# **Modicon M221 Logic Controller**

# **Guia de programação**

**EIO0000003303.03 03/2024**

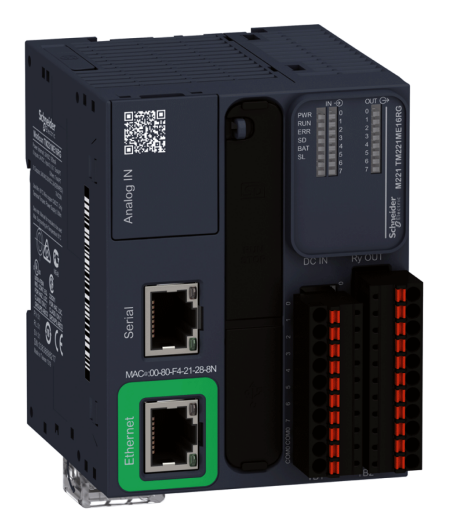

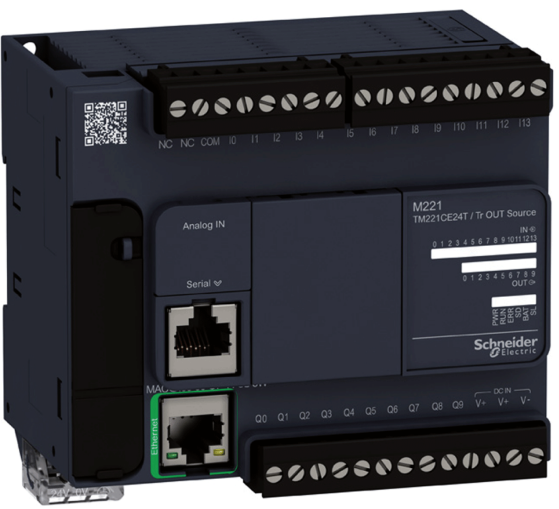

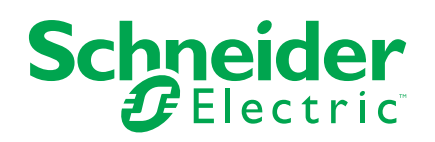

## **Informações legais**

As informações fornecidas neste documento contêm descrições gerais, características técnicas e/ou recomendações relacionadas a produtos e soluções.

Este documento não se destina a substituir um estudo detalhado ou um plano esquemático ou de desenvolvimento operacional e específico do local. Não deve ser usado para determinar a adequação ou a confiabilidade dos produtos e soluções para aplicações específicas do usuário. É dever de todo usuário realizar ou fazer com que qualquer especialista profissional de sua escolha (integrador, especificador ou similar) realize a análise de risco, avaliação e teste adequados e abrangentes dos produtos e soluções com relação à aplicação específica relevante ou uso desses produtos e soluções.

A marca Schneider Electric e quaisquer marcas comerciais da Schneider Electric SE e suas subsidiárias mencionadas neste documento são de propriedade da Schneider Electric SE e de suas subsidiárias. Todas as outras marcas podem ser marcas registradas de seus respectivos proprietários.

Este guia e seu conteúdo são protegidos pelas leis de direitos autorais aplicáveis e fornecidos somente para fins informativos. Nenhuma parte deste guia pode ser reproduzida ou transmitida de qualquer forma ou por qualquer meio (eletrônico, mecânico, fotográfico, gravação ou outro), para qualquer finalidade, sem a permissão prévia por escrito da Schneider Electric.

A Schneider Electric não concede nenhum direito ou licença para uso comercial do documento ou de seu conteúdo, exceto para uma licença não exclusiva e pessoal para consultá-lo "no estado em que se encontra".

A Schneider Electric reserva o direito de fazer alterações ou atualizações em relação a ou no conteúdo deste documento ou no seu formato, a qualquer momento, sem aviso prévio.

**Na medida permitida pela lei aplicável, a Schneider Electric e suas subsidiárias não assumem nenhuma responsabilidade ou obrigação por quaisquer erros ou omissões no conteúdo informativo deste documento ou consequências decorrentes do uso das informações aqui contidas.**

# **Índice analítico**

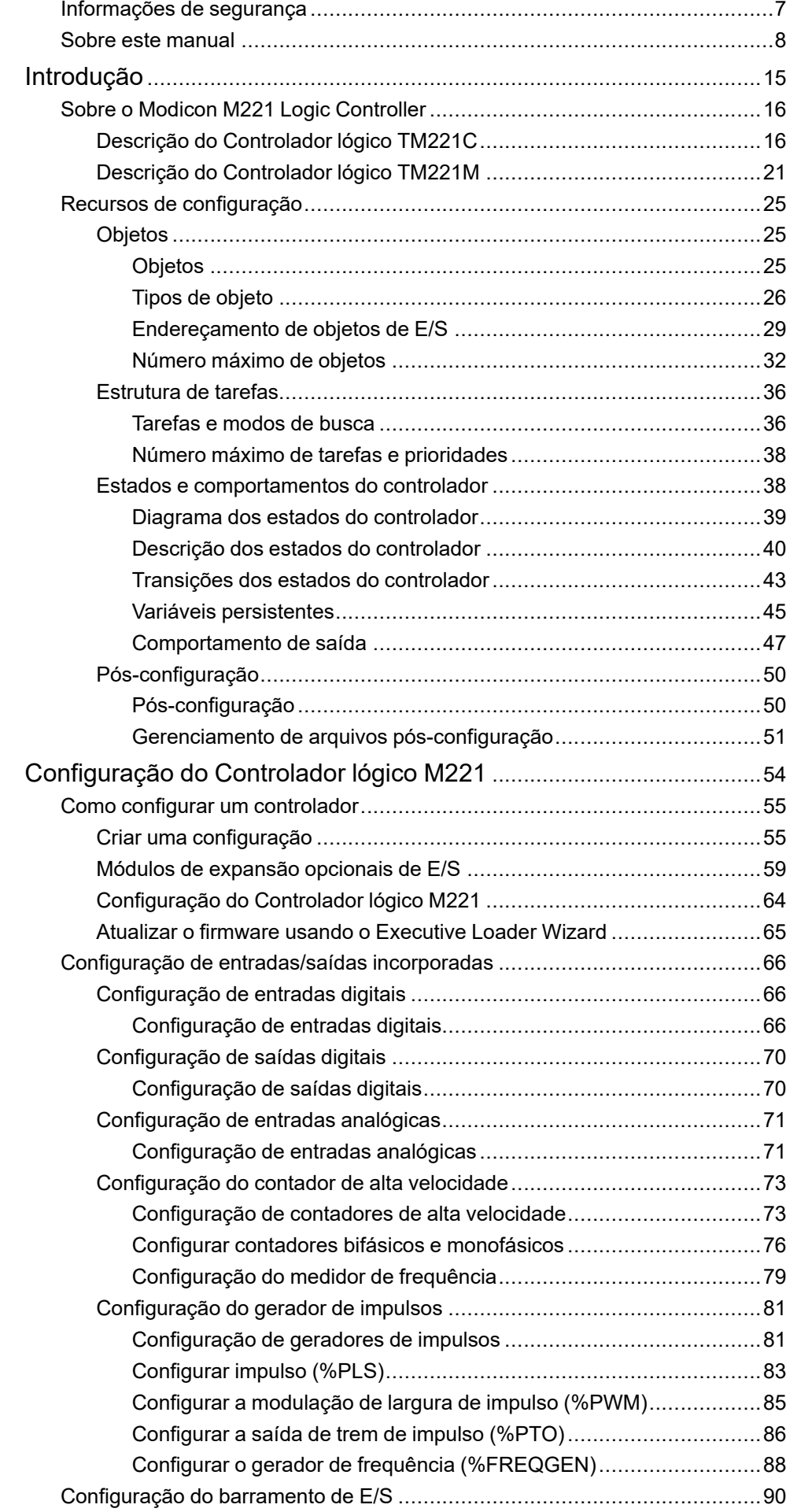

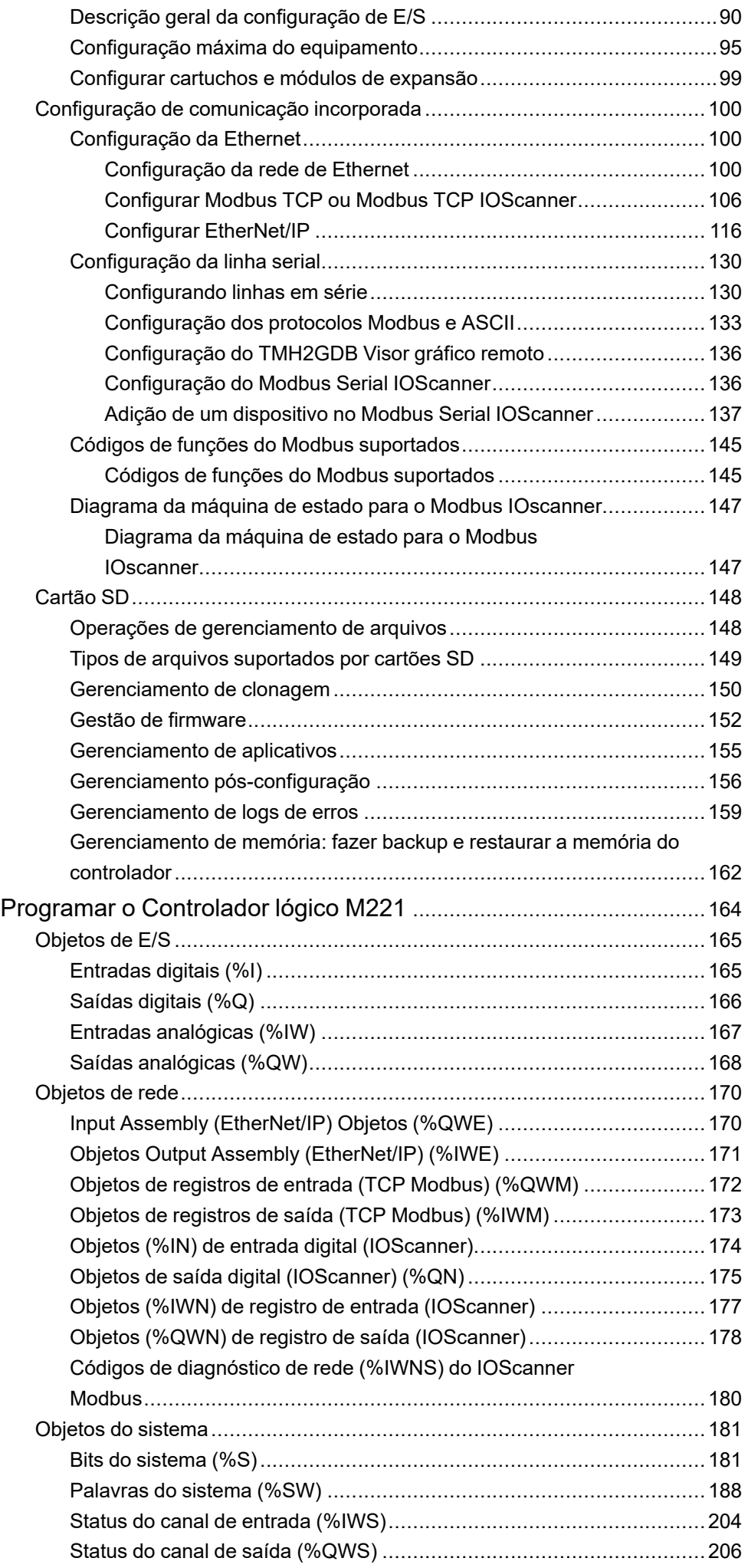

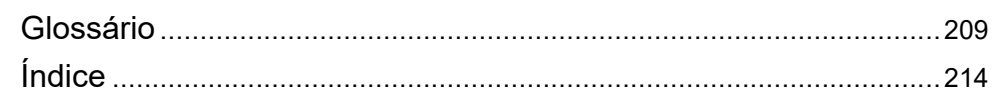

## <span id="page-6-0"></span>**Informações de segurança**

### **Informações importantes**

Leia estas instruções cuidadosamente e observe o equipamento para se familiarizar com o dispositivo antes de tentar instalar, operar, consertar ou fazer manutenção. As seguintes mensagens especiais podem aparecer ao longo desta documentação ou no equipamento para alertar sobre perigos potenciais ou para chamar a atenção para informações que esclarecem ou simplificam um procedimento.

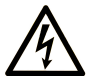

A inclusão desse símbolo às etiquetas de segurança "Perigo" e "Atenção" indica a existência de um risco elétrico que poderá resultar em lesão física caso as instruções não sejam seguidas.

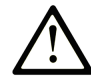

Este é o símbolo de alerta de segurança. Ele é usado para alertar sobre riscos de lesão física em potencial. Obedeça a todas as mensagens que seguem esse símbolo a fim de evitar possíveis lesões ou morte.

### **! PERIGO**

**PERIGO** indica uma situação de risco que, se não for evitada, **resultará em** lesão grave ou morte.

## **! ATENÇÃO**

**ATENÇÃO** indica uma situação de risco que, se não for evitada, **pode resultar em** lesão grave ou morte.

### **! CUIDADO**

**CUIDADO** indica uma situação de risco que, se não for evitada, **pode resultar** em lesões leves ou moderadas.

### *AVISO*

*O AVISO* é usado para abordar práticas não relacionadas a lesão física.

### **Observação**

O equipamento elétrico deve ser instalado, operado, reparado e mantido apenas por pessoal qualificado. Nenhuma responsabilidade é assumida pela Schneider Electric por quaisquer consequências decorrentes do uso deste material.

Uma pessoa qualificada é aquela que possui habilidades e conhecimentos relacionados à construção e operação de equipamentos elétricos e sua instalação, e recebeu treinamento de segurança para reconhecer e evitar os perigos envolvidos.

## <span id="page-7-0"></span>**Sobre este manual**

### **Escopo do documento**

Este documento descreve a configuração e programação do Modicon M221 Logic Controller para EcoStruxure Machine Expert - Basic. Para informações adicionais, consulte os documentos separados fornecidos na ajuda online do EcoStruxure Machine Expert - Basic.

### **Âmbito de aplicação**

Este documento foi atualizado para o lançamento do EcoStruxure™ Machine Expert - Basic V1.3.

#### **Idiomas em que este documento está disponível**

Este documento está disponível nos seguintes idiomas:

- English [\(EIO0000003297\)](https://www.se.com/ww/en/download/document/EIO0000003297)
- French [\(EIO0000003298\)](https://www.se.com/ww/en/download/document/EIO0000003298)
- German [\(EIO0000003299\)](https://www.se.com/ww/en/download/document/EIO0000003299)
- Spanish [\(EIO0000003300\)](https://www.se.com/ww/en/download/document/EIO0000003300)
- Italian [\(EIO0000003301\)](https://www.se.com/ww/en/download/document/EIO0000003301)
- Chinese [\(EIO0000003302\)](https://www.se.com/ww/en/download/document/EIO0000003302)
- Portuguese [\(EIO0000003303\)](https://www.se.com/ww/en/download/document/EIO0000003303)
- Turkish [\(EIO0000003304\)](https://www.se.com/ww/en/download/document/EIO0000003304)

#### **Documentos relacionados**

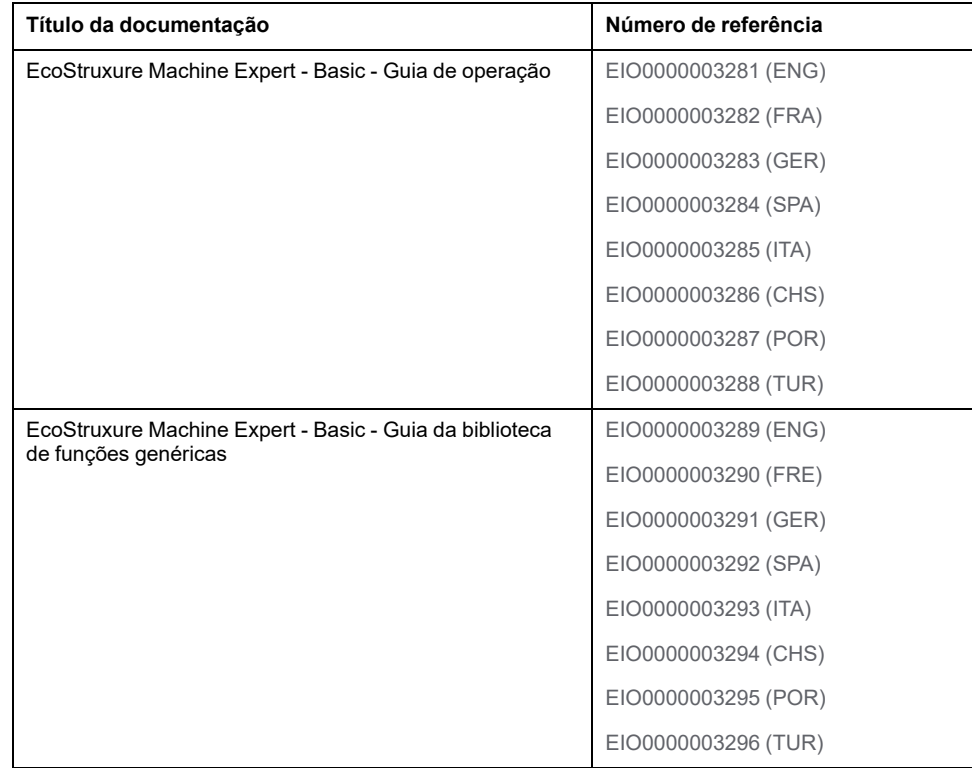

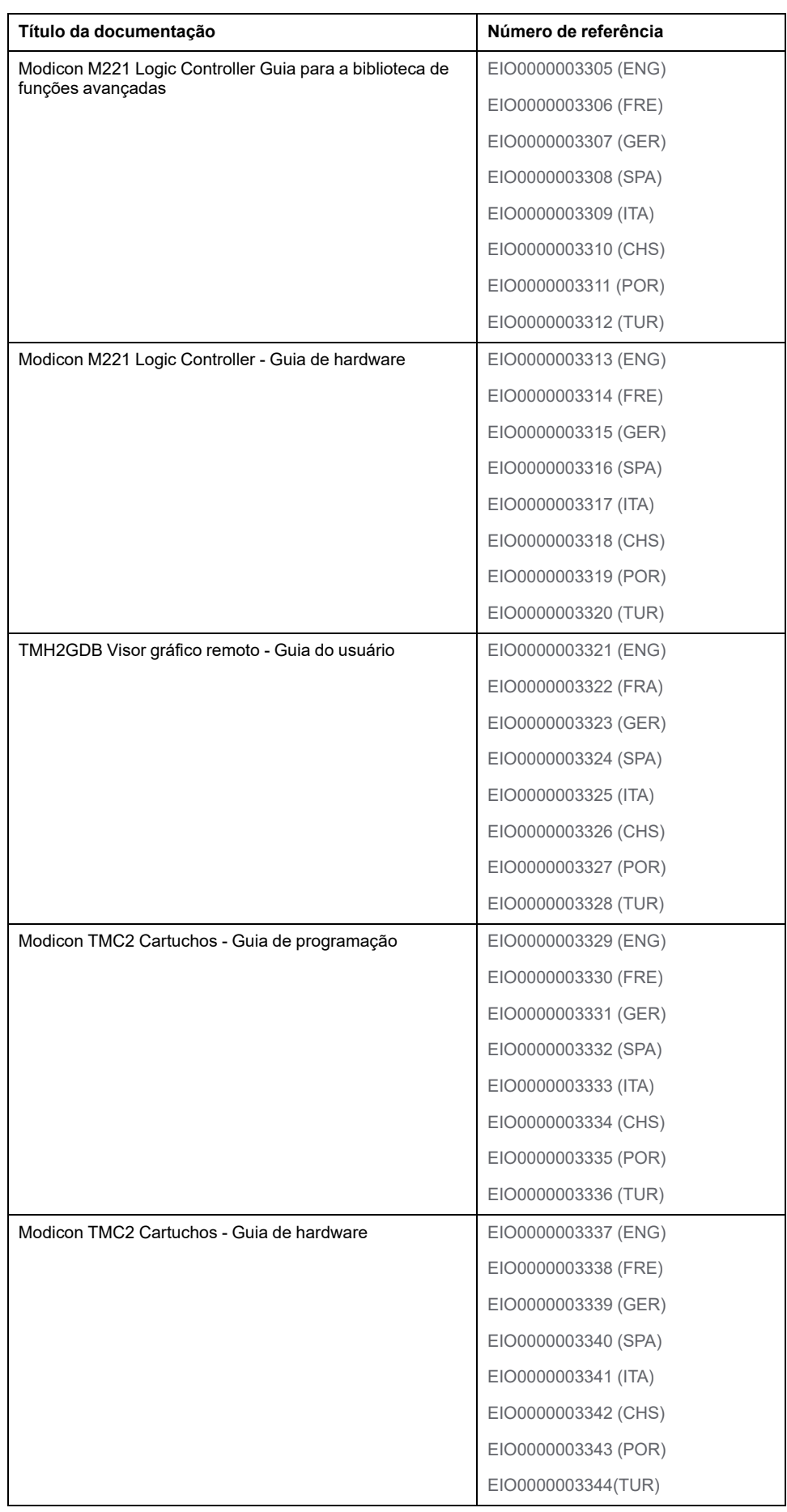

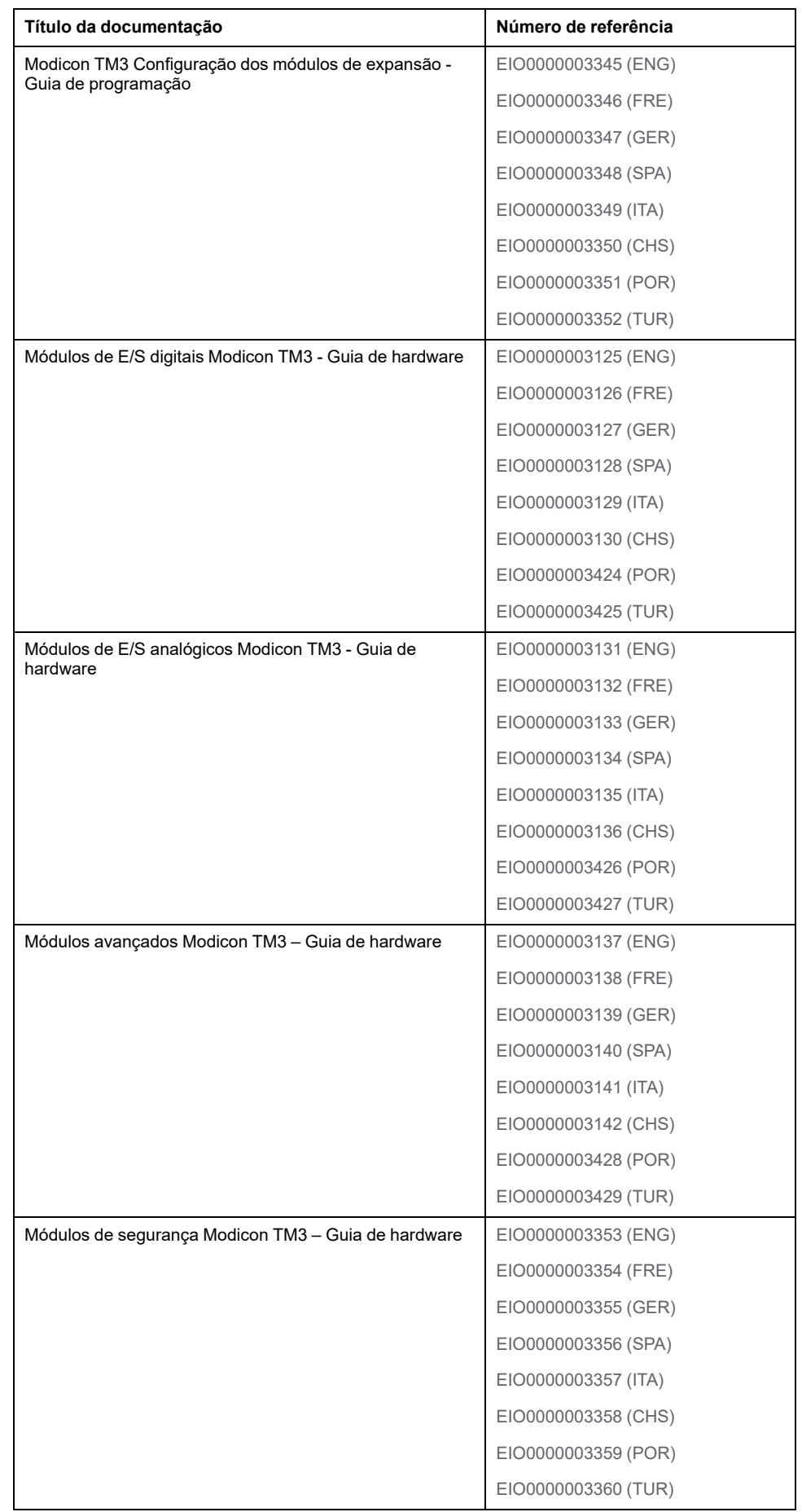

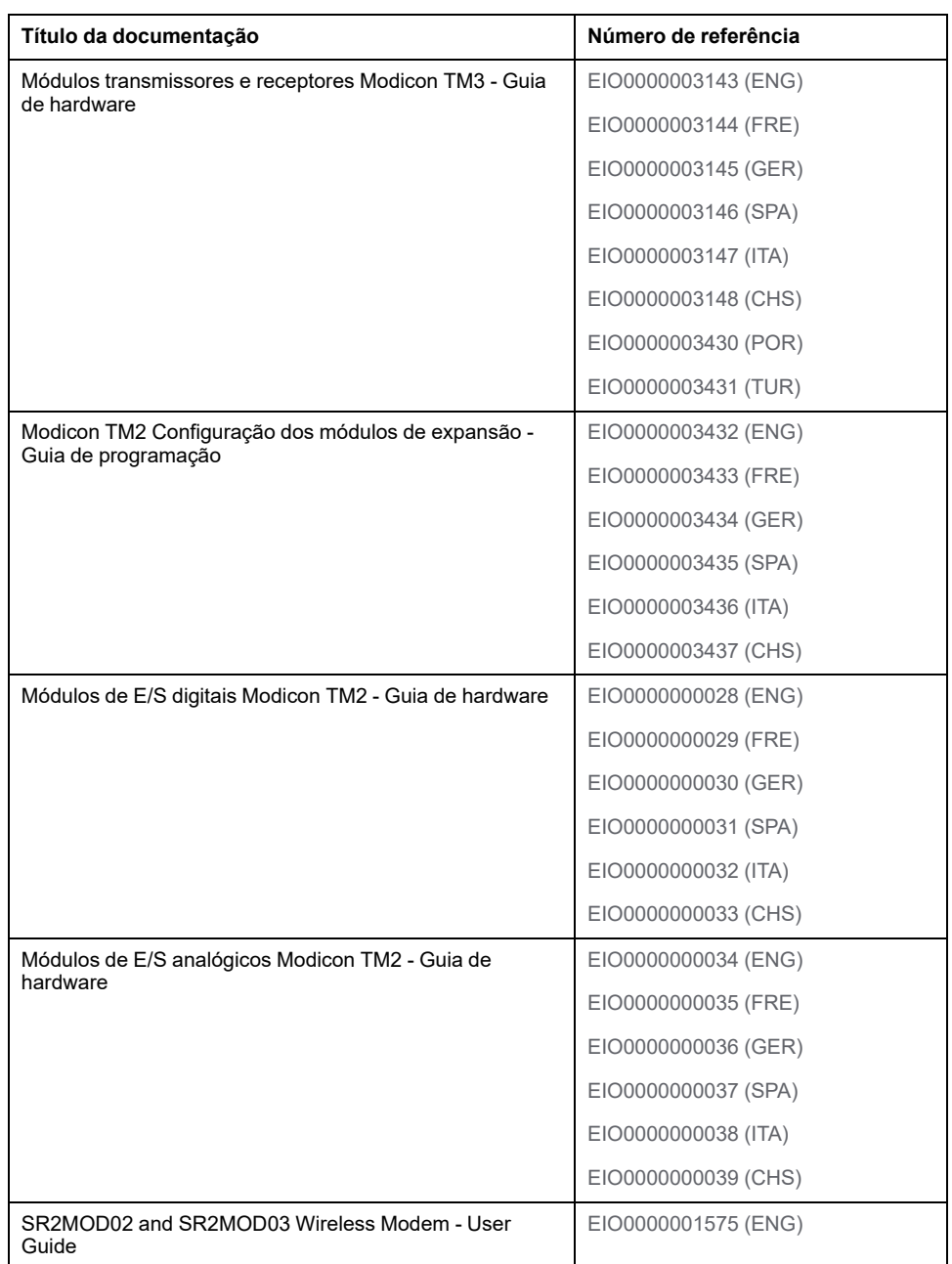

Para encontrar documentos on-line, visite o centro de downloads da Schneider Electric [\(www.se.com/ww/en/download/\)](https://www.se.com/ww/en/download/).

#### **Informações relacionadas aos produtos**

# **ATENÇÃO**

#### **PERDA DE CONTROLE**

- Execute uma Análise de Modo e Efeitos de Falha (Failure Mode and Effects AnalysisFMEA), ou análise de risco equivalente, de seu aplicativo e aplique controles preventivos e de detecção antes da implementação.
- Forneça um estado de retorno para eventos de controle indesejados ou sequências.
- Forneça caminhos de controle separados ou redundantes sempre que necessário.
- Forneça parâmetros apropriados, especialmente para limites.
- Analise as implicações dos atrasos de transmissão e tome medidas para mitigá-los.
- Analise as implicações das interrupções de links de comunicação e tome medidas para mitigá-las.
- Forneça caminhos independentes para funções de controle (por exemplo, parada de emergência, condições de limite excessivo e condições de erro) de acordo com a análise de risco e os códigos e regulamentações aplicáveis.
- Aplique regulamentações e diretrizes locais para prevenção de acidentes e segurança.<sup>1</sup>
- Teste cada implementação de um sistema para verificar se funciona corretamente antes de colocá-lo em serviço.

#### **O não cumprimento destas instruções poderá resultar em morte, ferimentos graves ou danos do equipamento.**

<sup>1</sup> Para obter informações adicionais, consulte o NEMA ICS 1.1 (última edição), *as Diretrizes de Segurança para a Aplicação, Instalação e Manutenção do Controle de Estado Sólido* e o NEMA ICS 7.1 (última edição), as *Normas de Segurança para Construção e o Guia para Seleção, Instalação e Operação de Sistemas de Acionamento* de Velocidade Ajustável ou seu equivalente que regem sua localização específica.

## **ATENÇÃO**

#### **OPERAÇÃO ACIDENTAL DO EQUIPAMENTO**

- Use somente software aprovado pela Schneider Electric para uso com este equipamento.
- Atualize seu programa do aplicativo sempre que a configuração física do hardware for alterada.

**O não cumprimento destas instruções poderá resultar em morte, ferimentos graves ou danos do equipamento.**

#### **Informações sobre terminologia não inclusiva ou insensível**

Por ser uma empresa responsável e inclusiva, a Schneider Electric está constantemente atualizando suas comunicações e produtos que contêm terminologia não inclusiva ou insensível. Entretanto, apesar desses esforços, nosso conteúdo ainda pode conter termos que são considerados inadequados por alguns clientes.

#### **Tecnologia derivada de padrões**

Os termos técnicos, terminologia, símbolos e descrições correspondentes nas informações aqui contidas ou que aparecem nos próprios produtos geralmente são derivados dos termos ou das definições de normas internacionais.

A área de sistemas de segurança funcional, acionamentos e automação geral pode incluir, entre outros, termos como *segurança*, *função de segurança*, *estado seguro*, *falha*, *reset de falha*, *mau funcionamento*, *falha*, *erro*, *mensagem de erro*, *perigoso* etc.

Entre outros, estão incluídos estes padrões:

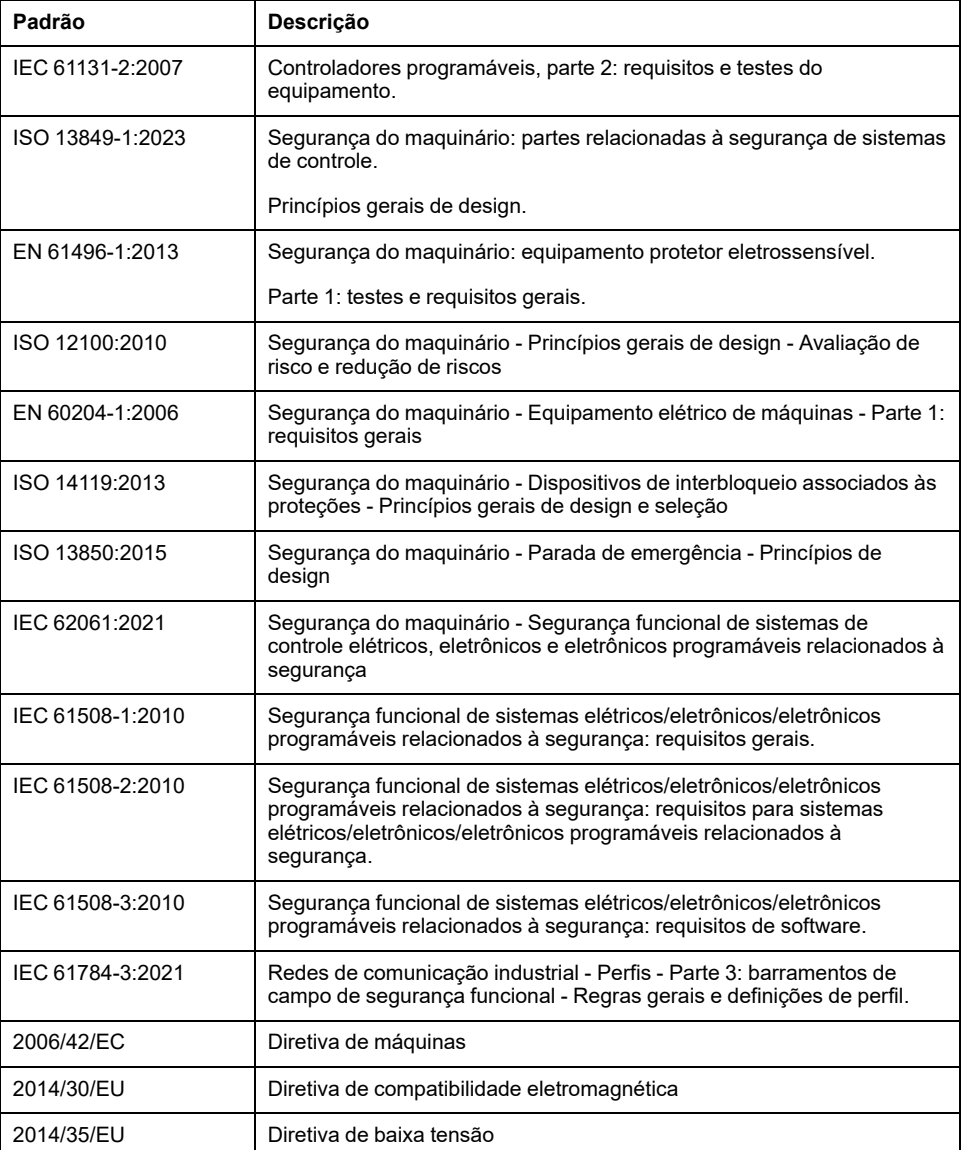

Adicionalmente, os termos usados no presente documento podem ser tangencialmente usados, já que derivam de outros padrões, como:

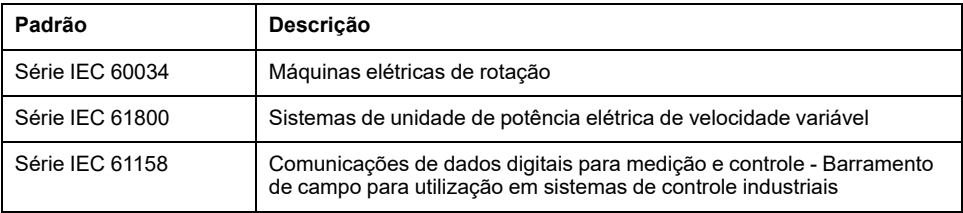

Por último, o termo *zona de operação* pode ser usado em conjunto com a descrição de perigos específicos e é definido dessa forma para uma *zona de risco* ou *zona de perigo* no menu *Diretiva de máquinas* (*2006/42/EC*) e *ISO 12100:2010*.

**NOTA:** os padrões mencionados acima podem ser aplicados ou não aos produtos específicos citados na presente documentação. Para mais informações à respeito dos padrões individuais aplicáveis aos produtos aqui descritos, consulte as tabelas de características para as referências destes produtos.

# <span id="page-14-0"></span>**Introdução**

#### **O que há nesta parte**

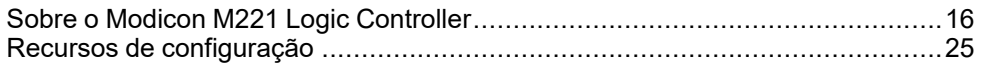

### **Visão geral**

Esta seção fornece informações gerais sobre o Modicon M221 Logic Controller e seus recursos de configuração e programação.

## <span id="page-15-0"></span>**Sobre o Modicon M221 Logic Controller**

#### **O que há neste capítulo**

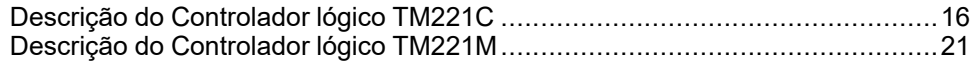

## <span id="page-15-1"></span>**Descrição do Controlador lógico TM221C**

### **Visão geral**

O Controlador lógico TM221C tem vários recursos poderosos e pode servir uma vasta gama de aplicativos.

A configuração, programação e comissionamento do software são realizados com o software EcoStruxure Machine Expert - Basic descrito no EcoStruxure Machine Expert - Basic Guiaoperacional (consulte EcoStruxure Machine Expert - Básico, Guia de operação) e o Controlador lógico M221 - Guia de [programação,](#page-7-0) página 8.

### **Linguagens de programação**

A Controlador lógico M221 é configurada e programada com o software , que suporta as seguintes linguagens de programação da norma IEC 61131-3: EcoStruxure Machine Expert - Basic

- IL: Lista de instruções
- LD: Diagrama Ladder
- Grafcet (Lista)
- Grafcet (SFC)

#### **Fonte de alimentação**

A fonte de alimentação do Controlador lógico TM221C é de 24 Vcc (consulte Controlador lógico Modicon M221, Guia de hardware) ou 100...240 Vca (consulte o Controlador lógico Modicon M221, Guia de hardware).

#### **Relógio em tempo real**

O Controlador lógico M221 inclui um Sistema de relógio de tempo real (RTC) (consulte Controlador lógico Modicon M221, Guia de hardware).

### **Iniciar/Parar**

O Controlador lógico M221 pode ser aberto externamente pelo seguinte:

- uma chave de hardware Iniciar/Parar (consulte Controlador lógico Modicon M221, Guia de hardware)
- uma operação Iniciar/Parar (consulte Controlador lógico Modicon M221, Guia de hardware) por uma entrada digital dedicada, definida na configuração do software (para obter mais informações, consulte [Configurar](#page-65-2) entradas digitais, [página](#page-65-2) 66).
- Software EcoStruxure Machine Expert Basic (para obter mais informações, consulte Barra de ferramentas (consulte EcoStruxure Machine Expert - Básico, Guia de operação)).
- Um TMH2GDB Visor gráfico remoto (para obter mais informações, consulte Menu do controlador (consulte Modicon TMH2GDB, Visor gráfico remoto, Guia do usuário)).

#### **Memória**

Esta tabela descreve os diferentes tipos de memória:

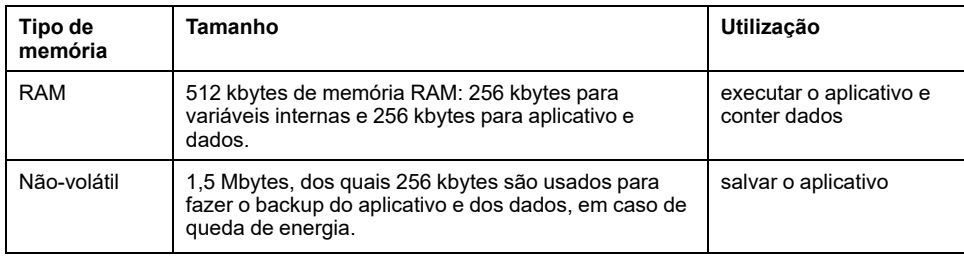

#### **Entradas/saídas incorporadas**

Estão disponíveis os seguintes tipos de E/Ss incorporadas, dependendo da referência do controlador:

- Entradas regulares
- Entradas rápidas associadas aos contadores
- Saídas de transistor de coletor/origem regulares
- Saídas de transistor de coletor/origem rápidas associadas aos geradores de impulsos
- Saídas de relé
- Entradas analógicas

#### **Armazenamento removível**

O Controlador lógico M221s inclui um slot para cartão SD incorporado (consulte Controlador lógico Modicon M221, Guia de hardware).

O Modicon M221 Logic Controller permite os seguintes tipos de gerenciamento de arquivos com uma placa SD:

- [Gerenciamento](#page-149-0) de clones, página 150: faz backup do aplicativo, do firmware e da pós-configuração (se existir) do controlador lógico
- [Gerenciamento](#page-151-0) de firmware, página 152: faça o download do firmware para o controlador lógico, para um TMH2GDB Visor gráfico remoto ou para os módulos de expansão de TM3
- [Gerenciamento](#page-154-0) de aplicativo, página 155: faz backup e restaura o aplicativo do controlador lógico ou copia-o para outro controlador lógico da mesma referência
- Gerenciamento de [pós-configuração,](#page-155-0) página 156: adiciona, altera ou exclui o arquivo de pós-configuração do controlador lógico
- [Gerenciamento](#page-158-0) de log de erros, página 159: faz backup ou exclui o arquivo de log de erros do controlador lógico
- [Gerenciamento](#page-161-0) de memória, página 162: backup e restauro de bits de memória e palavras de um controlador.

### **Recursos de comunicação incorporados**

Estão disponíveis os tipos seguintes de portas de comunicação, dependendo da referência do controlador:

- Ethernet (consulte Controlador lógico Modicon M221, Guia de hardware)
- USB Mini-B (consulte Controlador lógico Modicon M221, Guia de hardware)
- Linha serial 1 (consulte Controlador lógico Modicon M221, Guia de hardware)

### **Visor gráfico remoto**

Para obter mais informações, consulte o Modicon TMH2GDB Visor gráfico remoto - Guia do usuário.

#### **Controlador lógico TM221C**

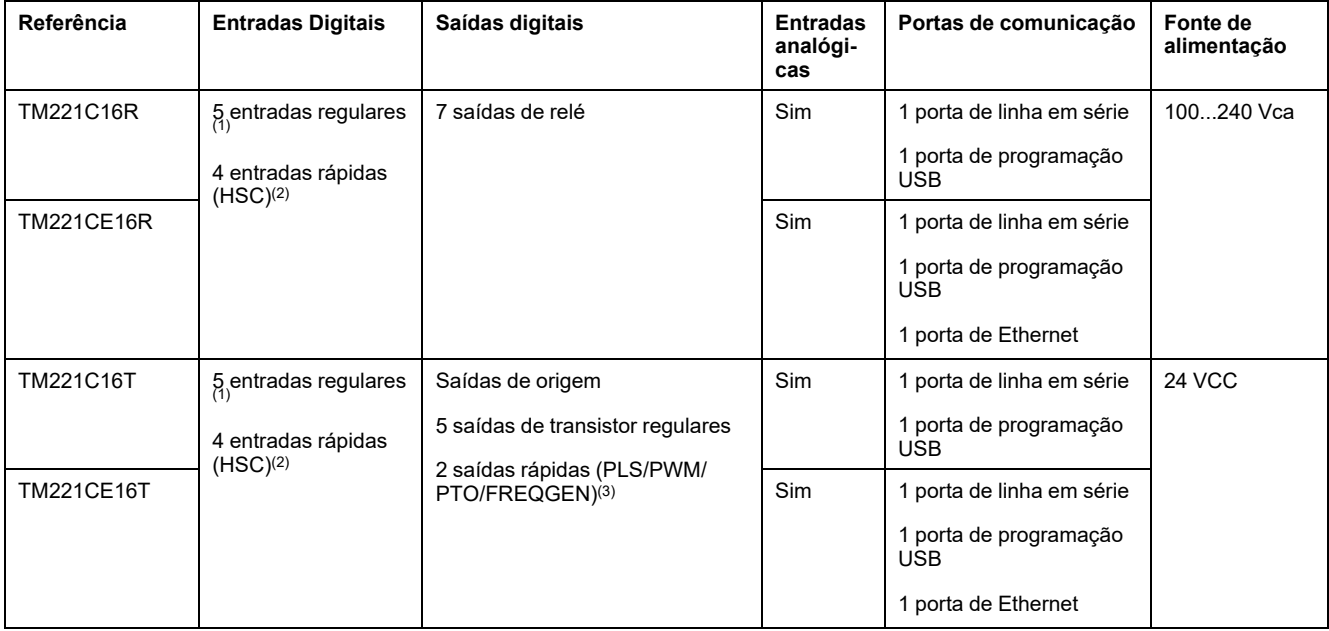

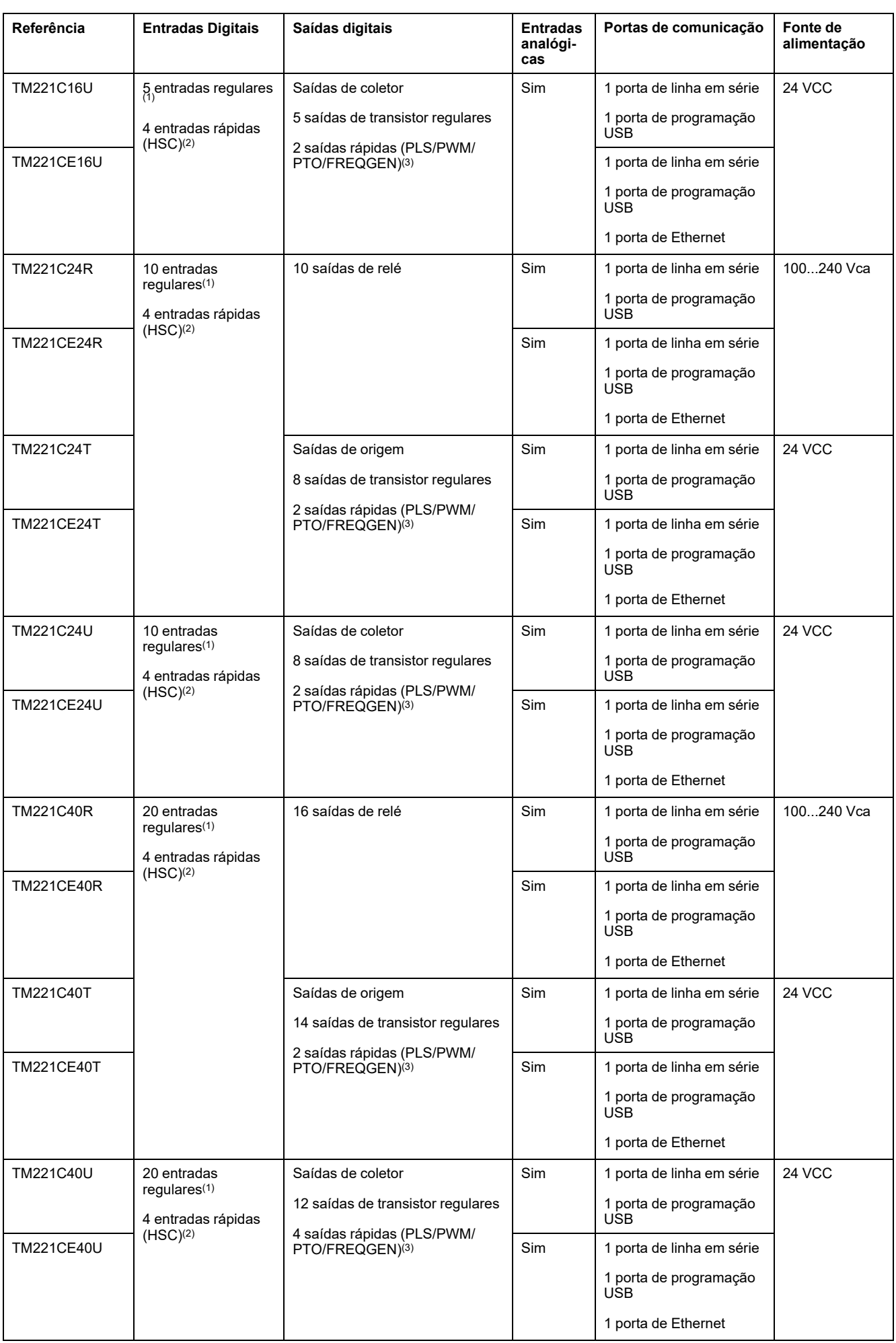

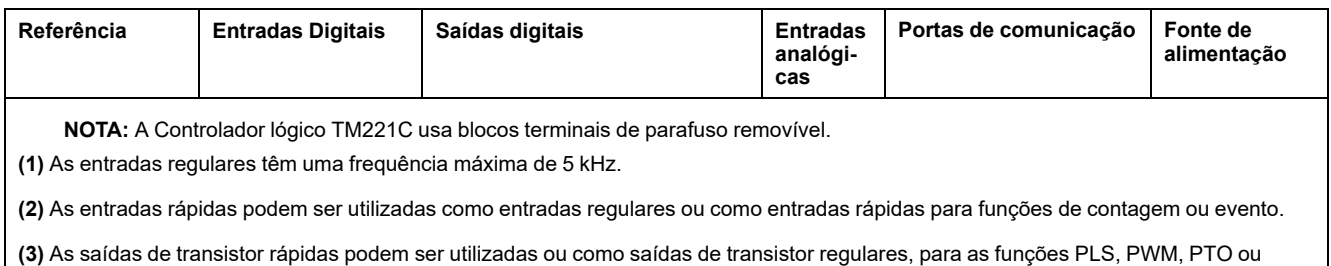

**Conteúdo fornecido**

FREQGEN, ou como saídas reflexas para HSC.

A imagem a seguir mostra o conteúdo fornecido para um Controlador lógico TM221C:

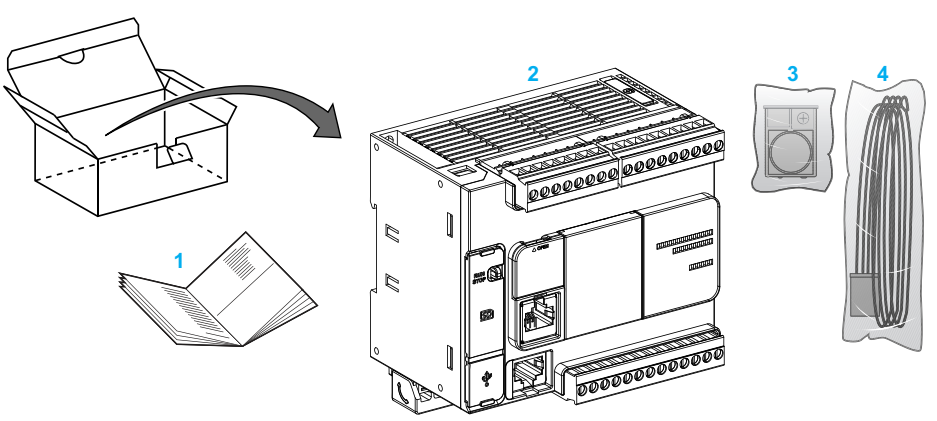

**1** Folha de instruções do Controlador lógico TM221C

**2** Controlador lógico TM221C

**3** Porta-baterias com bateria tipo moeda de lítio, tipo Panasonic BR2032 ou Murata CR2032X

**4** Cabo analógico

# <span id="page-20-0"></span>**Descrição do Controlador lógico TM221M**

## **Visão geral**

O Controlador lógico TM221M tem vários recursos poderosos e pode servir uma vasta gama de aplicativos.

A configuração, programação e comissionamento do software são realizados com o software EcoStruxure Machine Expert - Basic descrito no EcoStruxure Machine Expert - Basic Guiaoperacional (consulte EcoStruxure Machine Expert - Básico, Guia de operação) e o Controlador lógico M221 - Guia de [programação,](#page-7-0) página 8.

### **Linguagens de programação**

A Controlador lógico M221 é configurada e programada com o software EcoStruxure Machine Expert - Basic, que suporta as seguintes linguagens de programação da norma IEC 61131-3:

- IL: Lista de instruções
- LD: Diagrama Ladder
- Grafcet (Lista)
- Grafcet (SFC)

### **Fonte de alimentação**

A fonte de alimentação do Controlador lógico TM221M é 24 Vcc (consulte Controlador lógico Modicon M221, Guia de hardware).

### **Relógio em tempo real**

O Controlador lógico M221 inclui um Sistema de relógio de tempo real (RTC) (consulte Controlador lógico Modicon M221, Guia de hardware).

#### **Iniciar/Parar**

O Controlador lógico M221 pode ser aberto externamente pelo seguinte:

- uma chave de hardware Iniciar/Parar (consulte Controlador lógico Modicon M221, Guia de hardware)
- uma operação Iniciar/Parar (consulte Controlador lógico Modicon M221, Guia de hardware) por uma entrada digital dedicada, definida na configuração do software (para obter mais informações, consulte [Configurar](#page-65-2) entradas digitais, [página](#page-65-2) 66)
- Software EcoStruxure Machine Expert Basic (para obter mais informações, consulte Barra de ferramentas (consulte EcoStruxure Machine Expert - Básico, Guia de operação)).
- Um TMH2GDB Visor gráfico remoto (para obter mais informações, consulte Menu de estado do controlador).

#### **Memória**

Esta tabela descreve os diferentes tipos de memória:

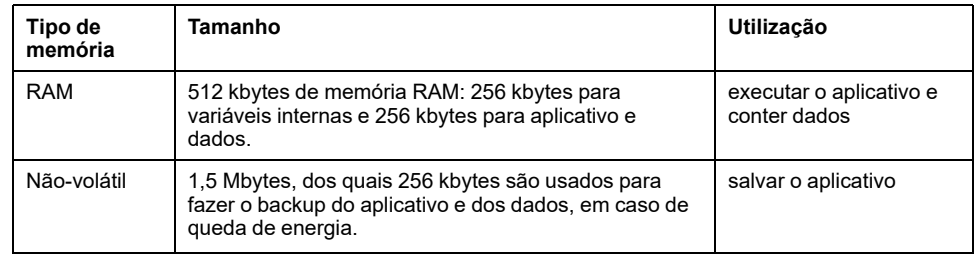

#### **Entradas/saídas incorporadas**

Estão disponíveis os seguintes tipos de E/Ss incorporadas, dependendo da referência do controlador:

- Entradas regulares
- Entradas rápidas (HSC)
- Saídas de transistor regulares
- Saídas de transístor rápidas (PLS/PWM/PTO/FREQGEN)
- Saídas de relé
- Entradas analógicas

#### **Armazenamento removível**

O Controlador lógico M221s inclui um slot para cartão SD incorporado (consulte Controlador lógico Modicon M221, Guia de hardware).

O Modicon M221 Logic Controller permite os seguintes tipos de gerenciamento de arquivos com uma placa SD:

- [Gerenciamento](#page-149-0) de clones, página 150: faz backup do aplicativo, do firmware e da pós-configuração (se existir) do controlador lógico
- [Gerenciamento](#page-151-0) de firmware, página 152: faça o download das atualizações do firmware diretamente para o controlador lógico e faça o download do firmware para um TMH2GDB Visor gráfico remoto
- [Gerenciamento](#page-154-0) de aplicativo, página 155: faz backup e restaura o aplicativo do controlador lógico ou copia-o para outro controlador lógico da mesma referência
- Gerenciamento de [pós-configuração,](#page-155-0) página 156: adiciona, altera ou exclui o arquivo de pós-configuração do controlador lógico
- [Gerenciamento](#page-158-0) de log de erros, página 159: faz backup ou exclui o arquivo de log de erros do controlador lógico
- [Gerenciamento](#page-161-0) de memória, página 162: backup/restauro de bits de memória e palavras de um controlador.

### **Recursos de comunicação incorporados**

Estão disponíveis os seguintes tipos de portas de comunicação no painel frontal do controlador, dependendo da referência do controlador:

- Ethernet (consulte Controlador lógico Modicon M221, Guia de hardware)
- USB Mini-B (consulte Controlador lógico Modicon M221, Guia de hardware)
- Cartão SD (consulte Controlador lógico Modicon M221, Guia de hardware)
- Linha serial 1 (consulte Controlador lógico Modicon M221, Guia de hardware)
- Linha serial 2 (consulte Controlador lógico Modicon M221, Guia de hardware)

### **Visor gráfico remoto**

Para obter mais informações, consulte o Modicon TMH2GDB Visor gráfico remoto - Guia do usuário.

### **Controlador lógico TM221M**

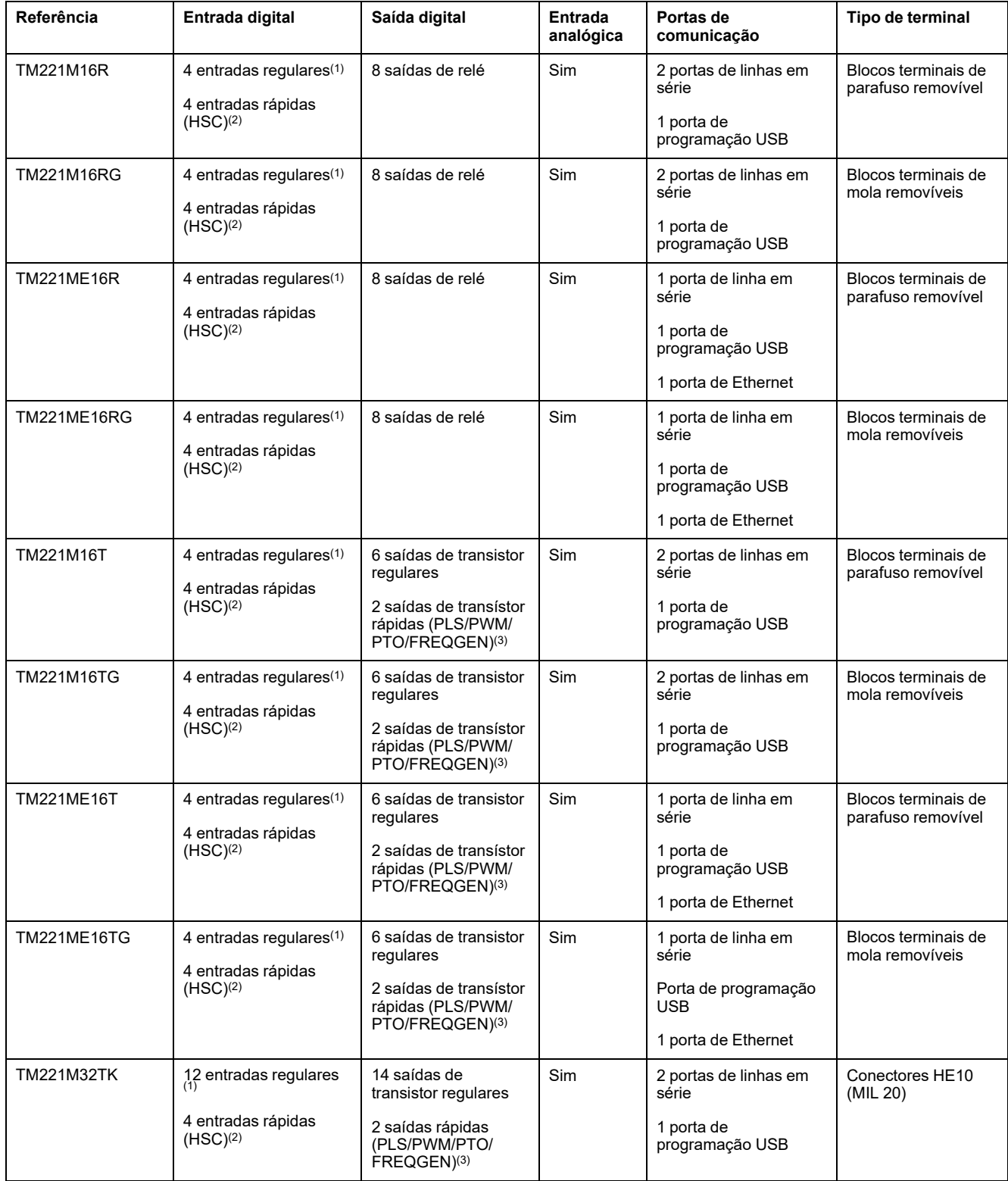

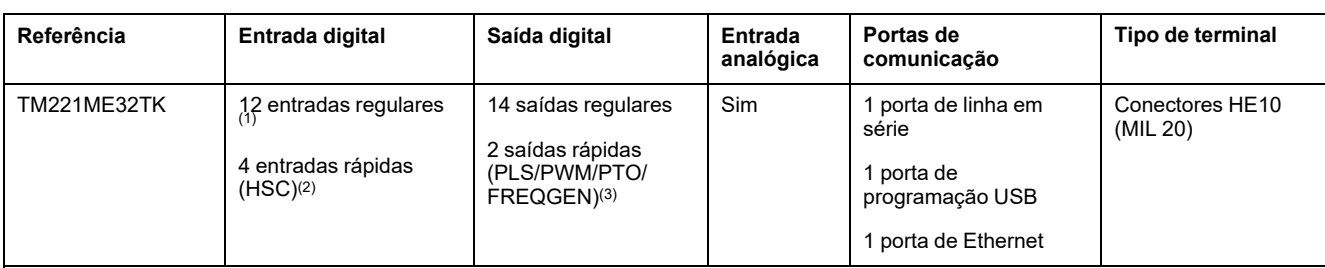

**NOTA:** O Controlador lógico TM221M usa uma fonte de alimentação de 24 Vdc (consulte Controlador lógico Modicon M221, Guia de hardware).

**(1)** As entradas regulares I2, I3, I4 e I5 têm uma frequência máxima de 5 kHz. As outras entradas regulares têm uma frequência máxima de 100 Hz.

**(2)** As entradas rápidas podem ser utilizadas como entradas regulares ou como entradas rápidas para funções de contagem ou evento.

**(3)** As saídas de transistor rápidas podem ser utilizadas como saídas de transistor regulares, para as funções PLS, PWM, PTO ou FREQGEN, ou como saídas reflexas para HSC.

### **Conteúdo fornecido**

A imagem a seguir mostra o conteúdo fornecido para um Controlador lógico TM221M:

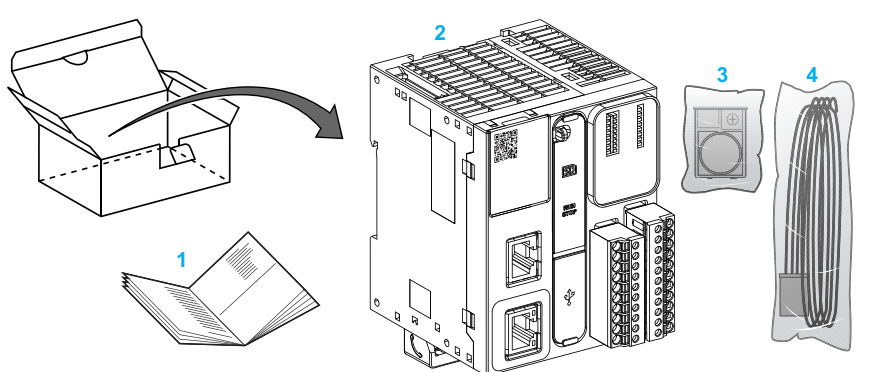

**1** Folha de instruções do Controlador lógico TM221M

**2** Controlador lógico TM221M

**3** Porta-baterias com bateria tipo moeda de lítio, tipo Panasonic BR2032 ou Murata CR2032X

**4** Cabo analógico

## <span id="page-24-0"></span>**Recursos de configuração**

#### **O que há neste capítulo**

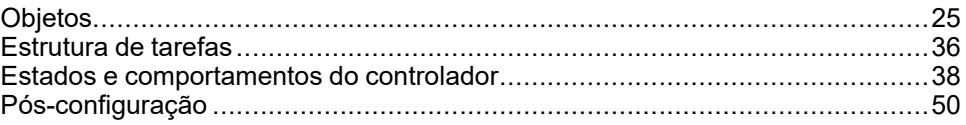

### **Introdução**

Este capítulo fornece informações relacionadas com o mapeamento da memória, as tarefas, os estados, os comportamentos, os objetos e as funções do Controlador lógico M221. Os tópicos explicados neste capítulo permitem que o operador compreende as especificações incluídas no Controlador lógico M221 que são necessárias principalmente para configurar e programar o controlador no EcoStruxure Machine Expert - Basic.

## <span id="page-24-1"></span>**Objetos**

### <span id="page-24-2"></span>**Objetos**

#### **Visão geral**

No EcoStruxure Machine Expert - Basic, o termo *objeto* é usado para representar uma área da memória do controlador lógico reservada para ser usada por um aplicativo. Os objetos podem ser:

- Variáveis de software simples, como bits e palavras da memória
- Endereços de entradas e saídas digitais ou analógicas
- Variáveis internas do controlador, como palavras e bits do sistema
- Funções predefinidas do sistema ou blocos de funções, como temporizadores e contadores.

A memória do controlador está pré-alocada para determinados tipos de objetos ou é automaticamente alocada quando um aplicativo é baixado para o controlador lógico.

Os objetos somente podem ser endereçados por um programa quando a memória tiver sido alocada. Os objetos são endereçados utilizando o prefixo *%*. Por exemplo, *%MW12* é o endereço de uma palavra da memória, *%Q0.3* é o endereço de uma saída digital incorporada e *%TM0* é o endereço de um bloco de função *Timer*.

## <span id="page-25-0"></span>**Tipos de objeto**

### **Introdução**

Os tipos de objetos de linguagem para a Controlador lógico M221 são descritos na seguinte tabela:

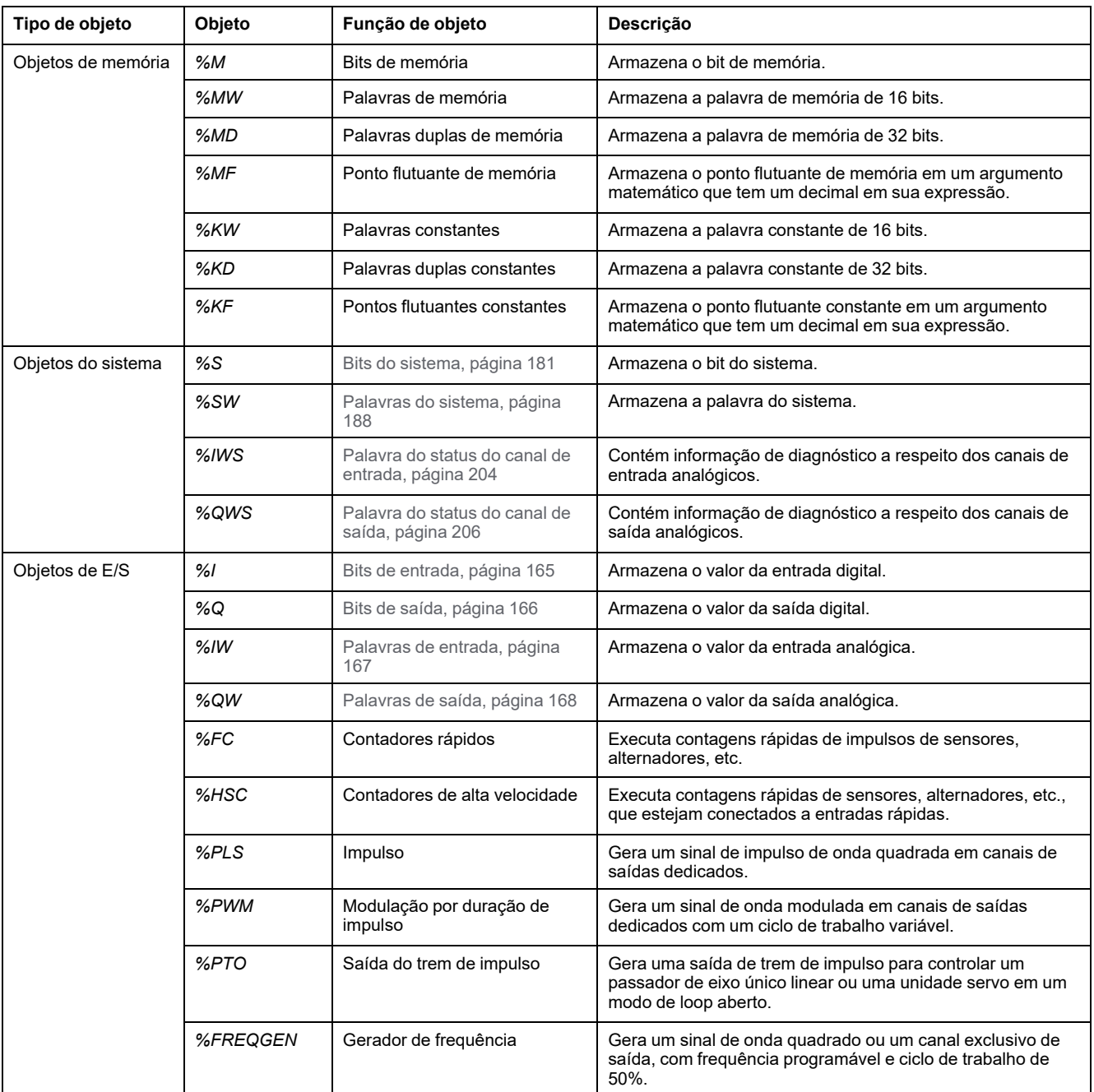

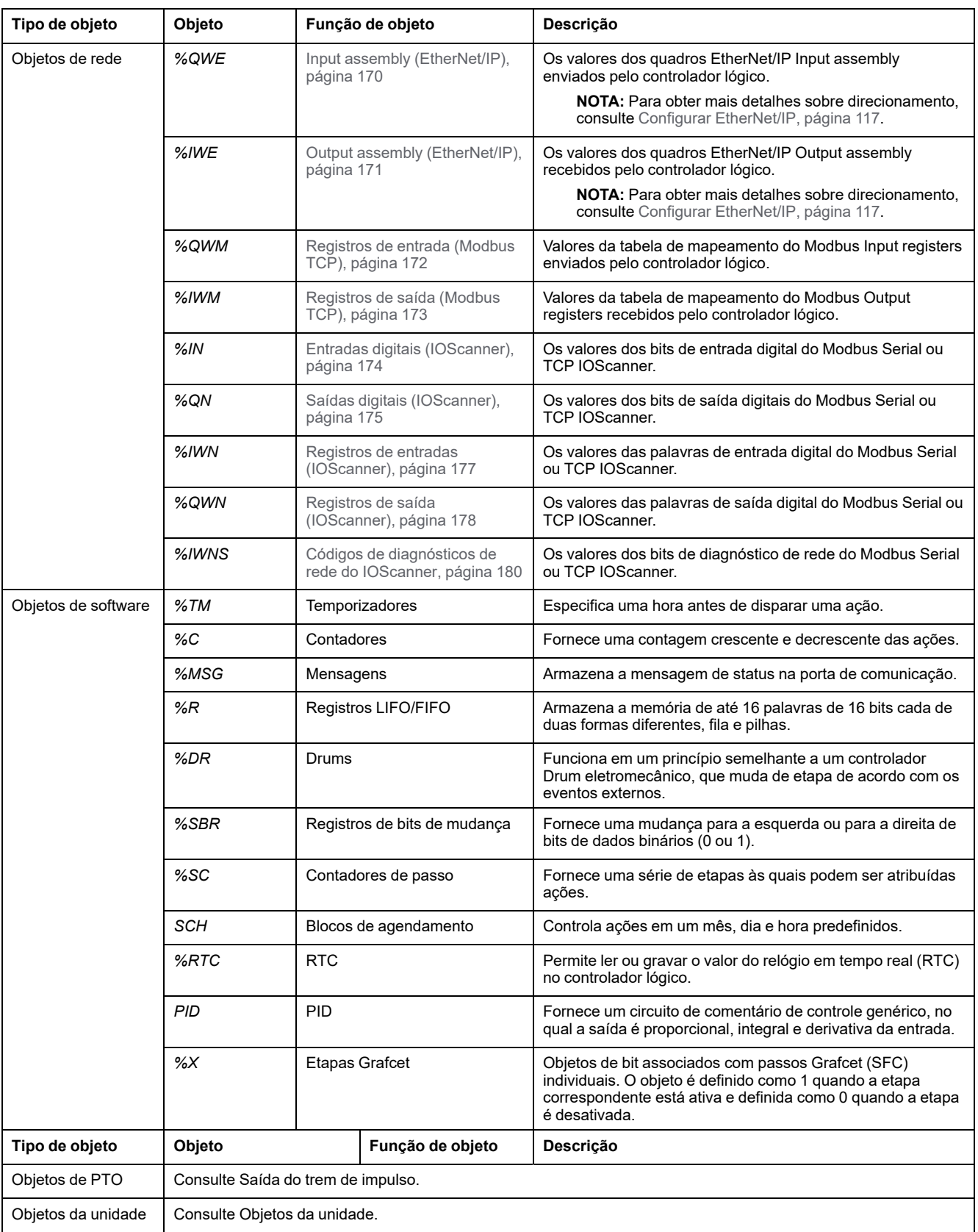

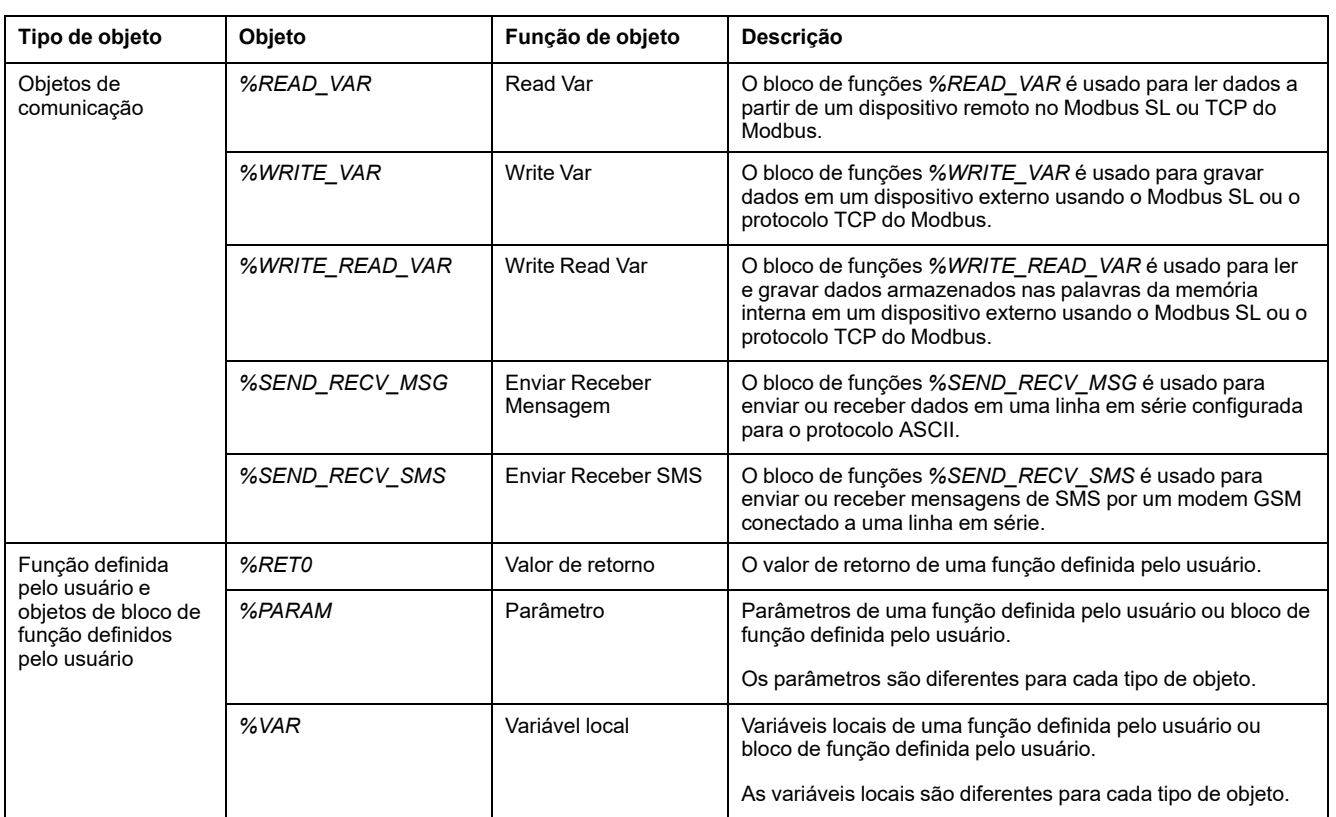

Os objetos da memória e do software são objetos genéricos usados no EcoStruxure Machine Expert - Basic, enquanto os objetos do sistema e de E/S são específicos do controlador. Todos os objetos específicos do controlador são abordados na seção [Programação,](#page-163-0) página 164.

Para obter detalhes de programação dos objetos da memória, dos objetos do software e dos objetos de comunicação, consulte o EcoStruxure Machine Expert - BasicGuia da biblioteca de funções genéricas.

Para obter detalhes de programação sobre objetos de PID, unidade e objetos de PTO, consulte o Guia da biblioteca de funções avançadas.

Para obter mais informações sobre funções definidas pelo usuário e blocos de função definidos pelo usuário, consulte o EcoStruxure Machine Expert - Basic Guia de instruções (consulte EcoStruxure Machine Expert - Básico, Guia de instruções).

## <span id="page-28-0"></span>**Endereçamento de objetos de E/S**

### **Exemplos de endereçamento**

Esta tabela mostra exemplos de endereçamento para vários tipos de objetos:

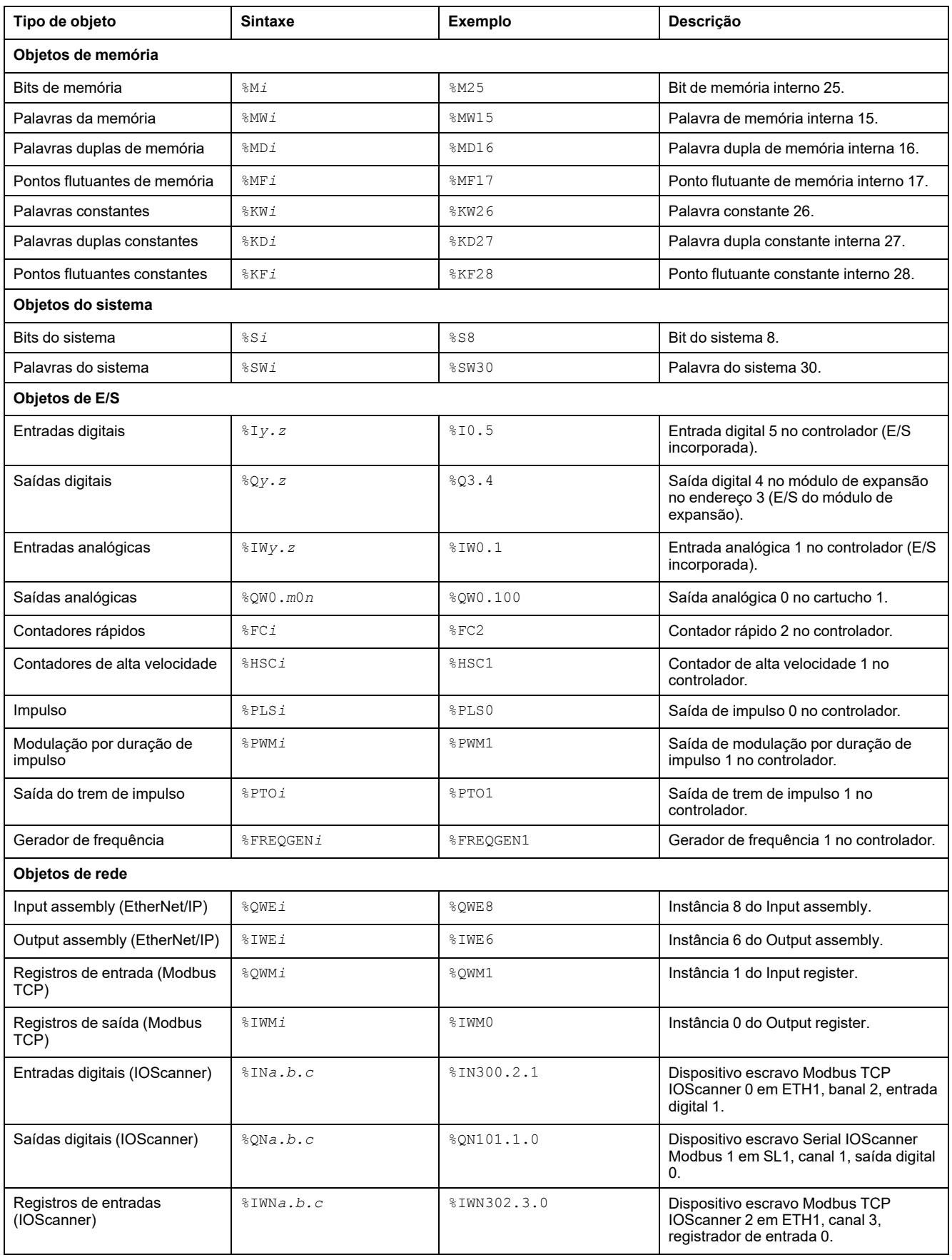

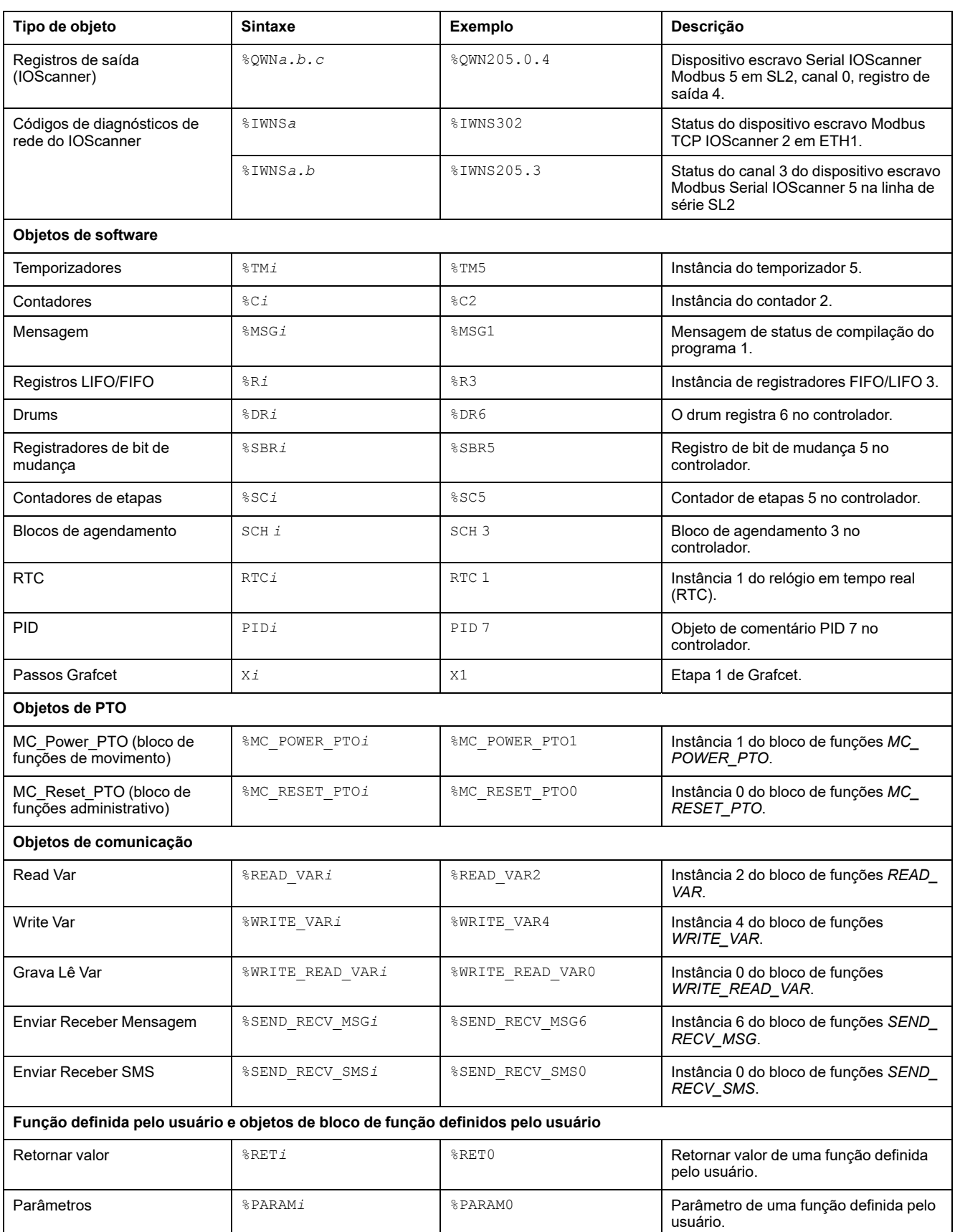

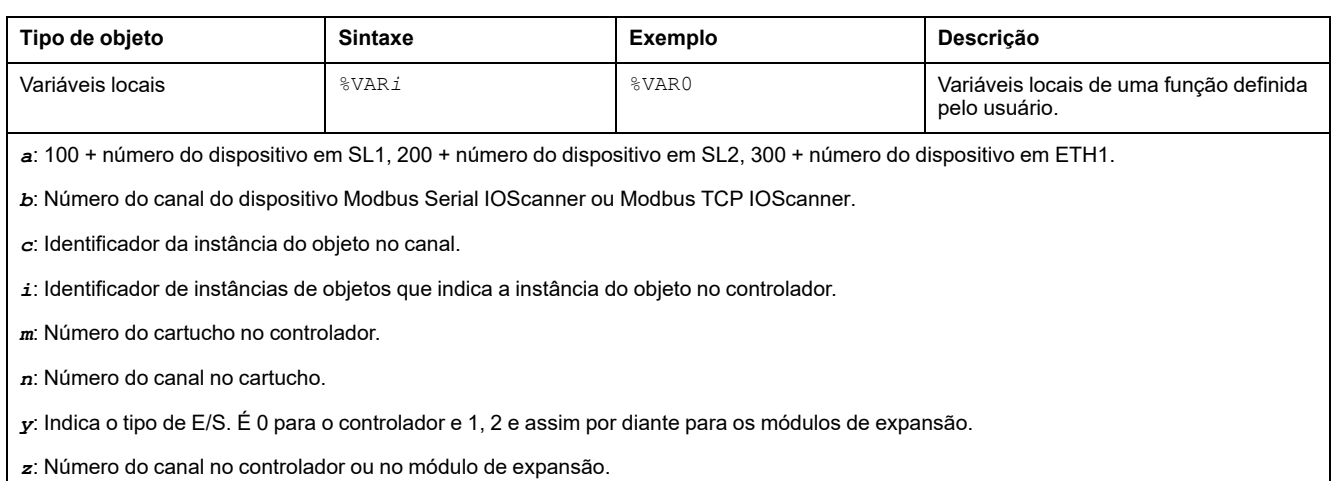

### <span id="page-31-0"></span>**Número máximo de objetos**

### **Número máximo de descrição de objetos**

Esta tabela fornece informações sobre o número máximo de objetos suportados pelo Controlador lógico M221:

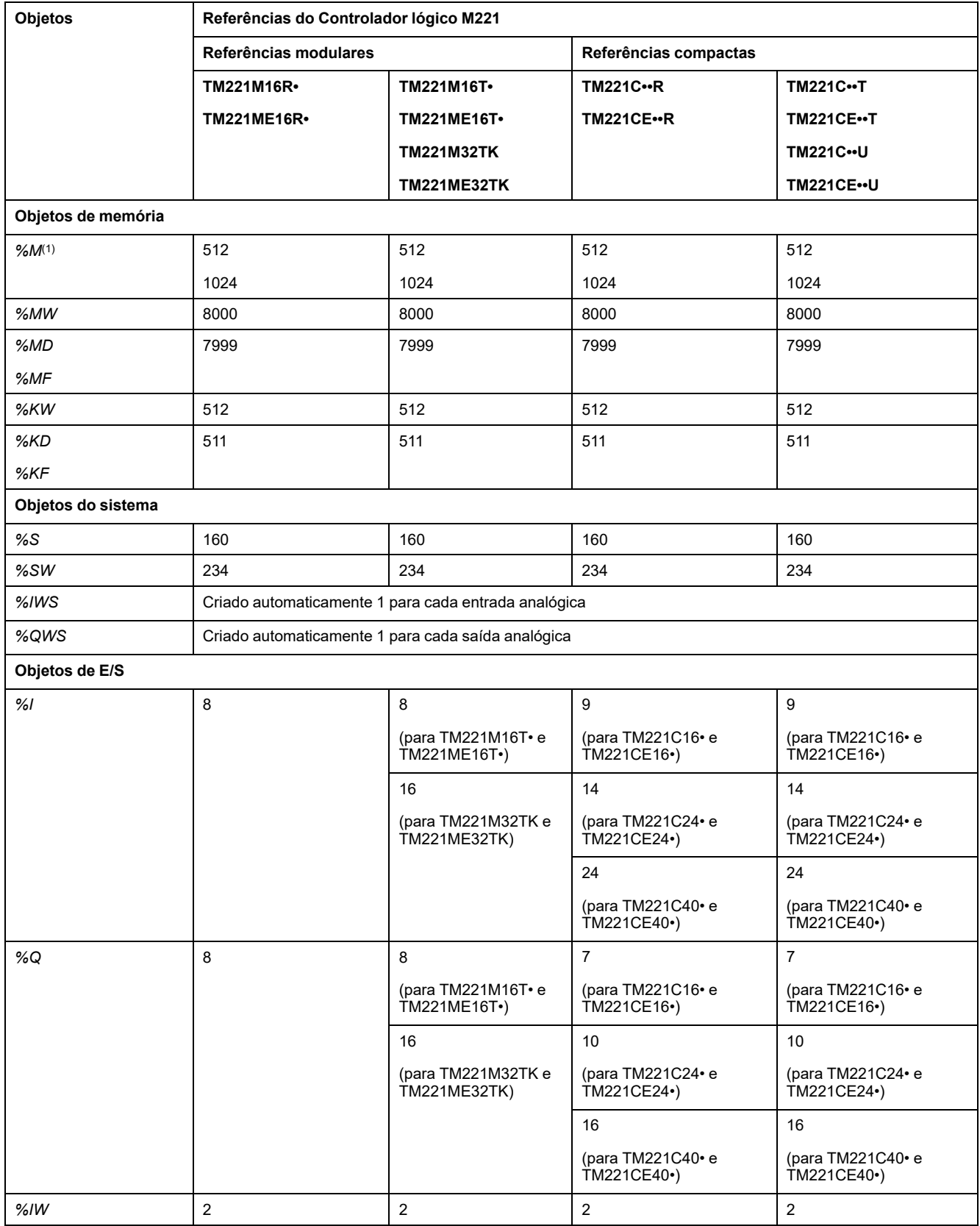

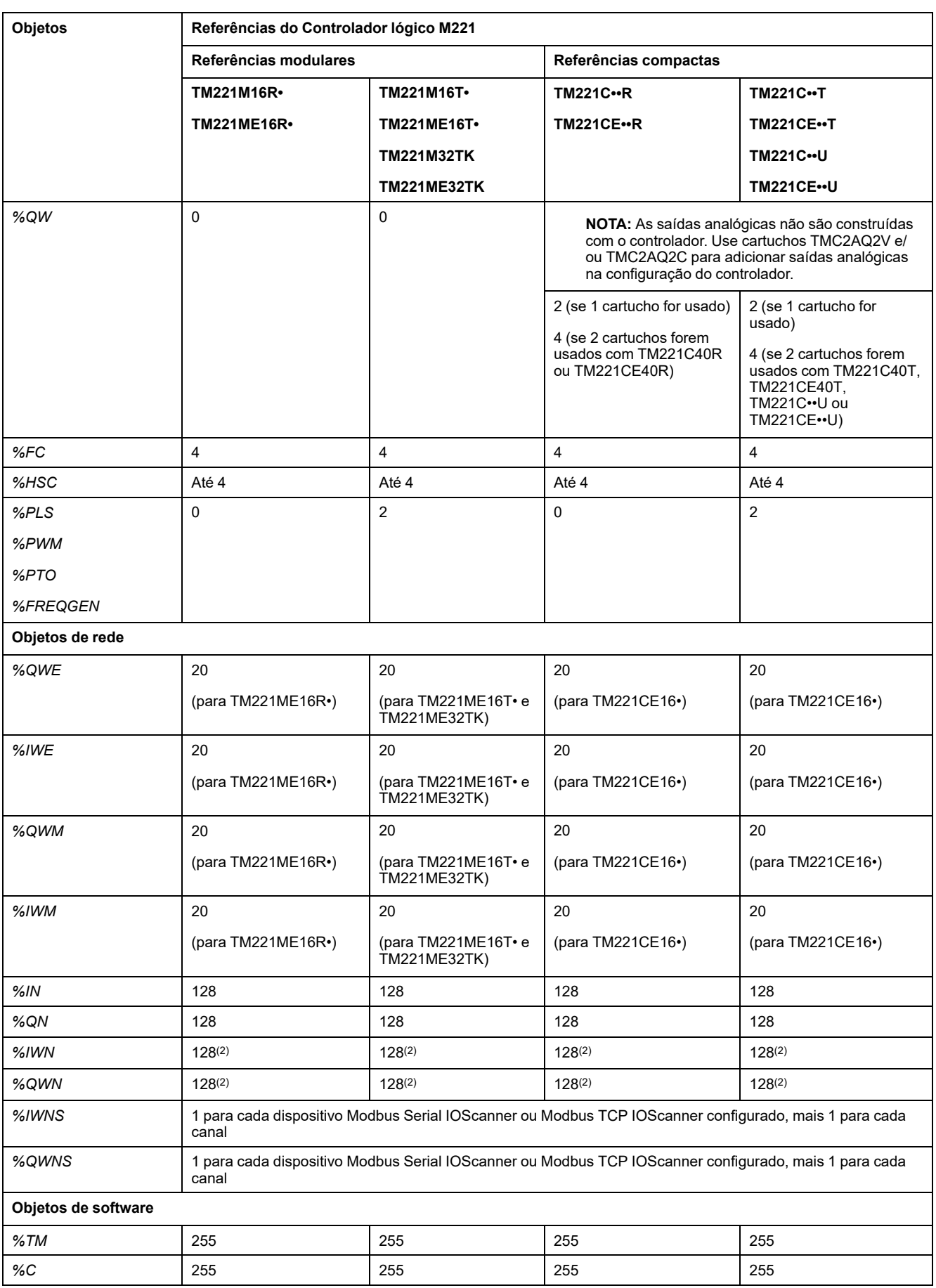

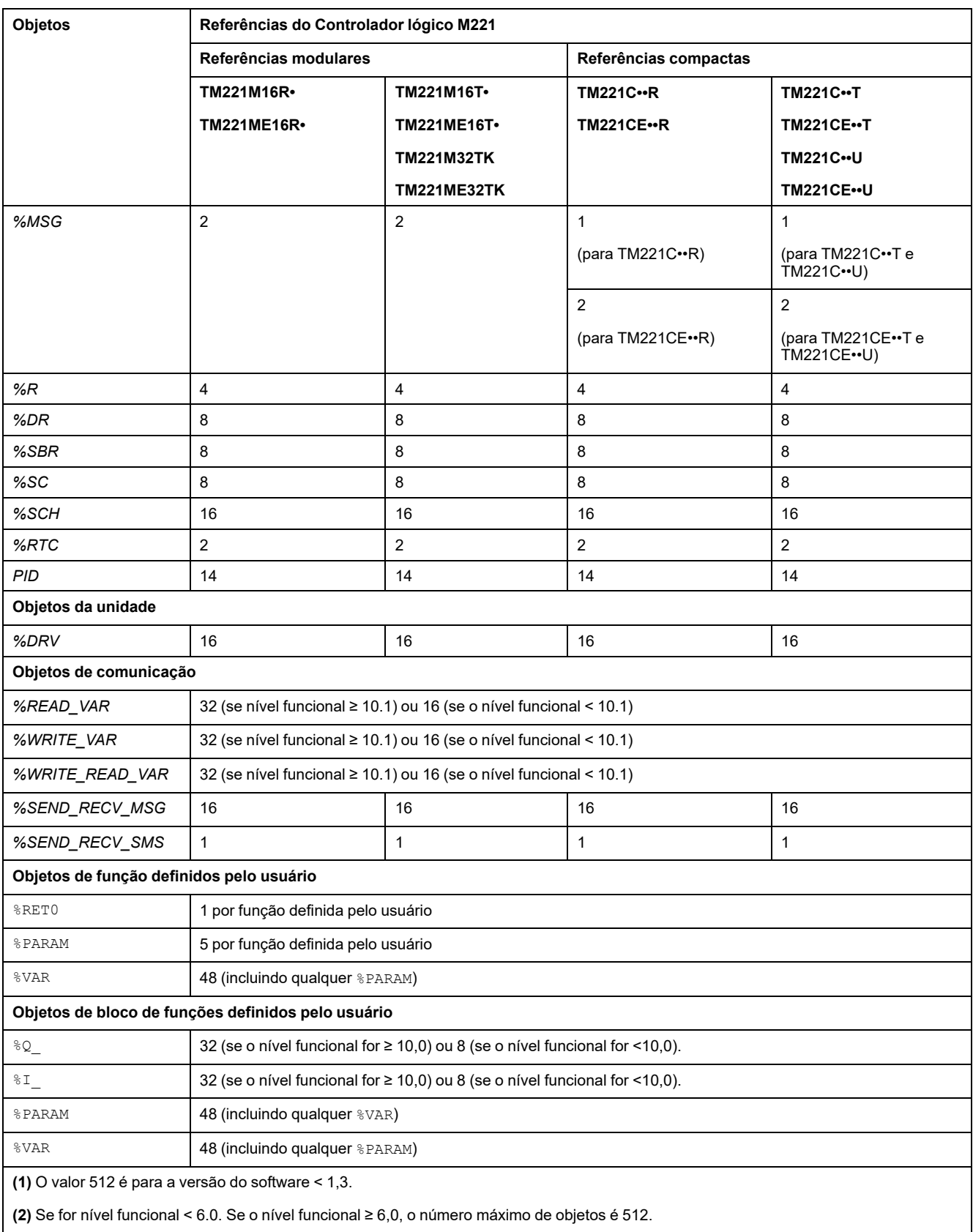

### **Número máximo de descrição de objetos PTO**

Esta tabela fornece informações sobre o número máximo de objetos PTO suportados pelo Controlador lógico M221:

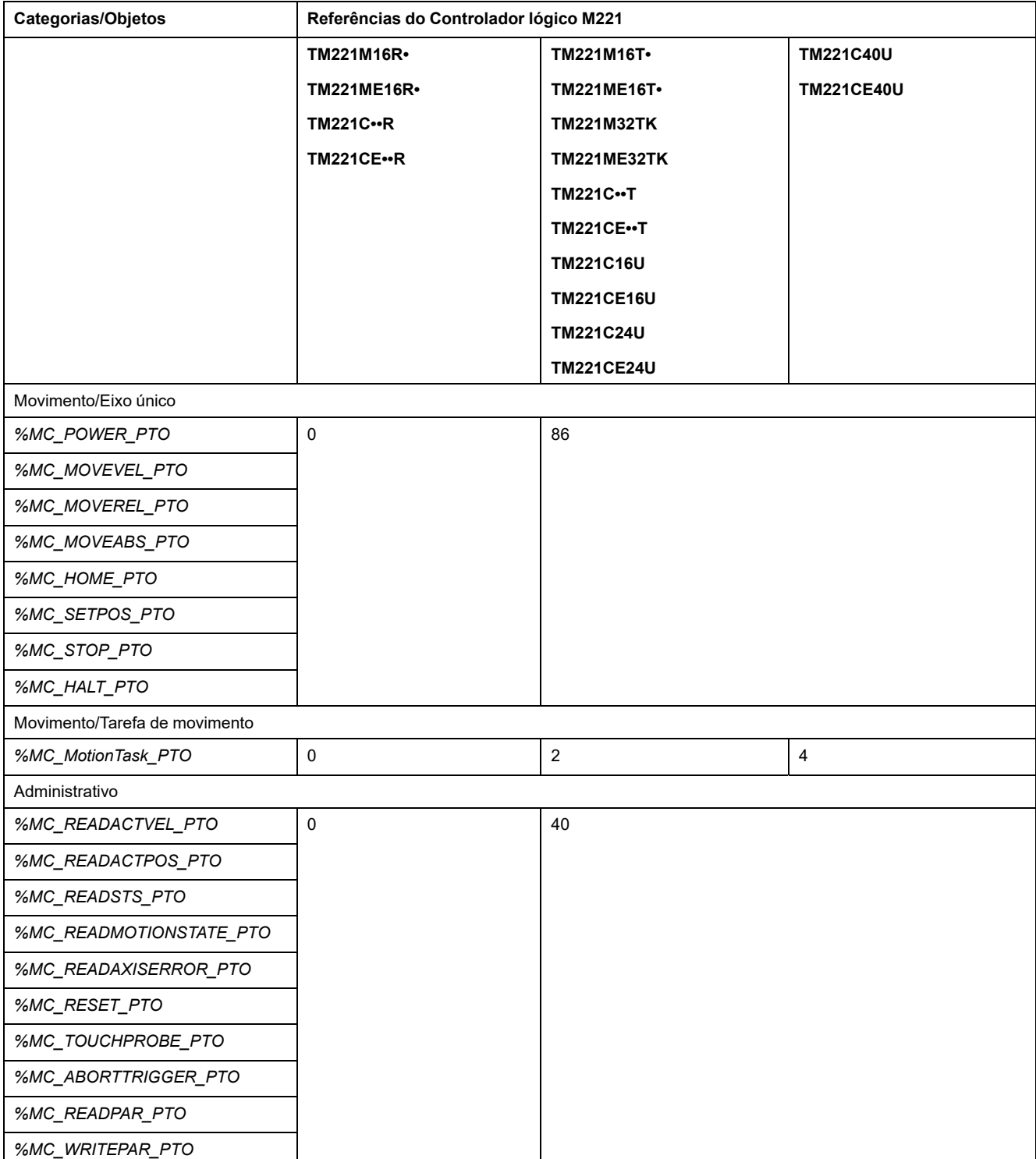

### <span id="page-35-0"></span>**Estrutura de tarefas**

### <span id="page-35-1"></span>**Tarefas e modos de busca**

#### **Visão geral**

O Controlador lógico Modicon TM221M suporta os seguintes tipos de tarefas:

- Tarefa mestre
- Tarefa periódica
- Tarefa de evento

As tarefas mestre podem ser configuradas em um dos seguintes modos de verificação:

- Modo livre
- Modo periódico

Para obter mais informações, consulte do programa Configuração de comportamento e tarefas do programa (consulte EcoStruxure Machine Expert - Básico, Guia de instruções) .

#### **Tarefas**

As tarefas mestre são disparadas pela verificação cíclica contínua ou pelos temporizadores do software, especificando o período de verificação de 1 a 150 ms (o padrão é 100 ms) em modo periódico.

As tarefas periódicas são disparadas pelos temporizadores do software e, por isso, são configuradas especificando o período de verificação de 1 a 255 ms (o padrão é 255 ms) em modo periódico.

As tarefas de eventos são acionados pelas entradas físicas ou pelos blocos de funções HSC. Estes eventos estão associados a entradas digitais incorporadas (de %I0.2 a %I0.5) (bordas de subida, descida ou ambas) ou a contadores de alta velocidade (quando o contador alcança o limite do contador de alta velocidade). Você pode configurar até dois eventos para cada bloco de função HSC, dependendo da configuração.

Você tem que configurar uma prioridade para cada tarefa de evento. O intervalo de prioridade é de 0 a 7 e a prioridade 0 é a prioridade mais alta.

#### **Modos de verificação**

O modo livre é um modo de verificação cíclica contínua. Neste modo, uma nova verificação é iniciada imediatamente após a verificação anterior ter sido concluída.

Esta imagem mostra a relação entre as tarefas mestre e as tarefas periódicas quando a tarefa mestre está em modo livre:

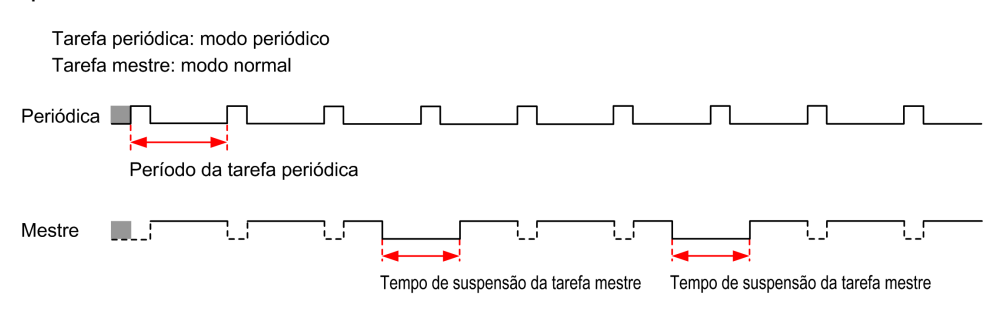

No modo livre, o tempo de suspensão da tarefa mestre é pelo menos 30% do tempo de ciclo total, com um mínimo de 1 milisegundo. Esta percentagem pode ser mais alta, dependendo da aplicação do usuário (tempo de varredura da tarefa
periódica, tempo de varredura da tarefa de evento, interação de comunicação, etc.).

No modo periódico, o controlador lógico espera até que o tempo de verificação configurado acabe antes de iniciar uma nova verificação. Assim sendo, cada busca tem a mesma duração.

Esta imagem mostra a relação entre as tarefas mestre e as tarefas periódicas quando a tarefa mestre está em modo periódico:

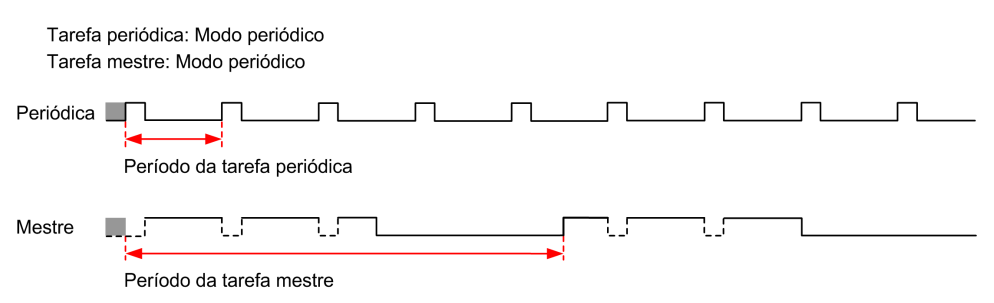

Se o processador vai para o estado *HALTED*, quando a tarefa mestre é configurada no modo livre, verifique se o tempo de atraso na varredura da tarefa periódica é significante, quando em comparação com o período da tarefa periódica. Se sim, tente:

- reconfigurar a tarefa livre periódica como tarefa cíclica
- aumentar o período da tarefa periódica.

As prioridades dos eventos controlam a relação entre as tarefas de eventos, as tarefas mestre e as tarefas periódicas. A tarefa de evento interrompe a execução da tarefa mestre e da tarefa periódica.

Esta imagem mostra a relação entre tarefas de eventos, tarefas mestre e tarefas periódicas no modo periódico:

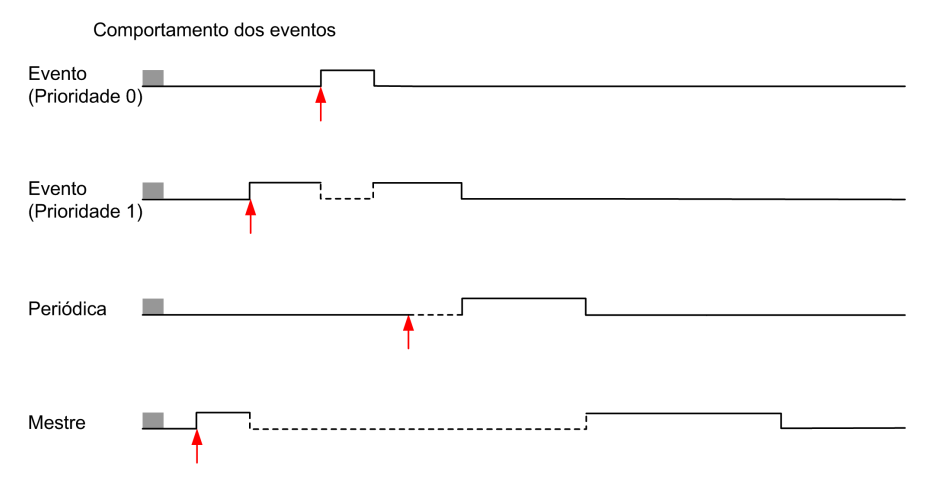

As tarefas de eventos são disparadas por uma interrupção de hardware que envia um evento de tarefa para a tarefa de evento.

#### <span id="page-36-0"></span>**Temporizador de watchdog**

Você pode configurar um temporizador de watchdog da aplicação específico para a tarefa mestre e para a tarefa periódica. Se o tempo de execução da tarefa exceder o período do temporizador de watchdog configurado, o controlador lógico passa para o estado *HALTED*.

Um temporizador de watchdog do sistema verifica se o programa está utilizando mais do que 80% da capacidade de processamento. Neste caso, o controlador lógico vai para o estado *HALTED*.

# **Número máximo de tarefas e prioridades**

# **Descrição**

Esta tabela resume os tipos de tarefas, os modos de verificação disponíveis para cada tarefa, as condições de disparo dos modos de verificação, os intervalos configuráveis do operador, o número máximo de cada tarefa e suas prioridades de execução:

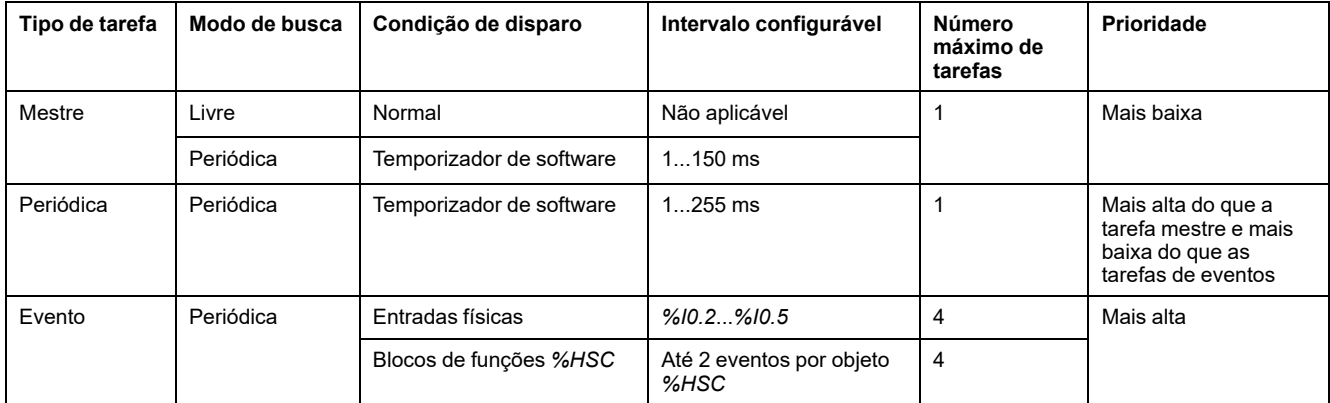

# <span id="page-37-0"></span>**Estados e comportamentos do controlador**

# **Introdução**

Esta seção fornece informações sobre os estado do controlador, as transições do controlador e os comportamento em resposta aos eventos do sistema. Ela começa com um diagrama detalhado dos estados do controlador e uma descrição de cada estado. Depois define a relação dos estados de saída e dos estados do controlador antes de explicar os comandos e os eventos que resultam em transições de estado. Termina com informações sobre as variáveis persistente e o efeito das opções de programação de tarefas do EcoStruxure Machine Expert - Basic no comportamento do seu sistema.

# <span id="page-38-0"></span>**Diagrama dos estados do controlador**

## **Diagrama dos estados do controlador**

Esta figura descreve os estados do controlador:

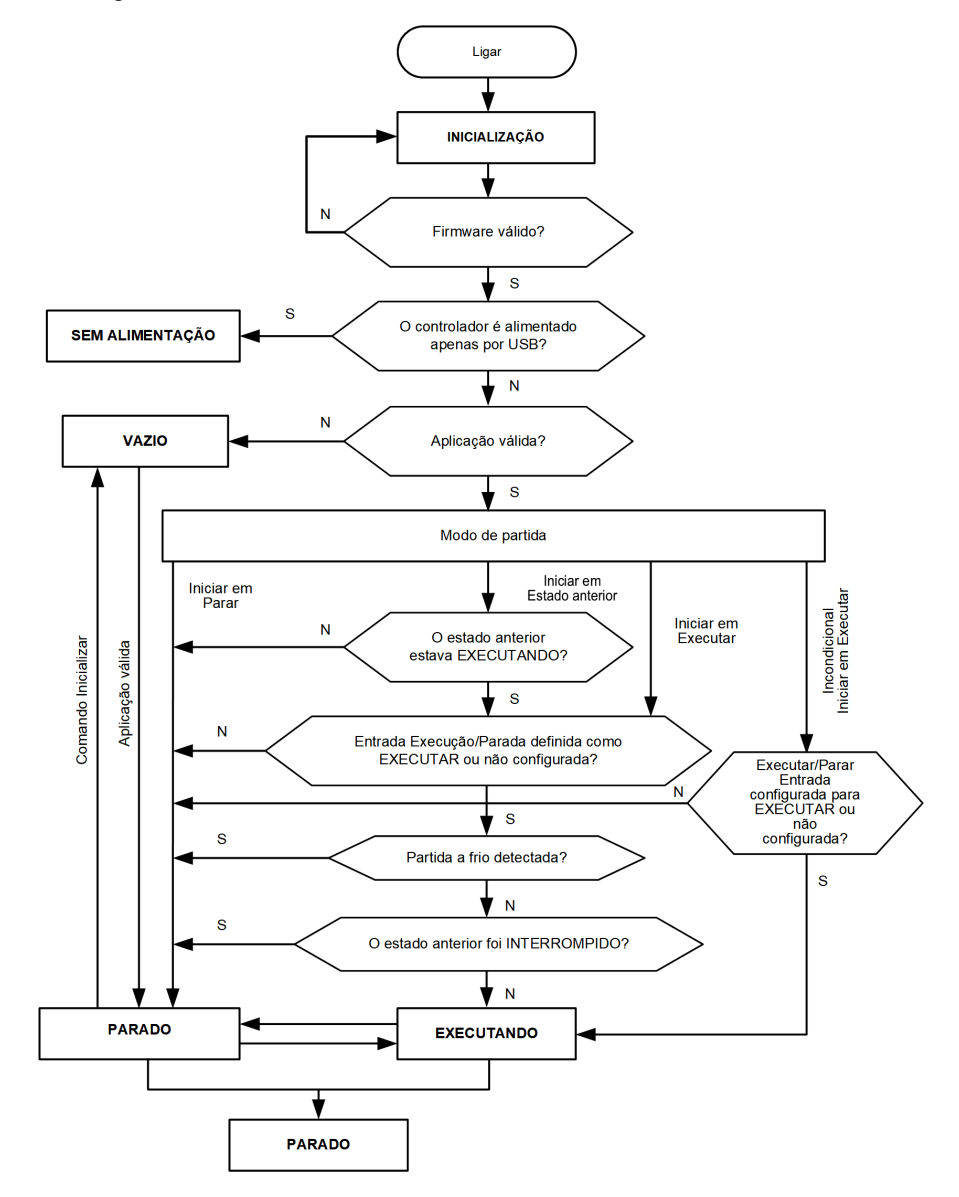

# **Descrição dos estados do controlador**

## **Introdução**

Esta seção fornece uma descrição detalhada dos estados do controlador.

# **ATENÇÃO**

#### **OPERAÇÃO ACIDENTAL DO EQUIPAMENTO**

- Nunca pressuponha que seu controlador está em um certo estado antes de comandar uma mudança de estado, configurar as opções do seu controlador, transferir um programa ou modificar a configuração física do controlador e seu equipamento conectado.
- Antes de realizar qualquer uma dessas operações, considere o efeito em todos os equipamentos conectados.
- Antes de executar ações em um controlador, sempre confirme positivamente seu estado visualizando seus LEDs, confirmando a condição da entrada R/S, verificando a presença de imposição de saída e analisando as informações de status do controlador através do EcoStruxure Machine Expert - Basic.

**O não cumprimento destas instruções poderá resultar em morte, ferimentos graves ou danos do equipamento.**

**NOTA:** A palavra do sistema %SW6 indica o estado do controlador lógico (*EMPTY*, *STOPPED*, *RUNNING*, *HALTED* e *POWERLESS*).

Ao utilizar o recurso Iniciar em execução, o controlador irá iniciar a execução da lógica do programa quando a energia for aplicada ao equipamento. É essencial saber com antecedência como a reativação automática das saídas afetarão o processo ou a máquina a ser controlada. Configure a entrada de R/S para ajudar a controlar o recurso Iniciar em execução. Além disso, a entrada Executar/Parar é projetada para dar controle local sobre os comandos remotos RUN. Se a possibilidade de um comando remoto RUN após o controlador ter sido interrompido localmente pelo EcoStruxure Machine Expert - Basic tiver consequências não desejadas, você tem que configurar e ligar a entrada Executar/Parar para ajudar a controlar essa situação.

# **ATENÇÃO**

#### **INICIALIZAÇÃO INVOLUNTÁRIA DA MÁQUINA**

- Confirme que a reativação automática das saídas não produz consequências não-intencionais antes de usar o recurso Iniciar em execução.
- Use as entradas de R/S para ajudar a controlar o recurso Iniciar em execução e para ajudar a evitar o reinício não-intencional a partir de um local remoto.
- Verifique o estado de segurança do ambiente de sua máquina ou processo antes de fornecer energia à entrada de R/S ou antes de emitir um comando RUN a partir de um local remoto.

**O não cumprimento destas instruções poderá resultar em morte, ferimentos graves ou danos do equipamento.**

Ao usar o recurso Iniciar em execução incondicional, o controlador tentará iniciar a execução da lógica do programa quando a energia é aplicada ao equipamento, independente do motivo pelo qual o controlador havia parado. Isso ocorre mesmo se não houver nenhuma carga na bateria ou se a bateria não estiver presente. Portanto, o controlador irá começar com todos os valores de memória reinicializados a zero ou outros valores padrão predeterminados. É concebível que, se o controlador tentar reiniciar, por exemplo, depois de uma interrupção de energia curta, os valores na memória no momento da interrupção sejam perdidos, e que reiniciar a máquina pode ter consequências inesperadas, pois não havia

bateria para manter os valores da memória. É essencial saber de antemão como um início incondicional afetará o processo ou a máquina que está sendo controlada. Configure a entrada de R/S para ajudar a controlar o recurso Iniciar em execução incondicional.

# **ATENÇÃO**

#### **OPERAÇÃO INVOLUNTÁRIA DA MÁQUINA**

- Realizar uma análise de risco completa para determinar os efeitos, em todas as condições, da configuração do controlador com o recurso Iniciar em execução incondicional.
- Use a entrada de R/S para ajudar a evitar um reinício incondicional indesejado.

#### **O não cumprimento destas instruções poderá resultar em morte, ferimentos graves ou danos do equipamento.**

Para obter mais informações sobre o recurso Iniciar em execução incondicional, consulte Comportamento do aplicativo (consulte EcoStruxure Machine Expert - Básico, Guia de instruções).

## **Tabela de estados do controlador**

Esta tabela fornece uma descrição detalhada dos estados de funcionamento do controlador:

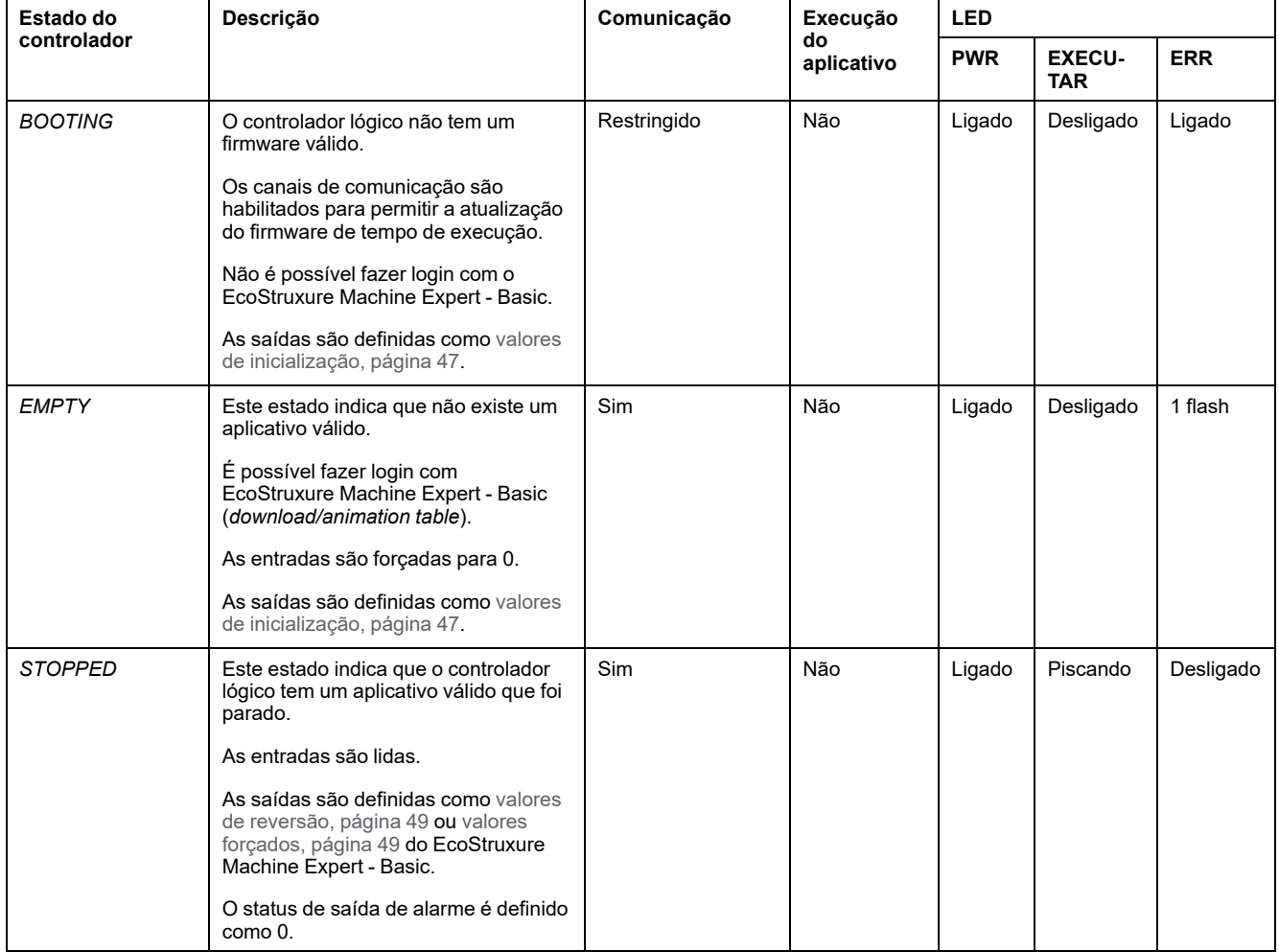

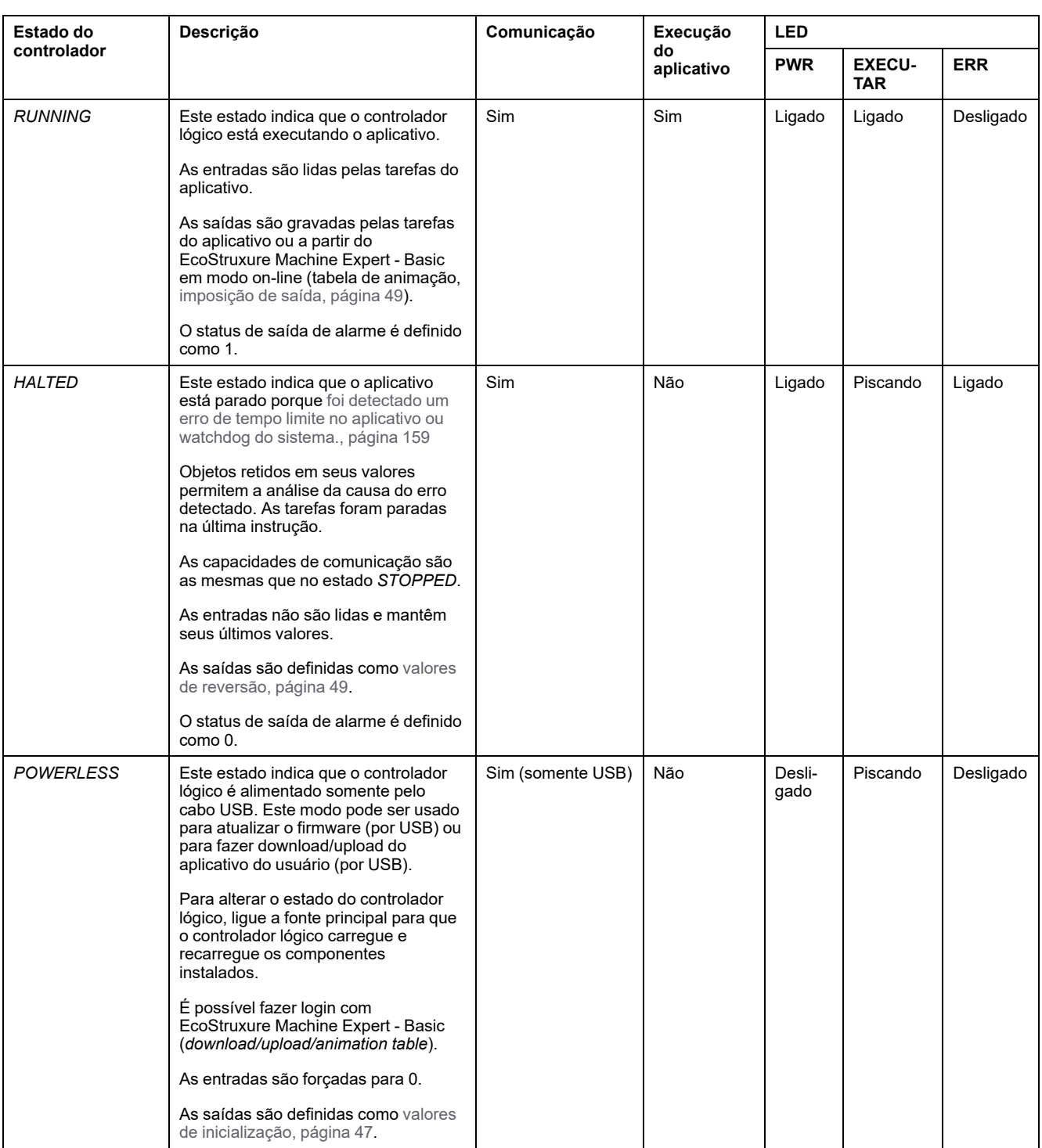

**NOTA:** A palavra do sistema %SW6 indica o estado do controlador lógico (*EMPTY*, *STOPPED*, *RUNNING*, *HALTED* e *POWERLESS*).

# **Transições dos estados do controlador**

## <span id="page-42-1"></span>**Controlador de inicialização**

Efeito: Comanda uma reinicialização do controlador lógico. Para detalhes sobre a sequência de inicialização, consulte o diagrama de estados do [controlador,](#page-38-0) [página](#page-38-0) 39.

#### Métodos:

- **Inicialização**
- Reinicialização por script
	- O script em um cartão SD pode emitir um comando REBOOTcomo o último comando.

### <span id="page-42-0"></span>**Download de aplicativo**

Efeito: Download do aplicativo para a memória do controlador lógico.

Opcionalmente, selecione a opção **Redefinir memórias** para redefinir para 0 (escolha padrão) ou mantenha o valor atual de todas as palavras e bits de memória no download do aplicativo (consulte EcoStruxure Machine Expert - Básico, Guia de instruções).

#### Métodos:

- Botão on-line do EcoStruxure Machine Expert Basic:
	- Selecione o comando **PC para controlador (download)**.

Efeito: Apague o aplicativo no controlador lógico e defina o controlador lógico no estado *EMPTY* Download do aplicativo para a memória do controlador lógico. Se o download for bem-sucedido, é realizada uma inicialização a frio e o controlador lógico é definido no estado *STOPPED*.

- Transferência de arquivos do aplicativo por cartão SD:
	- Efeito: Na próxima reinicialização, apague o aplicativo no controlador lógico e baixe os arquivos do aplicativo do cartão SD para a memória do controlador. Se o download for bem-sucedido, é realizado um arranque a frio e o controlador é definido no estado *STOPPED*.

#### **Inicializar o controlador**

Efeito: Defina o controlador no estado *EMPTY* e, em seguida, após uma inicialização a frio, no estado *STOPPED*.

#### Métodos:

- Botão on-line do EcoStruxure Machine Expert Basic:
	- Selecione o comando **Inicializar o controlador**.
- Visor gráfico remoto.

### **Controlador RUN**

Efeito: Comanda uma transição para o estado do controlador *RUNNING*.

#### Métodos:

- Interruptor Executar/Parar (consulte Controlador lógico Modicon M221, Guia de hardware) na face frontal:
	- Comanda uma transição para o estado *RUNNING* na borda de subida.
- Entrada Executar/Parar (consulte a seção Controlador lógico Modicon M221, Guia de hardware):
	- A entrada tem que ser configurada no aplicativo ([Configuração](#page-65-0) de [entradas](#page-65-0) digitais, página 66).
- Comanda uma transição para o estado *RUNNING* na borda de subida.
- Botão on-line do EcoStruxure Machine Expert Basic:
	- Selecione o comando **Executar controlador**.
- Configuração do modo de inicialização (consulte EcoStruxure Machine Expert - Básico, Guia de instruções) do aplicativo:
	- **Iniciar em execução**, **Iniciar no estado anterior** ou **Iniciar em execução incondicional**
- Visor gráfico remoto.

### **Controlador STOP**

Efeito: Comande uma transição para o estado *STOPPED*

#### Métodos:

- Interruptor Executar/Parar (consulte Controlador lógico Modicon M221, Guia de hardware) na face frontal:
	- Força uma transição para o estado *STOPPED* em um nível baixo.
- Entrada Executar/Parar (consulte a seção Controlador lógico Modicon M221, Guia de hardware):
	- A entrada tem que ser configurada no aplicativo ([Configuração](#page-65-0) de [entradas](#page-65-0) digitais, página 66).
	- Força uma transição para o estado *STOPPED* em um nível baixo.
- Botão on-line do EcoStruxure Machine Expert Basic:
	- Selecione o comando **Parar controlador**.
- Configuração do modo de inicialização (consulte EcoStruxure Machine Expert - Básico, Guia de instruções) do aplicativo:
- **Iniciar enquanto parado** ou **Iniciar no estado anterior**.
- Comando **Download**:
	- Ele necessita que o controlador seja definido no estado *STOPPED* (após o download do controlador no estado *STOPPED*).
- Visor gráfico remoto.

### **Erro detectado (transição para o estado** *HALTED***)**

Efeito: Comande uma transição para o estado *HALTED*

Motivos para alternar para o estado HALTED:

- Tempo limite do watchdog do aplicativo atingido (configurado pelo usuário) (consulte o EcoStruxure Machine Expert - Básico, Guia de operação)
- Tempo limite do watchdog do sistema [\(saturação](#page-36-0) do sistema, mais de 80% da capacidade de [processamento](#page-36-0) está em uso), página 37

### <span id="page-44-0"></span>**Arranque a frio**

O arranque a frio é definido para ser uma inicialização com todos os dados inicializados com seus valores padrão e o programa foi iniciado desde o começo com variáveis do programa desmarcadas. As configurações de software e hardware são inicializadas.

Ocorre um Arranque a frio pelos seguintes motivos:

- Iniciar controlador sem modificação on-line do aplicativo validada.
- Aplica energia de um controlador lógico sem uma bateria de backup carregada.
- Baixar aplicativo
- Inicializa o controlador lógico

Efeitos do Arranque a frio:

- Inicializa os blocos de funções.
- Limpa a memória do usuário.
- Coloca objetos do sistema %S e palavras do sistema %SW nos seus valores iniciais.
- Recarrega parâmetros de pós-configuração (as alterações na pósconfiguração são aplicadas).
- Restaura o aplicativo da memória não-volátil (alterações on-line não salvas são perdidas).
- Reinicia os componentes internos do controlador.

#### <span id="page-44-1"></span>**Arranque a quente**

O arranque a quente retoma a execução do programa, em seu estado anterior de operação, com os contadores, blocos de funções e palavras e bits do sistema preservados.

### **Variáveis persistentes**

#### **Salvamento automático em caso de interrupção de energia**

O controlador salva automaticamente as primeiras 50 palavras de memória (%MW0 a %MW49) na memória não volátil após qualquer interrupção de energia. Os dados são restaurados na região da palavra de memória durante a inicialização, mesmo que o controlador realize um arranque a frio devido a uma bateria em falta ou esgotada.

Estas variáveis persistentes salvas automaticamente são reinicializadas.

- Depois de cada novo download, se a caixa de seleção **Redefinir memórias** estiver selecionada nas configurações de download (consulte EcoStruxure Machine Expert - Básico, Guia de instruções).
- Após um comando de inicialização.
- Na ativação do %S0 bit do sistema (consulte Bits do [sistema,](#page-180-0) página 181).

#### **Salvar por solicitação do usuário**

Você pode salvar as palavras de memória em uma memória não volátil ou no cartão SD. Para realizar a operação de salvar:

1. Selecione o destino com %S90 (consulte Bits do [sistema,](#page-180-0) página 181):

- Definido para zero 0: memória não volátil (padrão)
- Configurado para 1: Cartão SD
- 2. Defina o número de palavras de memória a serem salvas na palavra do sistema %SW148 (consulte [Palavras](#page-187-0) do sistema, página 188).
- 3. Defina o bit do sistema %S93 como 1 (consulte Bits do [sistema,](#page-180-0) página 181).

Quando a operação de salvar é finalizada:

- O bit do sistema %S93 é redefinida para 0.
- O bit do sistema %S92 é definido para 1, indicando que as palavras de memória foram salvas com sucesso na memória não volátil (%S90 definido para 0).
- A palavra do sistema %SW147 indica o resultado da operação do cartão SD (% S90 definido para 1).

**NOTA:** É possível iniciar o salvamento da memória enquanto o controlador lógico estiver no estado *RUNNING*. No entanto, dependendo do número de variáveis de memória que forem especificadas, a operação de salvar pode não ser concretizada em um único ciclo de verificação lógico. Como consequência, os valores de memória podem não ser necessariamente consistentes porque o valor das variáveis de memória pode mudar de uma verificação para outra. Se você deseja ter um conjunto de valores consistente para as variáveis, considere em primeiro lugar colocar o controlador lógico no estado *STOPPED*.

### **Restaurar por solicitação do usuário**

É possível restaurar palavras de memória salvas anteriormente. Para realizar a operação de restauração:

1. Defina o bit do sistema %S92 para 1.

A operação não volátil não tem efeito se %S92 for 0 (nenhum valor foi salvo anteriormente).

- 2. Selecione a origem com %S90 (consulte Bits do [sistema,](#page-180-0) página 181):
	- Definido para zero 0: memória não volátil (padrão)
	- Configurado para 1: Cartão SD
- 3. Para restaurar a partir da memória não volátil, defina o número de palavras de memória no %SW148 da palavra de sistema (consulte [Palavras](#page-187-0) de [sistema,](#page-187-0) página 188). Ao restaurar a partir do cartão SD, o arquivo Memory Variables.csv completo é processado.
- 4. Defina o bit do sistema %S94 como 1 (consulte Bits do [sistema,](#page-180-0) página 181).

Quando a operação de restaurar é finalizada:

- O bit do sistema %S94 é redefinido para 0 pelo sistema.
- A palavra de sistema %SW148 é atualizada com o número de objetos restaurados (por exemplo se você especificar 100 palavras para restaurar e somente 50 tiverem sido salvas anteriormente, o valor de %SW148 será 50).
- A palavra do sistema %SW147 indica o resultado da operação do cartão SD (% S90 definido para 1).

## **Solicitação de exclusão por usuário**

Você pode excluir as palavras de memória salvas anteriormente na memória não volátil. Para realizar a operação de excluir:

- Defina o bit do sistema %S91 como 1 (consulte Bits do [sistema,](#page-180-0) página 181).
- Quando a operação de excluir estiver finalizada, os bits do sistema %S91 e %S92 e a palavra do sistema %SW148 são redefinidos para 0 pelo controlador lógico.

Esta operação não apaga as variáveis na memória RAM.

**NOTA:** Não é possível excluir somente variáveis selecionadas, o conjunto inteiro de variáveis salvas é excluído (o que significa que %SW148 não tem impacto na operação de exclusão, a qual é realizada independentemente do valor de %SW148).

# **Comportamento de saída**

### **Introdução**

O controlador define o comportamento de saída em resposta aos comandos e eventos do sistema em uma forma que permite maior flexibilidade. É necessário um entendimento desse comportamento antes de abordar os comandos e os eventos que afetam os estados do controlador.

Os possíveis comportamentos das saídas e estados do controlador aos quais se aplicam são:

- Gerenciados pelo aplicativo
- Valores de inicialização
- Comportamento de reversão (consulte EcoStruxure Machine Expert Básico, Guia de instruções)
	- Valores de reversão
	- Manter valores
- Imposição de saída

#### **Gerenciados pelo aplicativo**

Seu aplicativo gerencia as saídas normalmente. Aplica-se no estado *RUNNING*.

#### <span id="page-46-0"></span>**Valores de inicialização do hardware**

Este estado de saída aplica-se nos estados *BOOTING*, *EMPTY* e *POWERLESS*.

No modo de inicialização, as saídas assumem os seguintes valores:

- Para saídas incorporadas:
	- Saída rápida de transistor de origem: 0 Vcc
	- Saída de transistor do coletor rápido: 24 VCC
	- Saída regular de transistor de origem: 0 Vcc
	- Saída regular do transistor do coletor: 24 VCC
	- Saída do relé: Aberto
- Para saídas do módulo de expansão:
	- Saída regular de transistor de origem: 0 Vcc
	- Saída regular do transistor do coletor: 24 VCC
	- Saída do relé: Aberto

#### **Valores de inicialização do software**

Esse estado de saída aplica-se ao fazer o download ou ao restaurar o aplicativo. Aplica-se no final do download ou no final de uma inicialização a quente ou a frio.

Objetos de entrada (*%I* e *%IW*), objetos de rede (*%QWE* e *%QWM*) e Modbus Serial IOScanner objetos de entrada (*%IN* e *%IWN*) são definidos como 0. Objetos de saída (*%Q* e *%QW*), objetos de rede (*%IWE* e *%IWM*) e Modbus Serial IOScanner objetos de saída (*%QN* e *%QWN*) são definidos de acordo com o comportamento de reversão selecionado.

#### **Gerenciamento de reversão**

O objetivo do comportamento de reversão é controlar as saídas quando o controlador deixa o estado *RUNNING*.

Valores de reversão são aplicados na transição de eventos, de *RUNNING* para os estados *STOPPED* ou *HALTED*, exceto no caso especial descrito abaixo.

#### **Configuração de comportamento de reversão**

Comportamento de reversão é configurado na aba **Programação**, janela de **Comportamento de > Tarefas**

- Quando a opção **Valores de reversão** for selecionada, em uma ocorrência de reversão, os valores de saída tomarão os valores configurados em **Valor de reversão**.
- Quando a opção **Mante valores** for selecionada, as saídas manterão seus valores em uma ocorrência de reversão, com exceção das saídas configuradas no gerador de pulso (PWM, PLS, PTO, FREQGEN) ou funções reflexas.

#### **Execução de reversão**

Em uma ocorrência de reversão:

- Se a opção **Manter valores** for selecionada, as saídas tomarão os valores configurados em **Valor de reversão**.
- Se **Manter valores** estiver selecionado, as saídas manterão seus valores.

Casos especiais:

- Saída de alarme, PTO e FREQGEN: O retorno nunca é aplicado. Os valores de reversão são forçados a 0.
- PLS, PWM e saídas reflexas:
	- Se a opção **Manter valores** for selecionada, as saídas tomarão os valores configurados em **Valor de reversão**.
	- Se **Manter valores** estiver selecionado, as saídas serão configuradas para 0.

#### **NOTA:**

- Após um download, as saídas são configuradas para seus valores de reversão.
- No estado *EMPTY*, as saídas são ajustadas para 0.
- Como a imagem de dados reflete os valores físicos, valores de reversão também são aplicados às imagens de dados. Contudo,usar o bit do sistema *%S9* para aplicar os valores de reversão não modificam os valores da imagem de dados.

#### <span id="page-48-0"></span>**Valores de reversão**

Esse estado de saída aplica-se nos estados *STOPPED* e *HALTED*.

Durante a reversão, as saídas assumem os seguintes valores:

- Para saídas incorporadas:
	- Saída de transistor rápida: de acordo com a definição de reversão
	- Saída de transistor regular: de acordo com a definição de reversão
	- Saída de relé: de acordo com a definição de reversão
	- Funções de E/S avançadas (HSC, PLS, PWM, PTO e FREQGEN):
		- Saída da fonte: 0 Vcc
		- Saída do coletor: 24 VCC
- Para saídas do módulo de expansão:
	- Saída de transistor regular: de acordo com a definição de reversão
	- Saída de relé: de acordo com a definição de reversão

**NOTA:** Uma exceção para a aplicação dos valores de reversão é o caso de um erro de barramento de expansão de E/S. Para obter mais informações, consulte Descrição geral de [configuração](#page-89-0) de E/S, página 90.

### <span id="page-48-1"></span>**Forçar saída**

O controlador permite que você force o estado das saídas selecionadas para um valor definido para teste, colocação em funcionamento e manutenção do sistema.

Você pode forçar o valor de uma saída enquanto seu controlador estiver conectado a EcoStruxure Machine Expert - Basic ou com um Visor gráfico remoto (consulte Modicon TMH2GDB, Visor gráfico remoto, Guia do usuário).

Para fazer isto, utilize o comando **Força** em uma tabela de animação ou force o valor utilizando os botões F0 ou F1 no editor Ladder.

A imposição de saída anula todos os outros comandos para uma saída independentemente da lógica das tarefas que estão sendo executadas.

A imposição não é lançada por qualquer alteração on-line nem pelo logout do EcoStruxure Machine Expert - Basic.

A imposição é lançada automaticamente pelo comando Cold Start, [página](#page-44-0) 45 e Download [application,](#page-42-0) página 43.

A imposição não se aplica às funções de E/S avançadas (HSC, PLS, PWM, PTO e FREQGEN).

# **ATENÇÃO**

#### **OPERAÇÃO NÃO INTENCIONAL DO EQUIPAMENTO**

- Você tem que ter um entendimento aprofundado do modo como a imposição afetará as saídas relativamente às tarefas que estão sendo executadas.
- Não tente forçar a E/S contida nas tarefas que você não tem certeza que serão executadas de forma oportuna, exceto se você pretender que a imposição tenha efeito na próxima execução da tarefa, seja quando for.
- Se você forçar uma saída e não tiver nenhum efeito aparente na saída física, não saia do EcoStruxure Machine Expert - Basic sem remover a imposição.

**O não cumprimento destas instruções poderá resultar em morte, ferimentos graves ou danos do equipamento.**

#### **Rearme de saída**

Se houver um curto-circuito ou sobrecarga de corrente, o grupo comum de saídas entra automaticamente no modo de proteção térmica (todas as saídas no grupo definidas como 0), e então são rearmadas periodicamente (a cada segundo) para testar o estado da conexão. No entanto, você tem que estar ciente do efeito desta reativação na máquina ou no processo a ser controlado.

**NOTA:** O rearme de saída não se aplica às saídas de coletor.

# **ATENÇÃO**

#### **INICIALIZAÇÃO INVOLUNTÁRIA DA MÁQUINA**

Iniba a reativação automática de saídas se este recurso for um comportamento não desejável para sua máquina ou processo.

**O não cumprimento destas instruções poderá resultar em morte, ferimentos graves ou danos do equipamento.**

**NOTA:** Apenas o curto-circuito entre saída com definição de TRUE e 0 V é detectado. O curto-circuito entre saída com definição de FALSE e 24 V não é detectado.

Se necessário, é possível usar palavras e bits do sistema para detectar um curtocircuito ou sobrecarga que ocorreu e em qual os clusters de saídas ocorreram. O bit de sistema *%S10* pode ser usado para detectar dentro do programa se um erro de saída ocorreu. Em seguida, será possível usar a palavra do sistema *% SW139* para determinar programaticamente em qual cluster de saídas ocorreu um curto-circuito ou sobrecarga.

O recurso de reativação automática pode ser desabilitado pela configuração do bit do sistema *%S49* como 0 (*%S49* é definido como 0 por padrão).

# **Pós-configuração**

## **Introdução**

Esta seção descreve como gerenciar e configurar o arquivo de pós-configuração do Modicon M221 Logic Controller.

# **Pós-configuração**

#### **Introdução**

A pós-configuração é uma opção que permite modificar alguns parâmetros do aplicativo sem alterar o aplicativo. Os parâmetros de pós-configuração são definidos em um arquivo chamado **Machine.cfg** que é armazenado no controlador.

Por padrão, todos os parâmetros de comunicação são definidos na configuração do aplicativo. Contudo, em determinadas condições, podem ser modificados automaticamente alguns ou todos os parâmetros, através do mecanismo de Pósconfiguração. É possível especificar um ou mais parâmetros de comunicação no arquivo de pós-configuração e esses parâmetros podem substituir os parâmetros especificados pela configuração. Por exemplo, um parâmetro pode ser armazenado no arquivo de pós-configuração para alterar o endereço IP de Ethernet do controlador, enquanto os outros parâmetros de Ethernet, como o endereço do gateway, permanecem inalterados.

### **Parâmetros**

O arquivo de pós-configuração permite que você modifique os parâmetros da rede.

Parâmetros de Ethernet:

- Modo de configuração de endereços
- Endereço IP
- Máscara de sub-rede
- Endereço do gateway
- Nome do dispositivo

Parâmetros da linha em série, para cada linha em série no aplicativo (porta incorporada ou cartucho TMC2SL1):

- Mídia física
- Taxa de transmissão
- Paridade
- Bits de dados
- Bit de parada
- Endereço de Modbus
- Polarização (para RS-485)

#### **Modo de operação**

O arquivo de pós-configuração é lido e aplicado:

- depois de um [Arranque](#page-44-1) a quente, página 45
- depois de um [Arranque](#page-44-0) a frio, página 45
- depois de uma [reinicialização,](#page-42-1) página 43
- depois do download de um [aplicativo,](#page-42-0) página 43
- depois de uma reconfiguração de Ethernet causada por uma reconexão do cabo de Ethernet ([exclusivamente](#page-99-0) para a parte da Ethernet do arquivo de [pós-configuração,](#page-99-0) página 100)

Para obter mais detalhes nos estados do controlador e transições, consulte Estados e [comportamentos](#page-37-0) do controlador, página 38.

# **Gerenciamento de arquivos pós-configuração**

#### **Introdução**

O arquivo de pós-configuração pode ser transferido, modificado ou excluído com um cartão SD. Consulte o [Gerenciamento](#page-155-0) de pós configuração, página 156.

**NOTA:** Está disponível um exemplo de arquivo de pós-configuração no diretório Firmwares & PostConfiguration\PostConfiguration\add change\usr\cfg do diretório de instalação do EcoStruxure Machine Expert - Basic.

## **Formato de arquivo de pós-configuração**

Uma configuração válida tem que usar o seguinte formato:

- O caractere '#' significa o início de um comentário. Tudo o que estiver depois deste sinal até ao fim da linha é ignorado. Os comentários não são salvos na área de pós-configuração do Controlador lógico M221.
- A regra é channel.parameter=value (sem espaços ao redor do sinal '=').
- Channel e parameter diferenciam maiúsculas e minúsculas.
- O canal, o parâmetro e os valores permitidos estão na tabela a seguir.

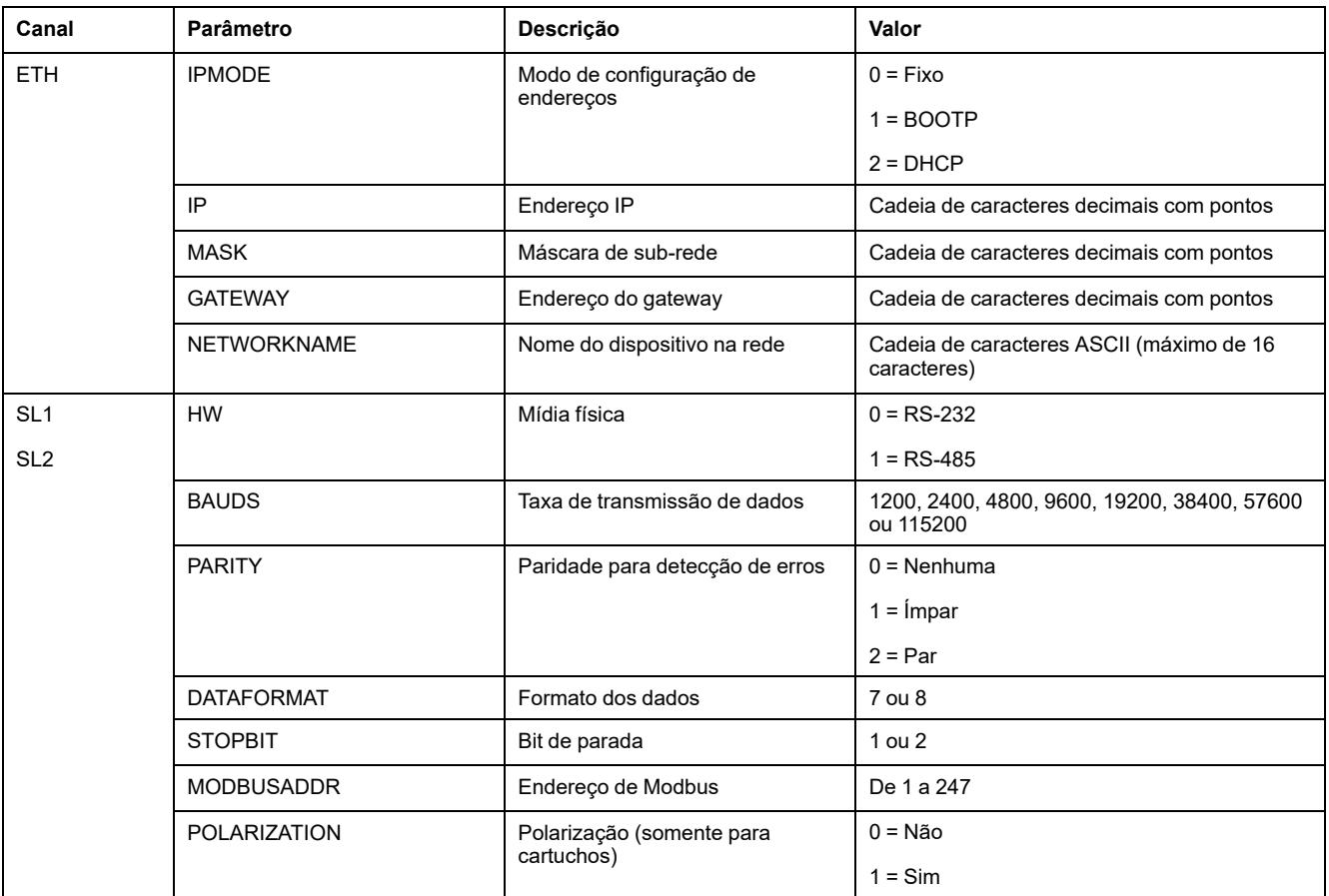

**NOTA:** Quando utilizar um arquivo de pós-configuração para a configuração Ethernet, não é obrigatório especificar todos os parâmetros:

- Se o Controlador lógico M221 está configurado (pelo usuário da aplicação ) no modo DHCP ou BOOTP, os parâmetros de rede IP (endereço IP), MASK (máscara de sub-rede) e GATEWAY (endereço gateway) não estão configurados no arquivo.
- Se um parâmetro não está configurado no arquivo de pós-configuração, o Controlador lógico M221 utiliza o valor configurado na aplicação do usuário (ver [configuração](#page-99-1) Ethernet, página 100).
- Se o Controlador lógico M221 está configurado no modo DHCP ou BOOTP pela aplicação do utilizador e o modo IP fixo (IPMODE=0) está configurado no arquivo de pós configuração, configure os parâmetros de rede (IP (endereço IP), MASK (máscara de sub-rede) e GATEWAY (endereço gateway)), uma vez que os mesmos não são configurados pela aplicação do usuário. Caso contrário, o Controlador lógico M221 é iniciado com a configuração Ethernet padrão.

### **Transferência de arquivos de pós-configuração**

Depois de criar e modificar o arquivo de pós-configuração, ele tem que ser transferido para o controlador lógico. A transferência é efetuada copiando o arquivo de pós-configuração para um cartão SD com um script.

Consulte Adicionar ou alterar uma [pós-configuração,](#page-156-0) página 157.

### **Modificar um arquivo de pós-configuração**

Use um editor de texto para modificar o arquivo de pós-configuração no PC.

**NOTA:** Não altere a codificação do arquivo de texto. A codificação padrão é ANSI.

**NOTA:** Os parâmetros de Ethernet do arquivo de pós-configuração podem ser modificados com o EcoStruxure Machine Expert - Basic. Para obter mais informações, consulte Conectar a um controlador lógico (consulte EcoStruxure Machine Expert - Básico, Guia de instruções).

### **Excluir o arquivo de pós-configuração**

Consulte Remover um arquivo de [pós-configuração,](#page-157-0) página 158.

**NOTA:** Os parâmetros definidos no aplicativo serão usados em vez dos parâmetros correspondentes definidos no arquivo de pós-configuração.

# **Configuração do Controlador lógico M221**

### **O que há nesta parte**

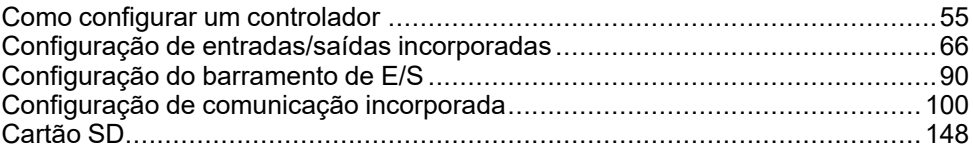

## **Visão geral**

Esta seção fornece informações sobre como configurar as referências do Controlador lógico M221.

# <span id="page-54-0"></span>**Como configurar um controlador**

#### **O que há neste capítulo**

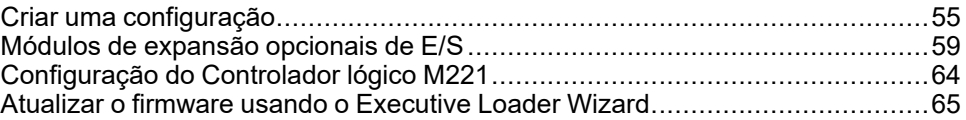

## **Visão geral**

Este capítulo descreve como criar uma configuração no EcoStruxure Machine Expert - Basic e como configurar o Controlador lógico M221.

# <span id="page-54-1"></span>**Criar uma configuração**

# **Introdução**

Configure um controlador criando uma configuração no EcoStruxure Machine Expert - Basic. Para criar uma configuração, crie primeiro um novo projeto ou abra um projeto existente.

Consulte o Guia de operação da **EcoStruxure Machine Expert - Basic** para obter informações sobre como:

- criar ou abrir um projeto existente
- substituir o controlador lógico padrão
- adicionar um módulo de expansão ao controlador lógico
- adicionar um cartucho ao controlador lógico
- salvar o projeto.

A seguir são fornecidas algumas informações gerais sobre a interface de usuário do EcoStruxure Machine Expert - Basic.

# **Janela do EcoStruxure Machine Expert - Basic**

Após você ter selecionado um projeto com o qual deseja trabalhar, o EcoStruxure Machine Expert - Basic exibe a janela principal.

Na parte superior da janela principal, uma barra de ferramentas (consulte EcoStruxure Machine Expert - Básico, Guia de operação) contém ícones que permitem realizar tarefas comuns, incluindo a abertura do **Menu Iniciar**.

Ao lado da barra de ferramentas, a barra de status (consulte EcoStruxure Machine Expert - Básico, Guia de operação) exibe mensagens informativas sobre o estado da conexão com o controlador lógico.

Abaixo da barra de ferramentas e da barra de status, a janela principal é dividida em vários *módulos*. Cada módulo controla um estágio diferente do ciclo de desenvolvimento e está acessível clicando na guia de módulos.

Esta figura exibe a barra de ferramentas, a barra de status e as guias do módulo na janela principal:

![](_page_55_Picture_728.jpeg)

#### **1** Barra de Ferramentas

#### **2** Barra de status

#### **3** Guias

![](_page_55_Picture_729.jpeg)

# **Árvore de hardware**

A árvore de hardware é exibida do lado esquerdo da janela **Configuração**. Mostra uma visualização estruturada da configuração de hardware. Quando você adiciona um controlador, um módulo de expansão ou um cartucho ao projeto, vários nós são automaticamente adicionados à árvore de hardware.

**NOTA:** Os nós na árvore de hardware são específicos do controlador e da configuração de hardware. Estes nós dependem das funções de E/S que o controlador, os módulos de expansão e os cartuchos fornecem.

Esta figura mostra a árvore de hardware da configuração do controlador:

![](_page_56_Picture_5.jpeg)

![](_page_56_Picture_558.jpeg)

## **Editor**

A área de editor é exibida no centro da janela **Configuração**. Exibe a representação gráfica da configuração de hardware dos dispositivos. A configuração de hardware em um projeto pode ser:

- somente um controlador
- um controlador com cartuchos
- um controlador com módulos de expansão
- um controlador com cartuchos e módulos de expansão.

A área de editor exibe:

- uma descrição curta sobre o dispositivo quando você clica na imagem de dispositivo ou quando você clica no nó do dispositivo na árvore de hardware.
- propriedades de configuração do item selecionado na árvore de hardware.

Se você adicionar um módulo de expansão à configuração, os módulos de expansão aparecem do lado direito do controlador ou do módulo de expansão adicionado anteriormente. Os cartuchos são adicionados ao controlador na abertura para cartuchos.

Durante a configuração de um controlador, um cartucho ou módulo de expansão, as propriedades de configuração do nó selecionado na árvore de hardware são exibidas abaixo da configuração gráfica. Estas propriedades permitem que você configure o dispositivo.

Esta imagem mostra a configuração de um controlador com um módulo de expansão (o controlador está selecionado):

![](_page_57_Figure_13.jpeg)

# **Catálogo**

A área de catálogo é exibida do lado direito da janela **Configuração**. Ela exibe a gama completa de controladores lógicos, módulos de expansão e cartuchos que podem ser configurados usando EcoStruxure Machine Expert - Basic. Ela também fornece uma descrição curta do dispositivo selecionado.

Você pode arrastar e largar os objetos da área de catálogo para a área de editor. Você também pode substituir o controlador existente por um controlador diferente simplesmente arrastando e largando do catálogo.

Esta imagem mostra o catálogo dos controladores lógicos e módulos de expansão:

![](_page_58_Picture_553.jpeg)

# <span id="page-58-0"></span>**Módulos de expansão opcionais de E/S**

# **Apresentação**

Os módulos de expansão E/S podem ser marcados como opcionais na configuração. O recurso **Módulo opcional** fornece uma configuração mais flexível pela aceitação da definição de módulos que não estão fisicamente ligados ao controlador lógico. Portanto, um único aplicativo pode suportar várias configurações físicas de módulos de expansão de E/S, permitindo um maior grau de escalabilidade sem a necessidade de manter vários arquivos de aplicativos para o mesmo aplicativo.

Sem o recurso **Módulo opcional**, quando o controlador lógico inicia o barramento de expansão de E/S (seguindo um ciclo de energia, download do aplicativo ou comando de inicialização), ele compara a configuração definida no aplicativo com os módulos de E/S físicos ligados ao barramento de E/S. Entre outros diagnósticos realizados, se o controlador lógico determinar que existem módulos de E/S definidos na configuração que não estão fisicamente presentes no barramento de E/S, um erro é detectado e o barramento de E/S não é inicializado.

Com o recurso de **Módulo opcional**, o controlador lógico ignora os módulos de expansão de E/S ausentes que você marcou como opcionais, permitindo então que o controlador lógico inicie o barramento de expansão de E/S.

O controlador lógico começa o barramento de expansão de E/S no momento da configuração (seguindo um ciclo de energia, download do aplicativo ou comando de inicialização), mesmo se os módulos de expansão opcionais não estiverem fisicamente conectados ao controlador lógico.

Os seguintes tipos de módulos podem ser marcados como opcionais:

- Módulos de expansão opcionais de E/S de TM3
- Módulos de expansão opcionais de E/S do TM2

**NOTA:** Módulos Transmissores/Receptores do TM3 (TM3XTRA1 e TM3XREC1) e cartuchos TMC2 não podem ser marcados como opcionais.

O aplicativo deve ser configurado com um nível funcional (consulte EcoStruxure Machine Expert - Básico, Guia de operação) de pelo menos **Nível 3.2** para módulos marcados como opcionais a serem reconhecidos como tal pelo controlador lógico.

Você deve estar plenamente consciente das implicações e impactos da marcação de módulos de E/S como opcionais no seu aplicativo, tanto quando os módulos são fisicamente ausentes e presentes quanto durante a execução de sua máquina ou processo. Certifique-se de incluir esse recurso em sua análise de risco.

# **ATENÇÃO**

#### **OPERAÇÃO NÃO INTENCIONAL DO EQUIPAMENTO**

Inclua na sua análise de risco cada uma das variações de configurações de E/S que possam ser feitas marcando os módulos de expansão de E/S como opcional e, em particular, a criação de módulos de segurança TM3 (TM3S ...) como módulos de E/S opcionais e determine se é aceitável no que se refere ao seu aplicativo.

**O não cumprimento destas instruções poderá resultar em morte, ferimentos graves ou danos do equipamento.**

## **Marcar um Módulo de expansão de E/S como opcional no modo off-line**

Para adicionar um módulo e marcá-lo como opcional na configuração:

![](_page_59_Picture_826.jpeg)

Para marcar um módulo de expansão de E/S existente como opcional na configuração:

![](_page_59_Picture_827.jpeg)

# **Módulos de expansão de E/S opcionais no modo on-line**

O EcoStruxure Machine Expert - Basic funciona em modo on-line quando tiver sido estabelecida uma conexão física com um controlador lógico.

Quando no modo on-line EcoStruxure Machine Expert - Basic, a modificação do recurso **Módulo opcional** é desabilitada. Você pode visualizar a configuração baixada no aplicativo:

- Um módulo de expansão de E/S representado em amarelo está marcado como opcional e não fisicamente conectado ao controlador lógico na inicialização. Uma mensagem informativa para este efeito é exibida na área **Informações do dispositivo**.
- Um módulo de expansão de E/S representado em vermelho não está marcado como opcional e não foi detectado na inicialização. Uma mensagem informativa para este efeito é exibida na área **Informações do dispositivo**.

A seleção do recurso **Módulo opcional** é usada pelo controlador lógico para iniciar o barramento de E/S. As seguintes palavras do sistema são atualizadas para indicar o status da configuração física do barramento de E/S:

![](_page_60_Picture_1111.jpeg)

Para mais informações, consulte as [palavras](#page-187-0) do sistema, página 188.

## **Seleção do modo funcional de um módulo de expansão de E/S no modo off-line**

O **Modo funcional** está disponível somente nos módulos de expansão digital com versão de firmware ≥ 28 (SV ≥ 2.0), exceto TM3DI8A.

Para selecionar o módulo **Modo funcional** na configuração:

![](_page_61_Picture_333.jpeg)

## **Códigos de ID internos**

Controladores lógicos identificam os módulos de expansão por um simples código de ID interno. Este código de ID não é específico para cada referência, mas identifica a estrutura do módulo de expansão. Logo, diferentes referências podem ser partilhadas com o mesmo código de ID.

Se você declarar dois módulos com o mesmo código ID interno um próximo ao outro na configuração e ambos forem declarados como ideal, aparecerá uma mensagem na parte inferior da janela **Configuração**. Deve haver pelo menos um módulo não opcional entre dois módulos opcionais.

Esta tabela mostra os códigos de ID internos dos módulos de expansão:

![](_page_62_Picture_328.jpeg)

# <span id="page-63-0"></span>**Configuração do Controlador lógico M221**

## **Configuração do controlador**

A configuração do controlador depende do número e do tipo de entradas/saídas incorporadas, objetos de E/S e portas de comunicação.

Use a guia **Configuração** para configurar as propriedades do seu controlador e dos módulos de expansão. Selecione um nó na árvore de hardware para configurar as propriedades do controlador.

Esta tabela mostra as configurações disponíveis do Controlador lógico M221:

![](_page_63_Picture_524.jpeg)

**X** Disponível para configuração no EcoStruxure Machine Expert - Basic . Para obter informações sobre como configurar:

• Entradas digitais, consulte [Configuração](#page-65-0) de entradas digitais, página 66

• Saídas digitais, consulte [Configuração](#page-69-0) de saídas digitais, página 70

• Entradas analógicas, consulte [Configuração](#page-70-0) de entradas analógicas, página 71

• Contadores de alta velocidade, consulte [Configuração](#page-72-0) de contadores de alta velocidade, página 73

• Geradores de impulsos, consulte [Configuração](#page-80-0) de geradores de impulsos, página 81

• Ethernet, consulte [Configuração](#page-99-1) de Ethernet, página 100

• Linhas em série, consulte [Configuração](#page-129-0) da linha em série, página 130.

# <span id="page-64-0"></span>**Atualizar o firmware usando o Executive Loader Wizard**

# **Visão geral**

Você pode atualizar o firmware do controlador usando o Executive Loader Wizard.

Consulte [Comportamento](#page-37-0) e estados do controlador, página 38 para informações sobre o estado do firmware em seu computador.

## **Atualizar o firmware do controlador**

Para inciar o assistente **ExecLoader**, siga estas etapas:

![](_page_64_Picture_404.jpeg)

### **Compatibilidade do firmware do controlador**

Esta tabela apresenta a compatibilidade do firmware do controlador:

![](_page_64_Picture_405.jpeg)

# <span id="page-65-1"></span>**Configuração de entradas/saídas incorporadas**

#### **O que há neste capítulo**

![](_page_65_Picture_314.jpeg)

### **Visão geral**

Este capítulo descreve como configurar os objetos de E/S incorporados do Controlador lógico M221.

O número de entradas e saídas incorporadas depende da referência do controlador. Para obter mais informações, consulte as seguintes tabelas para:

- [Controlador](#page-17-0) lógico TM221C, página 18
- [Controlador](#page-22-0) lógico TM221M, página 23

# <span id="page-65-2"></span>**Configuração de entradas digitais**

## <span id="page-65-0"></span>**Configuração de entradas digitais**

### **Introdução**

Por padrão, todas as entradas digitais são usadas como entradas regulares. Algumas entradas digitais são rápidas e podem ser usadas através da [configuração](#page-72-0) de contadores de alta velocidade, página 73, enquanto outras entradas podem ser configuradas como fontes de eventos.

# **Configuração de entradas digitais**

**Etapa Ação** 1 Clique no nó **Entradas digitais** na árvore de hardware para exibir as propriedades das entradas digitais. Esta imagem mostra as propriedades das entradas digitais na área de editor: Entradas digitais Usado Endereço Simbolo Usado por Filtrando Trava Iniciar/Parar Evento Prioridade Sub-rotina Comentários  $\Box$  %10.0 Filtrando 3 ms  $\Box$  $\Box$ Não usado  $\Box$  $%0.1$ Filtrando 3 ms  $\Box$  $\Box$ Não usado  $\Box$  $%0.2$ Filtrando 3 ms  $\Box$  $\mathcal{L}_{\mathcal{A}}$ Não usado  $\Box$  $\Box$  %10.3 Filtrando 3 ms  $\Box$ Não usado  $\Box$  $%0.4$ Filtrando 3 ms  $\Box$ Não usado  $\Box$  $\Box$  $% 0.5$  $\Box$  $\mathcal{L}_{\mathcal{A}}$ Não usado Filtrando 3 ms  $\mathcal{L}_{\mathcal{A}}$  $%0.6$  $\Box$  $\Box$ Filtrando 3 ms Não usado  $\Box$  $%0.7$ Filtrando 3 ms  $\overline{\phantom{a}}$ Não usado П Aplicar Cancelar 2 Edite as propriedades para configurar as entradas digitais. Para informações detalhadas sobre os parâmetros de configuração de entradas digitais, consulte a tabela abaixo.

Esta tabela descreve como configurar entradas digitais:

![](_page_67_Picture_913.jpeg)

#### Esta tabela descreve cada parâmetro da configuração de entradas digitais:

![](_page_68_Picture_705.jpeg)

Os detalhes adicionais da configuração são exibidos na guia **Programação.**. Para obter mais informações, consulte [Entradas](#page-164-0) digitais (%I), página 165.

# <span id="page-69-1"></span>**Configuração de saídas digitais**

# <span id="page-69-0"></span>**Configuração de saídas digitais**

## **Introdução**

Por padrão, todas as saídas digitais são usadas como saídas regulares. Para controladores equipados com saídas de transistor, duas saídas são saídas de transistor rápidas e podem ser usadas [configurando](#page-80-0) os geradores de impulsos, [página](#page-80-0) 81.

## **Configuração de saídas digitais**

![](_page_69_Picture_262.jpeg)

Esta tabela descreve como configurar saídas digitais:

![](_page_70_Picture_878.jpeg)

#### Esta tabela descreve cada parâmetro da configuração de saídas digitais:

Os detalhes adicionais da configuração são exibidos na guia **Programação.**. Para obter mais informações, consulte [Saídas](#page-165-0) digitais (%Q), página 166.

# <span id="page-70-1"></span>**Configuração de entradas analógicas**

# <span id="page-70-0"></span>**Configuração de entradas analógicas**

### **Introdução**

As entradas analógicas não têm qualquer propriedade configurável em EcoStruxure Machine Expert - Basic. Por padrão, todas as entradas analógicas são usadas como entradas regulares.

## **Configuração de entradas analógicas**

Esta tabela descreve como configurar entradas analógicas:

![](_page_71_Picture_845.jpeg)

#### Esta tabela descreve cada parâmetro da configuração de entradas analógicas:

![](_page_71_Picture_846.jpeg)

Os detalhes adicionais da configuração são exibidos na guia **Programação.**. Para obter mais informações, consulte Entradas [analógicas](#page-166-0) (%IW), página 167.
# **Configuração do contador de alta velocidade**

# **Configuração de contadores de alta velocidade**

## **Introdução**

Você pode configurar contadores de alta velocidade para que realizem uma das seguintes funções:

- Single Phase
- Dual Phase [Pulse / Direction]
- Dual Phase [Quadrature X1]
- Dual Phase [Quadrature X2]
- Dual Phase [Ouadrature X4]
- Frequency Meter

Para obter informações sobre como selecionar uma função, consulte Contador de alta velocidade nos modos do contador (consulte Controlador lógico Modicon M221, Guia de biblioteca de funções avançadas) ou Contador de alta velocidade no modo de medidor de frequência (consulte Controlador lógico Modicon M221, Guia de biblioteca de funções avançadas).

O bloco de funções do **Contador de alta velocidade** funciona a uma frequência máxima de 100 kHz, para todos os modos de contagem, com um intervalo de 0 a 65.535 em modo de palavra simples e de 0 a 4.294.967.295 em modo de palavra dupla.

Os blocos de funções **Contador de alta velocidade** usam entradas dedicadas e entradas e saídas auxiliares. Estas entradas e saídas não estão reservadas para uso exclusivo dos blocos de funções **Contador de alta velocidade**:

- Se a entrada/saída dedicada não for usada por uma instância de HSC, ela está disponível para o aplicativo como uma entrada/saída digital regular.
- Se o aplicativo não usar uma entrada/saída dedicada de HSC como uma entrada/saída digital regular, ela estará disponível para a instância de HSC correspondente.

## **Atribuição de E/S de Single Phase**

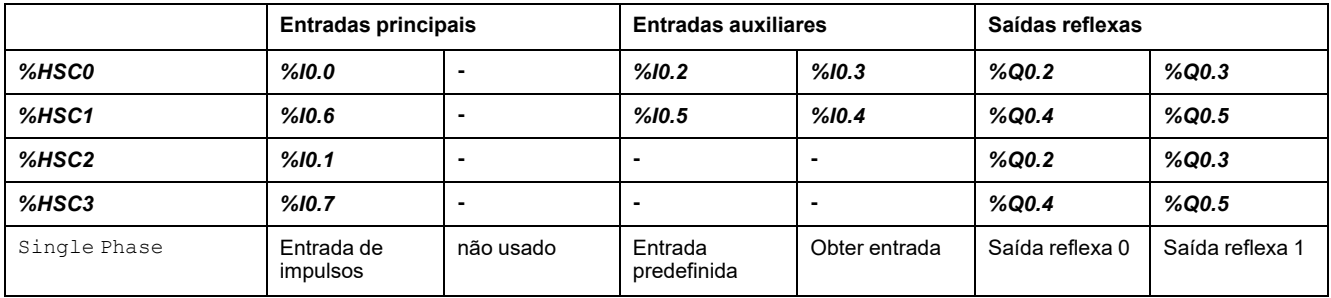

### <span id="page-72-0"></span>**Dual PhasePulse / DirectionAtribuição de E/S de**

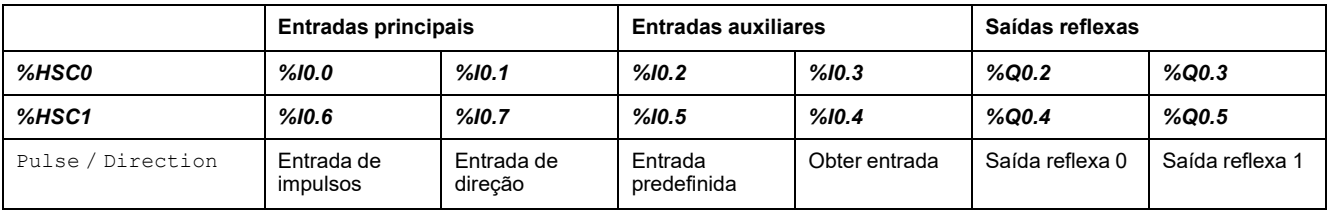

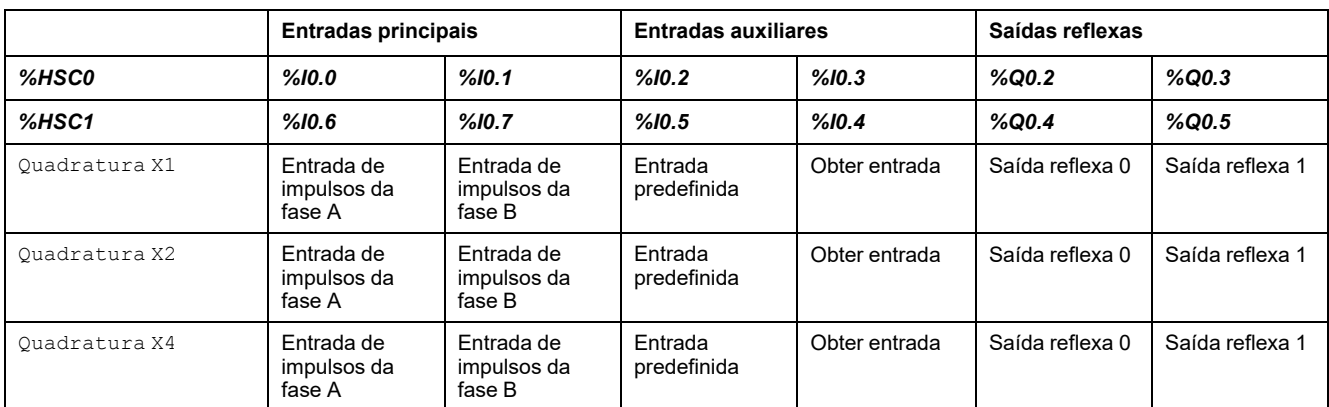

## **Dual PhaseQuadratureAtribuição de E/S de**

## <span id="page-73-0"></span>**Atribuição de E/S de Frequency Meter**

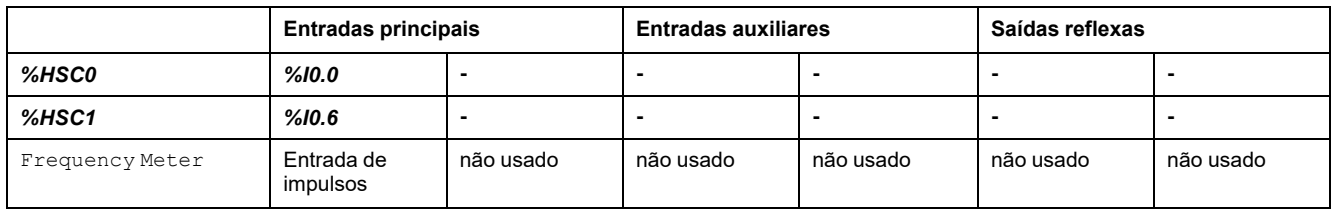

# **Configuração dos contadores de alta velocidade**

Esta tabela descreve como configurar os contadores de alta velocidade:

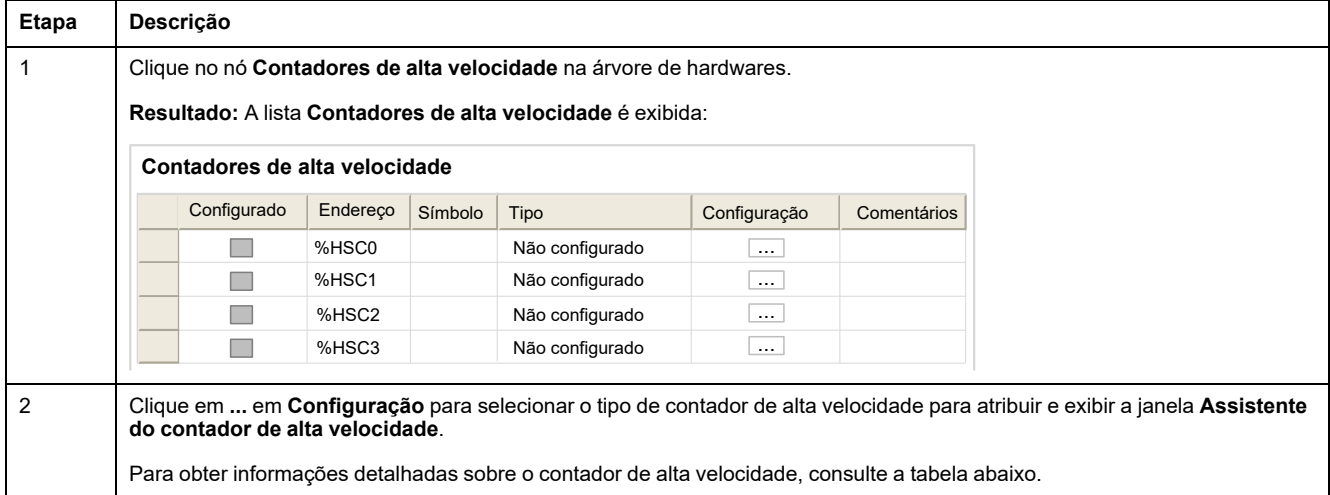

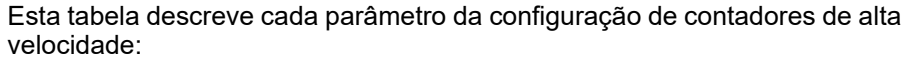

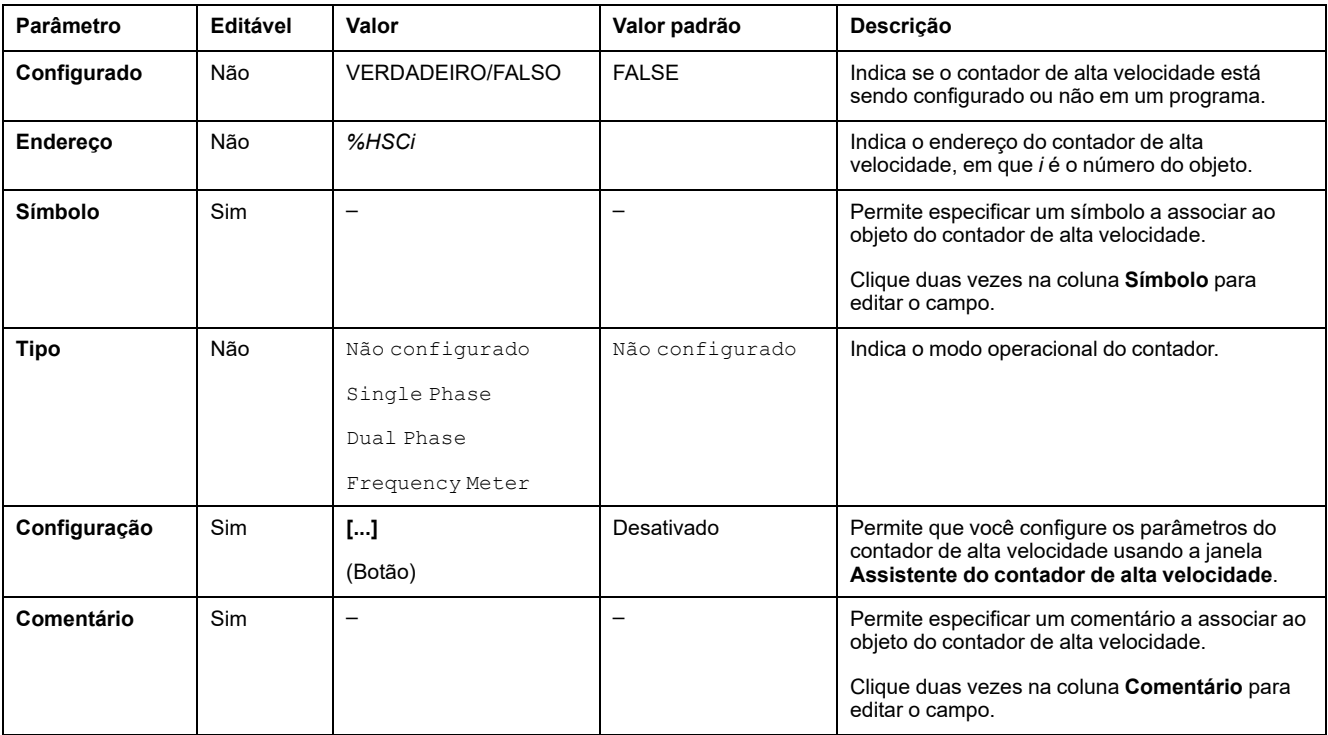

Para obter detalhes sobre a configuração de Dual Phase [Pulse /

Direction], Dual Phase [Quadrature X1], Dual Phase [Quadrature X2], Dual Phase [Quadrature X4] e Single Phase, consulte [Configurar](#page-75-0) [contadores](#page-75-0) únicos e bifásicos, página 76.

Para saber detalhes sobre a configuração do Frequency Meter, consulte Configuração do [Frequencímetro,](#page-78-0) página 79.

# <span id="page-75-0"></span>**Configurar contadores bifásicos e monofásicos**

 $\overline{1}$ 

### **Assistente do contador de alta velocidade**

Esta imagem apresenta uma instância da janela do assistente para *%HSC0* configurada como Dual Phase [Pulse / Direction]:

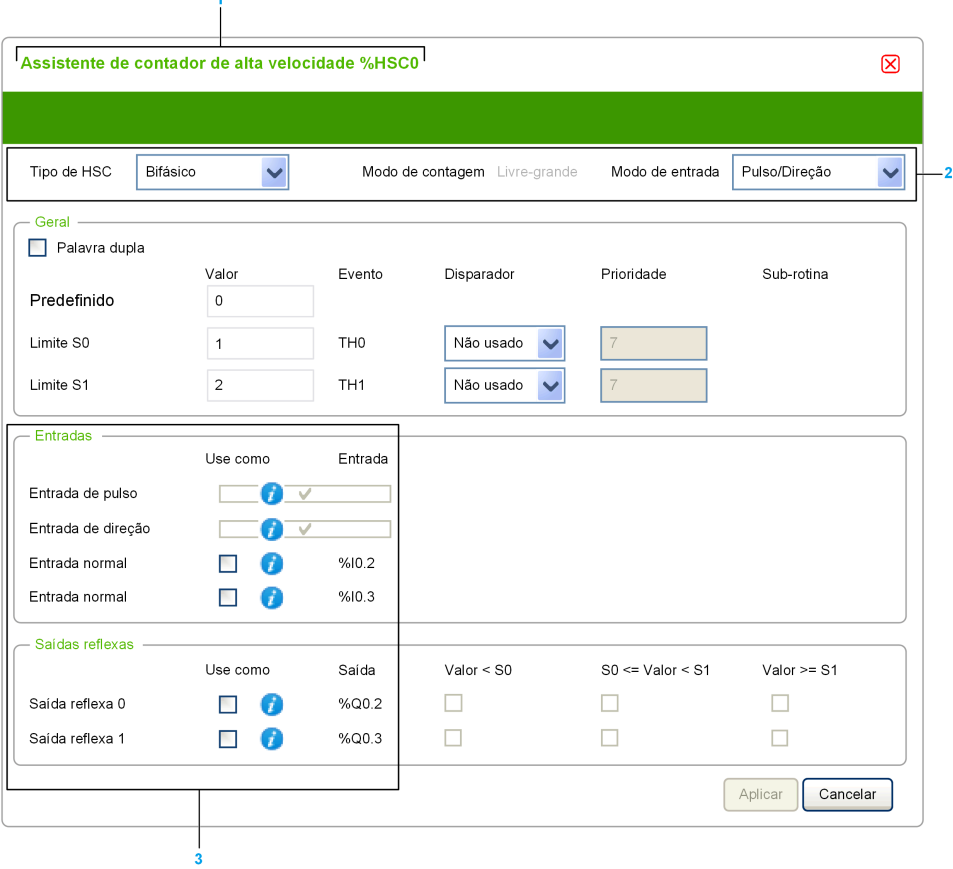

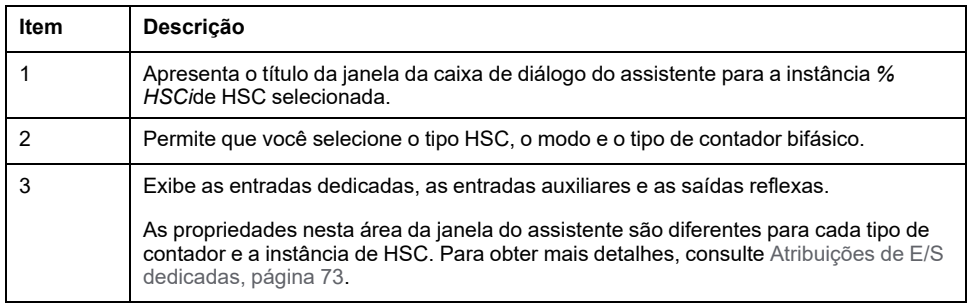

## **Parâmetros comuns**

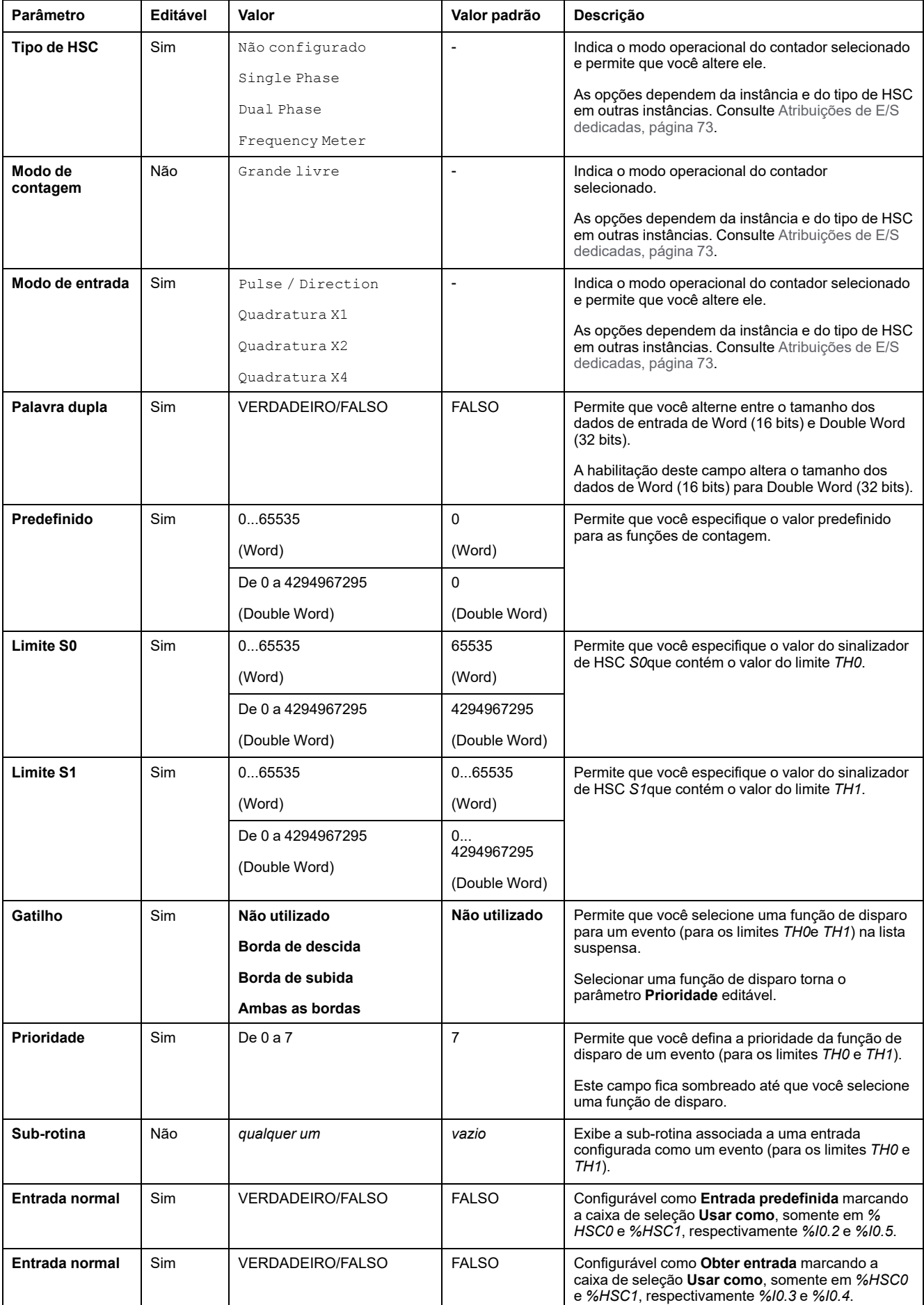

Esta tabela descreve os parâmetros comuns para todos os tipos de contador:

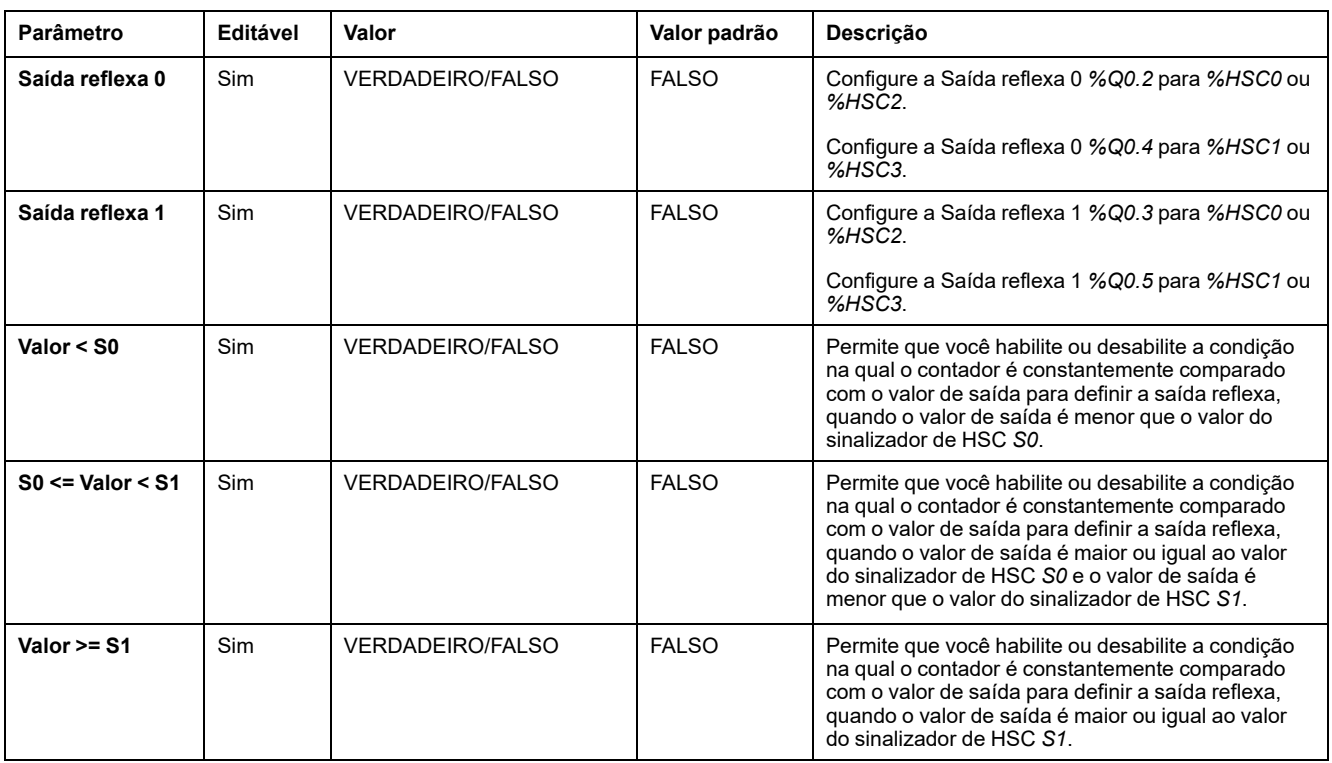

### **Parâmetros do Dual Phase [Pulse / Direction]**

Esta tabela descreve os parâmetros específicos do Dual Phase [Pulse / Direction]:

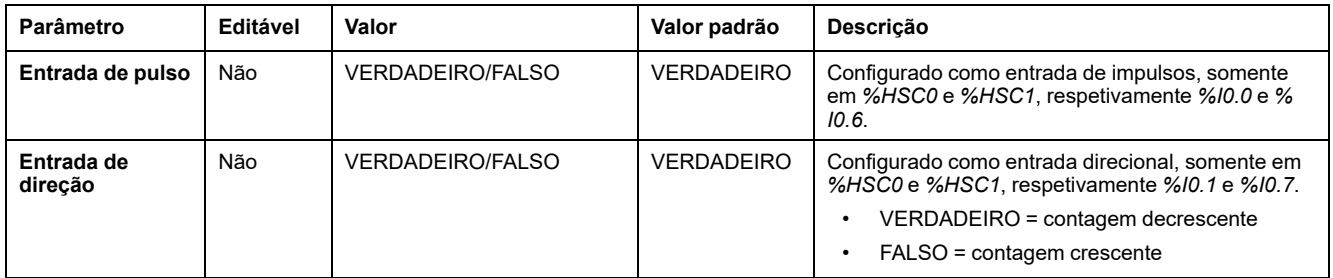

### **Parâmetros Dual Phase [Quadrature X1], Dual Phase [Quadrature X2] e Dual Phase [Quadrature X4]**

#### Esta tabela descreve os parâmetros específicos para Dual Phase

[Quadrature X1], Dual Phase [Quadrature X2] e Dual Phase [Quadrature X4]:

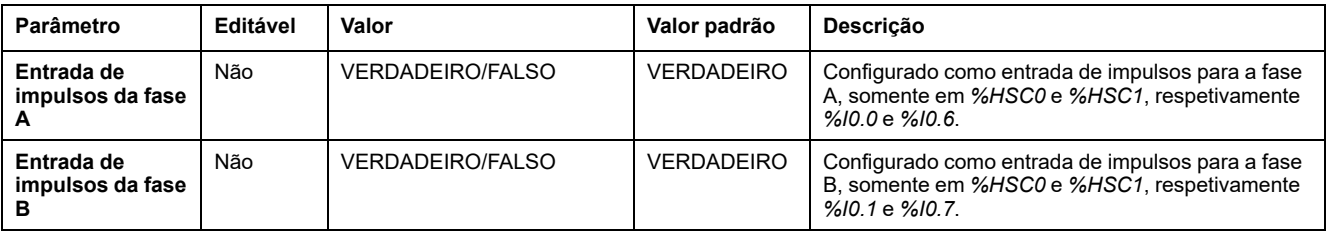

### **Parâmetros do Single Phase**

Esta tabela descreve um parâmetro específico para Single Phase:

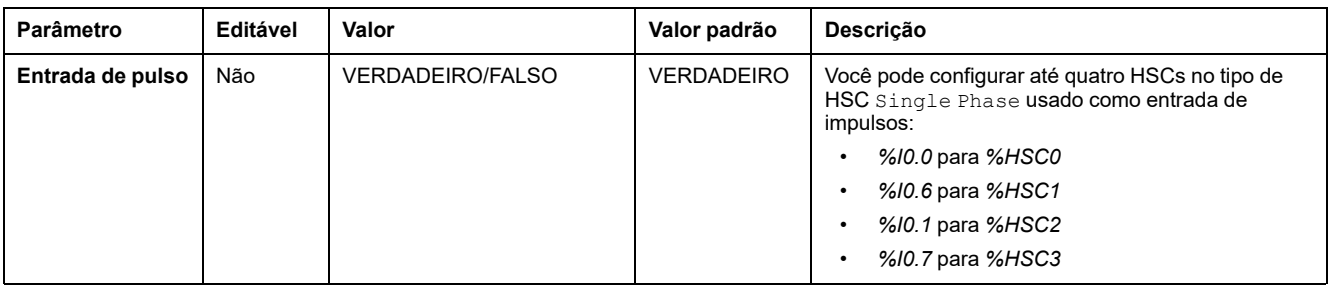

# <span id="page-78-0"></span>**Configuração do medidor de frequência**

### **Assistente do contador de alta velocidade**

Esta imagem apresenta a janela **Assistente do contador de alta velocidade (% HSC0)** para o tipo de contador Frequency Meter:

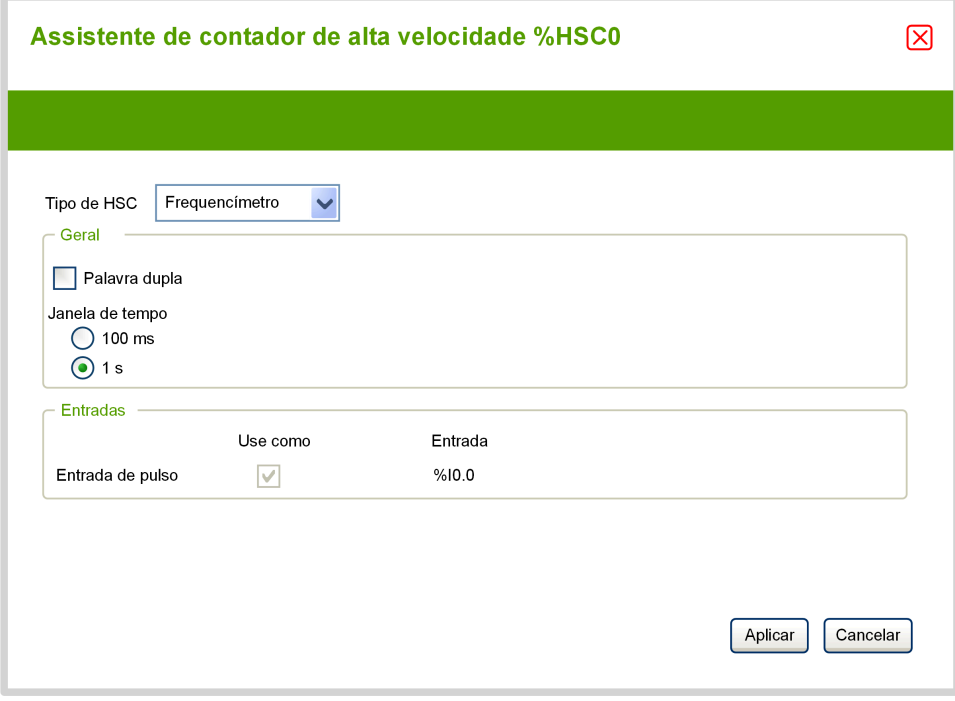

## **Parâmetros do frequencímetro**

Esta tabela descreve cada parâmetro da janela **Assistente do contador de alta velocidade (%HSCi)** para o tipo de contador Frequency Meter:

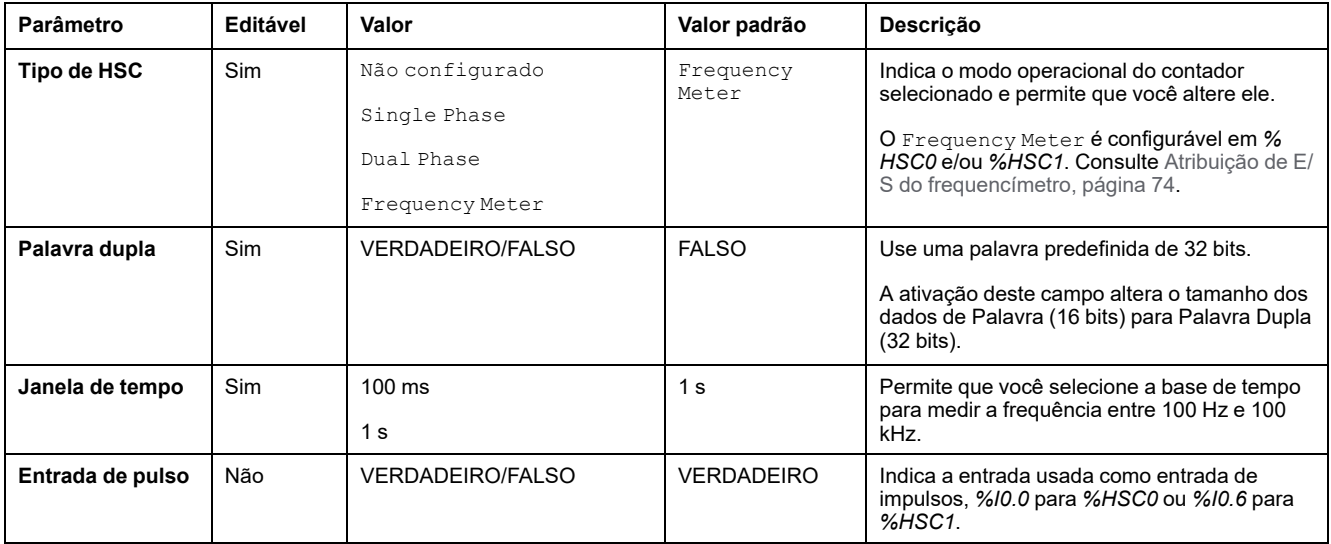

Os detalhes adicionais da configuração são exibidos na guia **Programação**.

Para obter mais detalhes sobre o bloco de função *High Speed Counter*, consulte o Guia de biblioteca de funções Modicon M221 Logic Controller avançadas, capítulo Bloco de função de contador de alta velocidade (%HSC).

# **Configuração do gerador de impulsos**

# **Configuração de geradores de impulsos**

# **Introdução**

Os blocos de funções dos geradores de impulso, *Pulse (PLS)*, *Pulse Width Modulation (PWM)*, *Pulse Train Output (PTO)* e *Frequency Generator (FREQGEN)*, são usados para gerar sinais de ondas quadradas ou moduladas nos canais de saída dedicados *%Q0.0* ou *%Q0.1*.

As saídas PWM apresentam um sinal de onda modulada com ciclo de trabalho e largura variáveis, enquanto as saídas PTO geram uma onda quadrada para controlar um passador de eixo único linear ou unidade servo em modo de loop aberto. O PLS também cria uma onda quadrada para o número de pulsos programados.

## **Configuração dos geradores de impulso**

Esta tabela descreve como configurar geradores de impulsos:

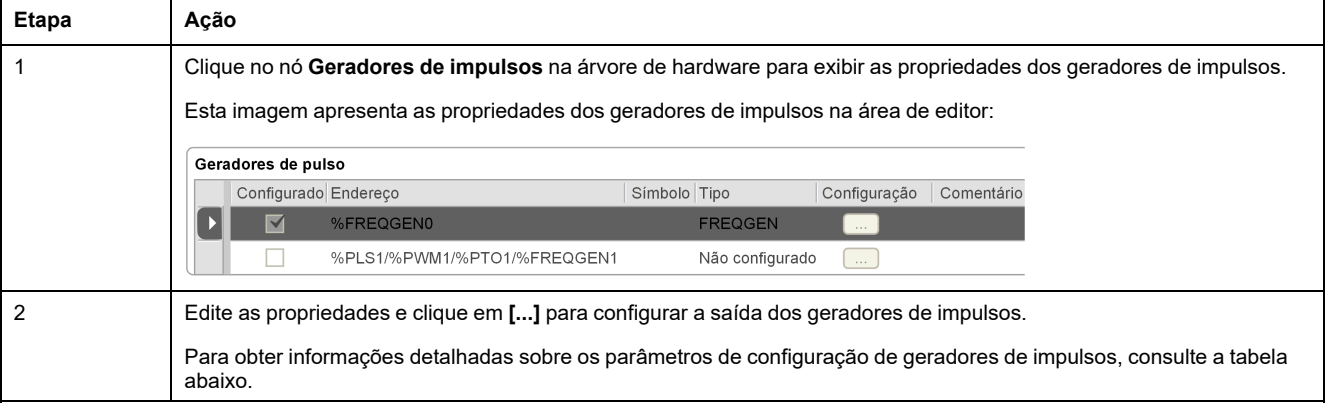

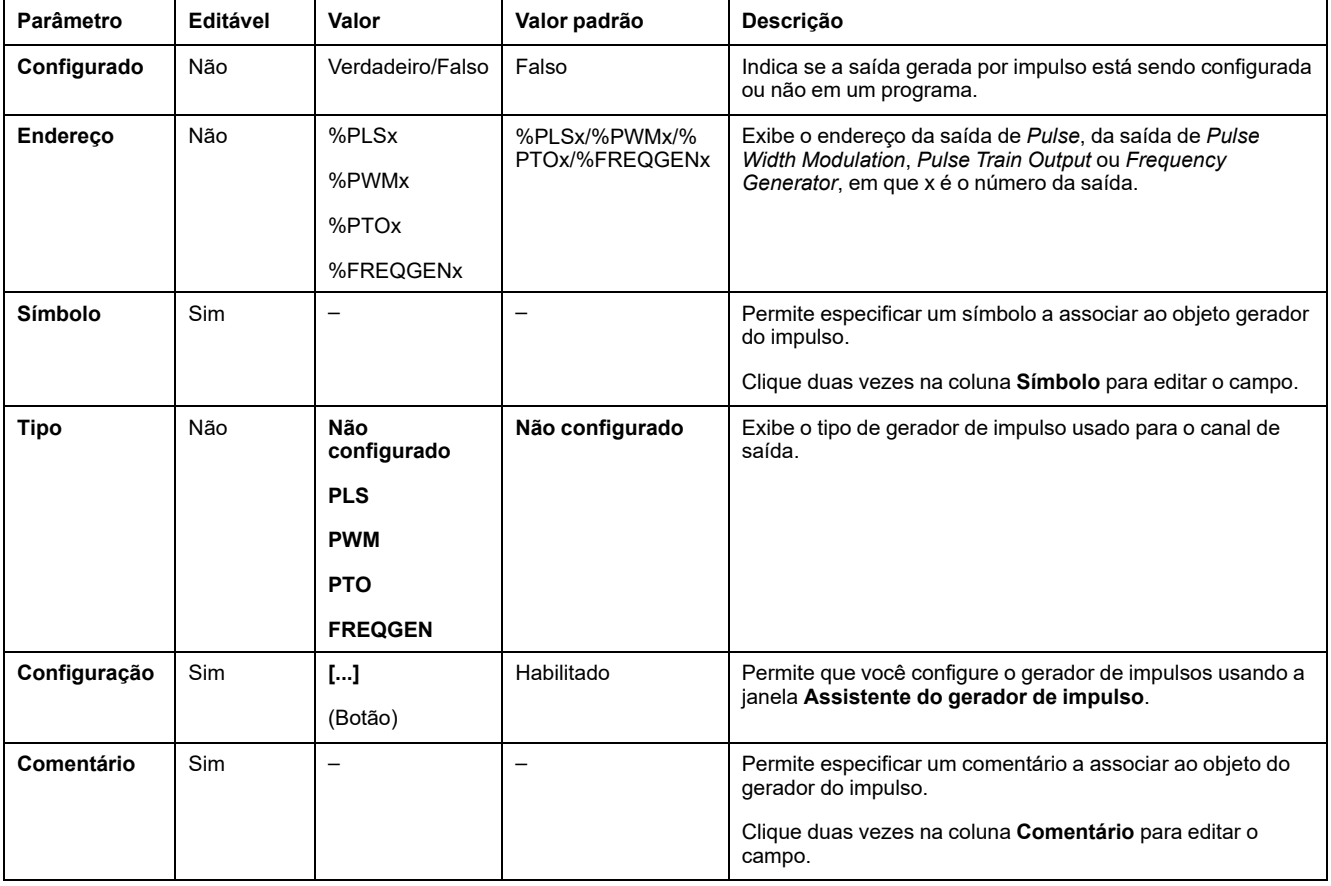

#### Esta tabela descreve os parâmetros do gerador de impulsos:

## **Configuração de PLS**

Consulte [Configurar](#page-82-0) impulsos (%PLS), página 83.

Para obter mais detalhes sobre o bloco de funções de *Pulse*, consulte o Guia Modicon M221 Logic Controller da biblioteca de funções avançadas, capítulo Impulso (%PLS) (consulte Controlador lógico Modicon M221, Guia da biblioteca de funções avançadas).

### **Configuração de PWM**

Consulte Configurar [modulação](#page-84-0) por duração de impulso (%PWM), página 85.

Para obter mais detalhes sobre o bloco de funções *Pulse Width Modulation*, consulte Guia da biblioteca de funções avançadas do Modicon M221 Logic Controller, capítulo Modulação de largura de impulso (%PWM) (consulte Controlador lógico Modicon M221, Guia da biblioteca de funções avançadas).

### **Configuração de PTO**

Consulte [Configurar](#page-85-0) a saída do trem de impulso (%PTO), página 86

Para obter mais detalhes sobre o bloco de funções de *Pulse Train Output*, consulte Guia da biblioteca de funções avançadas do Modicon M221 Logic Controller, capítulo Saída do trem de impulsos (%PTO) (consulte Controlador lógico Modicon M221, Guia da biblioteca de funções avançadas).

# **Configuração do gerador de frequência**

Consulte Configurar a saída do gerador de frequência [\(%FREQGEN\),](#page-85-0) página 86.

Para obter mais detalhes sobre o bloco de funções de *FREQGEN*, consulte Guia da biblioteca de funções avançadas do Modicon M221 Logic Controller, capítulo Gerador de frequência (%FREQGEN) (consulte Controlador lógico Modicon M221, Guia da biblioteca de funções avançadas).

# <span id="page-82-0"></span>**Configurar impulso (%PLS)**

### **Assistente do gerador de impulso para PLS**

Este gráfico apresenta a janela **Assistente do gerador de impulso** quando o **Tipo do gerador de impulso** está definido como **PLS**:

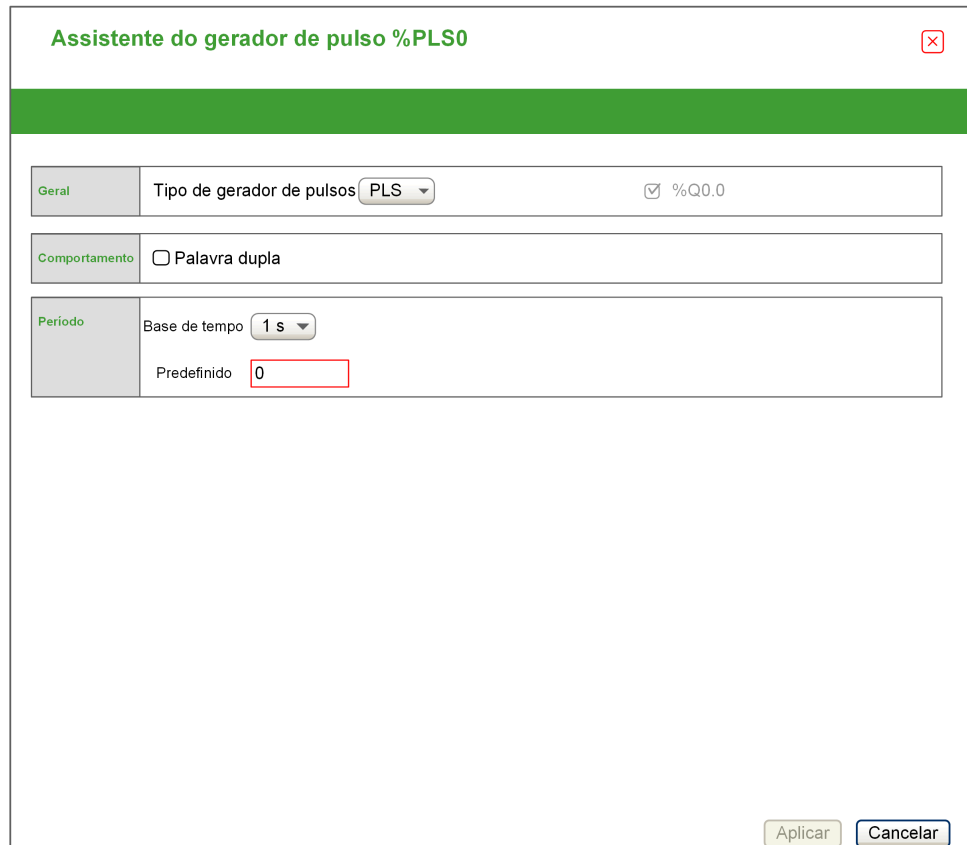

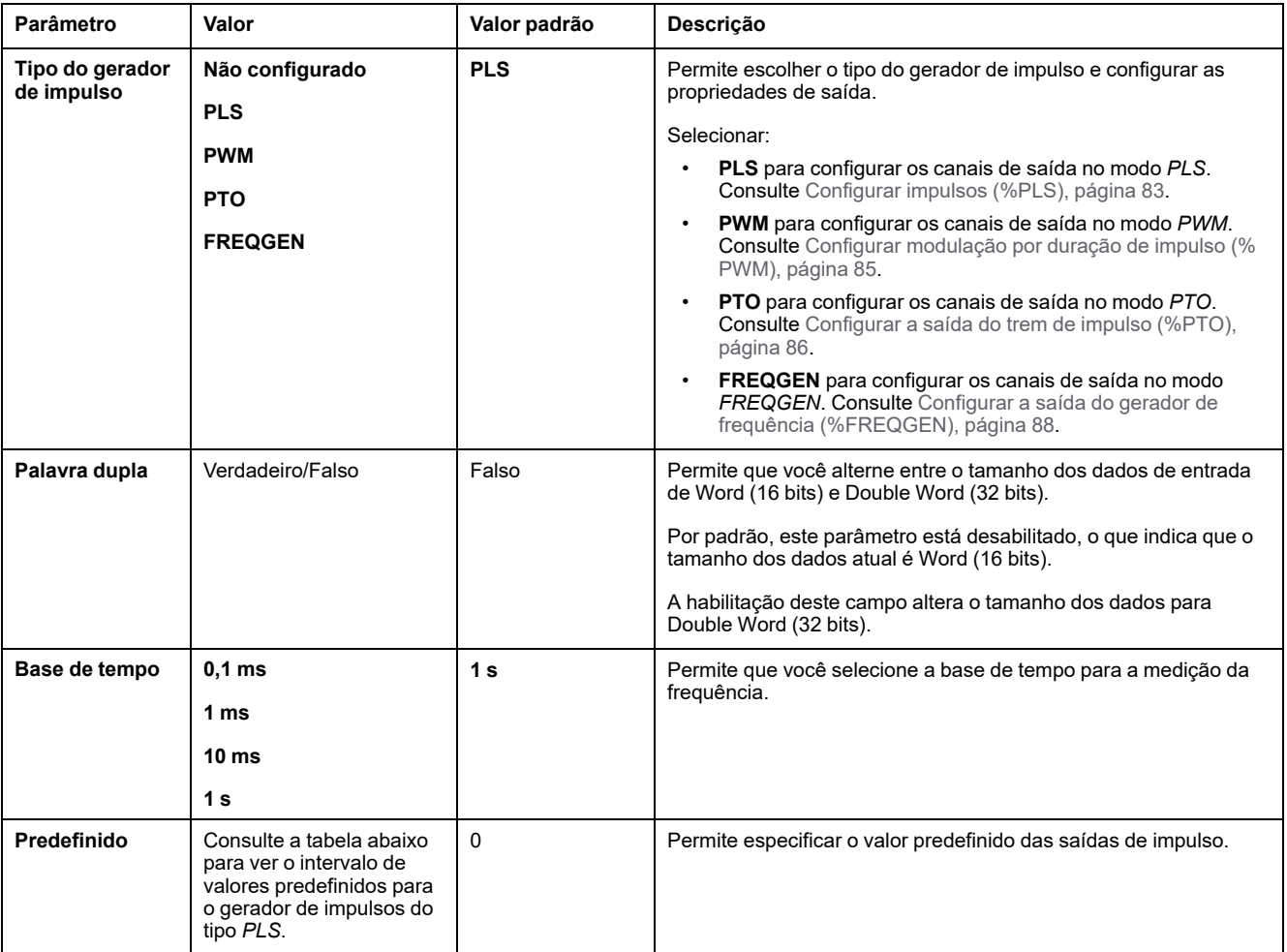

#### A tabela descreve cada parâmetro disponível quando o canal está configurado no modo **PLS**:

Essa tabela apresenta o intervalo dos valores do parâmetro **Predefinir**:

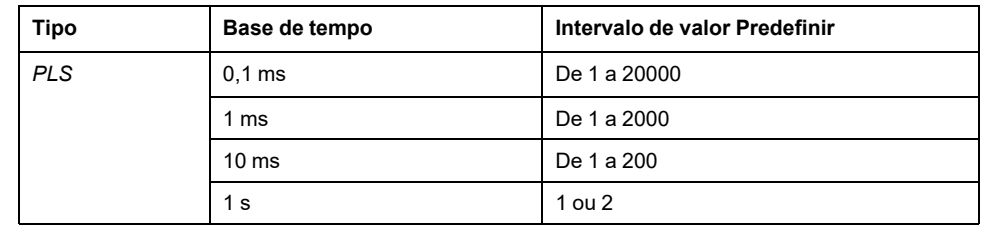

Os detalhes adicionais da configuração são exibidos na guia **Programação**.

Para obter mais detalhes sobre o bloco de funções de *Pulse*, consulte o Guia Modicon M221 Logic Controller da biblioteca de funções avançadas, capítulo Impulso (%PLS) (consulte Controlador lógico Modicon M221, Guia da biblioteca de funções avançadas).

# <span id="page-84-0"></span>**Configurar a modulação de largura de impulso (%PWM)**

### **Assistente do gerador de impulsos para PWM**

Este gráfico apresenta a janela **Assistente do gerador de impulso** quando o **Tipo do gerador de impulso** está definido como **PWM**:

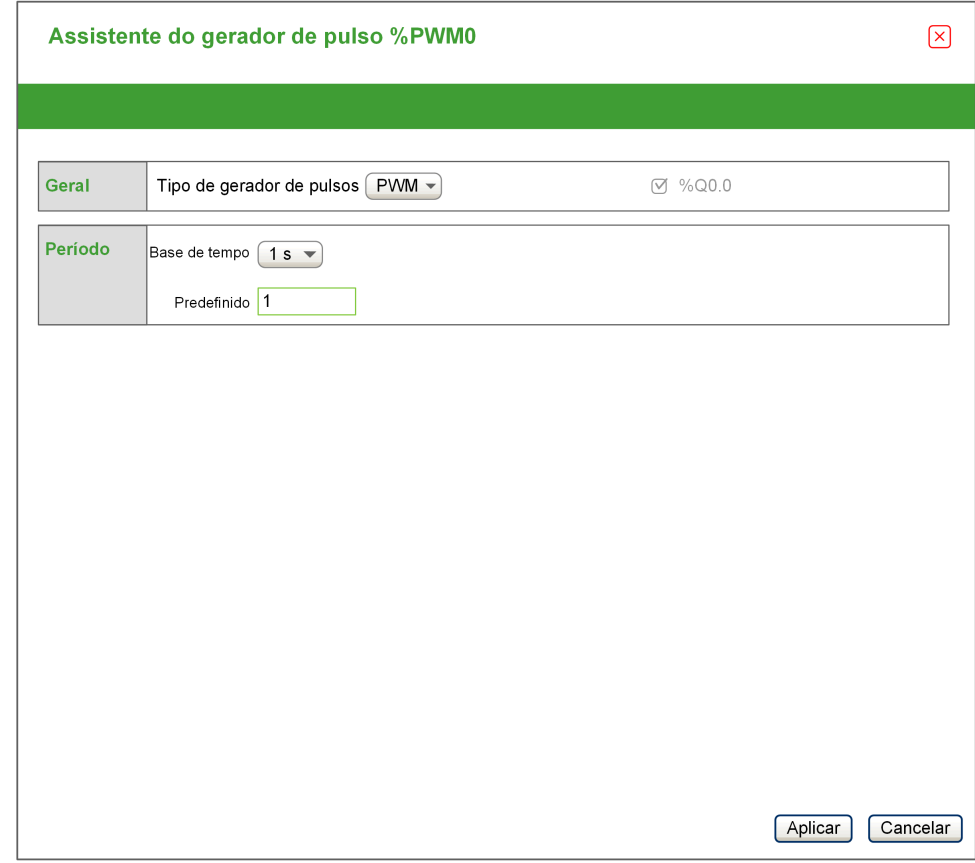

A tabela descreve cada parâmetro disponível quando o canal está configurado no modo **PWM**:

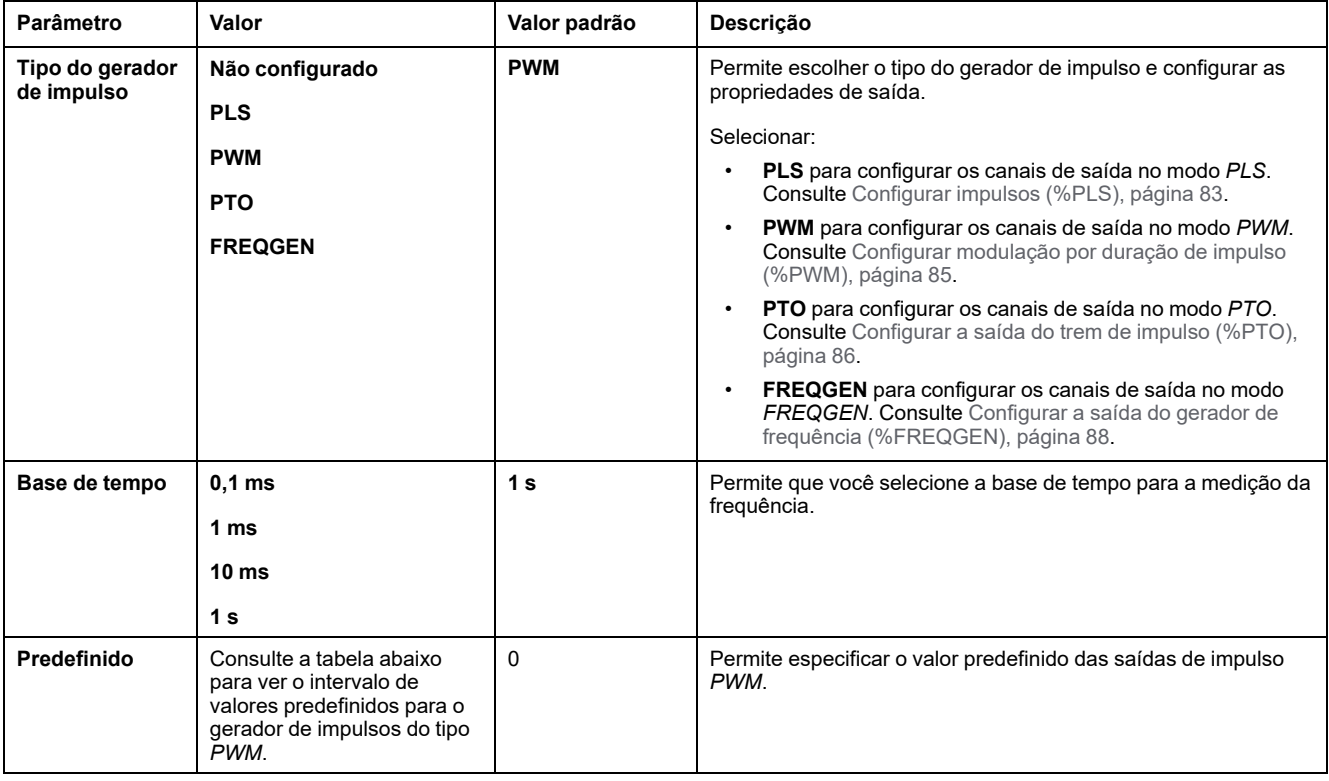

Essa tabela apresenta o intervalo dos valores do parâmetro **Predefinir**:

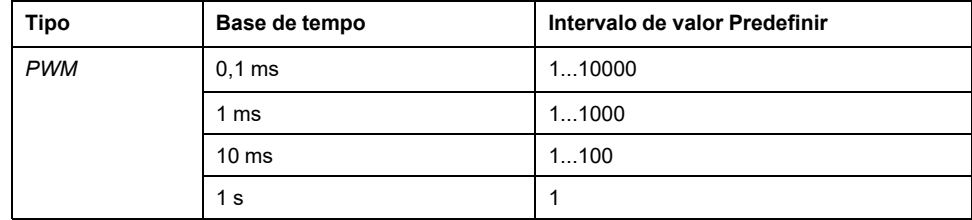

Os detalhes adicionais da configuração são exibidos na guia **Programação**.

Para obter mais detalhes sobre o bloco de funções *Pulse Width Modulation*, consulte Guia da biblioteca de funções avançadas do Modicon M221 Logic Controller, capítulo Modulação de largura de impulso (%PWM) (consulte Controlador lógico Modicon M221, Guia da biblioteca de funções avançadas).

## <span id="page-85-0"></span>**Configurar a saída de trem de impulso (%PTO)**

### **Assistente de gerador de impulso para PTO**

Este gráfico apresenta a janela **Assistente do gerador de impulso** quando o **Tipo do gerador de impulso** está definido como **PTO**:

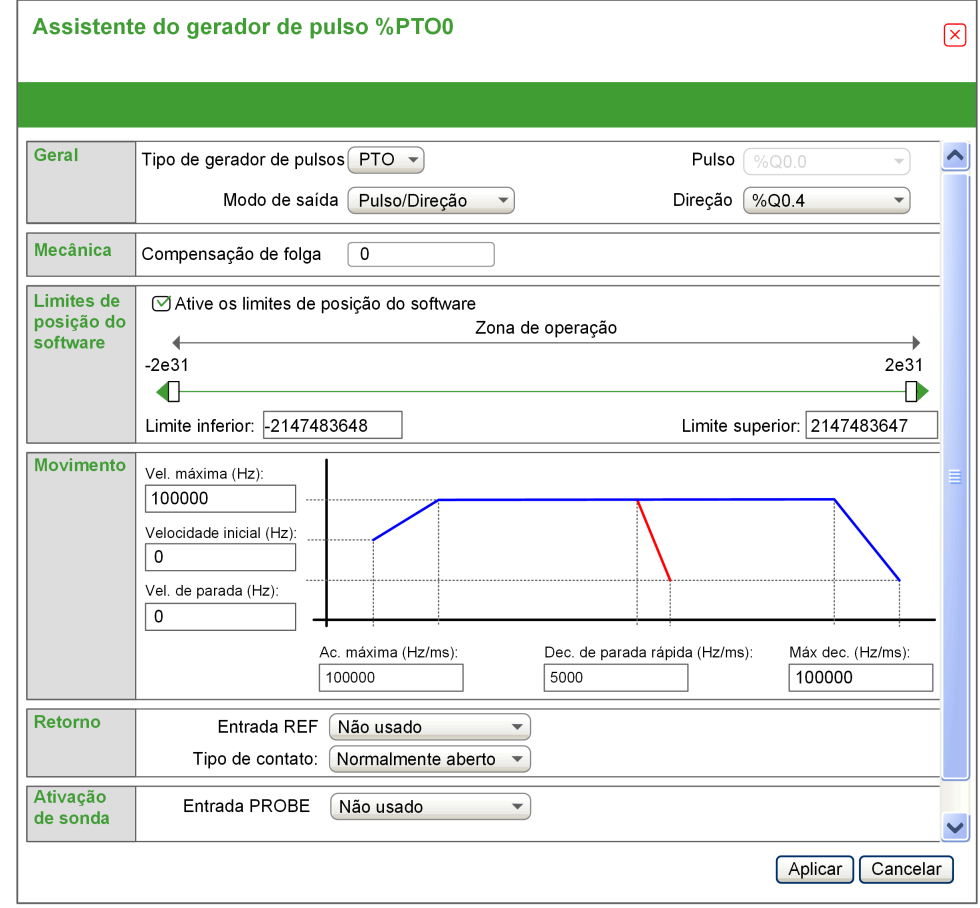

A tabela descreve cada parâmetro disponível quando o canal está configurado no modo **PTO**:

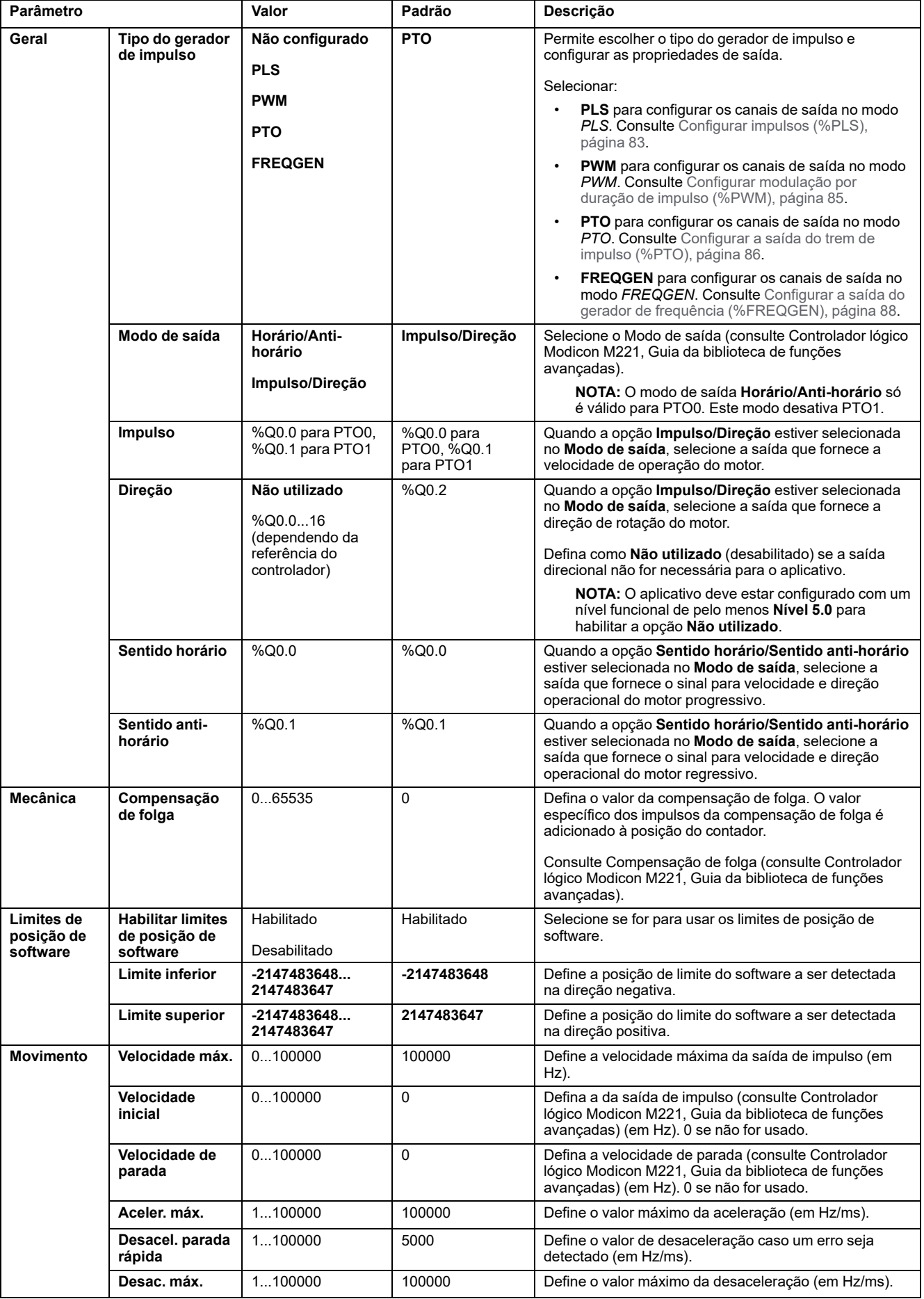

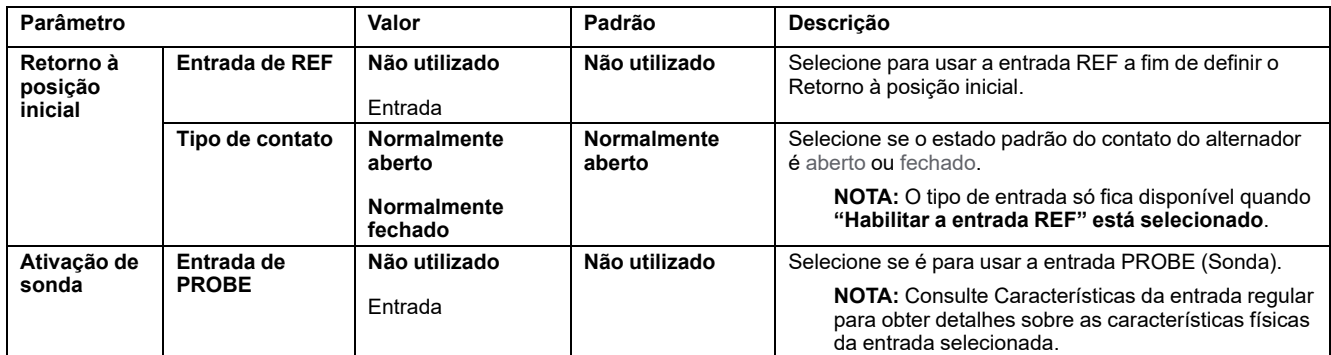

Os detalhes adicionais da configuração são exibidos na guia **Programação**.

Para obter mais detalhes sobre o bloco de funções de *Pulse Train Output*, consulte Guia da biblioteca de funções avançadas do Modicon M221 Logic Controller, capítulo Saída do trem de impulsos (%PTO) (consulte Controlador lógico Modicon M221, Guia da biblioteca de funções avançadas).

# <span id="page-87-0"></span>**Configurar o gerador de frequência (%FREQGEN)**

### **Assistente de gerador de impulso para FREQGEN**

Este gráfico apresenta a janela **Assistente do gerador de impulso** quando o **Tipo do gerador de impulso** está definido como **FREQGEN**:

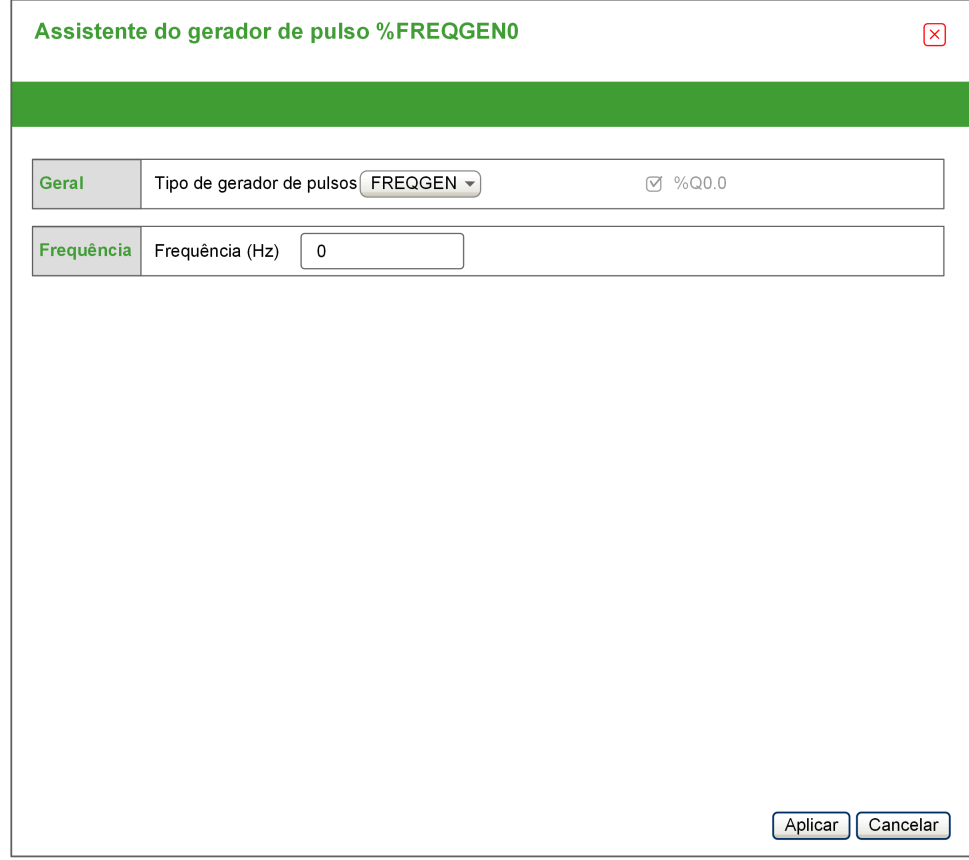

A função geradora de frequência (FG) gera um sinal de onda quadrada com frequência programável e ciclo de energia de 50%. O controlador utiliza um gerador de relógio interno e fornece um sinal de saída em um canal de saída exclusivo (%Q0.0). Este sinal de saída pode comandar diretamente um movimento constante do eixo. A frequência desejada è sempre positiva.

Para obter mais detalhes sobre o bloco de funções de *FREQGEN*, consulte Guia da biblioteca de funções avançadas do Modicon M221 Logic Controller, capítulo

Gerador de frequência (%FREQGEN) (consulte Controlador lógico Modicon M221, Guia da biblioteca de funções avançadas).

# <span id="page-89-1"></span>**Configuração do barramento de E/S**

#### **O que há neste capítulo**

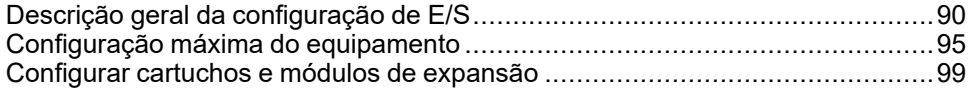

### **Visão geral**

Este capítulo descreve como configurar o barramento de E/S (módulos de expansão) do Controlador lógico M221.

# <span id="page-89-0"></span>**Descrição geral da configuração de E/S**

## **Introdução**

No seu projeto, você pode adicionar os módulos de expansão de E/S ao Controlador lógico M221 para aumentar o número de entradas e saídas digitais e analógicas sobre as nativas para o próprio controlador lógico (E/S inserido).

Você pode adicionar os módulos de expansão de E/S TM3 ou TM2 ao controlador lógico e, além disso, aumentar o número de E/S através dos TM3 módulos transmissores e receptores para criar configurações de E/S remotas. Regras especiais se aplicam em todos os casos ao criar expansões de E/S locais e remotas e ao combinar módulos de expansão de E/S TM2 e TM3 (consulte [Configuração](#page-94-0) máxima de hardware, página 95).

O barramento de expansão de E/S do Controlador lógico M221 é criado na montagem dos módulos de expansão de E/S ao controlador lógico. Os módulos de expansão de E/S são considerados dispositivos externos na arquitetura do controlador lógico e são tratados como tal, diferentemente das E/Ss incorporadas do controlador lógico.

## **Erros no barramento de expansão de E/S**

Se o controlador lógico não puder se comunicar com um ou mais módulos de expansão de E/S contidos na configuração do programa e os mesmos não estiverem configurados como módulos opcionais (consulte Módulos [opcionais](#page-58-0) de [expansão](#page-58-0) de E/S, página 59), o controlador lógico considera isto como um erro de barramento de expansão de E/S. A comunicação mal sucedida pode ser detectada durante a inicialização do controlador lógico ou durante o tempo de execução e pode haver inúmeras causas. Causas de exceções na comunicação no barramento de expansão de E/S incluem, entre outras coisas, a desconexão dos ou módulos de E/S fisicamente ausentes, radiação eletromagnética para além das especificações ambientais publicadas ou de outra forma, módulos inoperantes.

Durante o tempo de execução, se um erro de barramento de expansão de E/S for detectado, as informações de diagnóstico estão contidas em %SW118 e %SW120 , e o indicador de LED vermelho rotulado **ERR** pisca.

## **Gerenciamento de erro de barramento de expansão de E/S ativo**

O bit de sistema %S106 está definido como 0 por padrão para especificar o uso do manuseio de erro de E/S ativo O aplicativo pode definir esse bit para 1 para usar o manuseio passivo do erro de E/S.

Por padrão, quando o controlador lógico detectar um módulo TM3 no erro de comunicação do barramento, ele definirá o barramento para uma condição de "barramento desligado", em que as saídas do módulo de expansão TM3, a imagem de entrada e a imagem de saída sejam definidas como 0. Um módulo de expansão TM3 é considerado em erro de comunicação de barramento quando uma troca de E/S com o módulo de expansão foi malsucedido para pelo menos dois ciclos de tarefas de barramento consecutivos. Quando ocorre um erro de comunicação de barramento, o bit n de %SW120 é definido como 1, em que n é o número do módulo de expansão e o %SW118 bit 14 é definido como 0.

A operação do barramento de expansão de E/S pode ser restaurada somente após a eliminação da fonte do erro e da realização das seguintes ações:

- **Inicialização**
- Novo download do aplicativo
- Solicitação do aplicativo através de uma borda de subida no bit *%S107*
- Com EcoStruxure Machine Expert Basic por seleção do comando **Inicializar controlador**

### **Tratamento passivo do erro do barramento de expansão de E/S**

O aplicativo pode definir esse bit do sistema %S106 para 1 para usar o manuseio passivo do erro de E/S. O manuseio desse erro é fornecido para sustentar a compatibilidade com versões anteriores de firmware e controladores anteriores que o Controlador lógico M221 substitui.

Quando o manuseio passivo do erro de E/S está em uso, o controlador tenta continuar as mudanças de barramento de dados com os módulos durante os erros de comunicação do barramento. Enquanto o erro de barramento de expansão de E/S persistir, o controlador lógico tentará restabelecer a comunicação no barramento com módulos incomunicáveis, dependendo do tipo do módulo de expansão de E/S, TM3 ou TM2:

- Para os módulos de expansão de E/S TM3, o valor dos canais de E/S são mantidos (**Manter valores**) por aproximadamente 10 segundos enquanto o controlador lógico tenta restabelecer a comunicação. Se o controlador lógico não puder restabelecer a comunicação dentro desse tempo, todas as saídas de expansão de E/S TM3 serão definidas como 0.
- Para os módulos de expansão de E/S TM2 que podem fazer parte da configuração, o valor dos canais de E/S são mantidos indefinidamente. Ou seja, as saídas dos módulos de expansão de E/S TM2 são definidas como **Manter valores** até que a energia seja reiniciada no sistema do controlador lógico ou você emita um comando **Inicializar controlador** com EcoStruxure Machine Expert - Basic.

Em ambos os casos, o controlador lógico continua a resolver a lógica e a E/S incorporada continua a ser gerenciada pelo aplicativo ([Gerenciada](#page-46-0) pelo aplicativo, [página](#page-46-0) 47) enquanto ela tenta restabelecer a comunicação com os módulos de expansão de E/S incomunicáveis. Se a comunicação for bem-sucedida, os módulos de expansão da E/S voltarão a ser gerenciados pelo aplicativo. Se a comunicação com os módulos de expansão de E/S não for bem-sucedida, você deverá solucionar o motivo e então reiniciar a energia no sistema do controlador lógico ou emitir um comando **Inicializar o controlador** com EcoStruxure Machine Expert - Basic.

O valor da imagem de entrada dos módulos de expansão E/S sem comunicação é mantido, e o valor da imagem de saída é definido pelo aplicativo.

Além disso, se o(s) módulo(s) de E/S incomunicáveis perturbarem a comunicação com módulos não afetados, os módulos não afetados também serão considerados em erro e seu bit correspondente em *%SW120* será definido como 1. No entanto, com as trocas de dados em andamento que caracterizam o Manuseio passivo do erro de barramento de expansão de E/S, os módulos não afetados aplicarão, mesmo assim, os dados enviados e não aplicarão os valores de reversão quanto ao módulo incomunicável.

Portanto, você deve monitorar no seu aplicativo o estado do barramento e o estado do erro do(s) módulo(s) no barramento e realizar a ação adequada necessária relativa a seu aplicativo específico.

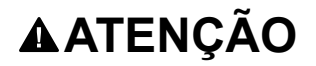

#### **OPERAÇÃO NÃO INTENCIONAL DO EQUIPAMENTO**

- Inclua na sua avaliação de risco a possibilidade de comunicação mal sucedida entre o controlador lógico e quaisquer módulos de expansão de E/ S.
- Se a opção "Manter valores atuais" implementada durante um erro de barramento de expansão de E/S é incompatível com a sua aplicação, utilize meios alternativos para controlar a aplicação nesse tipo de evento.
- Monitore o estado do barramento de expansão de E/S utilizando palavras do sistema dedicadas e tome medidas apropriadas conforme determinado pela sua avaliação de risco.

**O não cumprimento destas instruções poderá resultar em morte, ferimentos graves ou danos do equipamento.**

Para obter mais informações sobre as ações tomadas no momento da inicialização do controlador lógico quando um erro no barramento de expansão de E/S for detectado, consulte Módulos de expansão de E/S [opcionais,](#page-58-0) página [59](#page-58-0).

### **Reinicialização do barramento de expansão de E/S**

Quando um manuseio ativo de erro de E/S está sendo aplicado, ou seja, as saídas TM3 são definidas como 0 quando um erro de comunicação de barramento é detectado, o aplicativo pode solicitar uma reinicialização do barramento de expansão de E/S enquanto o controlador lógico ainda esta em execução (sem a necessidade de reinicialização a frio, reinicialização a quente, ciclo de energia ou download do aplicativo).

O bit do sistema %S107 está disponível para solicitação de reinicializações do barramento de expansão de E/S. O valor padrão desse bit é 0. O aplicativo pode ser definido %S107 para 1 para solicitar uma reinicialização do barramento de expansão de E/S. Na detecção de uma borda de subida desse bit, o controlador lógico reconfigura e reinicia o barramento de expansão de E/S se todas as seguintes condições forem atendidas:

- %S106 é definida como 0 (ou seja, a atividade do barramento de expansão de E/S é interrompida)
- O bit 14 de %SW118 é definido como 0 (o barramento de expansão de E/S está em erro)
- Pelo menos um bit de %SW120 é definido como 1 (pelo menos um módulo de expansão está em erro de comunicação do barramento)

Se %S107 for definido como 1 e qualquer uma das condições acima não for atendida, o controlador lógico não realiza qualquer ação.

### **Combine a configuração de software e hardware**

A E/S que pode ser incorporada no seu controlador é independente da E/S que você pode ter adicionado na forma de expansão de E/S. É importante que a configuração de E/S lógica no seu programa corresponda à configuração de E/S física da sua instalação. Se você adicionar ou remover alguma E/S física para ou do barramento de expansão de E/S, ou, dependendo da referência do controlador, para ou do controlador (no formato de cartuchos), é obrigatório atualizar a configuração da suaaplicação. Isso também funciona para qualquer dispositivo de barramento de campo que você possa ter na sua instalação. Caso contrário, é possível que o barramento de expansão ou de campo não funcione

mais enquanto a E/S incorporada que pode estar presente em seu controlador continuar a operar.

# **ATENÇÃO**

#### **OPERAÇÃO NÃO INTENCIONAL DO EQUIPAMENTO**

Atualize a configuração do seu programa sempre que você adicionar ou excluir qualquer tipo de expansão de E/S no seu barramento E/S ou quando você adicionar ou excluir qualquer dispositivo no seu barramento de campo.

**O não cumprimento destas instruções poderá resultar em morte, ferimentos graves ou danos do equipamento.**

# **Adicionar um módulo de expansão de E/S**

Para adicionar um módulo à configuração:

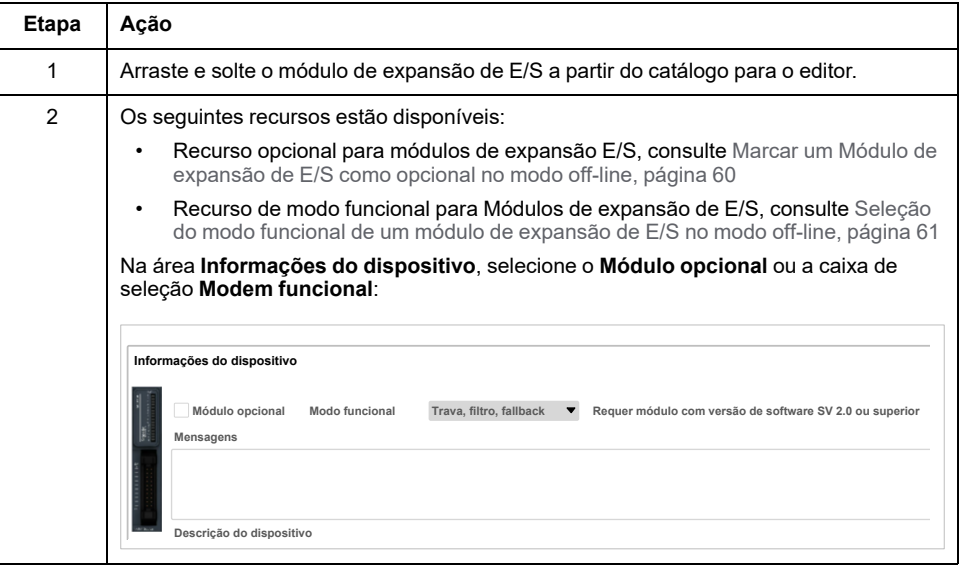

### **Apresentação do recurso opcional para módulos de expansão E/ S**

Os módulos de expansão E/S podem ser marcados como opcionais na configuração. O recurso de**Módulo opcional** fornece uma configuração mais flexível pela aceitação da definição de módulos que não estão fisicamente ligados ao controlador lógico. Portanto, um único aplicativo pode suportar várias configurações físicas de módulos de expansão de E/S, permitindo um maior grau de escalabilidade sem a necessidade de manter vários arquivos de aplicativos para o mesmo aplicativo.

Você deve estar plenamente consciente das implicações e impactos da marcação de módulos de E/S como opcionais no seu aplicativo, tanto quando os módulos são fisicamente ausentes e presentes quanto durante a execução de sua máquina ou processo. Certifique-se de incluir esse recurso em sua análise de risco.

# **ATENÇÃO**

#### **OPERAÇÃO NÃO INTENCIONAL DO EQUIPAMENTO**

Inclua na sua análise de risco cada uma das variações de configurações de E/S que possam ser feitas marcando os módulos de expansão de E/S como opcional e, em particular, a criação de módulos de segurança TM3 (TM3S ...) como módulos de E/S opcionais e determine se é aceitável no que se refere ao seu aplicativo.

**O não cumprimento destas instruções poderá resultar em morte, ferimentos graves ou danos do equipamento.**

**NOTA:** Para mais detalhes sobre este recurso, consulte [Módulos](#page-58-0) de expansão E/S [opcionais,](#page-58-0) página 59.

# <span id="page-94-0"></span>**Configuração máxima do equipamento**

# **Introdução**

O Controlador lógico M221 é um sistema de controle que oferece uma solução tudo-em-um com configurações otimizadas e uma arquitetura expansível.

# **Princípio de configuração local e remota**

A imagem a seguir define as configurações local e remota:

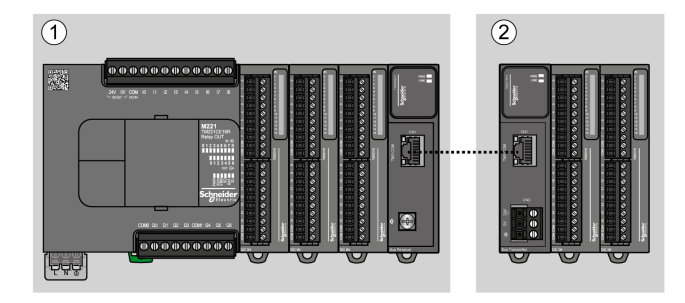

**(1)** Configuração local

**(2)** Configuração remota

# **Arquitetura da configuração local do Controlador lógico M221**

São fornecidas configurações locais otimizadas e flexibilidade através da associação de:

- Controlador lógico M221
- Módulos de expansão TM3
- Módulos de expansão TM2

Os requisitos do aplicativo determinam a arquitetura da sua configuração do Controlador lógico M221.

A imagem a seguir representa os componentes de uma configuração local:

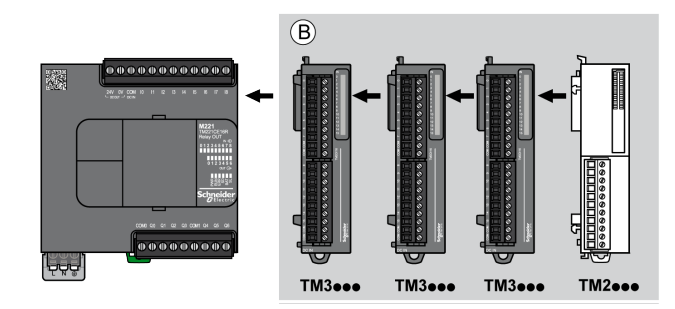

**(B)** Módulos de expansão (consultar o número máximo de módulos)

**NOTA:** Não é possível montar um módulo TM2 antes de qualquer módulo TM3, como indicado na imagem a seguir:

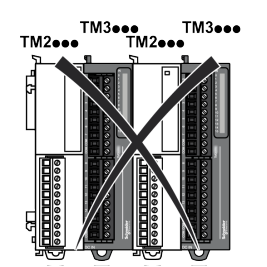

# **Arquitetura da configuração remota to Controlador lógico M221**

São fornecidas configurações remotas otimizadas e flexibilidade através da associação de:

- Controlador lógico M221
- Módulos de expansão TM3
- Módulos de transmissor e receptor TM3

Os requisitos do aplicativo determinam a arquitetura da sua configuração do Controlador lógico M221.

**NOTA:** Não é possível usar módulos TM2 nas configurações que incluem os módulos transmissores e receptores do TM3.

A imagem a seguir representa os componentes de uma configuração remota:

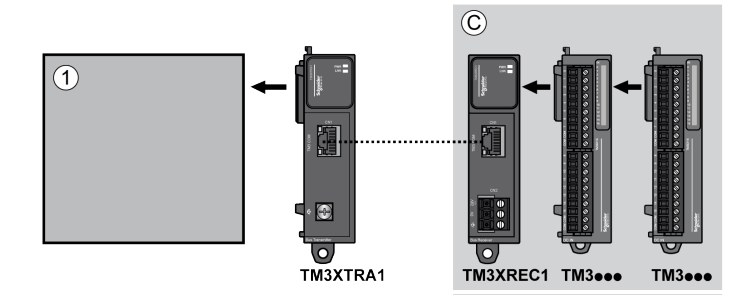

**(1)** Controlador e módulos lógicos

**(C)** Módulos de expansão (7 no máximo)

## **Arquitetura de configuração distribuída do Controlador lógico M221**

São fornecidas configurações remotas otimizadas e flexibilidade através da associação de:

- Controlador lógico M221
- Acoplador de barramento TM3

Esta figura mostra os componentes de uma arquitetura distribuída:

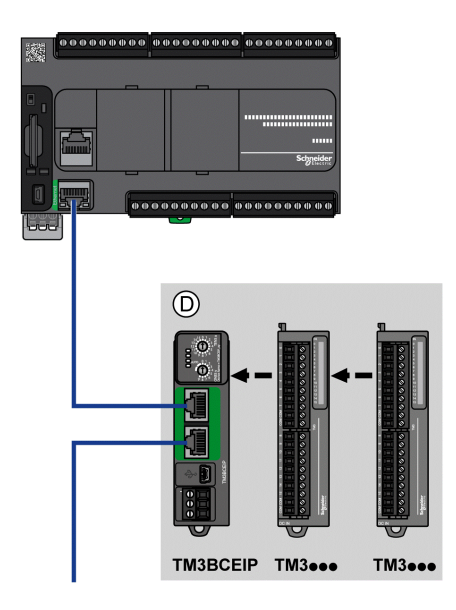

**(D)** Módulos distribuídos do TM3

# **Número máximo de módulos**

A tabela a seguir mostra a configuração máxima suportada:

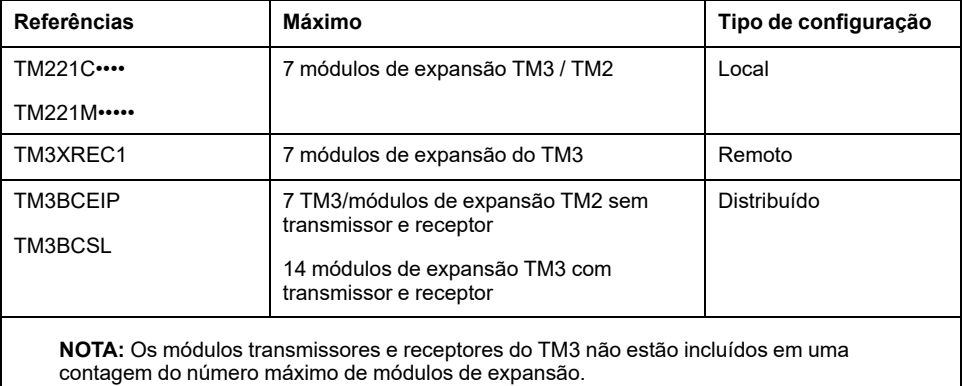

**NOTA:** A configuração com seus módulos de expansão TM3 e TM2 é validada pelo software EcoStruxure Machine Expert - Basic na janela de **Configuração** levando em consideração o consumo de energia total dos módulos instalados.

**NOTA:** Em alguns ambientes, a configuração máxima preenchida por módulos de consumo elevado, em conjunto com a distância máxima permitida entre os módulos transmissores e receptores do TM3, pode apresentar problemas de comunicação de barramento apesar de o software EcoStruxure Machine Expert - Basic permitir a configuração. Se esse for o caso, você precisa analisar o consumo dos módulos escolhidos na sua configuração, bem como a distância de cabo mínima exigida pelo seu aplicativo e, possivelmente, procurar otimizar as suas escolhas.

# **Fornecimento de corrente para o barramento de E/S**

A tabela a seguir mostra a corrente máxima fornecida pelos controladores para o barramento de I/O:

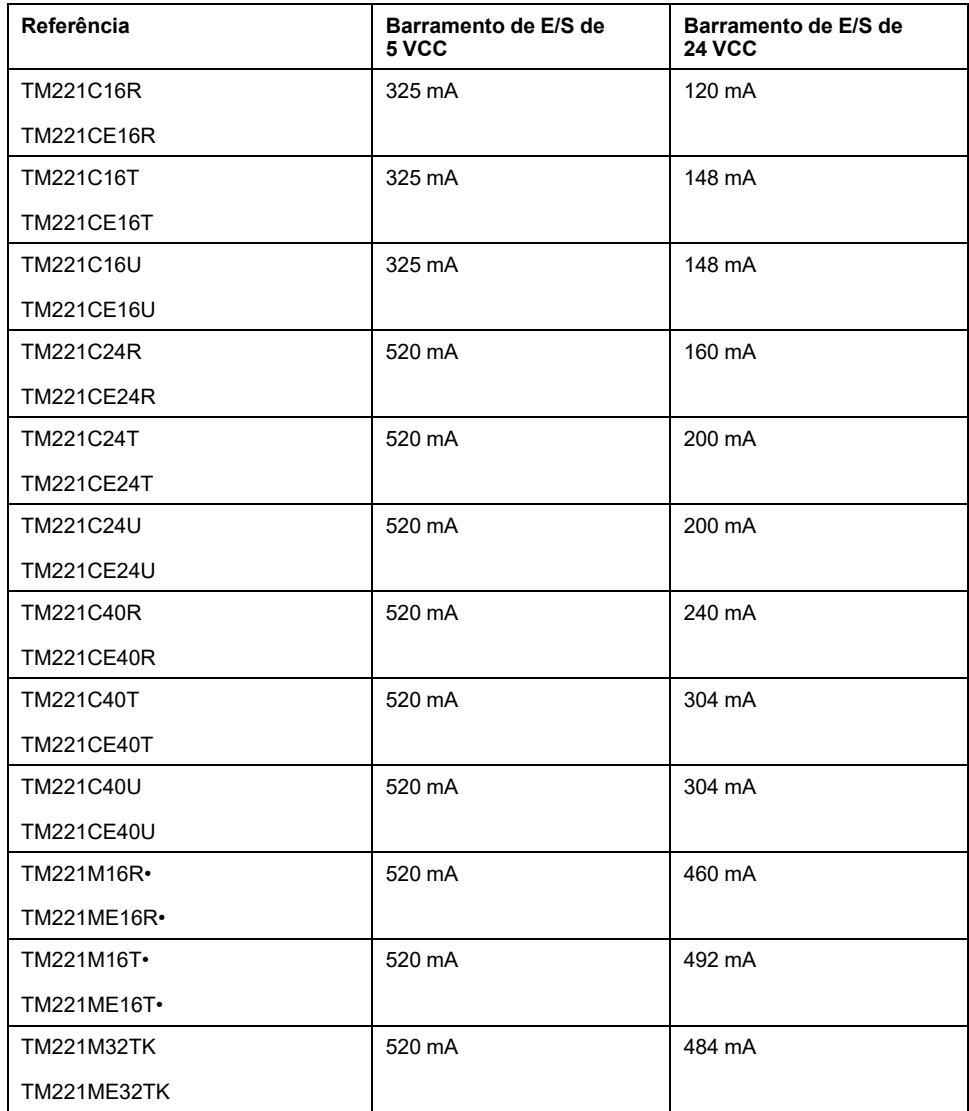

**NOTA:** Os módulos de expansão consomem corrente de 5 Vcc e 24 Vcc fornecida para o barramentoI/O. Portanto, a corrente entregue pelo controlador lógico ao barramento I/O define o número máximo de módulos de expansão que podem ser conectados ao barramento I/O (validado pelo software EcoStruxure Machine Expert - Basic na janela **Configuração**).

# <span id="page-98-0"></span>**Configurar cartuchos e módulos de expansão**

# **Introdução**

Em seu projeto, você pode adicionar os seguintes dispositivos ao controlador:

- TMC2 Cartuchos
- Módulos de E/S digitais do TM3
- Módulos de E/S analógicos do TM3
- Módulos de E/S especialistas do TM3
- Módulos de E/S digitais do TM2
- Módulos de E/S analógicos do TM2

# **TMC2 Cartuchos**

Para obter mais informações sobre a configuração de cartuchos, consulte os seguintes guias de programação de hardware:

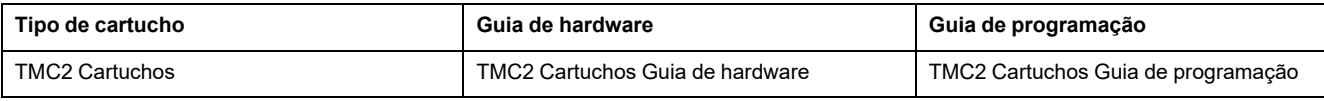

# **Módulos de expansão do TM3**

Para obter mais informações sobre a configuração de módulos, consulte os seguintes guias de programação e hardware de cada tipo de módulo de expansão:

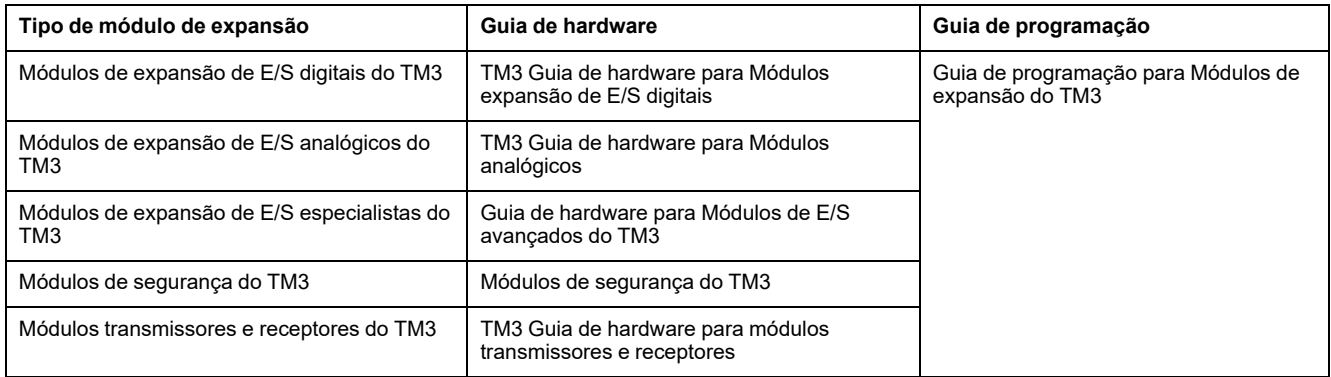

# **Módulos de expansão do TM2**

Para obter mais informações sobre a configuração de módulos, consulte os guias de programação e hardware de cada tipo de módulo de expansão:

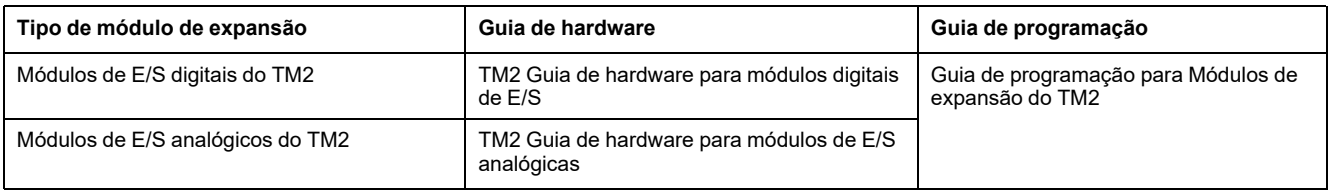

# <span id="page-99-1"></span>**Configuração de comunicação incorporada**

#### **O que há neste capítulo**

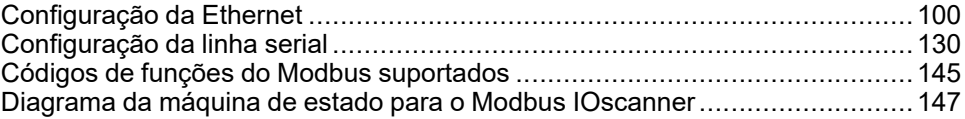

### **Visão geral**

Este capítulo descreve como configurar os recursos de comunicação do Controlador lógico M221.

# <span id="page-99-0"></span>**Configuração da Ethernet**

# <span id="page-99-2"></span>**Configuração da rede de Ethernet**

### **Introdução**

Você pode configurar a conexão de TCP/IP para o controlador lógico configurando a rede de Ethernet. A Ethernet estabelece uma rede de área local (LAN) entre o controlador lógico e os outros dispositivos. A configuração da Ethernet proporciona a capacidade de você configurar o endereço IP do dispositivo de rede.

**NOTA:** O link controlador-PC usa o protocolo TCP/IP. É necessário que este protocolo seja instalado no PC.

Você pode obter o endereço IP através dos seguintes protocolos:

- Dynamic Host Configuration Protocol (DHCP)
- Bootstrap Protocol (BOOTP)

Você também pode especificar o endereço IP especificando os seguintes endereços:

- Endereco IP
- Máscara de sub-rede
- Endereço do gateway

**NOTA:** A Schneider Electric cumpre as práticas recomendadas do setor para desenvolvimento e implementação dos sistemas de controle. Isso inclui uma abordagem de "Defesa profunda" para garantir a segurança de um sistema de controle industrial. Essa abordagem coloca os controladores sob proteção de um ou mais firewalls para restringir acesso somente a pessoal e protocolos autorizados.

# **ATENÇÃO**

#### **ACESSO NÃO AUTENTICADO E CONSEQUENTE OPERAÇÃO DE MÁQUINA NÃO AUTORIZADA**

- Avalie se seu ambiente ou suas máquinas estão conectados a sua infraestrutura fundamental e, em caso afirmativo, realize as etapas adequadas em termos de prevenção, baseadas em Defesa em profundidade, antes de conectar o sistema de automação a qualquer rede.
- Limite o número de dispositivos conectados a uma rede ao mínimo necessário.
- Isole sua rede industrial das outras redes da sua empresa.
- Proteja todas as redes contra acesso não intencional usando firewalls, VPN ou outras medidas de segurança comprovadas.
- Monitore atividades nos seus sistemas.
- Evite sujeitar os dispositivos a acesso direto ou ligação direta por pessoas não autorizadas ou ações não autenticadas.
- Prepare um plano de recuperação incluindo um backup do seu sistema e informações sobre processos.

**O não cumprimento destas instruções poderá resultar em morte, ferimentos graves ou danos do equipamento.**

### **Serviços de Ethernet**

O controlador lógico suporta os seguintes serviços:

- Servidor Modbus TCP
- Cliente Modbus TCP
- EtherNet/IP Adapter
- Dispositivo escravo Modbus TCP

Esta tabela mostra o número máximo de conexões de servidor TCP:

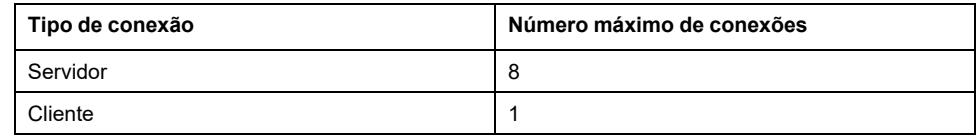

Cada servidor baseado em TCP gerencia seu próprio conjunto de conexões.

Quando um cliente tenta abrir uma conexão que excede o tamanho do número de ligações, o controlador lógico fecha a conexão mais antiga que não seja a conexão com EcoStruxure Machine Expert - Basic.

As conexões do servidor permanecem abertas enquanto o controlador lógico permanece em seu estado operacional atual (*RUNNING*, *STOPPED* ou *HALTED*).

As conexões do servidor são fechadas quando uma transição é realizada a partir de seu estado operacional atual (*RUNNING*, *STOPPED* ou *HALTED*), exceto em caso de queda de energia (porque o controlador não tem tempo para fechar as conexões).

As conexões com o servidor podem ser fechadas quando o EtherNet/IP de origem ou o mestre Modbus TCP solicitam o fechamento.

# **Configuração da Ethernet**

Esta tabela descreve como configurar a Ethernet:

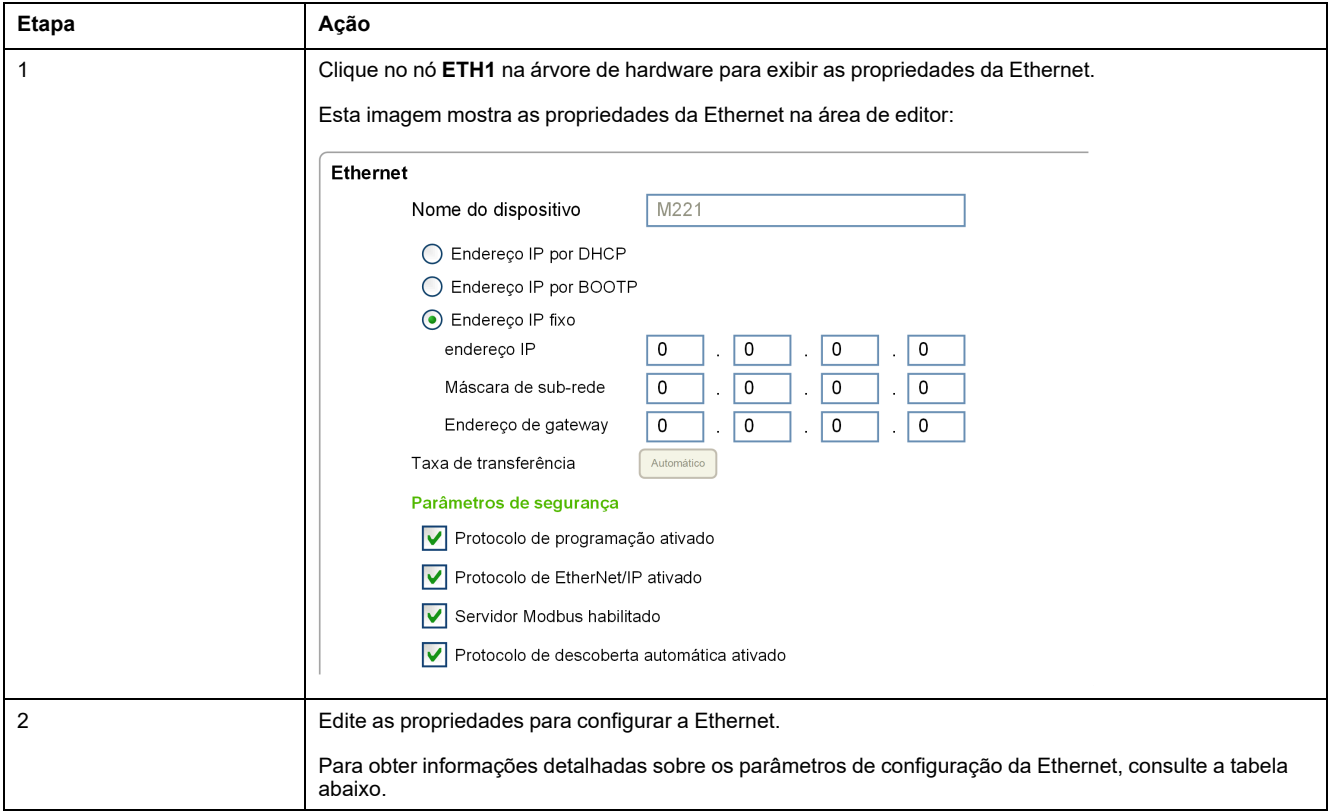

**NOTA:** Os **parâmetros de segurança** exibidos dependem do nível funcional (consulte EcoStruxure Machine Expert - Básico, Guia de instruções) selecionado para o aplicativo.

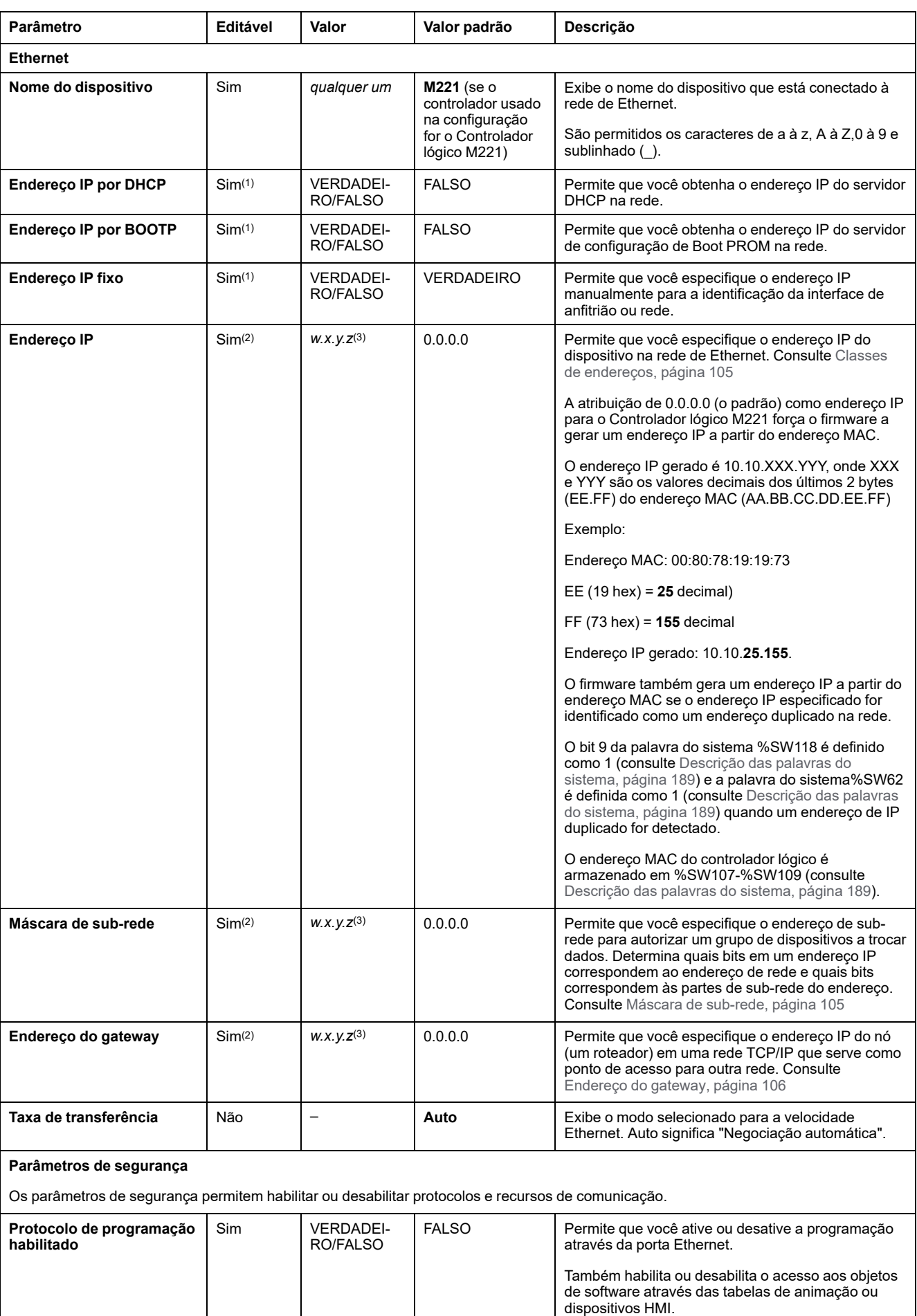

#### Esta tabela descreve cada parâmetro da configuração de Ethernet:

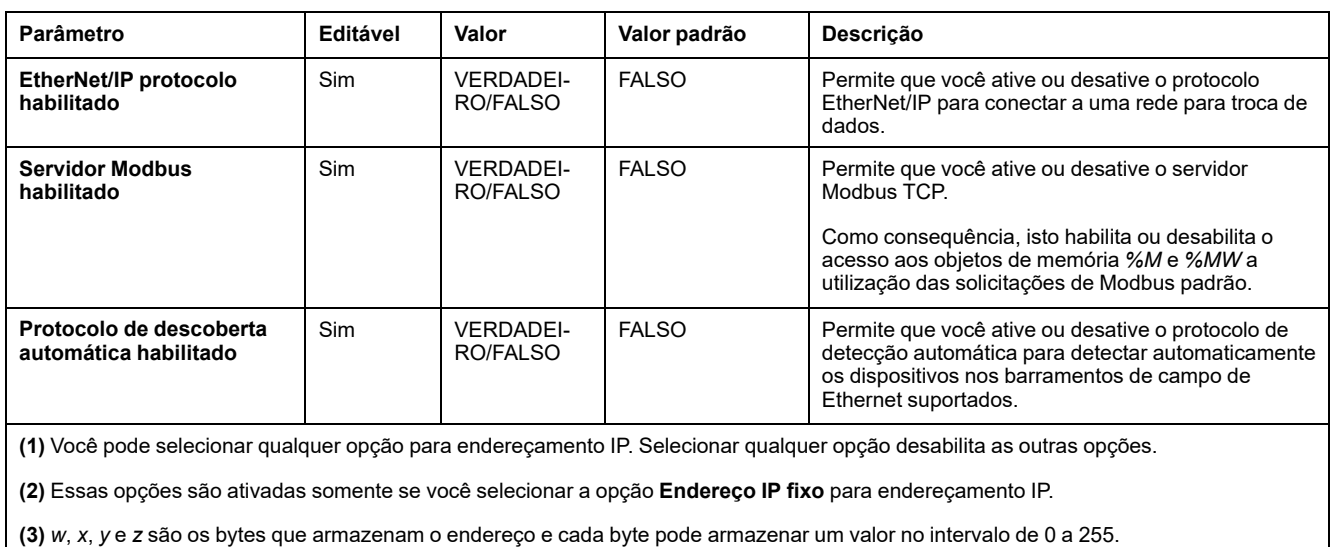

**NOTA:** Quando um protocolo listado nos **Parâmetros de Segurança** é desabilitado, os pedidos do tipo de servidor correspondente são ignorados. A tela de configuração correspondente permanece acessível; no entanto, a execução do programa não é afetada.

### <span id="page-103-0"></span>**Gerenciamento de endereço**

Este diagrama apresenta os diferentes tipos de sistemas de endereço para o Controlador lógico M221:

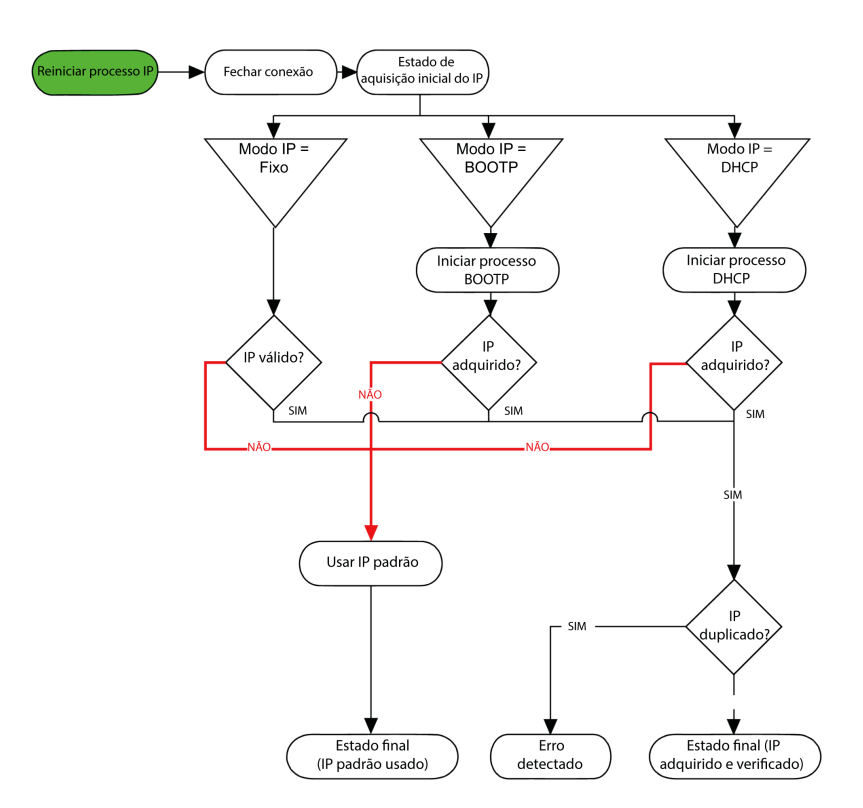

**NOTA:** Se um dispositivo programado para utilizar os métodos de endereçamento do DHCP ou BOOTP não conseguir entrar em contato com seu respectivo servidor, o controlador utilizará o endereço IP padrão. Isto vai, entretanto, repetir constantemente a solicitação.

O processo de IP reinicia nos seguintes casos:

- Reinicialização do controlador
- Reconexão do cabo de Ethernet
- Download da aplicação (se alterarem os parâmetros de IP)
- DHCP ou BOOTP servidor detectado depois de uma tentativa anterior de endereçamento sem sucesso ou quando o aluguel de endereço DHCP expira.

#### <span id="page-104-0"></span>**Classes de endereços**

O endereço IP está conectado:

- a um dispositivo (o anfitrião)
- à rede à qual o dispositivo está conectado

Um endereço IP é sempre codificado usando 4 bytes.

A distribuição desses bytes entre o endereço da rede e o endereço do dispositivo pode variar. Essa distribuição é definida pelas classes de endereços.

As classes de endereço IP diferentes são definidas nesta tabela:

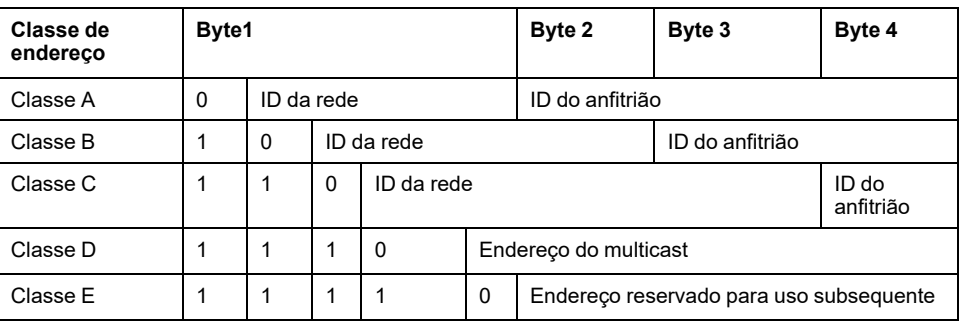

### <span id="page-104-1"></span>**Máscara de sub-rede**

A máscara de sub-rede é usada para endereçar várias redes físicas com um único endereço de rede. A máscara é usada para separar a sub-rede e o endereço do dispositivo na ID do anfitrião.

O endereço da sub-rede é obtido ao manter os bits do endereço IP que correspondem às posições da máscara que contêm 1 e ao substituir os outros por  $\Omega$ 

De modo inverso, o endereço da sub-rede do dispositivo anfitrião é obtido ao manter os bits do endereço IP que correspondem às posições da máscara que contêm 0 e ao substituir os outros por 1.

Exemplo de um endereço de sub-rede:

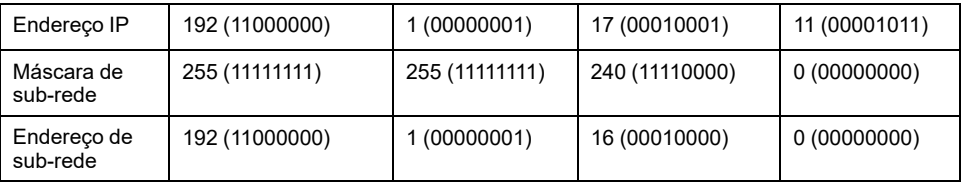

**NOTA:** O dispositivo não se comunica em sua sub-rede quando não há gateway.

### <span id="page-105-0"></span>**Endereço do gateway**

O gateway permite que uma mensagem seja direcionada para um dispositivo que não está na rede atual.

Se não houver gateway, o endereço do gateway será 0.0.0.0.

# **Configurar Modbus TCP ou Modbus TCP IOScanner**

### **Introdução**

Você pode configurar a porta Ethernet para Modbus TCP ou Modbus TCP IOScanner como:

- [Modbus,](#page-105-1) página 106
- Modo [cliente,](#page-107-0) página 108

Somente uma instância do IOScanner pode ser definida: se você configurá-la em uma porta serial, você não poderá configurá-la em uma porta Ethernet e viceversa. Consulte [Configuração](#page-135-0) do Modbus Serial IOScanner, página 136.

O número máximo de objetos TCP e Serial IOScanner depende do nível funcional. Para obter mais informações, consulte .

Se ocorrer uma interrupção na comunicação, o IOScanner para. Para obter mais informações sobre o status, [página](#page-188-0) 189, consulte %SW212.

Use os seguintes bits do sistema para redefinir ou suspender o Modbus TCP IOScanner (consulte [Descrição](#page-181-0) dos bits do sistema, página 182): %S112 e % S115.

# <span id="page-105-1"></span>**Configurar Modbus TCP: Modbus Mapeamento**

Esta tabela descreve como configurar o mapeamento do Modbus:

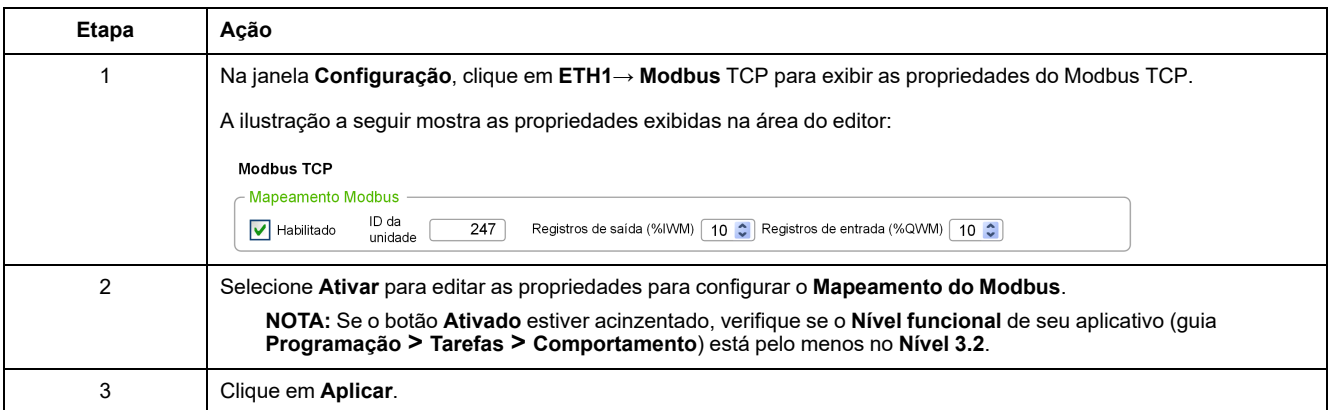

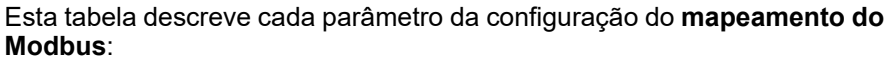

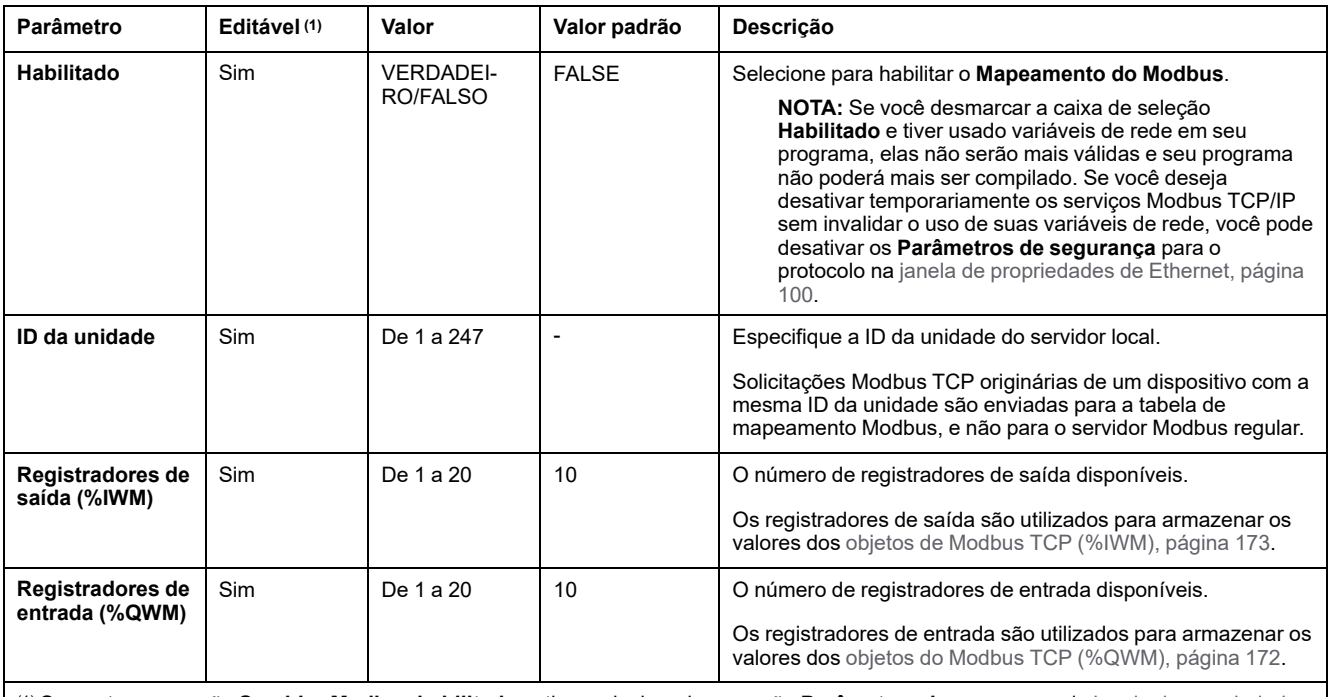

(1) Somente se a opção **Servidor Modbus habilitado** estiver selecionada na seção **Parâmetros de segurança** da janela de [propriedades](#page-103-0) de [Ethernet,](#page-103-0) página 104.

### **Tabela de mapeamento de E/S de dispositivo secundário do Modbus TCP**

Quando um dispositivo secundário Modbus TCP foi configurado, os comandos Modbus enviados para a ID da sua unidade (endereço do Modbus) acessam objetos de rede (*%IWM* e *%QWM*) do controlador, em vez das palavras do Modbus regular acessadas quando a ID da unidade é 255. Isso facilita as operações de leitura/gravação por um aplicativo de scanner de E/S mestre do Modbus.

Se a ID da unidade selecionada no mestre não for a mesma configurada no M221 secundário (ou vice-versa), os dados são lidos ou gravados em palavras do Modbus regular *%MWx*, e não em objetos de rede *%IWMx* e *%QWMx*. Não foi retornado nenhum erro do Modbus

O acesso à tabela de mapeamento de E/S escravo do Modbus TCP (*%IWM*/*% QWM*) é feito com a mesma prioridade dada ao acesso às palavras do Modbus regular (*%MW*).

O dispositivo escravo do Modbus TCP responde a um subconjunto dos códigos de função do Modbus, mas o faz de uma forma que difere dos padrões do Modbus, com a finalidade de trocar dados com o scanner de E/S externo. Os seguintes códigos de função do Modbus são suportados pelo dispositivo escravo do Modbus TCP:

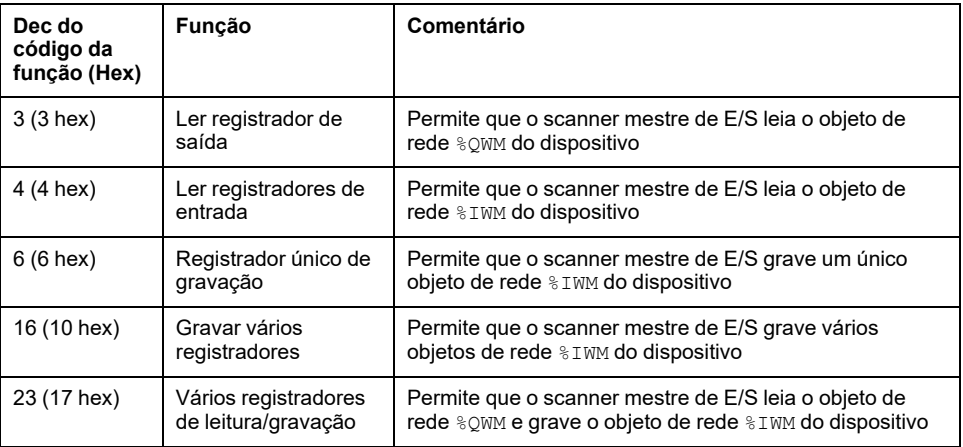

# <span id="page-107-0"></span>**Configuração do Modbus TCP: Modo cliente**

Esta tabela descreve como configurar o modo cliente:

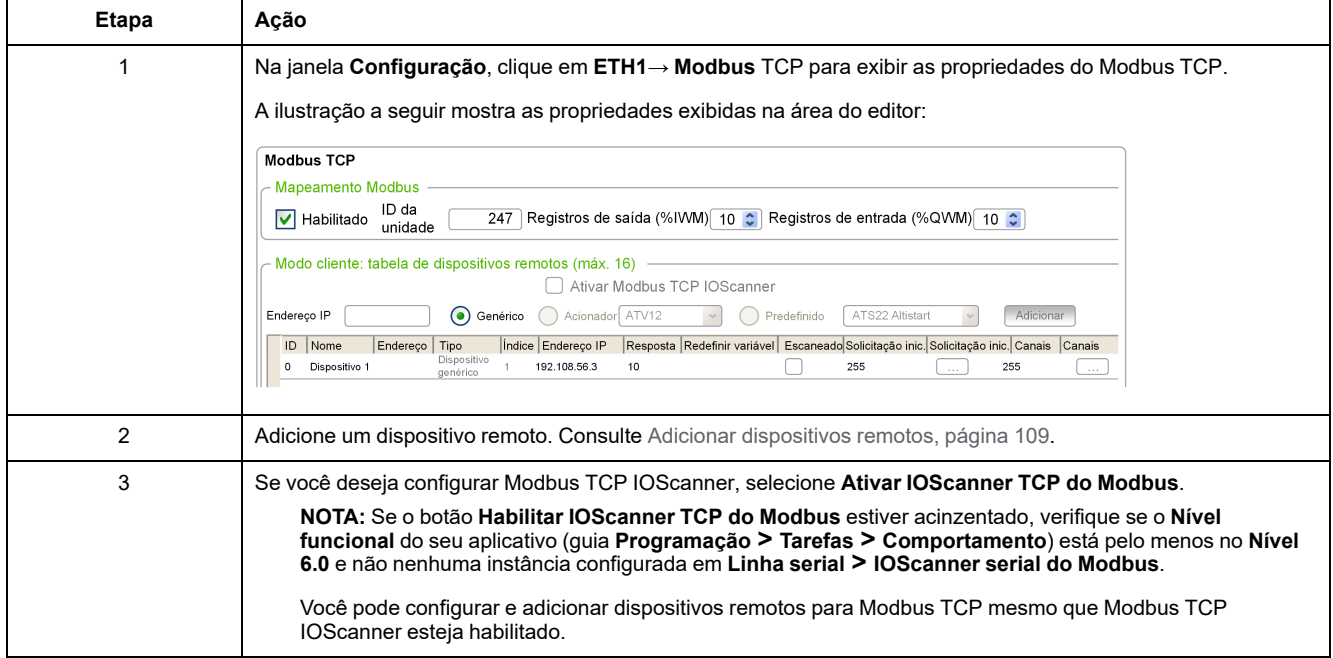
## **Adicionar dispositivos remotos**

A tabela a seguir descreve os parâmetros do **Modo cliente: tabela de dispositivos remotos (máx 16)** para adicionar um dispositivo:

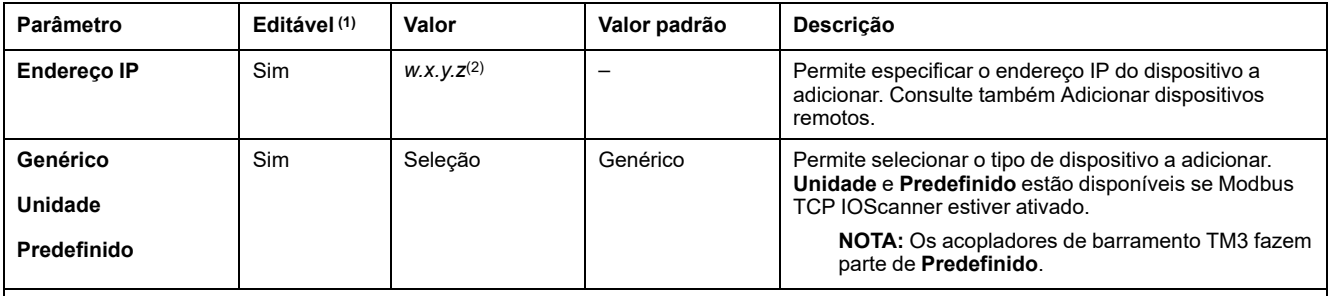

(1) Somente se a opção **Servidor do Modbus ativado** estiver selecionada na seção **Parâmetros de segurança** da [janela](#page-99-0) de [propriedades](#page-99-0) de Ethernet, página 100.

(2) *w*, *x*, *y* e *z* são os bytes que armazenam o endereço e cada byte pode armazenar um valor no intervalo.

#### Esta tabela descreve como adicionar um dispositivo remoto:

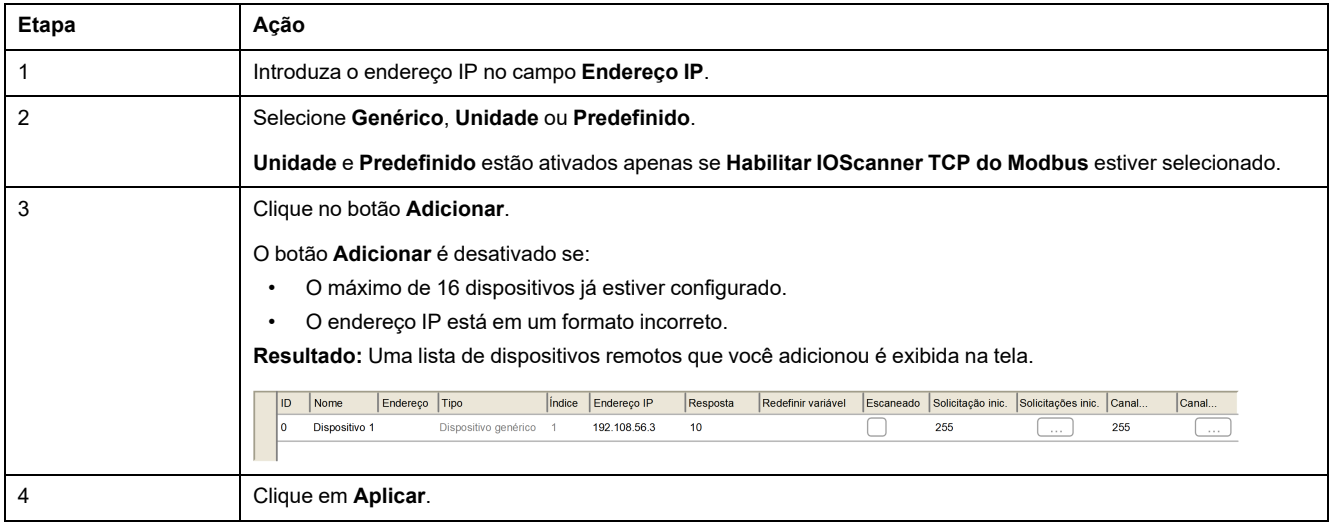

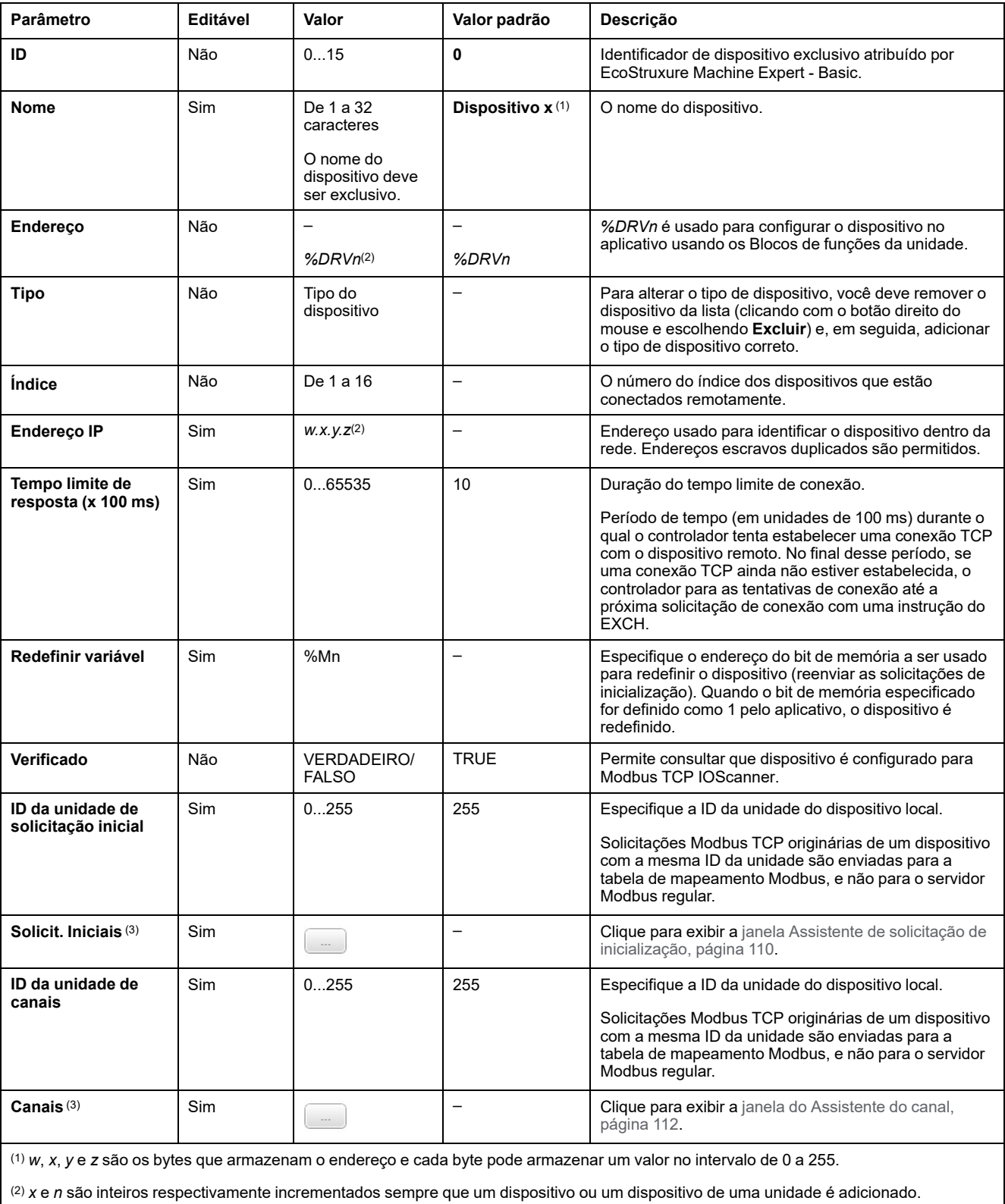

#### Esta tabela descreve cada coluna da tabela que lista os dispositivos remotos:

(3) Ativado se **Modbus Serial IOScanner** não estiver configurado no nó **Linha serial →Configurações de protocolo**.

## <span id="page-109-0"></span>**Configurando solicitações de inicialização**

As solicitações de inicialização são comandos específicos do dispositivo enviados pelo Modbus TCP IOScanner ou Modbus Serial IOScanner para iniciar um dispositivo escravo. O Modbus TCP IOScanner ou Modbus Serial IOScanner não inicia a troca de dados cíclica com o dispositivo até que todas as solicitações de

inicialização tenham sido reconhecidas pelo dispositivo. Durante a fase de inicialização, os objetos de rede não são atualizados.

Até 20 solicitações de inicialização podem ser definidas para cada dispositivo escravo.

A janela do **Assistente de solicitação de inicialização** apresenta as solicitações de inicialização definidas:

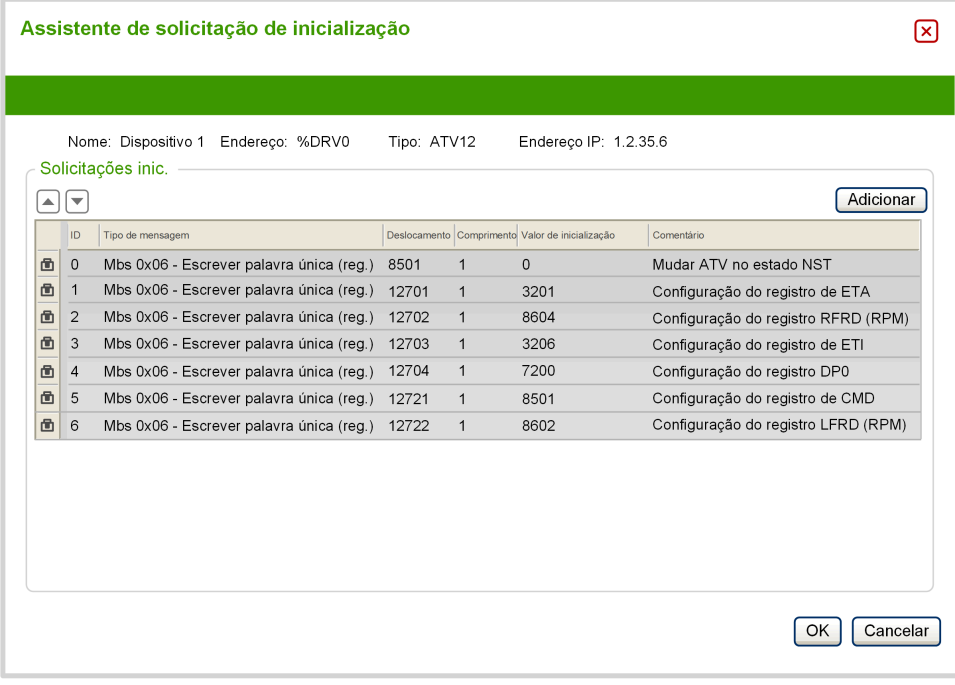

As solicitações de inicialização pré-configuradas são exibidas com um símbolo de tranca  $\blacksquare$  e um plano de fundo cinza. Alguns parâmetros não podem ser

modificados para as solicitações de inicialização pré-definidas.

De acordo com o tipo de dispositivo que você selecionou, algumas solicitações de inicialização podem ser configuradas.

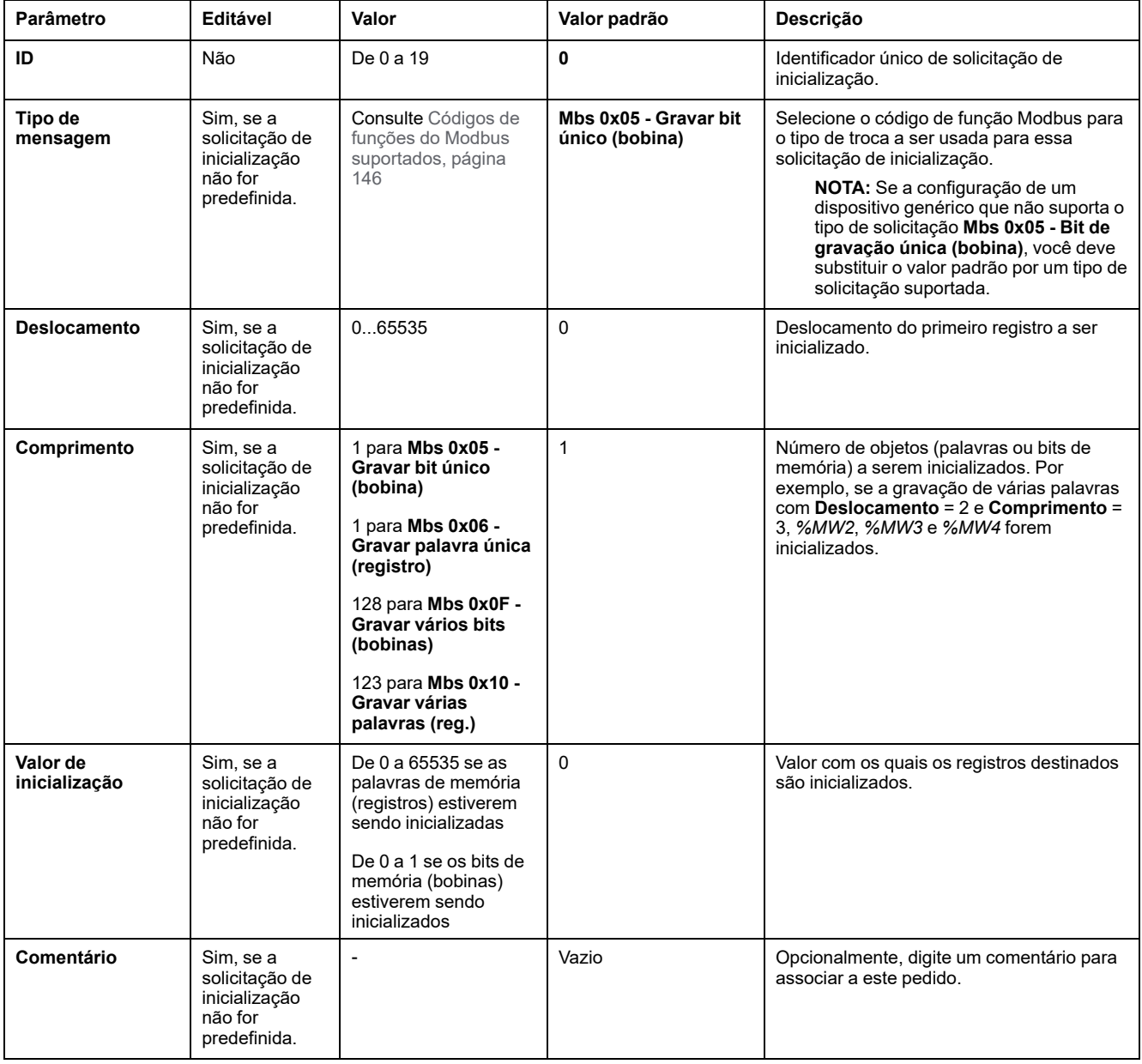

#### Esta tabela descreve as propriedades das solicitações de inicialização:

Clique em **Adicionar** para criar novas solicitações de inicialização.

Selecione uma entrada, depois use os botões de seta para cima e para baixo para alterar a ordem em que as solicitações de inicialização são enviadas para o dispositivo.

Quando as solicitações de inicialização tiverem sido definidas, clique em **OK** para salvar a configuração e feche o **Assistente de solicitação de inicialização**.

### <span id="page-111-0"></span>**Assistente de canal**

Até 10 canais podem ser definidos para cada dispositivo escravo. Cada canal representa uma solicitação Modbus.

**NOTA:** O número de objetos definido (itens de dados lidos e gravados) é validado quando você clica em **Aplicar** na janela de propriedades.

A janela **Assistente de canal** lista os canais definidos:

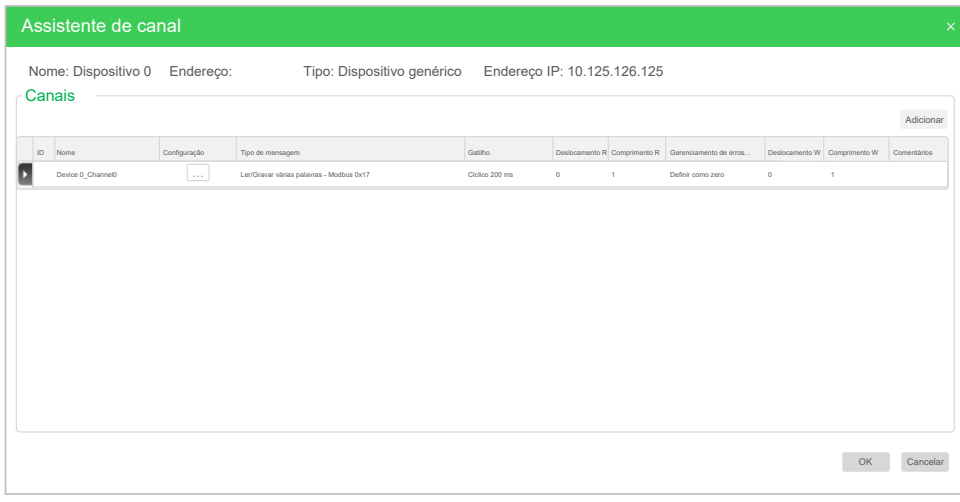

**canal** (2):

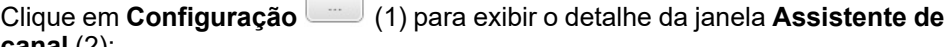

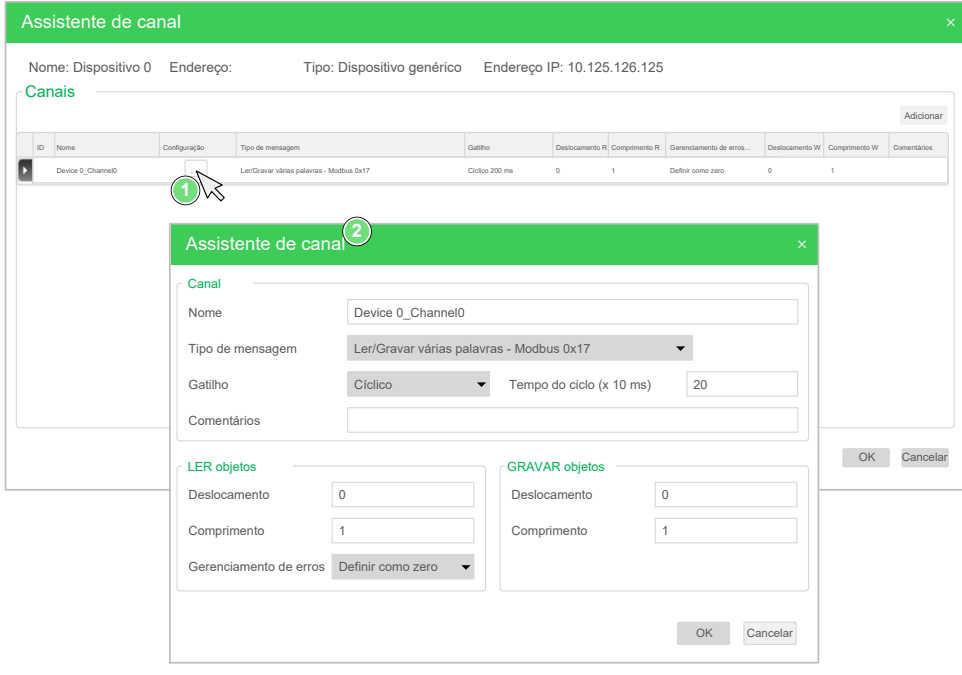

Os canais pré-configurados são exibidos com um símbolo de tranca e um plano de fundo cinza. Alguns parâmetros não podem ser modificados para os canais pré-definidos.

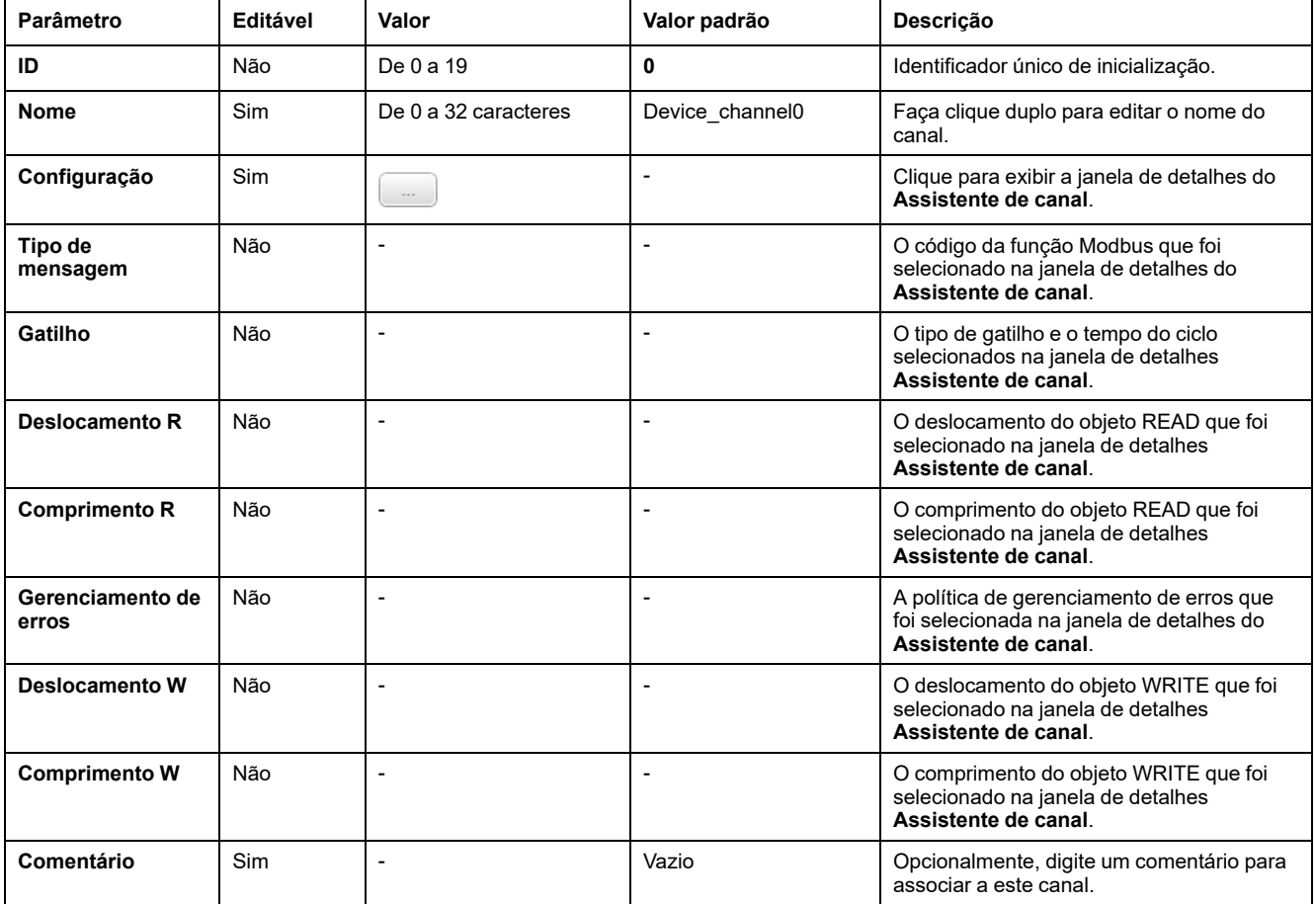

Esta tabela descreve as propriedades dos canais:

Clique em **Adicionar** para criar um novo canal.

Quando os canais tiverem sido definidos, clique em **OK** para salvar a configuração e feche o **Assistente do canal**.

## **Configuração de canais**

Use a janela de detalhes do **Assistente de canal** para configurar canais.

O exemplo a seguir mostra um canal configurado para uma solicitação de Leitura/ Gravação de várias palavras (código de função Modbus 23). Ele mostra uma palavra do registro com deslocamento 16#0C21 e grava duas palavras para o registro com deslocamento 16#0C20. Essa solicitação é executada quando há uma borda de subida do **Gatilho** definido (consulte o gráfico abaixo):

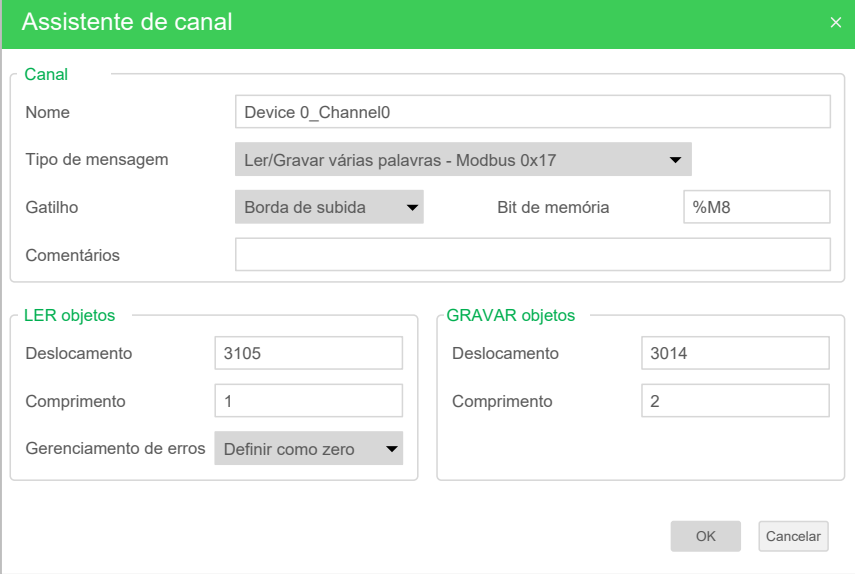

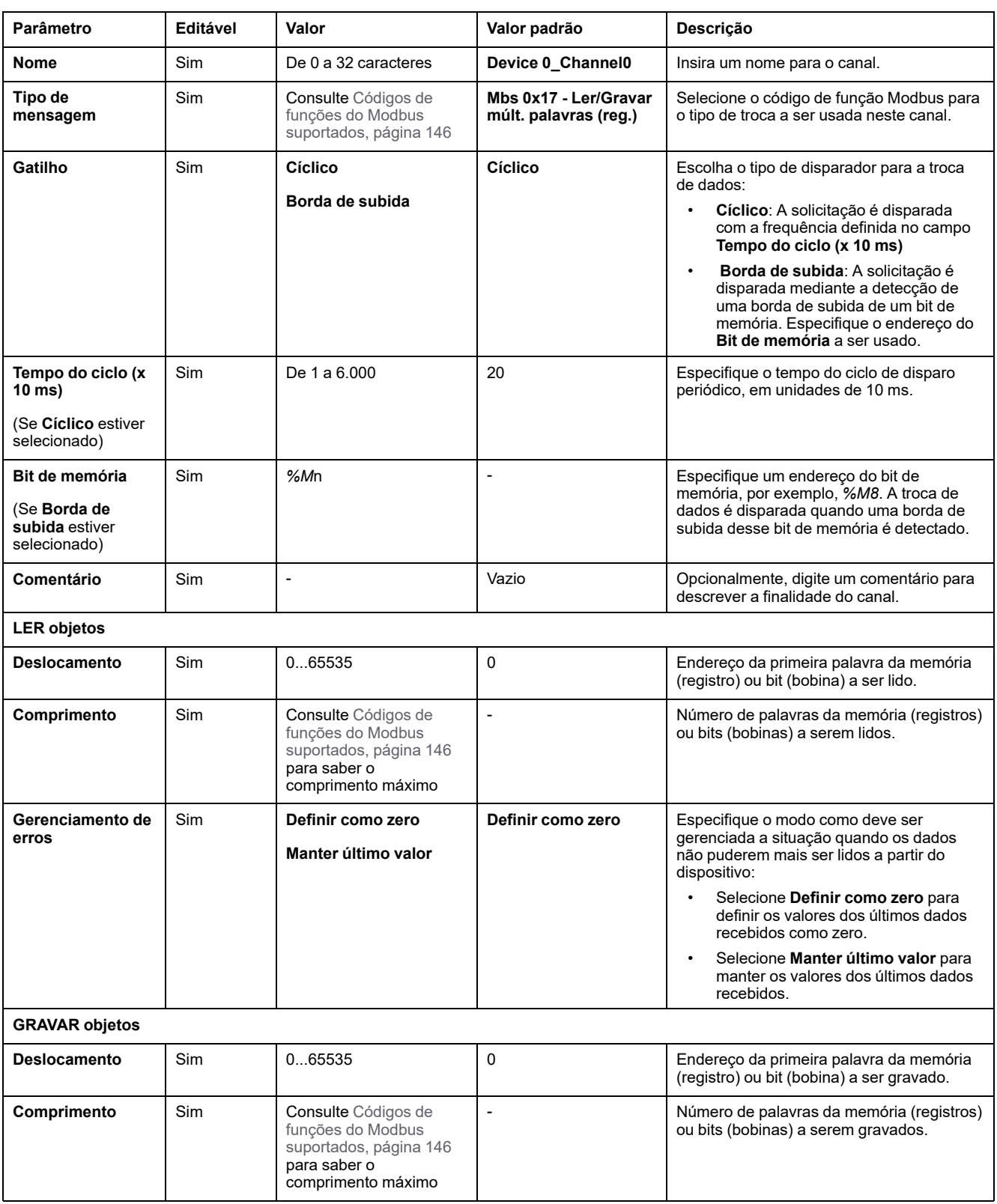

#### Esta tabela descreve as propriedades dos canais:

Clique em **OK** para concluir a configuração do canal.

# **Configurar EtherNet/IP**

### **Introdução**

Esta seção descreve a configuração da conexão EtherNet/IP para o controlador.

Para mais informações sobre EtherNet/IP, consulte [www.odva.org](http://www.odva.org)

## **EtherNet/IP Adapter Configuração**

A tabela a seguir descreve como exibir a janela de configuração do EtherNet/IP Adapter:

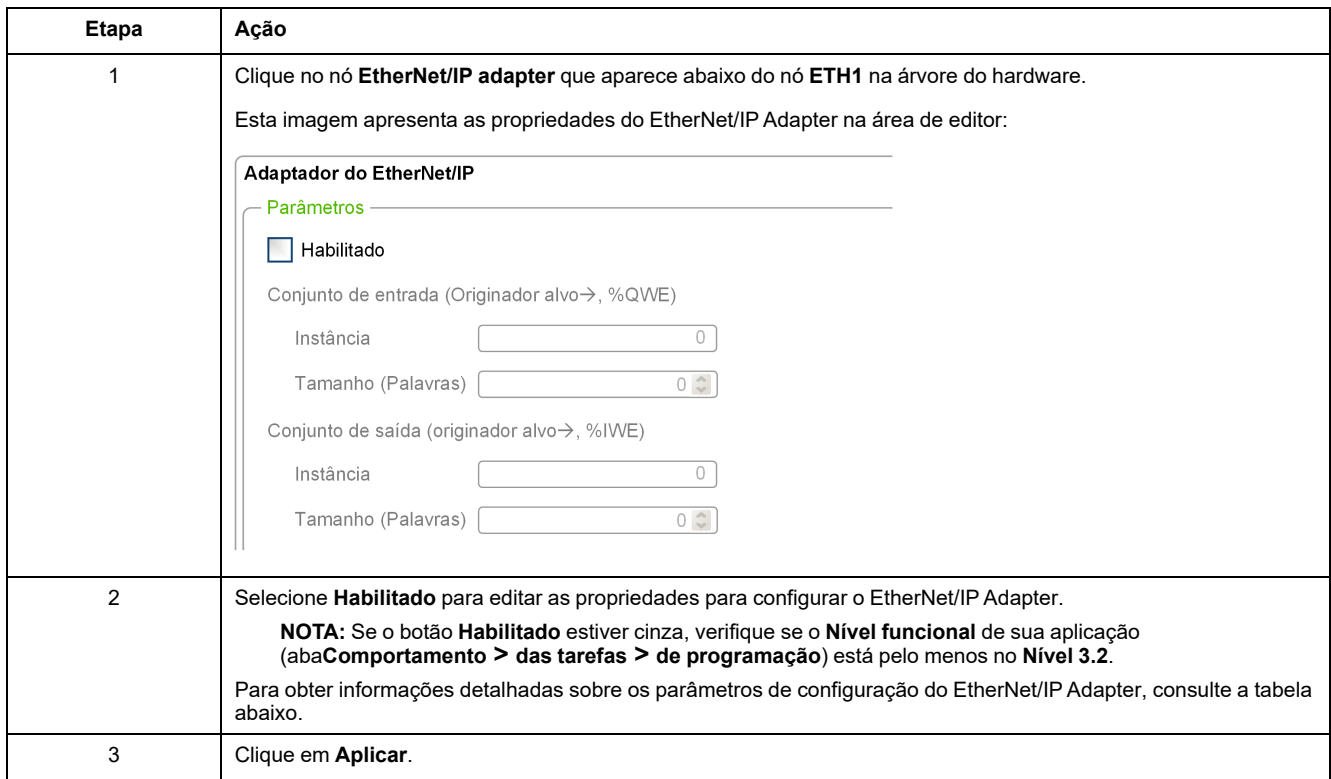

# **Propriedades do adaptador EtherNet/IP**

Esta tabela descreve cada parâmetro da configuração do EtherNet/IP Adapter:

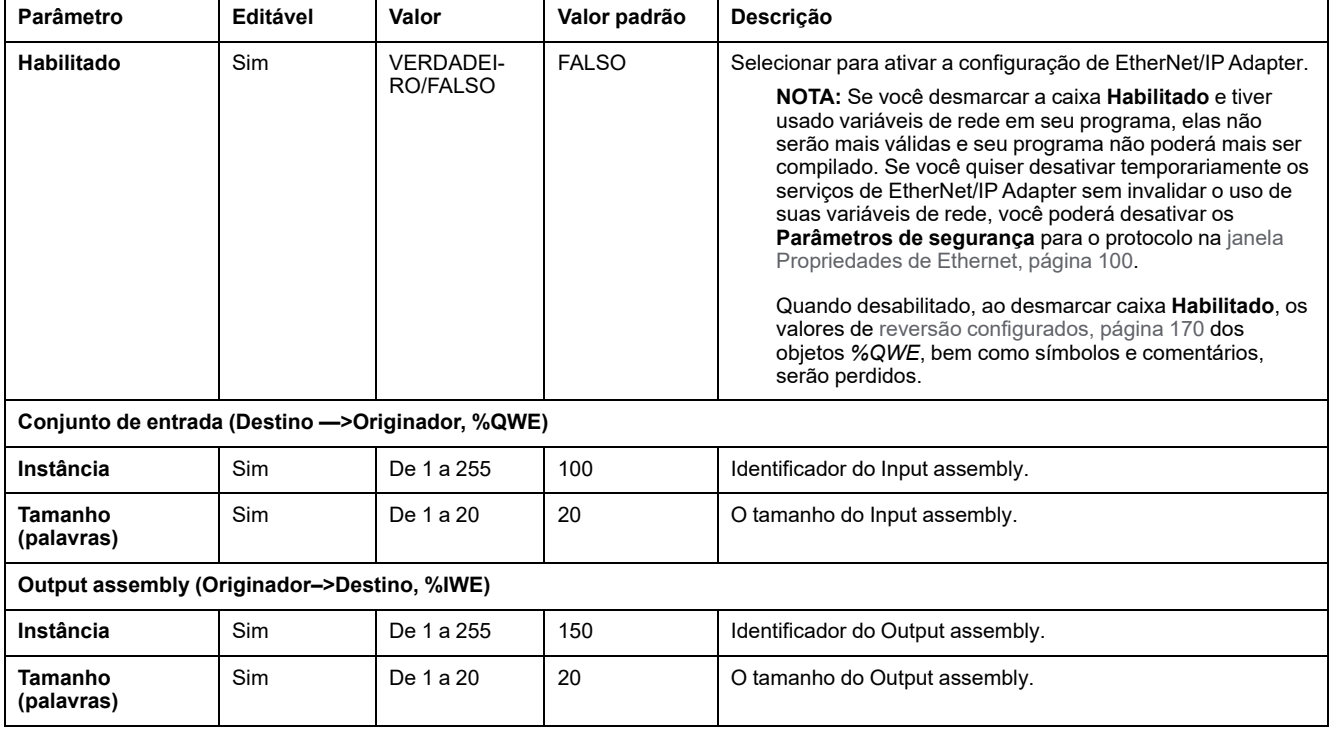

**NOTA:** Saída significa a saída do controlador de Scanner (*%IWE* para o Adaptador).

Entrada significa a entrada do controlador de Scanner (*%QWE* para o Adaptador).

O seguinte gráfico apresenta o direcionamento de Input assembly e Output assembly nas comunicações EtherNet/IP:

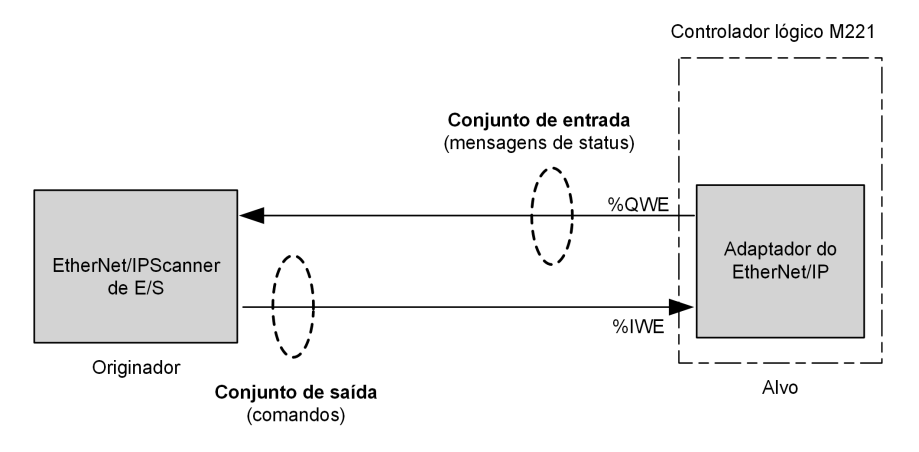

### **Arquivo EDS**

Um arquivo de folha de dados eletrônicos (EDS) modelo, **M221\_EDS\_Model. eds**, é fornecido na pasta de instalação *EcoStruxure Machine Expert - Basic* **\Firmwares e Pós-configuração**.

Modifique o arquivo conforme descrito no manual do usuário a ser encontrado na mesma pasta.

### **Perfil**

O controlador suporta os seguintes objetos:

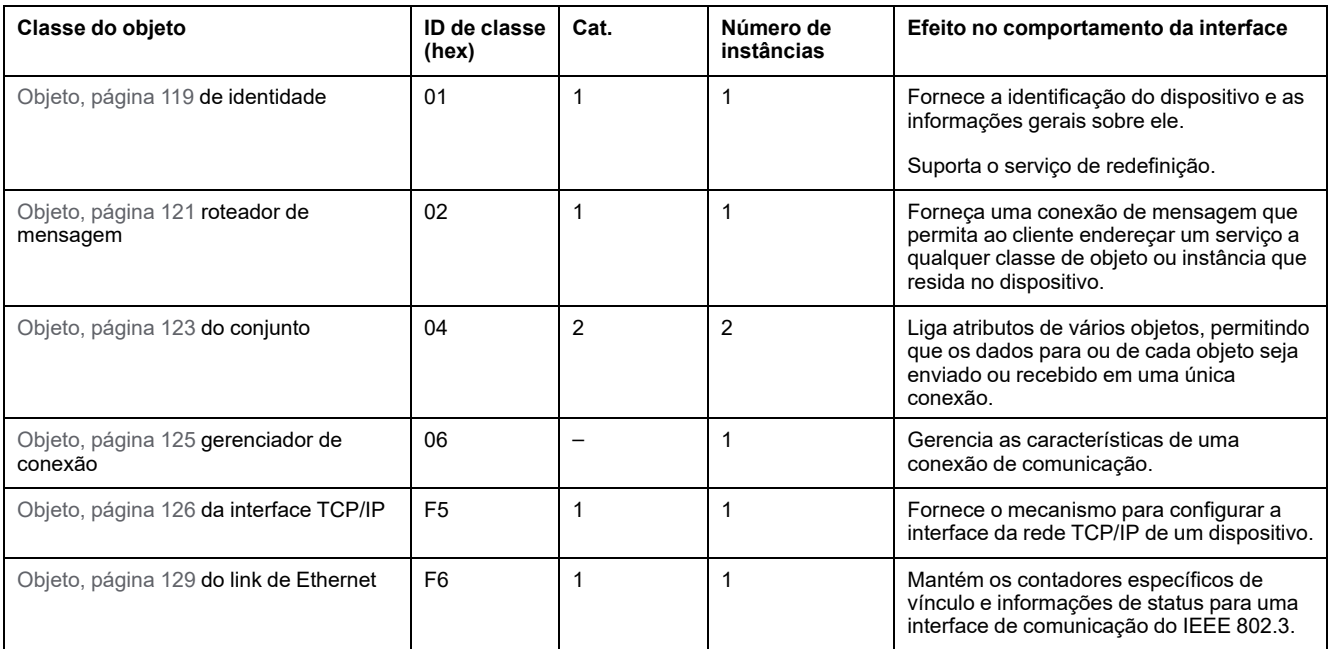

# <span id="page-118-0"></span>**Objeto da identidade (ID da classe = 01 hex)**

A tabela a seguir descreve os atributos de classe do Objeto da identidade (Instância 0):

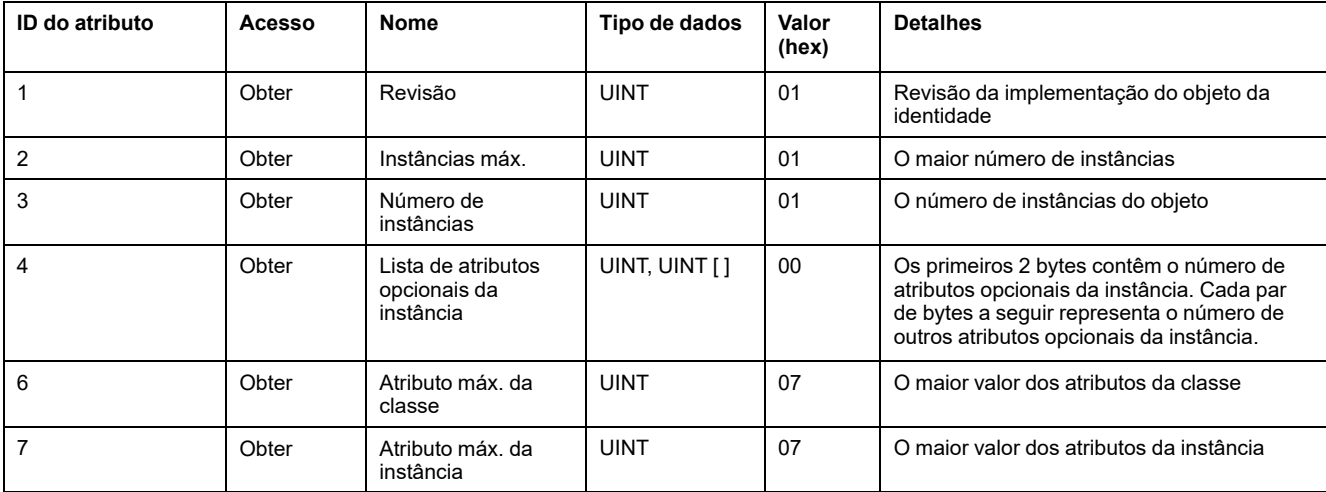

A tabela a seguir descreve os Serviços da classe:

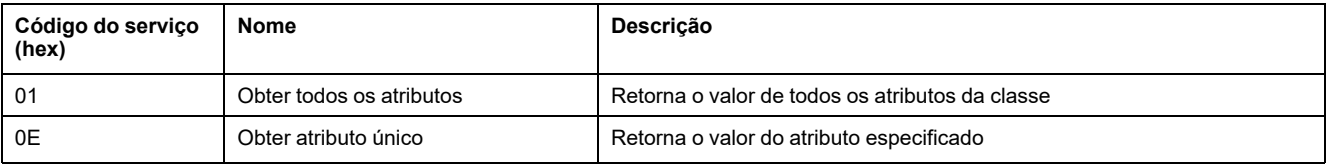

#### A tabela a seguir descreve os Serviços da instância:

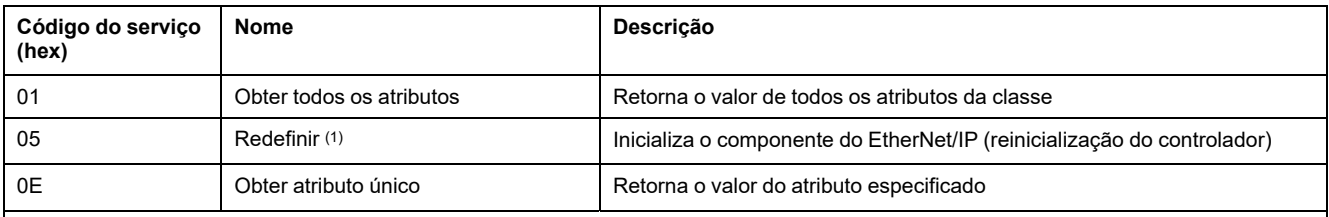

**(1)** Redefinir descrição do serviço:

Quando o Objeto da identidade recebe uma solicitação de Redefinição, ele:

- determina se pode fornecer o tipo de redefinição solicitada
- responde à solicitação
- tenta realizar o tipo de redefinição solicitada

#### O serviço comum Redefinir tem um parâmetro específico, Tipo de redefinição (USINT), com os seguintes valores:

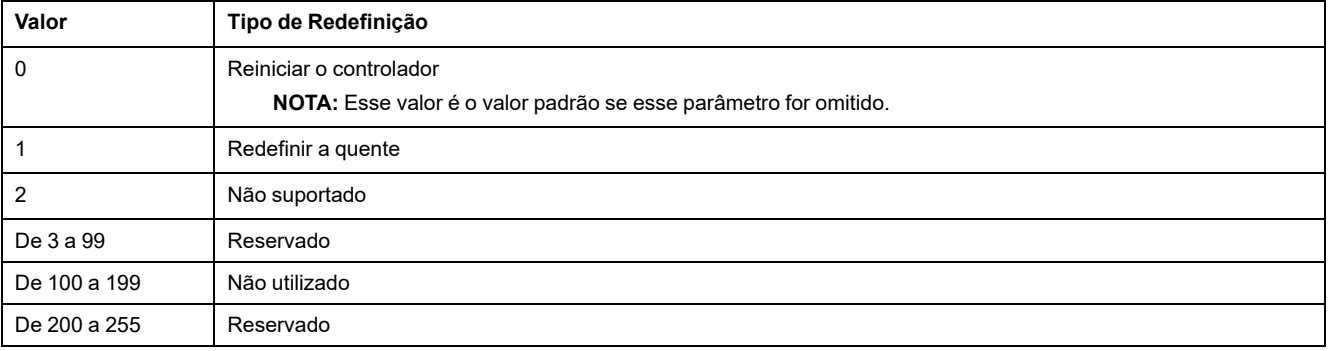

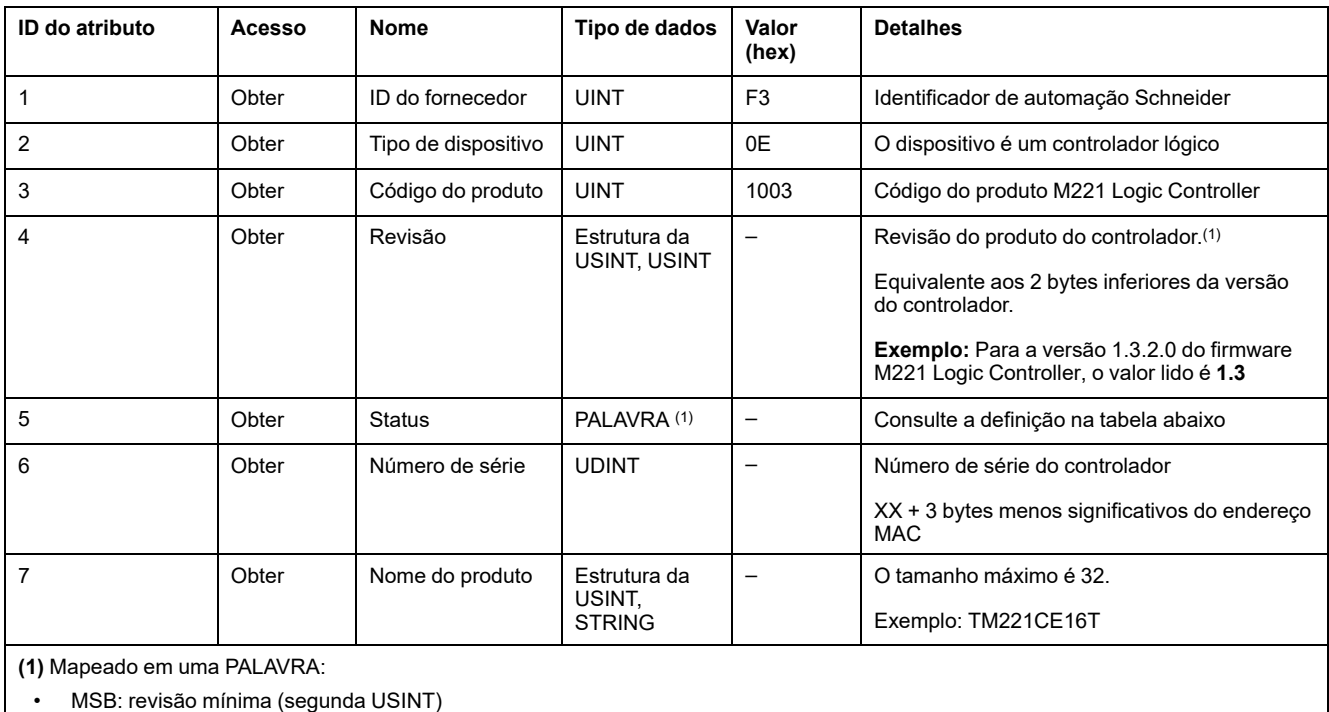

#### A tabela a seguir descreve os atributos da Instância:

• MSB: revisão mínima (segunda USINT)

• LSB: grande revisão (primeira USINT)

#### Descrição do status (Atributo 5):

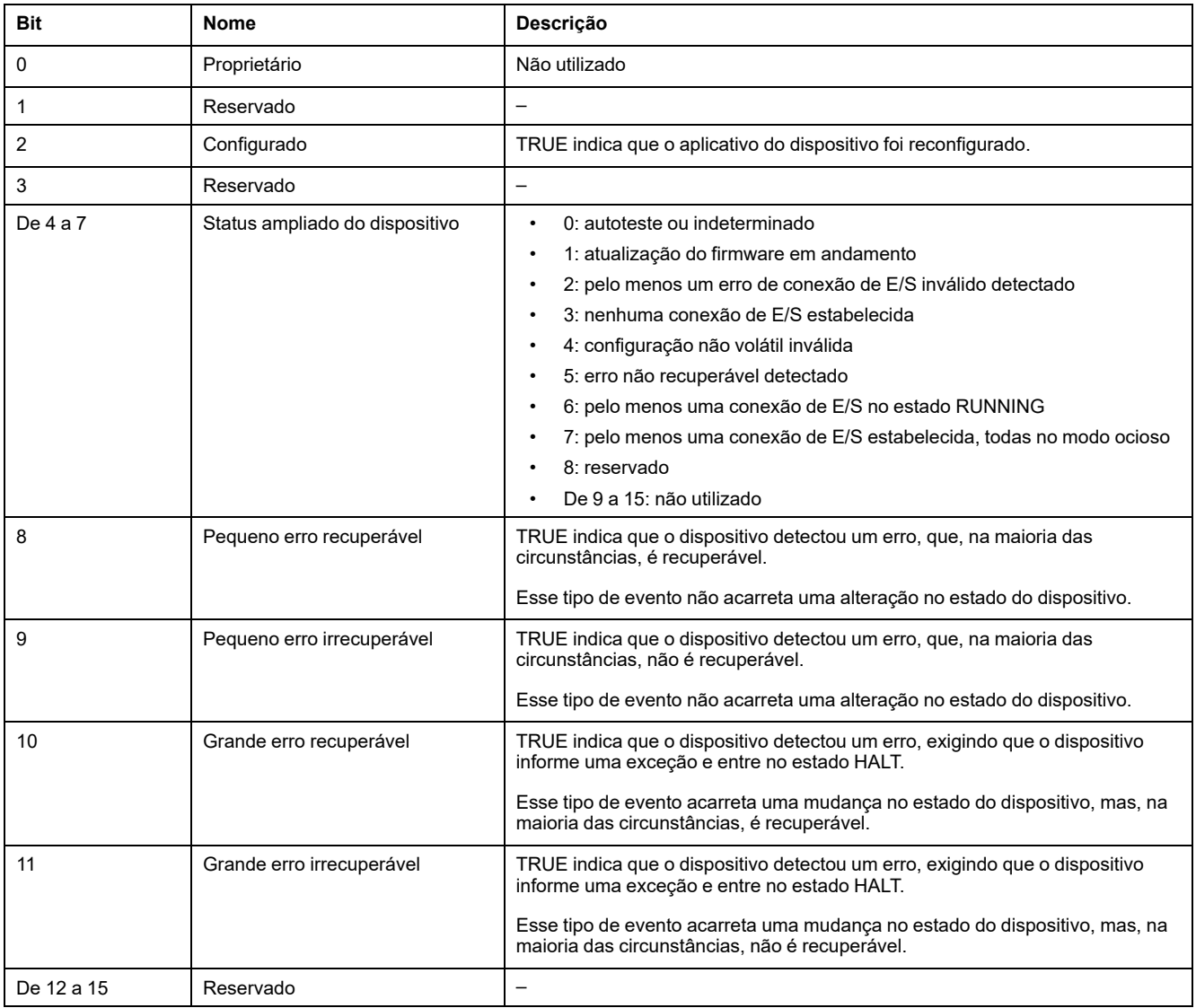

## <span id="page-120-0"></span>**Objeto do roteador de mensagem (ID da classe = 02 hex)**

A tabela a seguir descreve os atributos de classe do Objeto do roteador de mensagem (Instância 0):

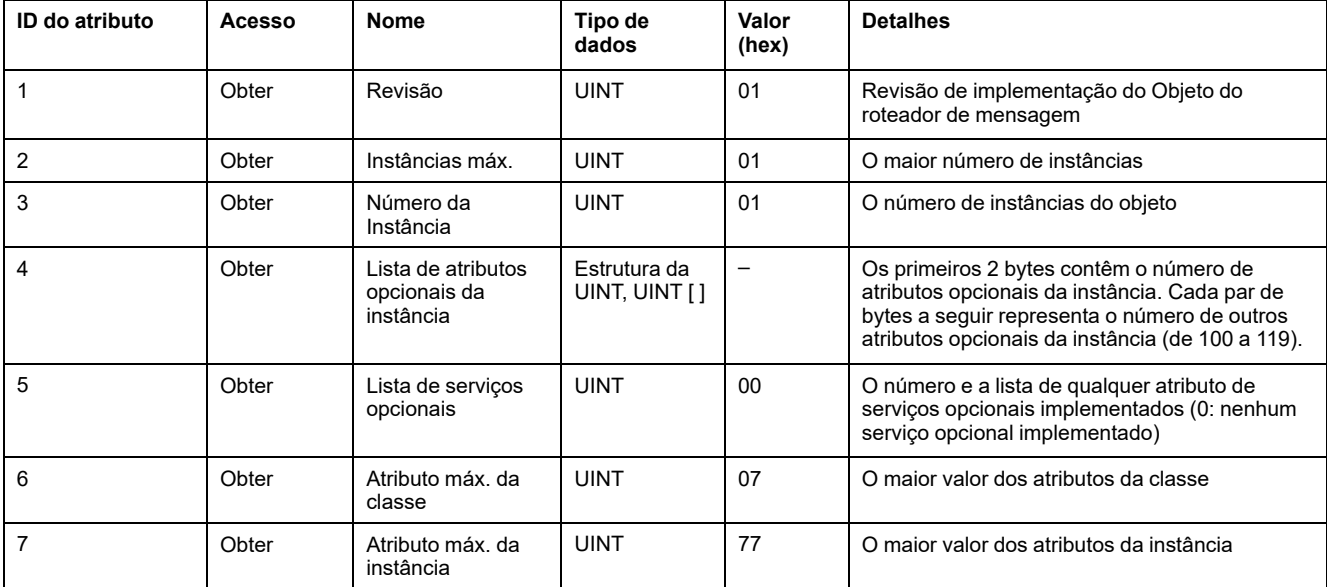

**NOTA:** Utilize a instância 0 para ler as informações dos Atributos de classe.

A tabela a seguir descreve os Serviços da classe:

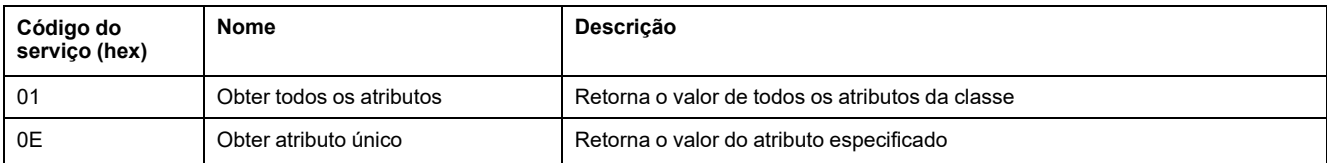

#### A tabela a seguir descreve os Serviços da instância (Instância 1):

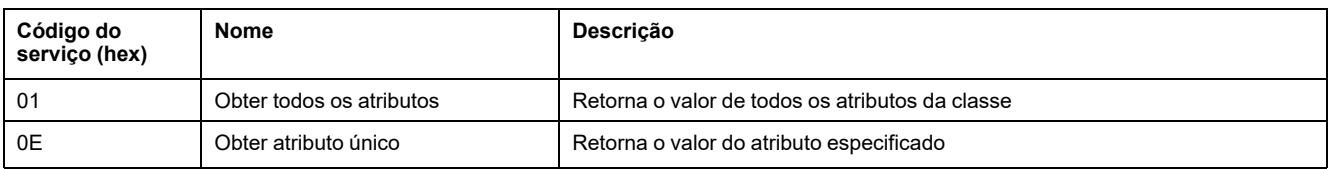

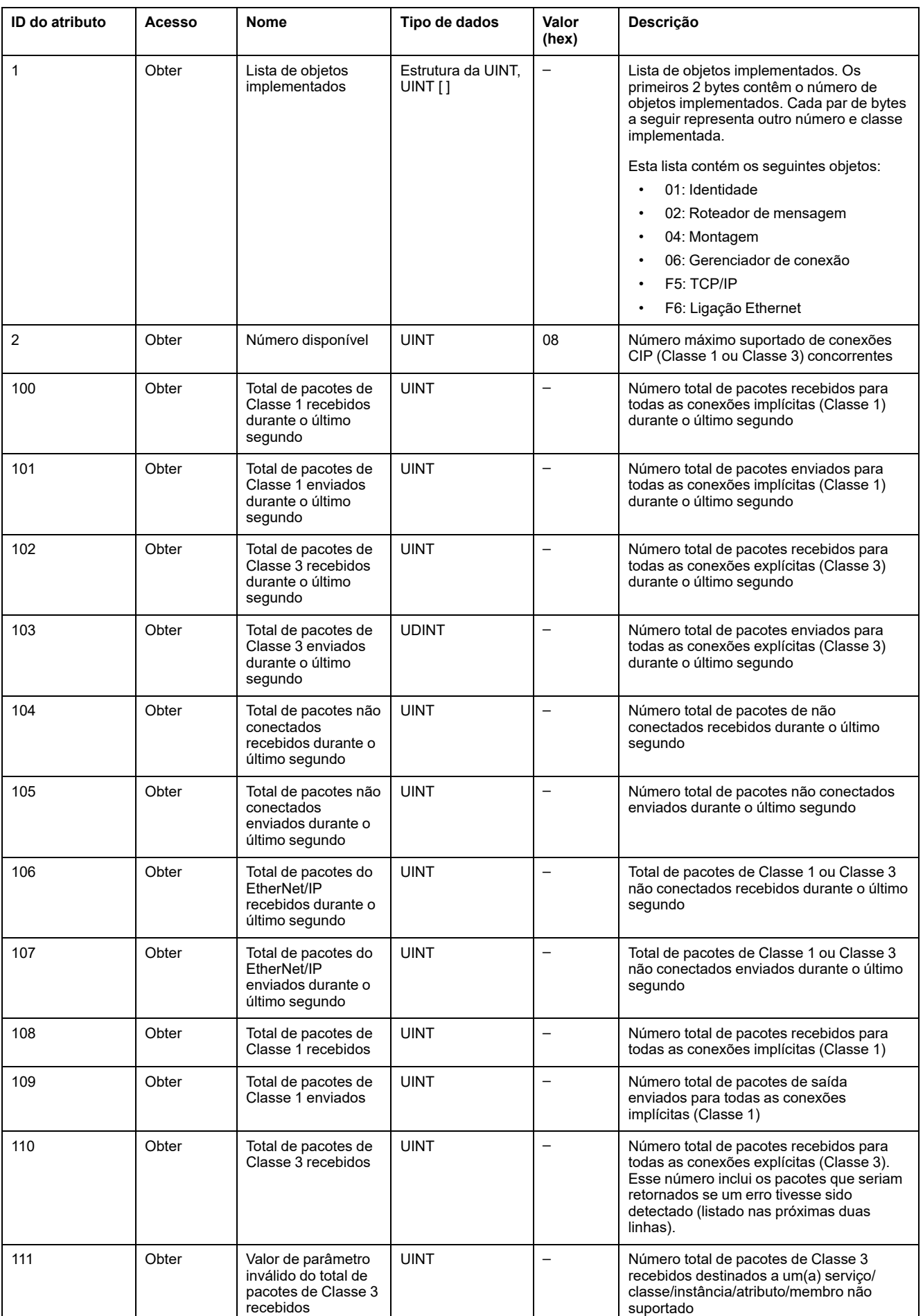

#### A tabela a seguir descreve os atributos da Instância:

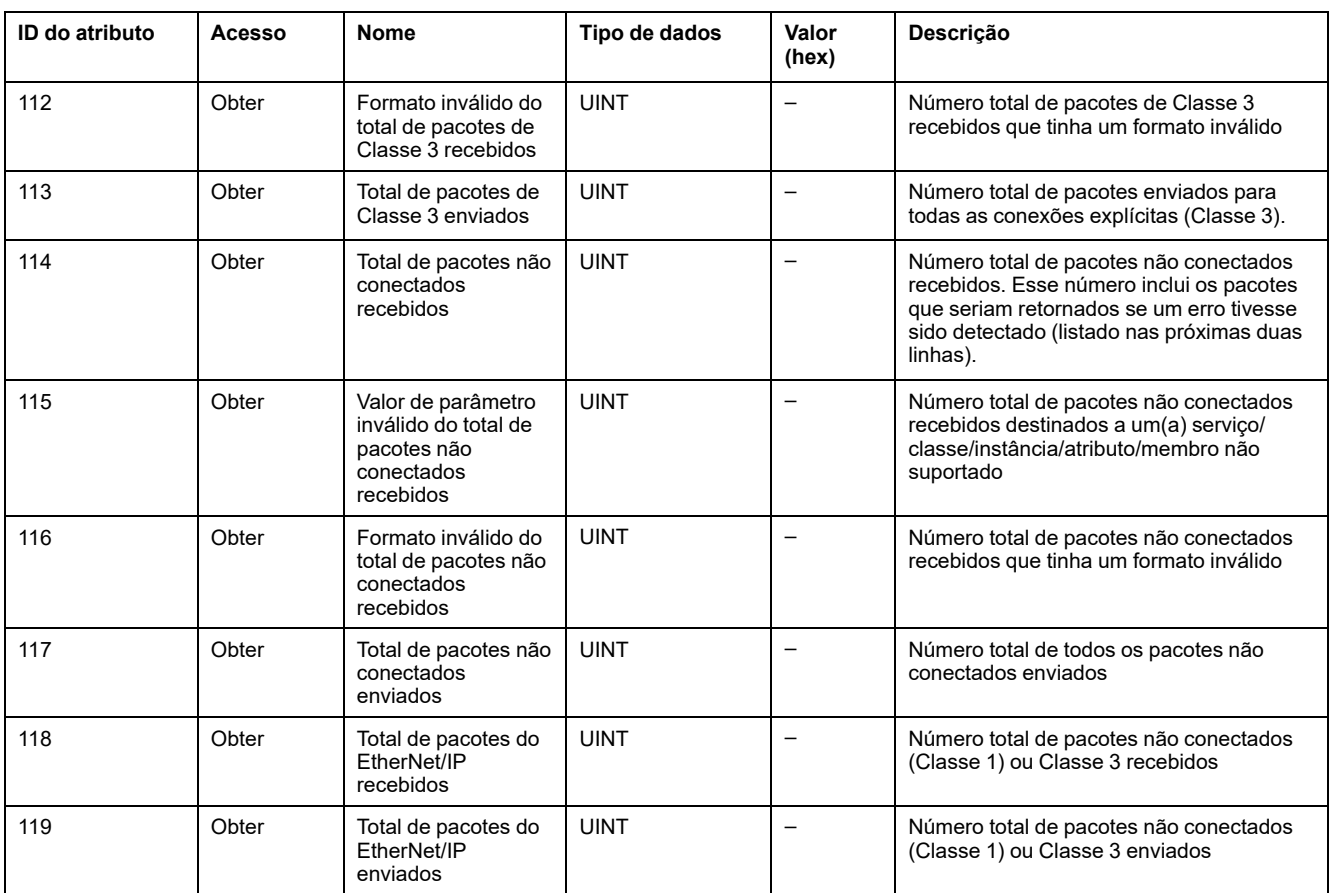

# <span id="page-122-0"></span>**Objeto da montagem (ID da classe = 04 hex)**

A tabela a seguir descreve os atributos de classe do Objeto de montagem (Instância 0):

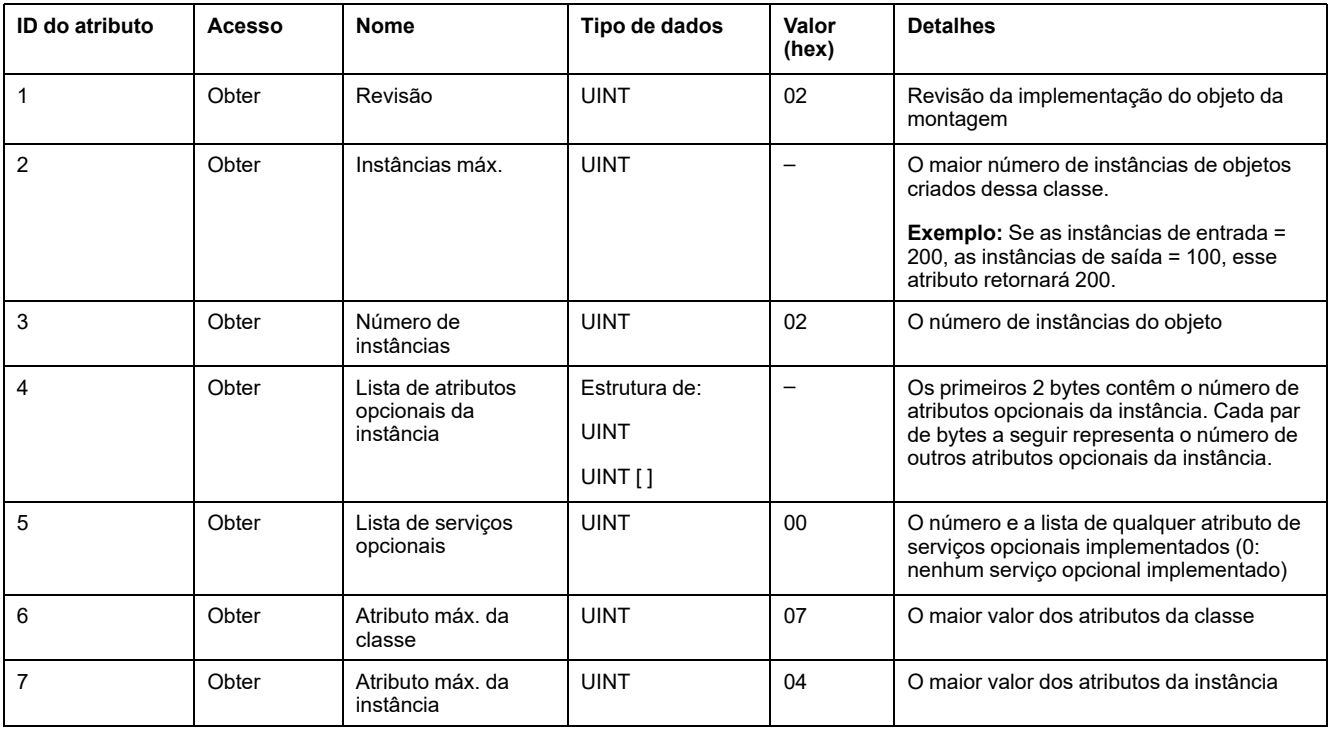

A tabela a seguir descreve os Serviços da classe:

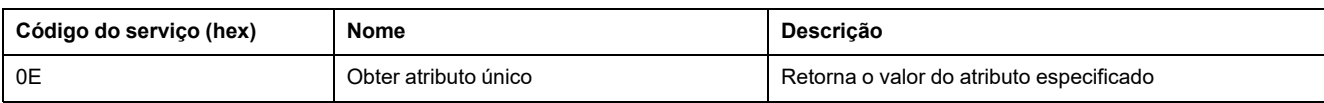

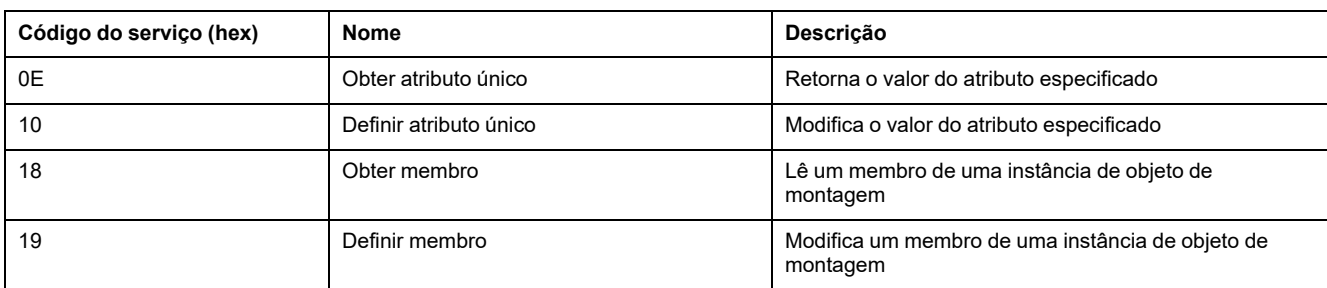

#### A tabela a seguir descreve os Serviços da instância:

#### **Instâncias suportadas**

Saída significa SAÍDA do controlador De origem (= %IWE para o M221 Logic Controller).

Entrada significa ENTRADA do controlador De origem (= %QWE para o M221 Logic Controller).

O controlador suporta 2 montagens:

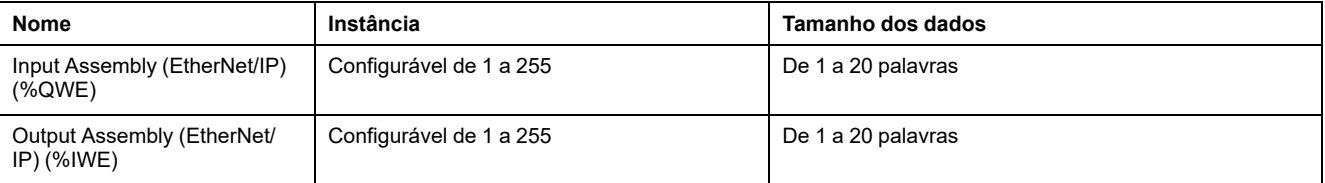

**NOTA:** O objeto da montagem reúne os atributos dos vários objetos de modo que essas informações enviadas ou recebidas de cada objeto podem ser comunicadas em uma única conexão. Os objetos da montagem são estáticos.

As montagens em uso podem ser modificadas através do acesso dos parâmetros da ferramenta de configuração da rede (RSNetWorx). Você deve realizar um ciclo de energia do controlador lógico para registrar uma nova atribuição de montagem.

A tabela a seguir descreve os atributos da Instância:

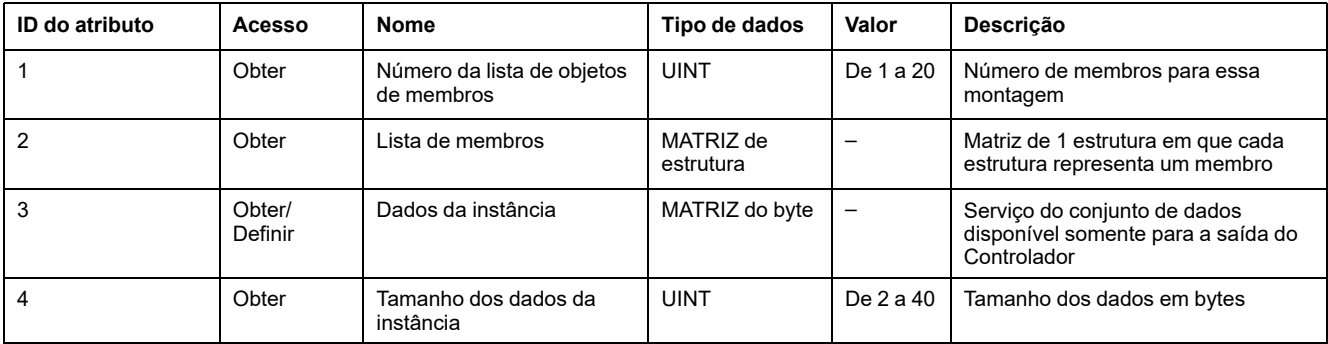

#### Conteúdo da lista de membros:

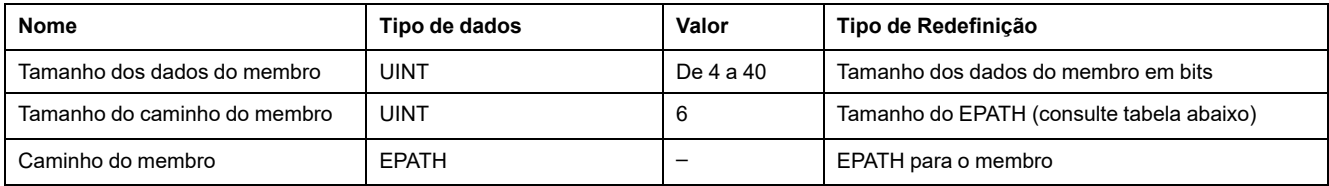

#### EPATH é:

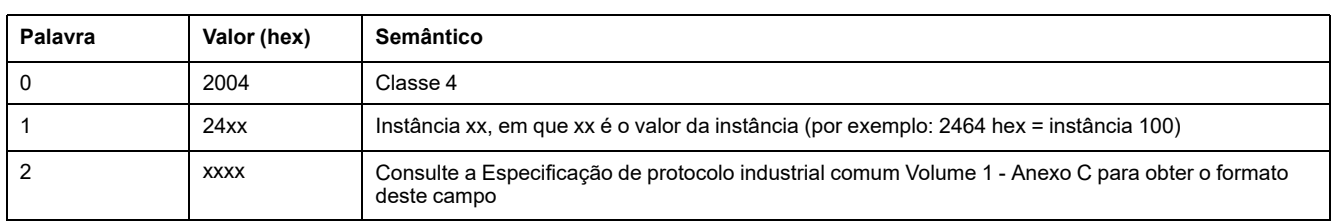

## <span id="page-124-0"></span>**Objeto Gerenciador de conexão (ID da classe = 06 hex)**

A tabela a seguir descreve os atributos de classe do Objeto de montagem (Instância 0):

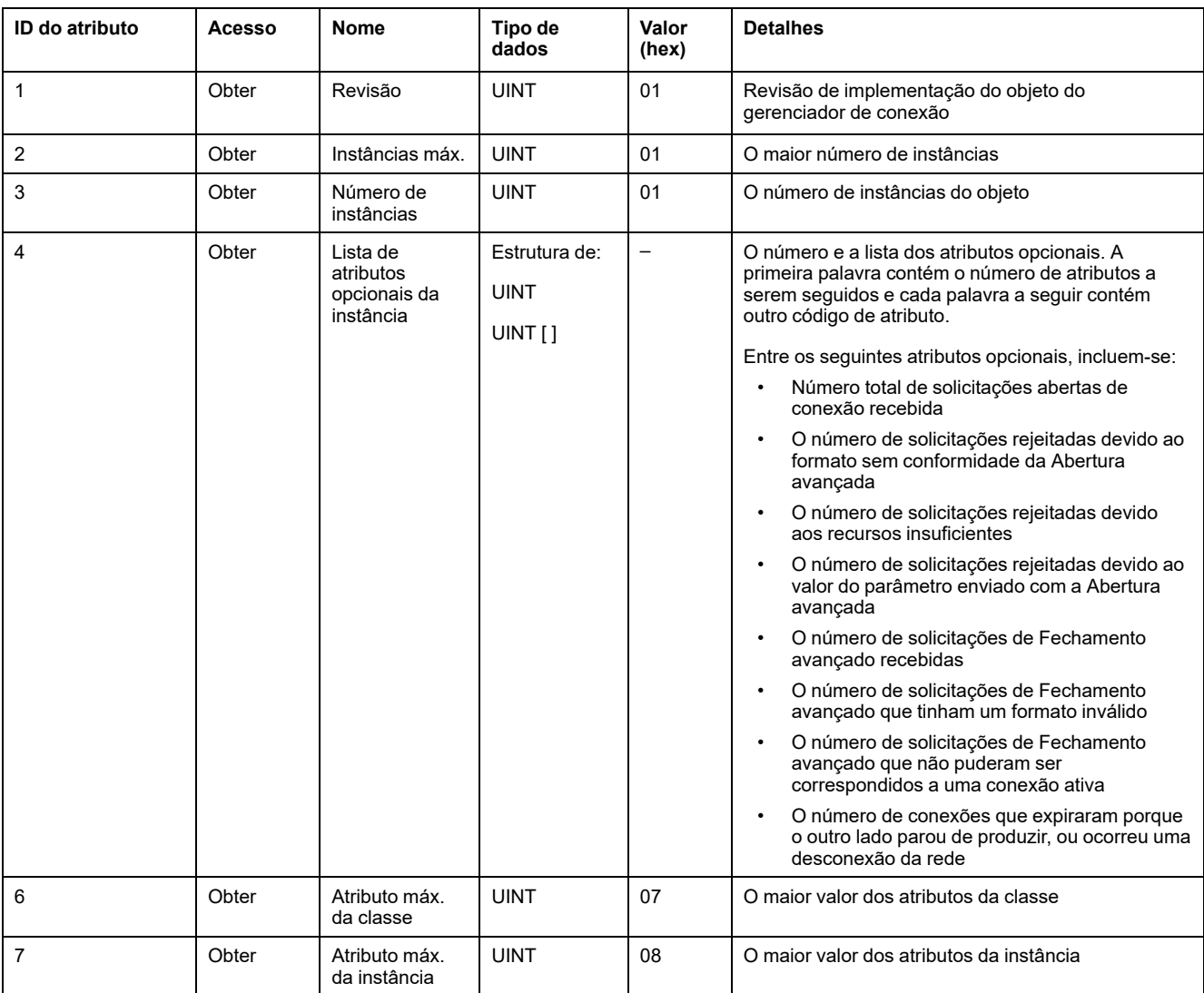

#### A tabela a seguir descreve os Serviços da classe:

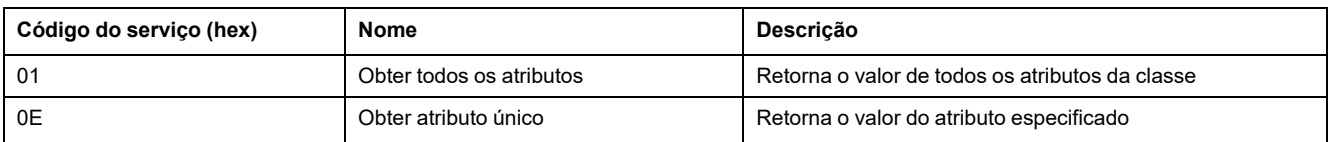

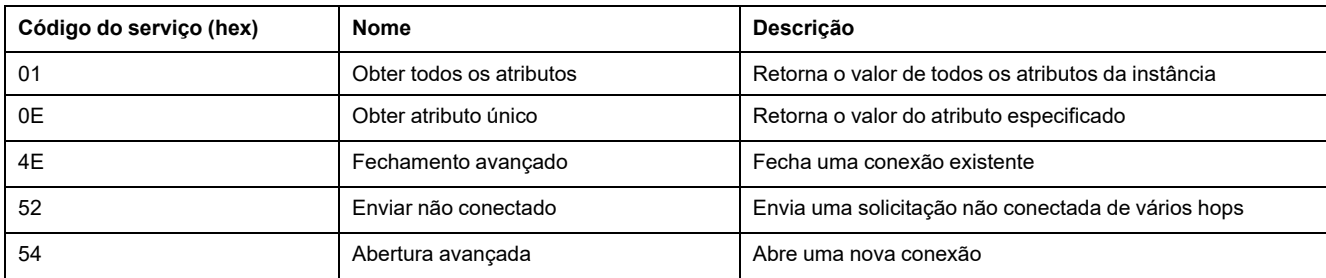

#### A tabela a seguir descreve os Serviços da instância:

#### A seguinte tabela descreve os atributos da Instância (Instância 1):

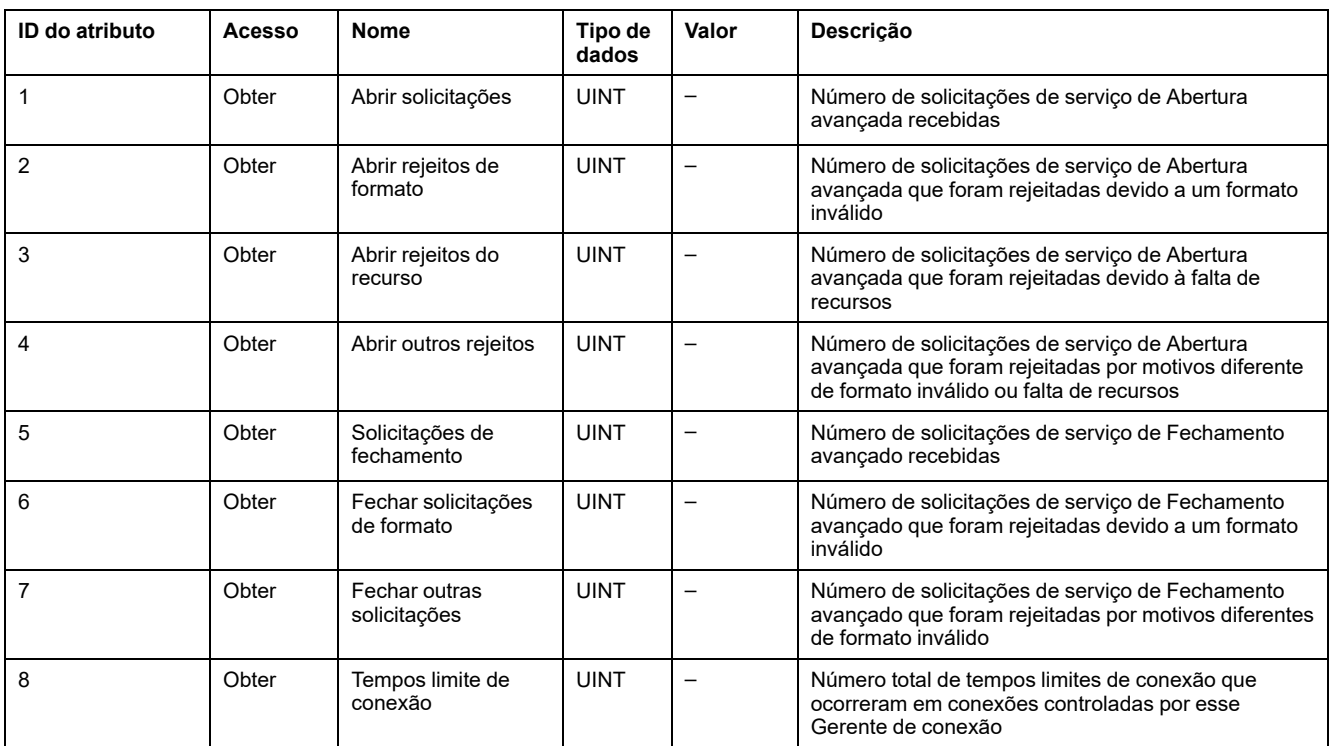

## <span id="page-125-0"></span>**Objeto da interface TCP/IP (ID de classe = F5 hex)**

Esse objeto fornece o mecanismo para configurar um dispositivo de interface da rede do TCP/IP.

A tabela a seguir descreve os atributos de classe do Objeto da interface do TCP/ IP (Instância 0):

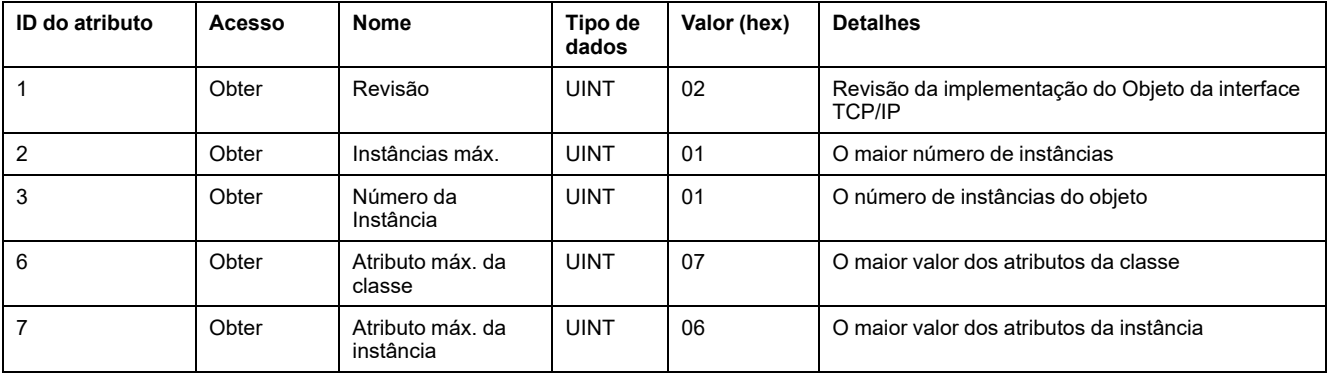

#### A tabela a seguir descreve os Serviços da classe:

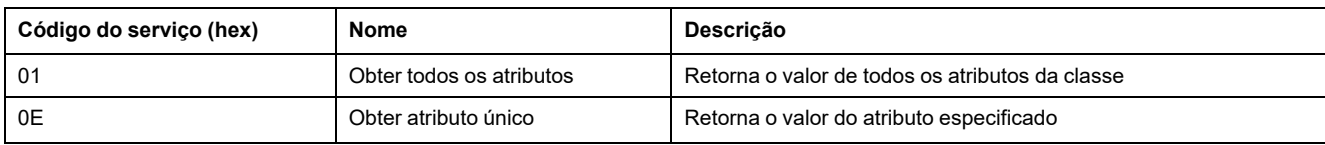

#### **Códigos da instância**

Somente a instância 1 é suportada.

A tabela a seguir descreve os Serviços da instância:

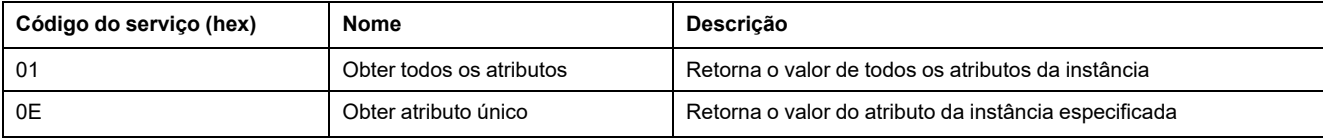

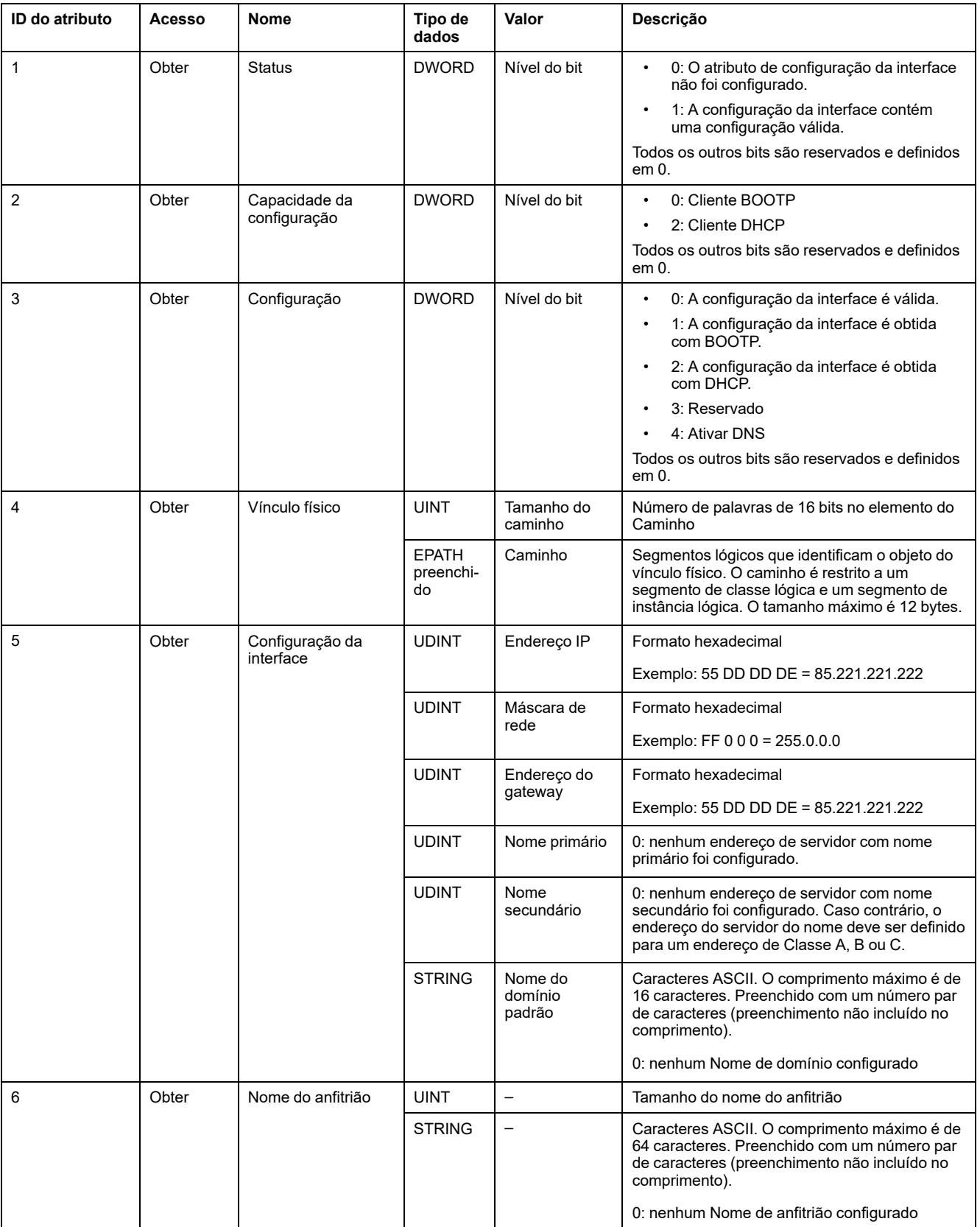

#### A seguinte tabela descreve os Atributos da instância (Instância 1):

## <span id="page-128-0"></span>**Objeto do vínculo de Ethernet (ID de classe = F6 hex)**

Esse objeto mantém os contadores específicos de vínculo e as informações de status para uma interface de comunicação do Ethernet 802.3.

A tabela a seguir descreve os atributos de classe do Objeto de vínculo de Ethernet (Instância 0):

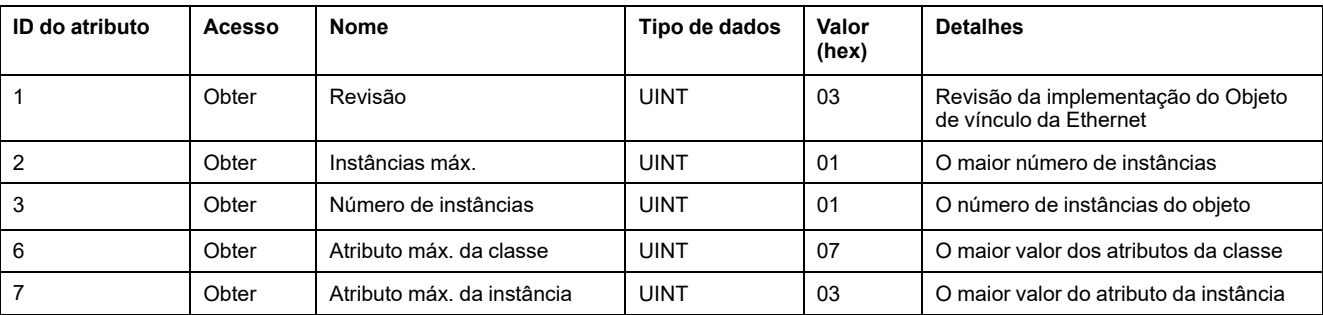

#### A tabela a seguir descreve os Serviços da classe:

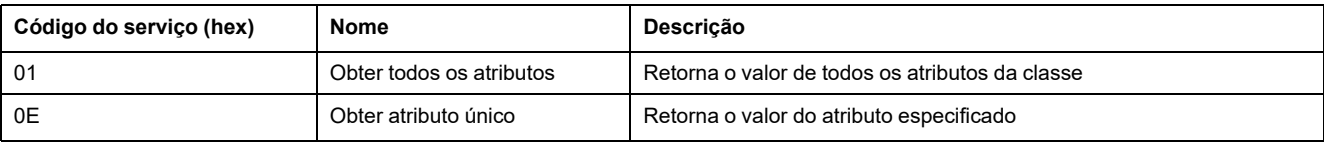

#### **Códigos da instância**

Somente a instância 1 é suportada.

A tabela a seguir descreve os Serviços da instância:

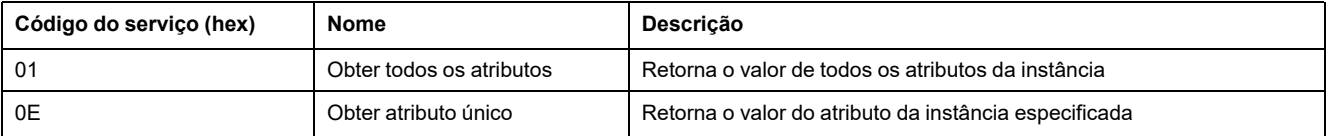

#### A seguinte tabela descreve os Atributos da instância (Instância 1):

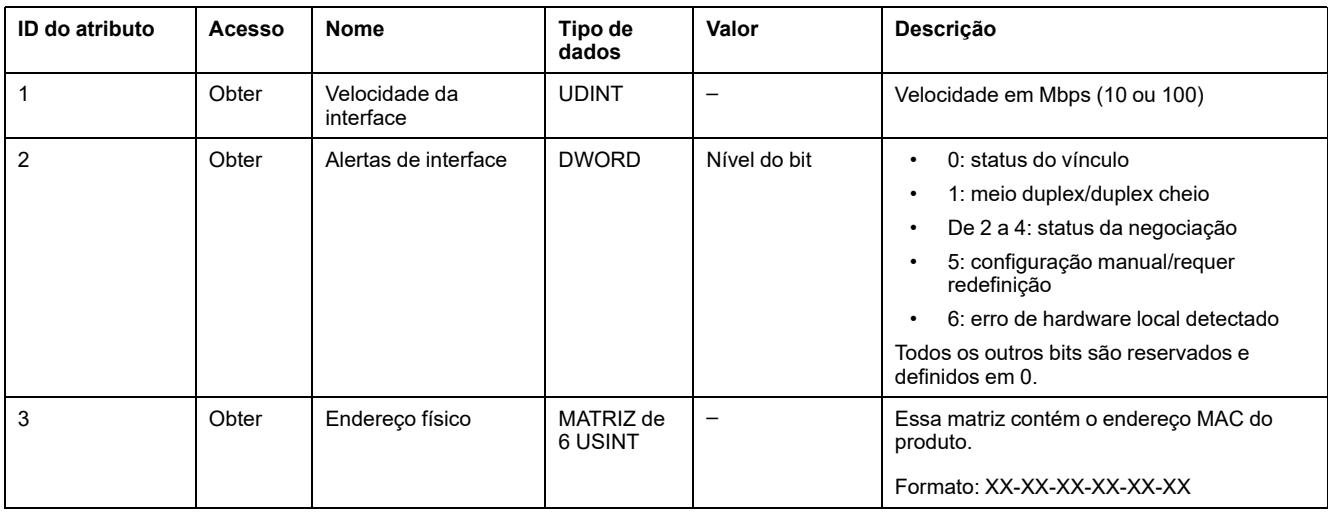

# **Configuração da linha serial**

# **Configurando linhas em série**

### **Introdução**

As referências do Controlador lógico M221 estão equipadas com pelo menos 1 linha em série. As referências do controlador sem o recurso de Ethernet suportam duas linhas em série:

- SL1 (linha em série)
- SL2 (linha em série)

Cada linha em série pode ser configurada para um dos seguintes protocolos:

- [Modbus](#page-132-0) (RTU ou ASCII), página 133. As linhas em série são configuradas para o protocolo RTU do Modbus, por padrão.
- ASCII, [página](#page-132-0) 133
- Modbus Serial [IOScanner,](#page-135-0) página 136. Somente uma instância pode ser configurada: se for configurada em uma linha em série, não pode ser usada na outra linha em série.

**NOTA:** Deve-se tomar cuidado quando ambos os blocos de funções Modbus Serial IOScanner e blocos de função e blocos de função Message (%MSG) (consulte EcoStruxure Machine Expert - Básico, Guia da biblioteca de funções genéricas) forem usados em seu aplicativo, pois isso pode levar ao cancelamento da comunicação contínua do IOScanner.

A aplicação deve ser configurada com um nível funcional (consulte EcoStruxure Machine Expert - Básico, Guia de operação) de pelo menos **Nível 5.0** para dar suporte ao Modbus Serial IOScanner.

**NOTA:** O [TMH2GDB](#page-135-1) Visor gráfico remoto, página 136 protocolo pode ser configurado somente no SL1.

### **Suporte do modem**

Uma conexão de modem permite:

- Acessar remotamente o controlador com o propósito de programação e/ou monitoramento. Nesse caso, um modem local deve ser conectado ao PC que está executando o software EcoStruxure Machine Expert - Basic e uma conexão de modem deve ser configurada (consulte SoMachine Basic, Guia de operação).
- Realizar trocas de dados entre controladores utilizando o protocolo Modbus.
- Enviar ou receber mensagens com qualquer dispositivo utilizando o bloco de funções *Send Receive Message*.
- Enviar ou receber SMS em telefones celulares ou em outros dispositivos capazes de enviar ou receber mensagens de SMS.

As linhas em série suportam os seguintes recursos para simplificar as conexões do modem:

- Um comando de inicialização (Init) para enviar uma configuração inicial ao modem. Este comando é automaticamente enviado pelo controlador depois do download de uma aplicação ou quando no momento da ligação.
- Bit do sistema *%S105* para poder enviar o comando Init para o modem novamente.
- Palavra do sistema *%SW167* para fornecer o status da operação do comando Init.

## **Configuração da linha serial**

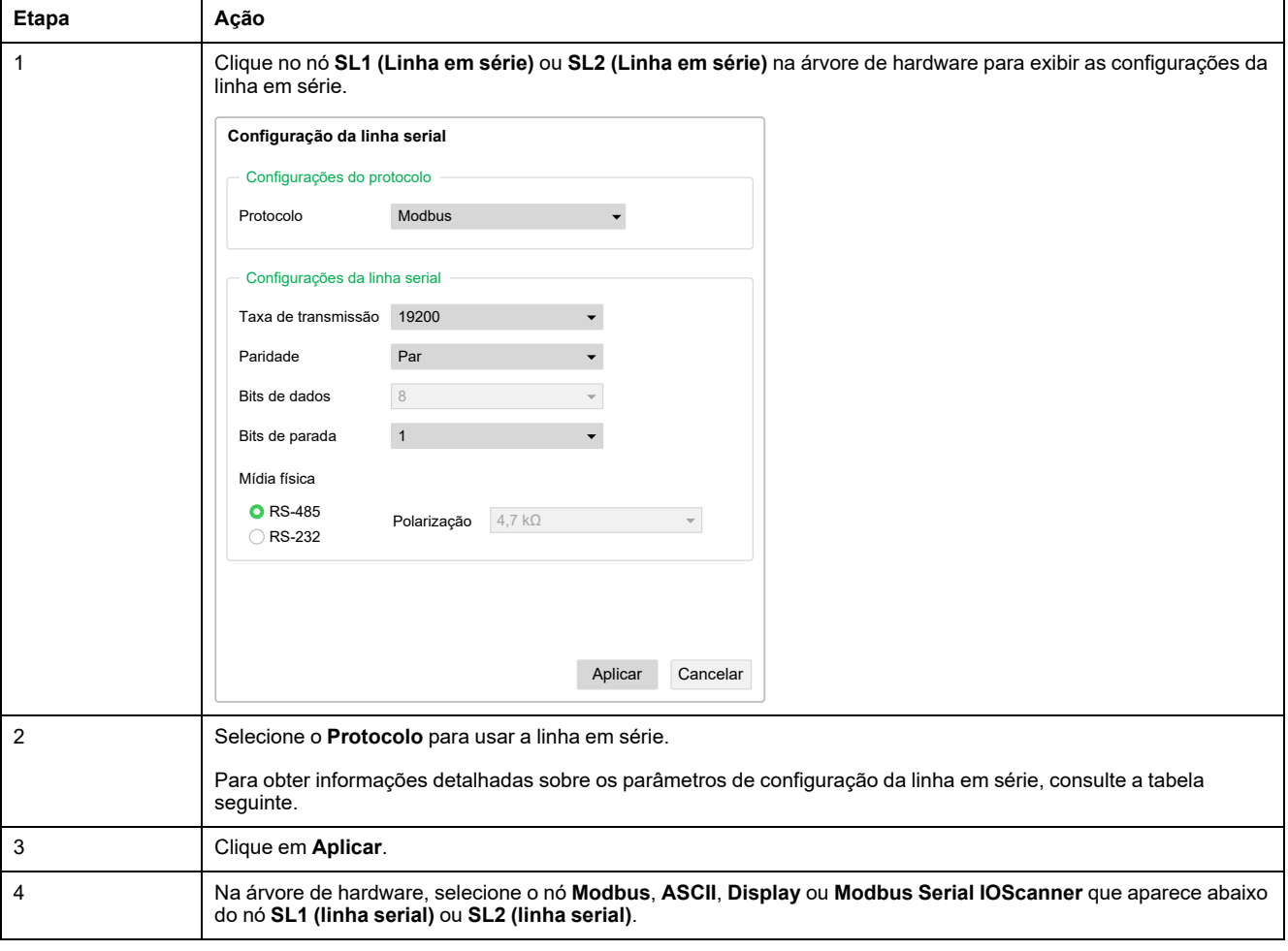

Esta tabela descreve como configurar a linha em série:

#### Esta tabela descreve o protocolo e as configurações da linha em série da linha em série:

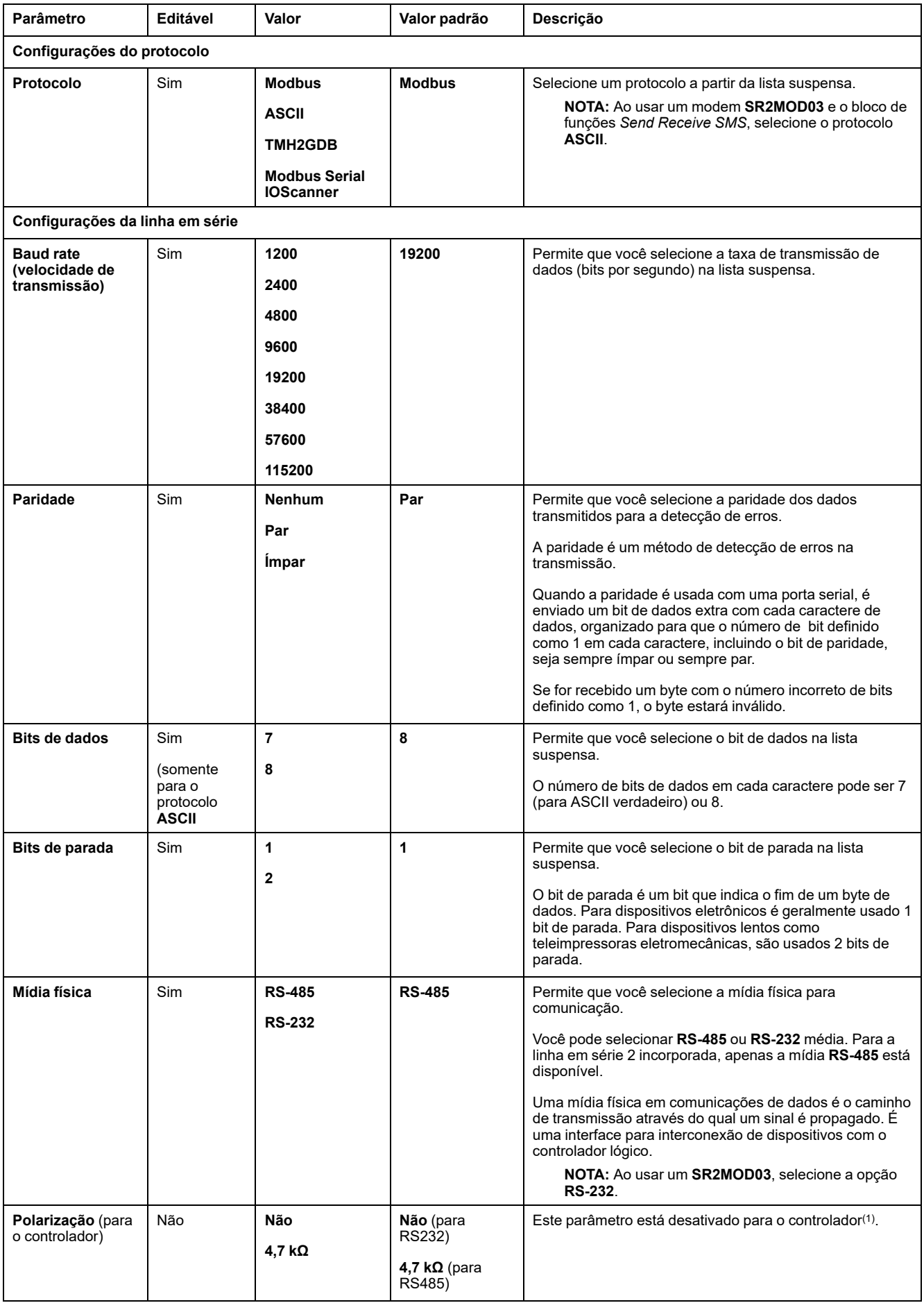

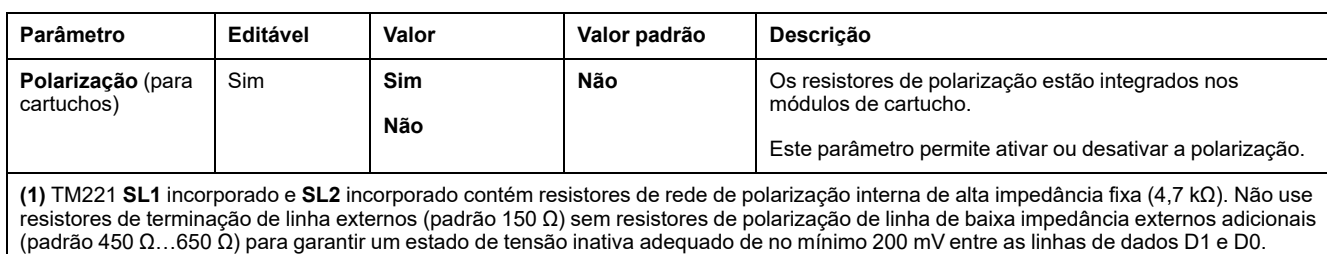

# <span id="page-132-0"></span>**Configuração dos protocolos Modbus e ASCII**

### **Configurações de dispositivo para protocolos Modbus e ASCII**

Esta tabela descreve os parâmetros quando o protocolo **Modbus** ou **ASCII** é selecionado:

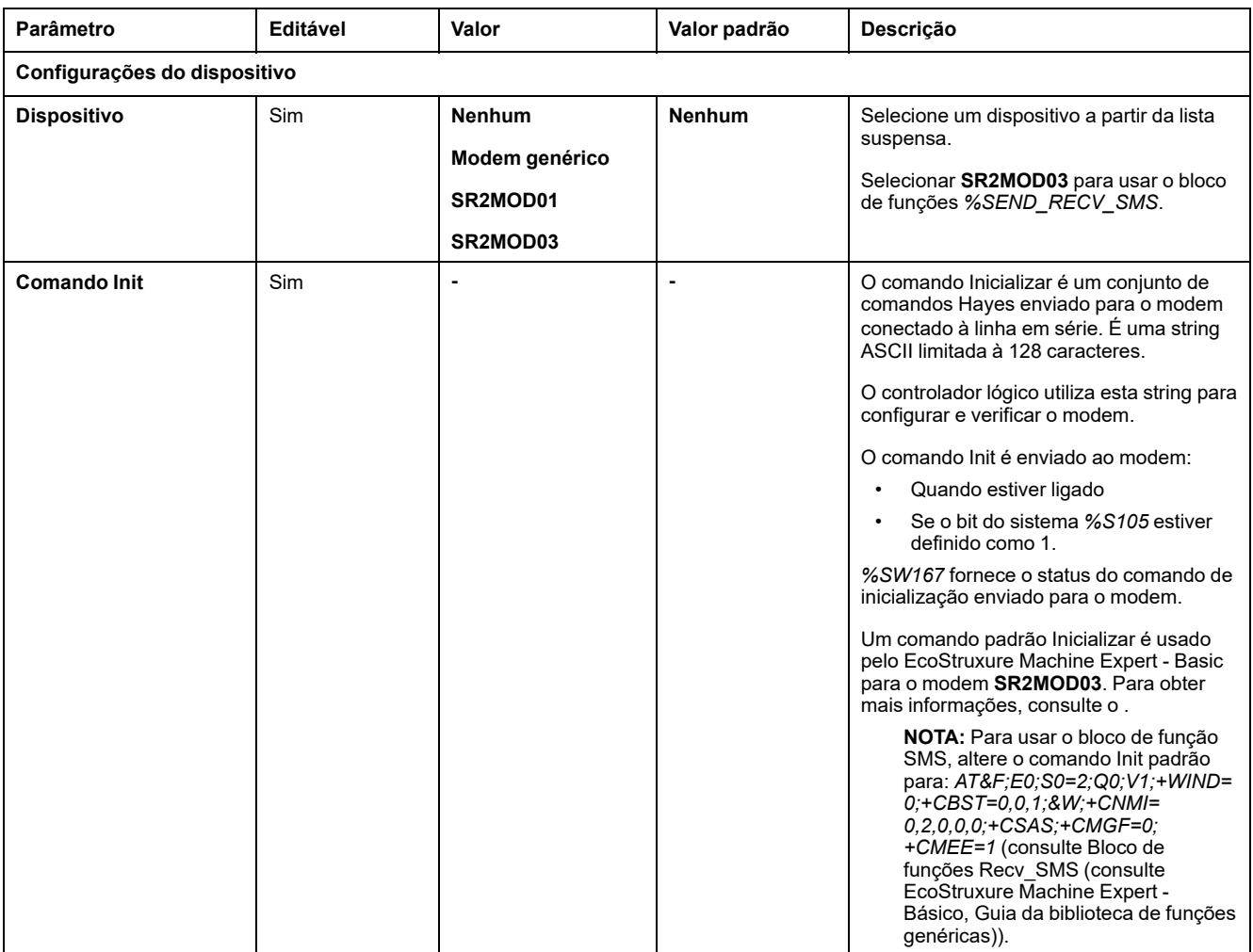

### **Configuração do comando Init do Modem**

O comando Inicializar é um conjunto de comandos Hayes enviado para inicializar um modem. O comando Init padrão fornecido pela tela de configuração EcoStruxure Machine Expert - Basic é para ser usado com um modem, de modo a fazer a correspondência com a configuração da linha em série padrão para acesso remoto, trocas entre controladores ou enviar e receber mensagens.

Use um software em um terminal de computador se você necessita adaptar o comando Init.

### **Comando SR2MOD01 Hayes**

O comando Init padrão fornecido por EcoStruxure Machine Expert - Basic é: *ate0 \n0\v1&d0&k0s0=1s89=0\$EB0#p0\$sb19200n0s28=1s37=13&w0*

### **Comando SR2MOD03 Hayes**

O comando Init padrão fornecido por EcoStruxure Machine Expert - Basic é: *AT&F;E0;S0=2;Q0;V1;+WIND=0;+CBST=0,0,1;&W;+CMGF=1;+CNMI=0,2,0,0,0; +CSAS*

Para enviar ou receber SMS, o comando deve ser modificado para: *AT&F;E0;S0= 2;Q0;V1;+WIND=0;+CBST=0,0,1;&W;+CNMI=0,2,0,0,0;+CSAS;+CMGF=0; +CMEE=1*

### **Configurações do protocolo para Modbus**

Esta tabela descreve os parâmetros quando o protocolo **Modbus** é selecionado:

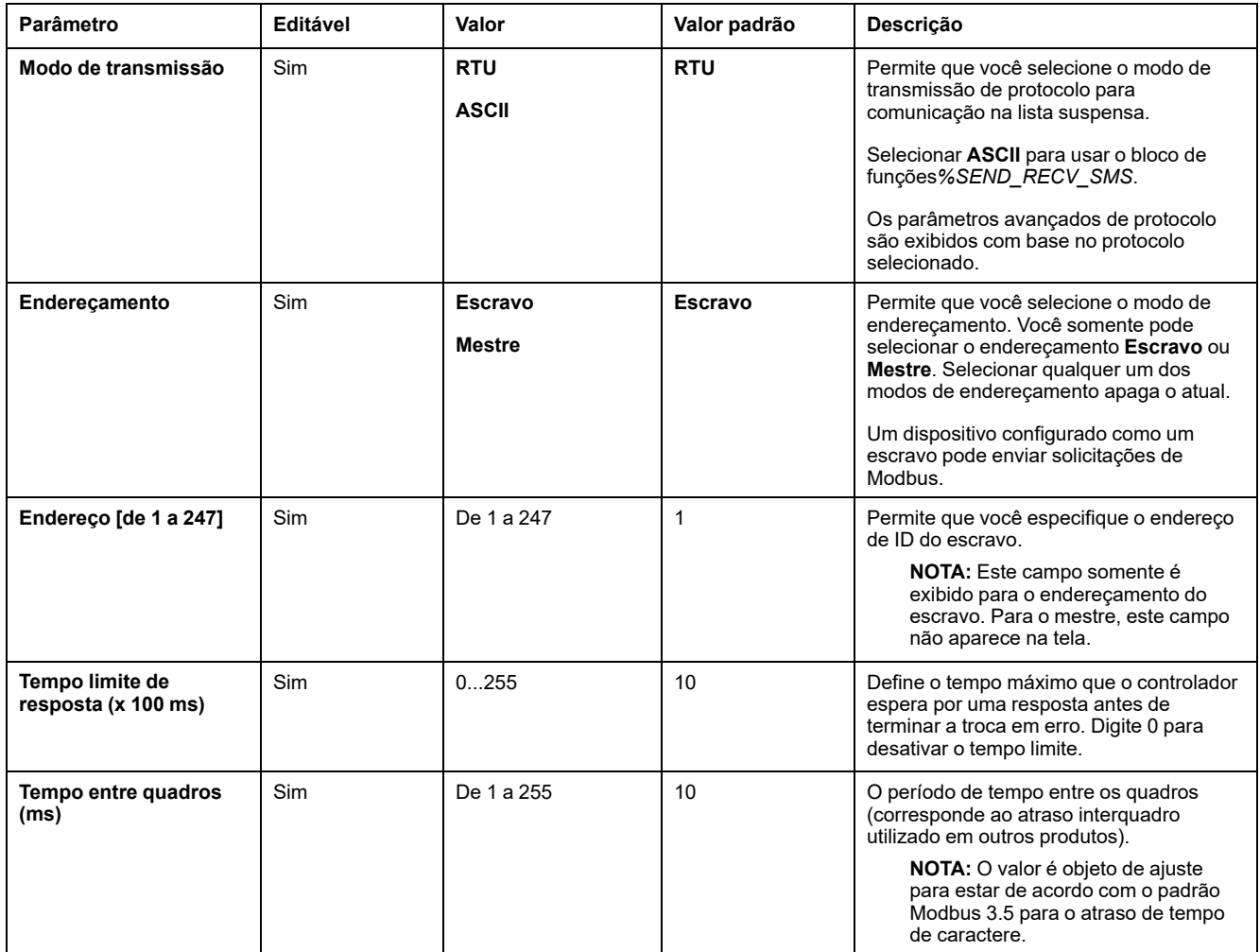

## **Configurações do protocolo para ASCII**

Esta tabela descreve os parâmetros quando o protocolo **ASCII** é selecionado:

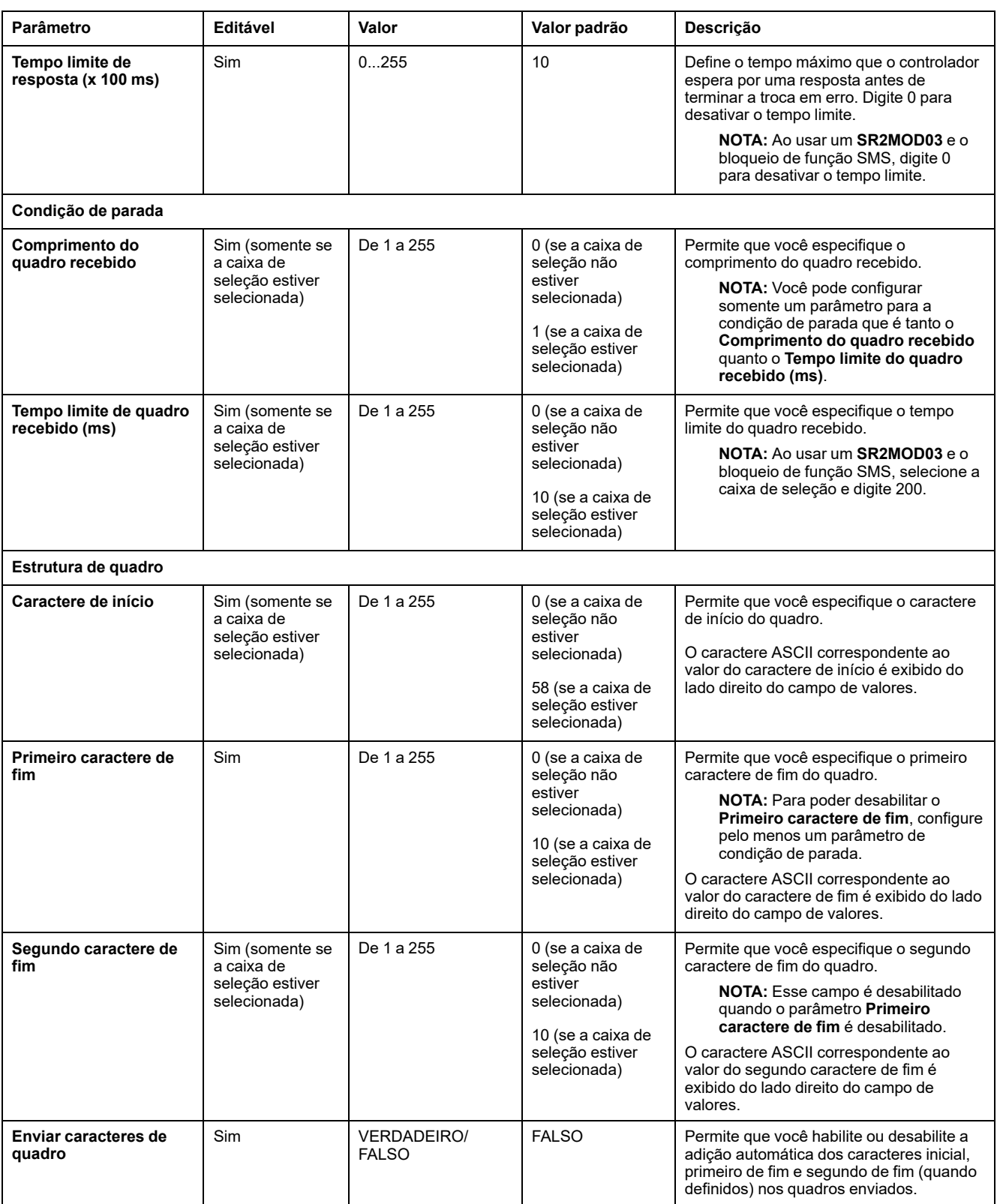

# <span id="page-135-1"></span>**Configuração do TMH2GDB Visor gráfico remoto**

## **Configurações do protocolo para Exibir**

Esta tabela descreve os parâmetros quando o protocolo **Exibir** é selecionado:

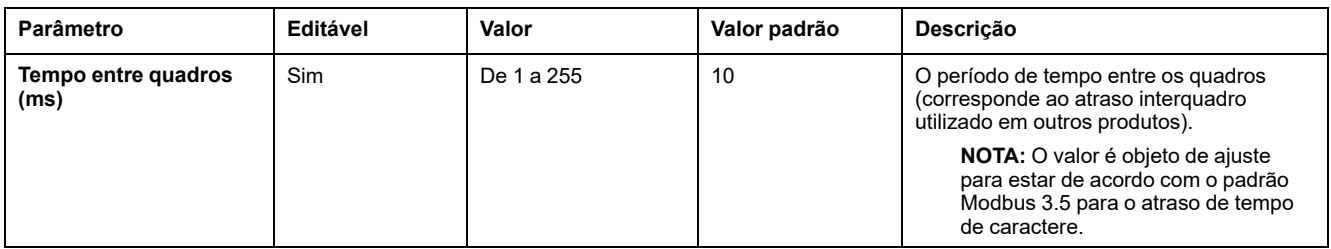

# <span id="page-135-0"></span>**Configuração do Modbus Serial IOScanner**

## **Descrição**

Somente uma instância do IOScanner pode ser definida: se você configurá-la em uma porta Ethernet, você não poderá configurá-la em uma porta serial. Consulte .

O número máximo de objetos do TCP e do Serial IOScanner é:

- 128, se o **Nível funcional** < **6.0**.
- 512, se o **Nível funcional** ≥ **6.0**.

Se ocorrer uma interrupção na comunicação, o IOScanner para. Para obter mais informações sobre o status, [página](#page-188-0) 189, consulte %SW210 ou %SW211.

Para redefinir ou suspender o Modbus Serial IOScanner, consulte %S110, %S111, %S113 e %S114 no [Descrição](#page-181-0) dos bits do sistema, página 182)

## **Configurações do protocolo**

Esta tabela descreve os parâmetros quando o protocolo **Modbus Serial IOScanner** é selecionado:

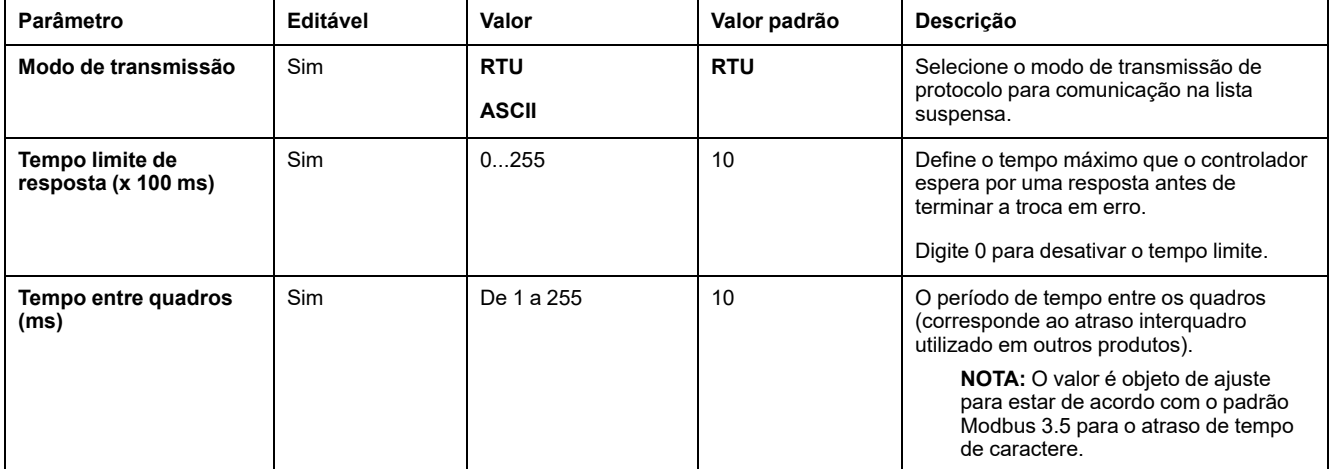

# **Adição de um dispositivo no Modbus Serial IOScanner**

## **Introdução**

Esta seção descreve como adicionar dispositivos a serem verificados pelo Modbus Serial IOScanner.

É possível adicionar até 16 dispositivos escravos Modbus.

EcoStruxure Machine Expert - Basic é fornecido com vários tipos de dispositivos predefinidos. Tipos de dispositivos predefinidos possuem solicitações de inicialização predefinidas e canais pré-configurados para facilitar a integração dos dispositivos à rede.

Um dispositivo escravo genérico também é fornecido, para os quais as solicitações de inicialização e os canais devem ser configurados.

## **Adição um dispositivo no Modbus Serial IOScanner**

Para adicionar um dispositivo no Modbus Serial IOScanner:

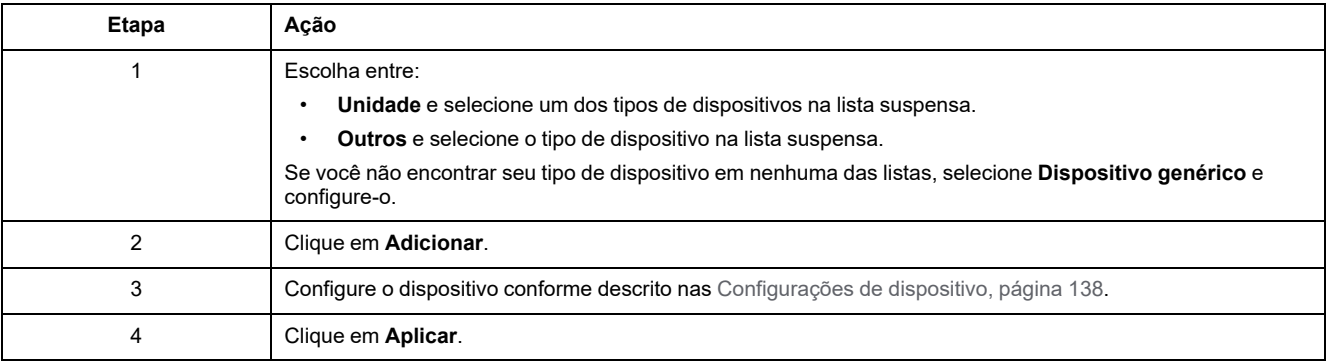

## <span id="page-137-0"></span>**Configurações do dispositivo**

Esta tabela descreve os parâmetros quando o protocolo **Modbus Serial IOScanner** é selecionado:

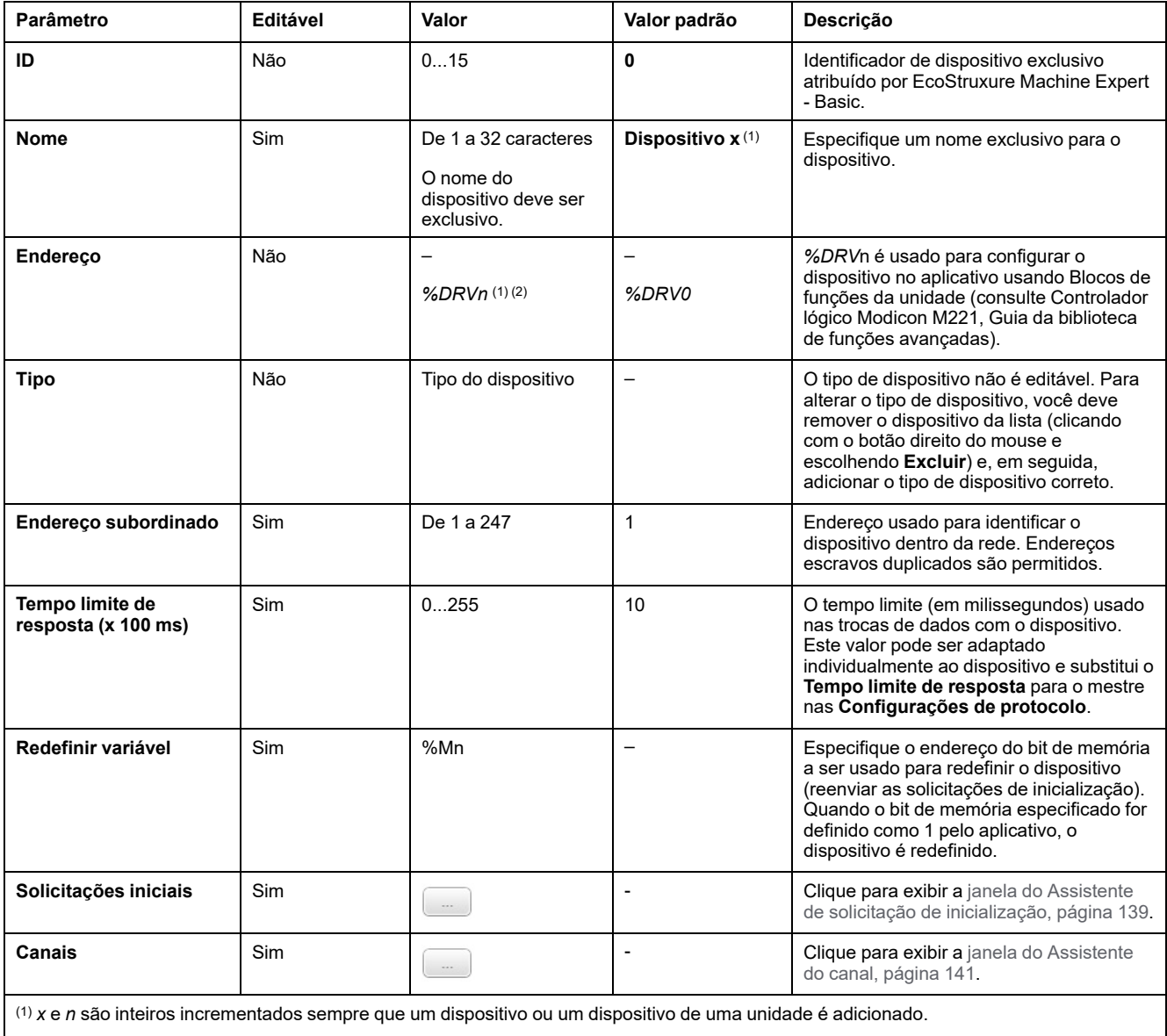

(2) Somente se a**Unidade** for selecionada como tipo de dispositivo.

## <span id="page-138-0"></span>**Configurando solicitações de inicialização**

As solicitações de inicialização são comandos específicos do dispositivo enviados pelo Modbus TCP IOScanner ou Modbus Serial IOScanner para iniciar um dispositivo escravo. O Modbus TCP IOScanner ou Modbus Serial IOScanner não inicia a troca de dados cíclica com o dispositivo até que todas as solicitações de inicialização tenham sido reconhecidas pelo dispositivo. Durante a fase de inicialização, os objetos de rede não são atualizados.

Até 20 solicitações de inicialização podem ser definidas para cada dispositivo escravo.

A janela do **Assistente de solicitação de inicialização** apresenta as solicitações de inicialização definidas:

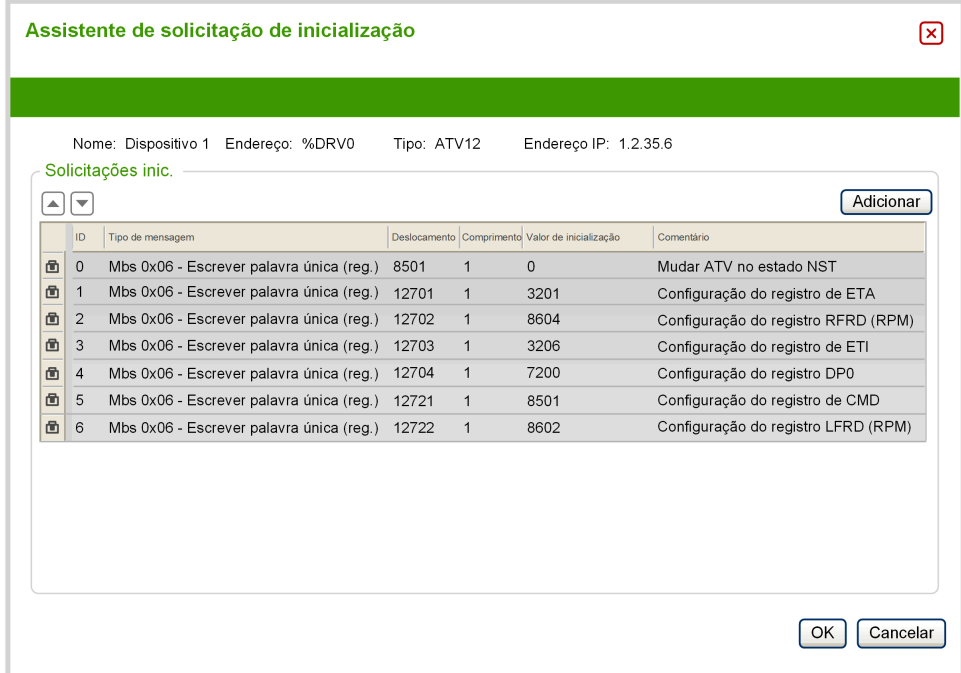

As solicitações de inicialização pré-configuradas são exibidas com um símbolo de tranca  $\blacksquare$  e um plano de fundo cinza. Alguns parâmetros não podem ser modificados para as solicitações de inicialização pré-definidas.

De acordo com o tipo de dispositivo que você selecionou, algumas solicitações de inicialização podem ser configuradas.

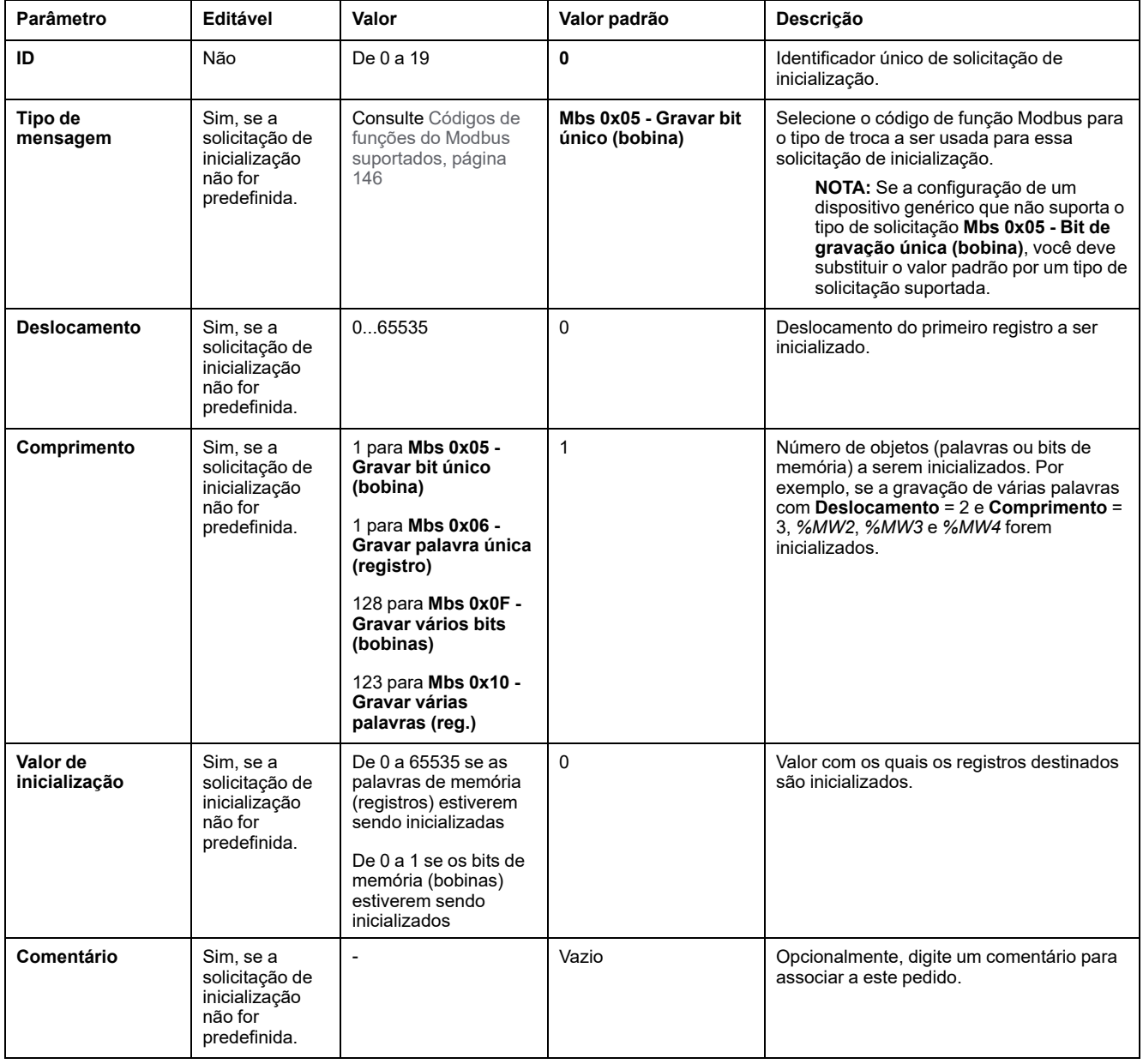

#### Esta tabela descreve as propriedades das solicitações de inicialização:

Clique em **Adicionar** para criar novas solicitações de inicialização.

Selecione uma entrada, depois use os botões de seta para cima e para baixo para alterar a ordem em que as solicitações de inicialização são enviadas para o dispositivo.

Quando as solicitações de inicialização tiverem sido definidas, clique em **OK** para salvar a configuração e feche o **Assistente de solicitação de inicialização**.

### <span id="page-140-0"></span>**Assistente de canal**

Até 10 canais podem ser definidos para cada dispositivo escravo. Cada canal representa uma solicitação Modbus.

**NOTA:** O número de objetos definido (itens de dados lidos e gravados) é validado quando você clica em **Aplicar** na janela de propriedades.

A janela **Assistente de canal** lista os canais definidos:

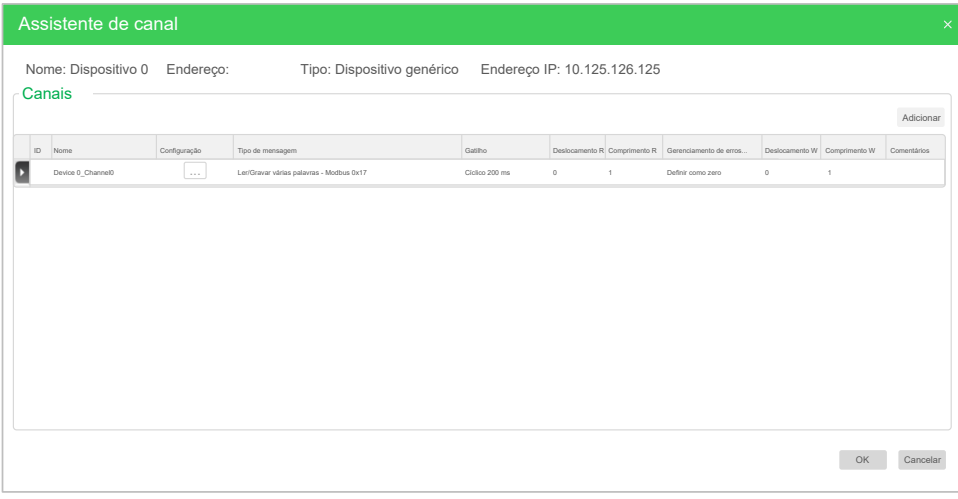

Clique em **Configuração** (1) para exibir o detalhe da janela **Assistente de canal** (2):

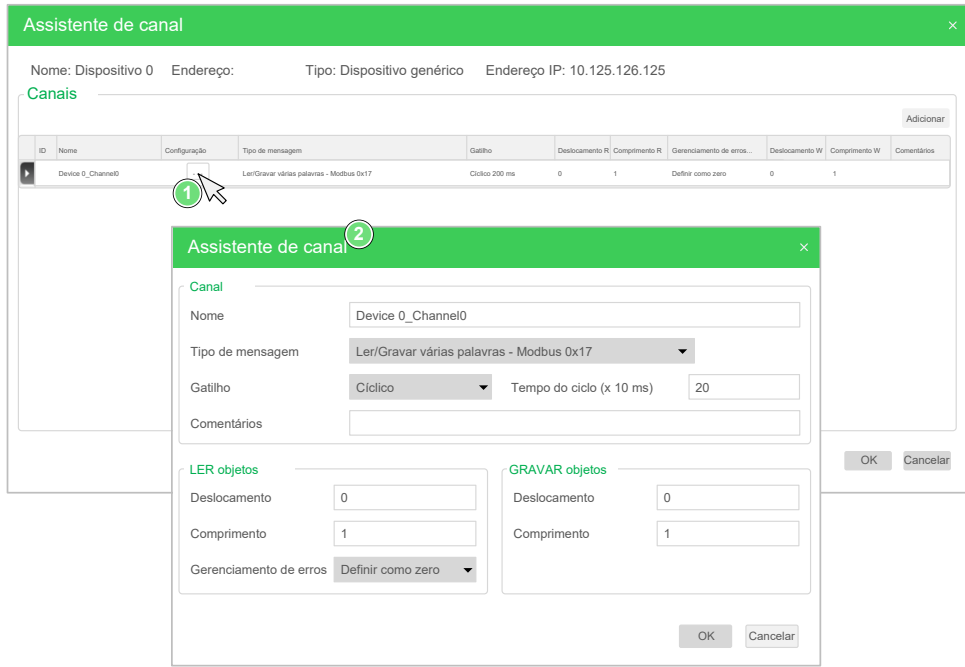

Os canais pré-configurados são exibidos com um símbolo de tranca  $\blacksquare$  e um plano de fundo cinza. Alguns parâmetros não podem ser modificados para os canais pré-definidos.

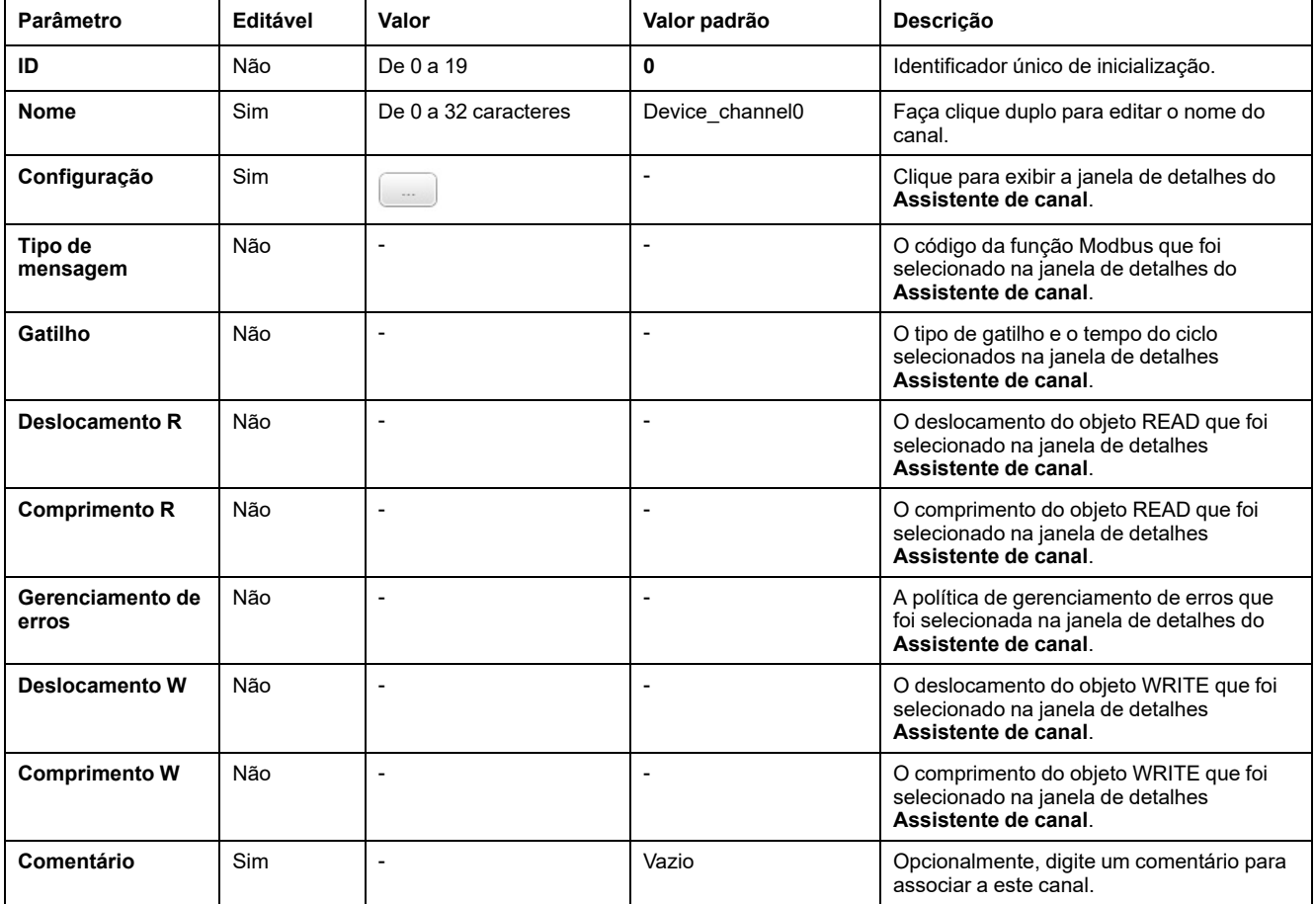

Esta tabela descreve as propriedades dos canais:

Clique em **Adicionar** para criar um novo canal.

Quando os canais tiverem sido definidos, clique em **OK** para salvar a configuração e feche o **Assistente do canal**.

## **Configuração de canais**

Use a janela de detalhes do **Assistente de canal** para configurar canais.

O exemplo a seguir mostra um canal configurado para uma solicitação de Leitura/ Gravação de várias palavras (código de função Modbus 23). Ele mostra uma palavra do registro com deslocamento 16#0C21 e grava duas palavras para o registro com deslocamento 16#0C20. Essa solicitação é executada quando há uma borda de subida do **Gatilho** definido (consulte o gráfico abaixo):

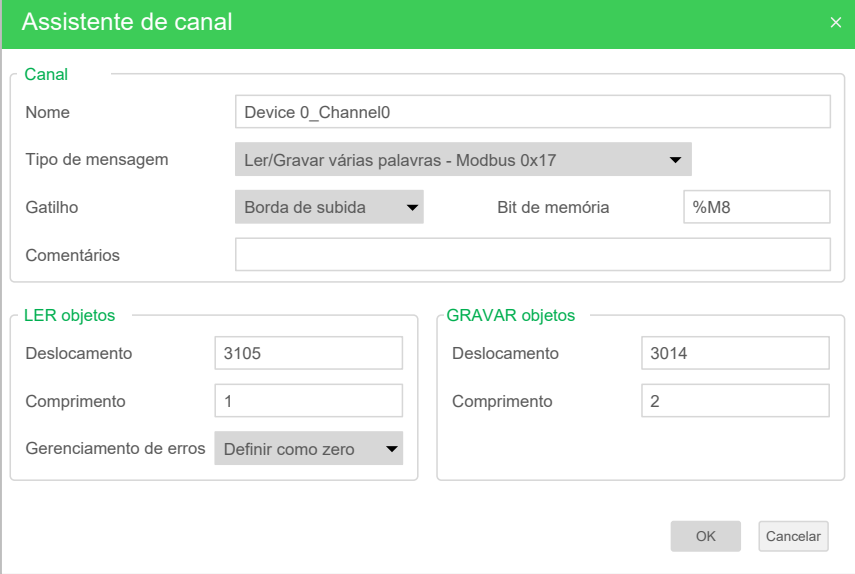

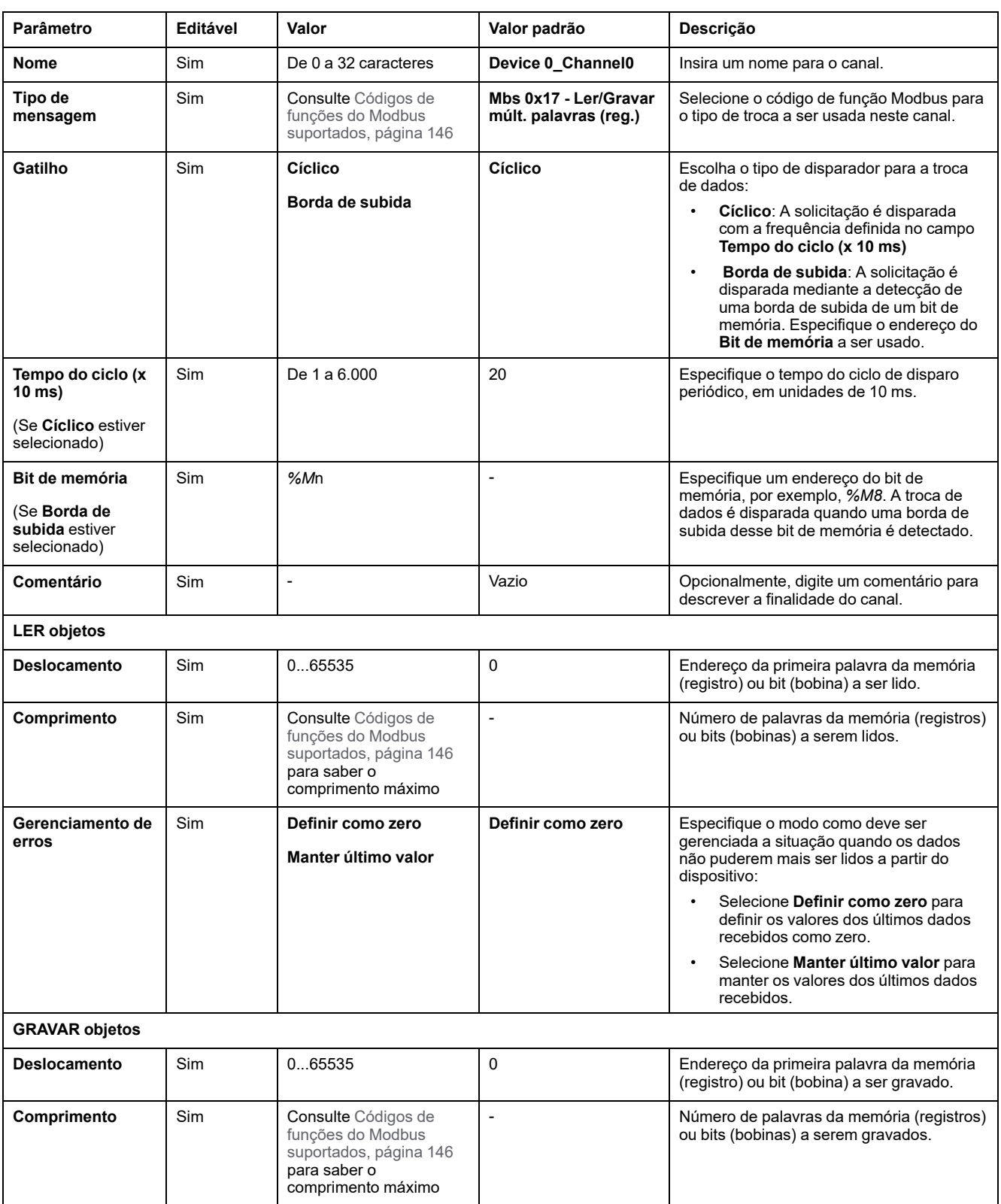

#### Esta tabela descreve as propriedades dos canais:

Clique em **OK** para concluir a configuração do canal.
## **Códigos de funções do Modbus suportados**

## **Códigos de funções do Modbus suportados**

### **Apresentação**

Esta seção lista os códigos de função do Modbus suportado se seu efeito nas variáveis de memória do controlador para:

- [Modbus](#page-144-0) Serial, página 145
- Modbus Serial [IOScanner,](#page-145-0) página 146
- [Modbus](#page-145-1) TCP, página 146
- Modbus TCP [IOScanner,](#page-145-1) página 146

### <span id="page-144-0"></span>**Modbus Serial**

As seguintes solicitações de Modbus são suportadas:

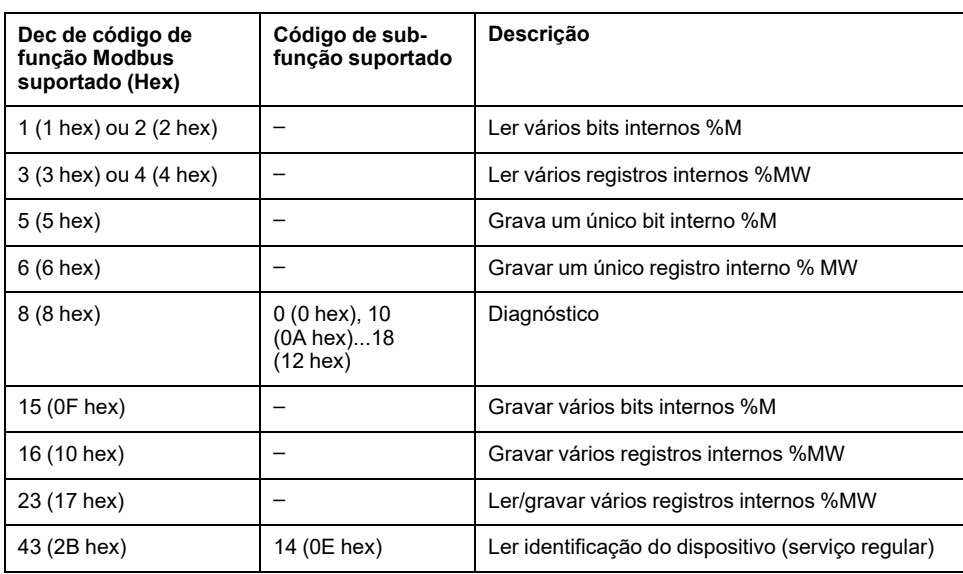

**NOTA:** O impacto de códigos de função Modbus utilizados por um mestre M221 Logic Controller depende do tipo de dispositivo secundário. Nos principais tipos de dispositivo escravo:

- Bit interno significa %M
- Bit de entrada significa %I
- Registrador interno significa %MW
- Registrador de entrada significa %IW

Dependendo do tipo de escravo e do endereço escravo, um bit interno deve ser um %M ou %Q; um bit de entrada deve ser um %I ou %S, um registro de entrada deve ser um %IW ou um %SW e um registro interno deve ser um % MW ou um %QW.

Para obter mais detalhes, consulte a documentação do dispositivo escravo.

### <span id="page-145-0"></span>**Modbus Serial IOScanner e Modbus TCP IOScanner**

Esta tabela lista os códigos de função do Modbus suportados pelo Modbus Serial IOScanner e Modbus TCP IOScanner:

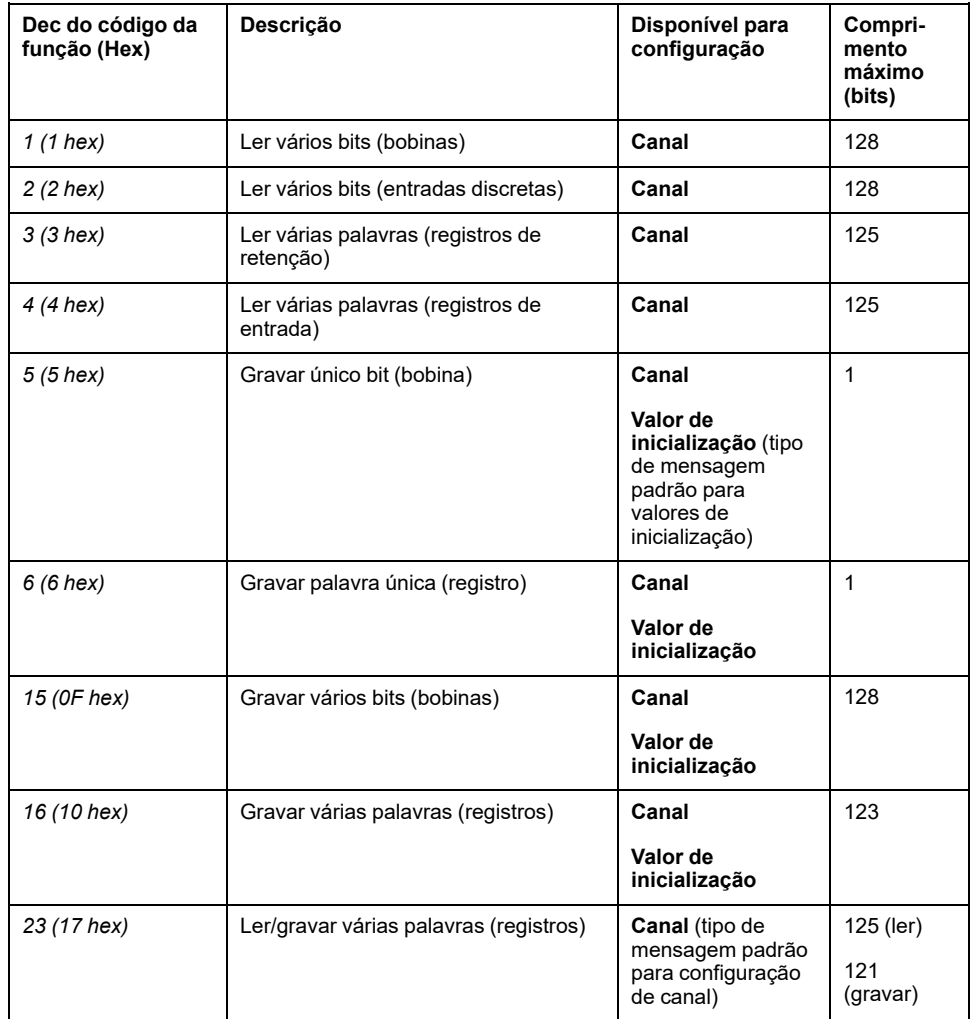

#### <span id="page-145-1"></span>**Modbus para Modbus TCP**

Os dispositivos escravos TCP do Modbus suportam um subconjunto dos códigos de função Modbus. Códigos de função originários de um Modbus mestre com ID de unidade correspondente são direcionados para a tabela de mapeamento Modbus e acessam objetos de rede (*%IWM* e *%QWM)* do controlador. Consulte Tabela de [mapeamento](#page-106-0) de E/S do dispositivo escravo do TCP Modbus, página [107](#page-106-0).

## **Diagrama da máquina de estado para o Modbus IOscanner**

## **Diagrama da máquina de estado para o Modbus IOscanner**

### **Descrição**

O gráfico a seguir mostra os estados do Modbus IOScanner:

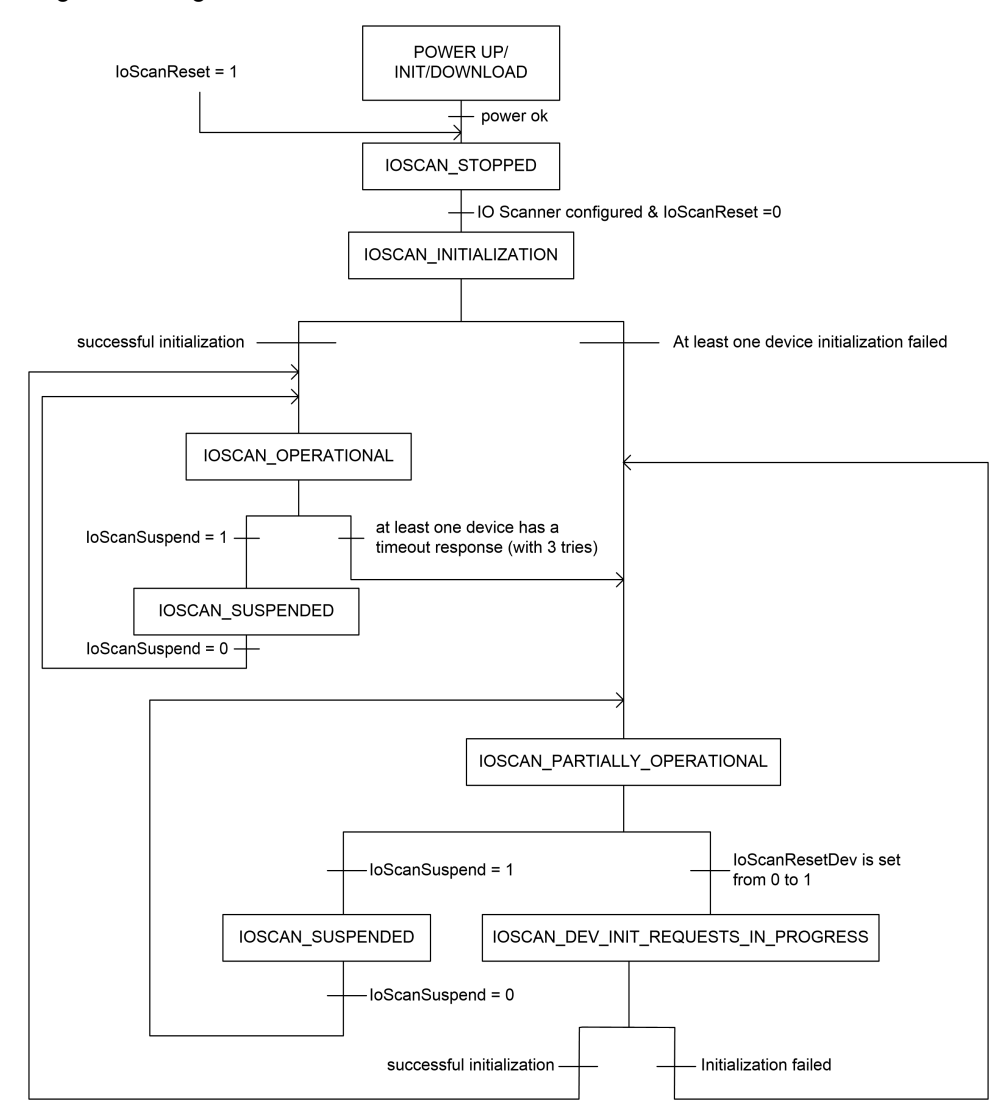

#### A tabela a seguir exibe os objetos do sistema para cada posição do IOScanner:

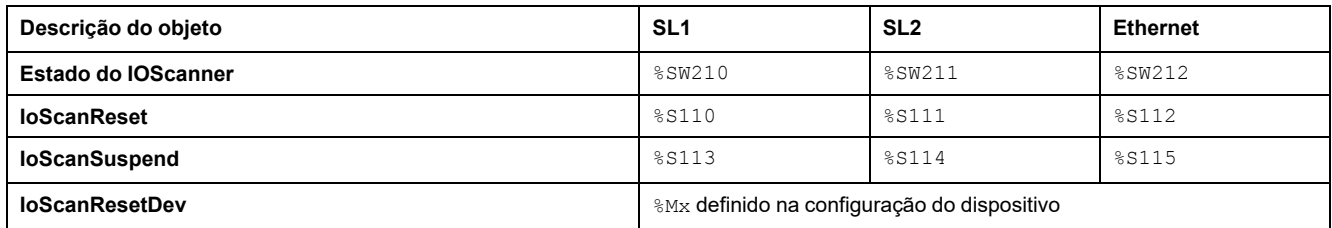

# <span id="page-147-1"></span>**Cartão SD**

#### **O que há neste capítulo**

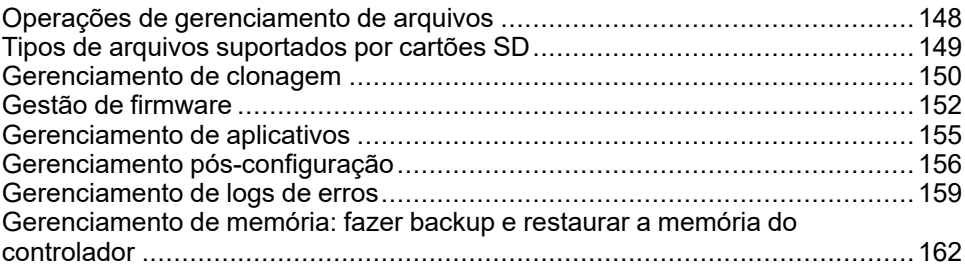

#### **Introdução**

O Modicon M221 Logic Controller permite a transferência de arquivos com um cartão SD.

Este capítulo descreve como gerenciar arquivos do Modicon M221 Logic Controller com um cartão SD.

Você pode utilizar o cartão SD quando desejar armazenar os dados. Consulte Registro de dados.

## <span id="page-147-0"></span>**Operações de gerenciamento de arquivos**

#### **Introdução**

O Modicon M221 Logic Controller permite os seguintes tipos de gerenciamento de arquivos com um cartão SD:

- [Gerenciamento](#page-149-0) de clones, página 150: faz backup do aplicativo, do firmware e da pós-configuração (se existir) do controlador lógico
- [Gerenciamento](#page-151-0) de firmware, página 152: faça o download do firmware diretamente do controlador lógico, e carregue o firmware para o visor gráfico remoto
- [Gerenciamento](#page-154-0) de aplicativo, página 155: faz backup e restaura o aplicativo do controlador lógico ou copia-o para outro controlador lógico da mesma referência
- Gerenciamento de [pós-configuração,](#page-155-0) página 156: adiciona, altera ou exclui o arquivo de pós-configuração do controlador lógico
- [Gerenciamento](#page-158-0) de log de erros, página 159: faz backup ou exclui o arquivo de log de erros do controlador lógico
- [Gerenciamento](#page-161-0) de memória, página 162: Fazer backup e restaurar objetos de memória do controlador

#### **NOTA:**

- A execução de serviços e resolução lógica do controlador lógico continua durante a transferência de arquivos.
- Certos comando requerem um ciclo de energia do controlador lógico. Consulte a descrição dos comandos para mais informações.
- O Modicon M221 Logic Controller somente aceita cartões SD com o formato FATou FAT32.

Usando o cartão SD, é possível realizar operações poderosas automaticamente, afetando o comportamento do seu controlador lógico e aplicativo residente. Devese ter cuidado ao inserir um cartão SD no controlador. Você deve estar ciente do efeito que o conteúdo do cartão SD terá no seu controlador lógico.

**NOTA:** Gerenciamento de arquivos com cartões SD utilizam arquivos de script. Esses scripts podem ser criados automaticamente com a tarefa **Gerenciamento de memória** (consulte EcoStruxure Machine Expert - Básico, Guia de instruções).

# **ATENÇÃO**

#### **OPERAÇÃO ACIDENTAL DO EQUIPAMENTO**

- Você tem que ter conhecimento operacional na sua máquina ou processo antes de conectar um cartão SD ao seu controlador lógico.
- Garanta que as proteções estão colocadas para que qualquer efeito potencial do conteúdo do cartão SD não cause ferimentos do pessoal ou danos no equipamento.

**O não cumprimento destas instruções poderá resultar em morte, ferimentos graves ou danos do equipamento.**

Se você remover a alimentação do dispositivo, ou se houver uma queda de energia ou interrupção das comunicações durante a transferência do aplicativo, seu dispositivo poderá ficar inoperante. Se uma interrupção na comunicação ou um corte na energia ocorrer, tente transferir novamente. Se houver um corte de energia ou interrupção na comunicação durante a atualização do firmware ou se um firmware inválido for utilizado, seu dispositivo pode ficar inoperante. Neste caso, utilize um firmware válido e tente atualizá-lo novamente.

## *AVISO*

#### **EQUIPAMENTO INOPERÁVEL**

- Não interrompa a transferência do programa do aplicativo ou a alteração de firmware depois que a transferência tiver começado.
- Reinicie a transferência se ela for interrompida por qualquer motivo.
- Não tente colocar o dispositivo em serviço até que a transferência de arquivos seja concluída com sucesso.

**O não cumprimento destas instruções poderá resultar em danos do equipamento.**

## <span id="page-148-0"></span>**Tipos de arquivos suportados por cartões SD**

### **Introdução**

Esta tabela lista a localização e tipos de arquivos que podem ser gerenciados:

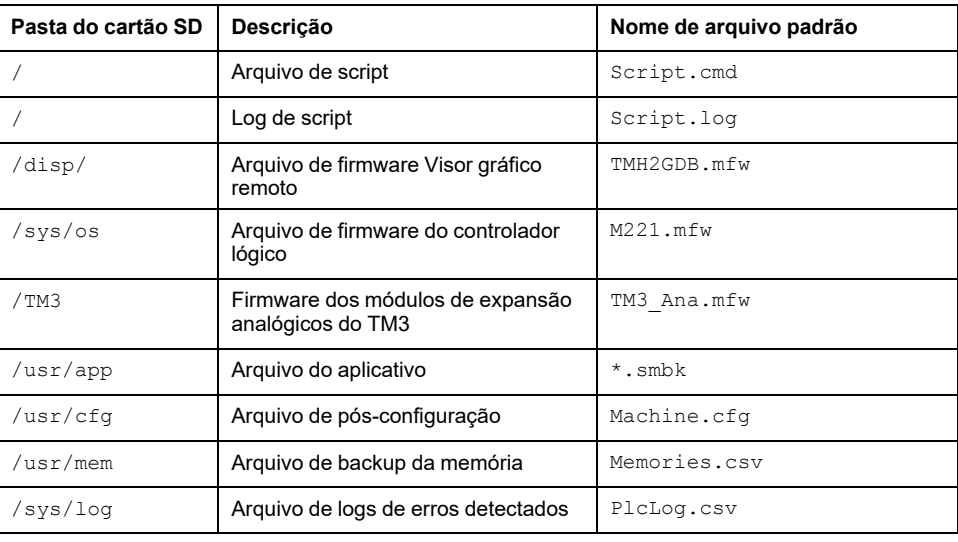

#### **Comandos de arquivos de script**

Um arquivo de script é um arquivo de texto armazenado no diretório raiz do cartão SD que contém comandos para gerenciar intercâmbios com o controlador. Os arquivos de script devem ser codificados no formato ANSI.

Esta tabela descreve os comandos de script suportados:

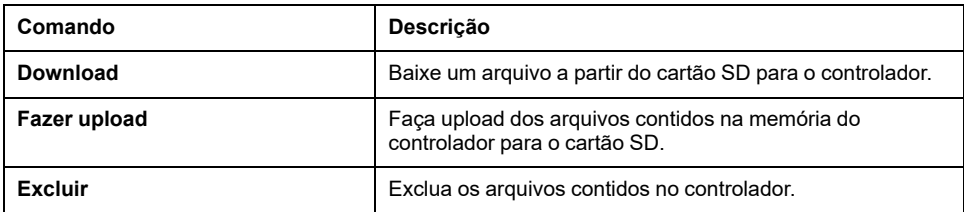

#### **Exemplos de arquivos de script**

#### Comandos **Download**:

Download "/usr/cfg" Download "/sys/os/M221.mfw" Download "/disp/TMH2GDB.mfw"

#### Comandos **Fazer upload**:

Upload "/usr/app/\*" Upload "/usr/cfg/Machine.cfg"

#### Comandos **Excluir**:

Delete "/usr/app/\*" Delete "/sys/log/PlcLog.csv"

> **NOTA:** Os campos de pós-configuração nos comandos **Carregar** ou **Excluir** devem possuir a extensão .cfg ou .CFG.

Se nenhum arquivo de configuração for especificado ou o nome do arquivo especificado não existir, o nome do arquivo padrão Machine.cfg é assumido.

### **Log de script**

Um arquivo script.log é criado automaticamente no diretório raiz do cartão SD depois das operações do script. O status das operações do script pode ser verificado lendo este arquivo.

### <span id="page-149-0"></span>**Gerenciamento de clonagem**

#### **Clonagem**

A clonagem permite que você crie automaticamente um backup do aplicativo, do firmware e da pós-configuração (se existir) do Modicon M221 Logic Controller no cartão SD.

O cartão SD pode então ser usado para restaurar posteriormente o firmware, o aplicativo e a pós-configuração (se existir) para o controlador lógico ou copiá-los para outro controlador lógico com a mesma referência.

Antes de clonar um controlador, a Controlador lógico M221 verifica se o aplicativo está protegido contra cópia ou não. Para obter detalhes, consulte Proteger um aplicativo com senha (consulte EcoStruxure Machine Expert - Básico, Guia de instruções).

#### **NOTA:**

- O cartão SD tem que estar vazio e corretamente formatado para realizar este procedimento.
- O nome do cartão SD deve ser diferente do DATA, consulte Registro de dados.
- O log de erros detectados e a memória de dados não são clonados.
- Se o aplicativo estiver protegido por senha, a operação de clonagem será bloqueada (o LED **SD** fica intermitente).

#### **Criar um cartão SD clonado**

Este procedimento descreve como copiar o aplicativo, o firmware e a pósconfiguração (se existir) do controlador para um cartão SD:

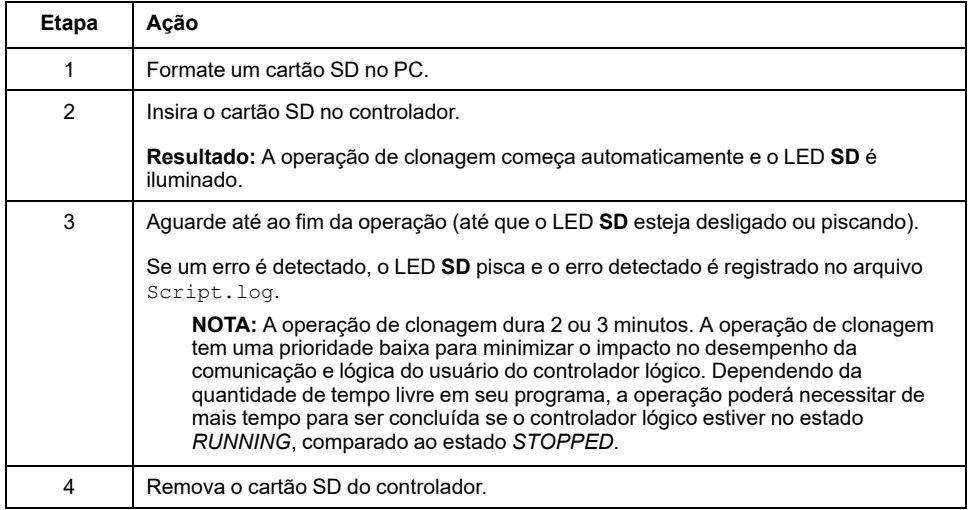

#### **Restaurar ou copiar a partir de um cartão SD clonado**

Este procedimento descreve como baixar o aplicativo, o firmware e a pósconfiguração (se existir) armazenados no cartão SD para o seu controlador:

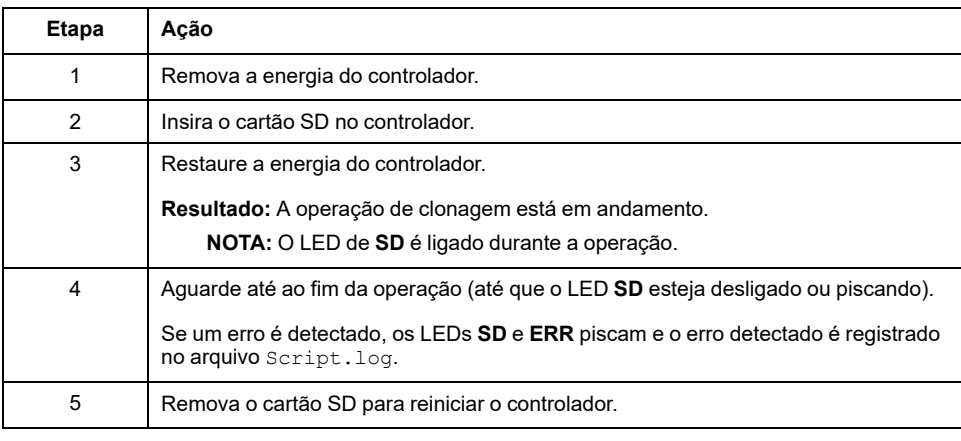

**NOTA:** O download de um aplicativo clonado para o controlador remove primeiro o aplicativo existente da memória do controlador, independentemente dos direitos de acesso do usuário que possam estar habilitados no controlador de destino.

## <span id="page-151-0"></span>**Gestão de firmware**

### **Visão geral**

Você pode utilizar um cartão SD para fazer o download de atualizações de firmware diretamente para o controlador lógico, Visor gráfico remoto ou módulos de expansão analógicos TM3.

Consulte Estados e [comportamentos](#page-37-0) do controlador, página 38 para obter informações sobre os estados de funcionamento do controlador lógico e o status dos LEDs.

Para realizar o gerenciamento do firmware, o nome do cartão SD deve ser diferente do DATA, consulte Registro de dados.

### **Baixar firmware para o controlador**

Esta tabela descreve como baixar o firmware para o controlador lógico usando um cartão SD:

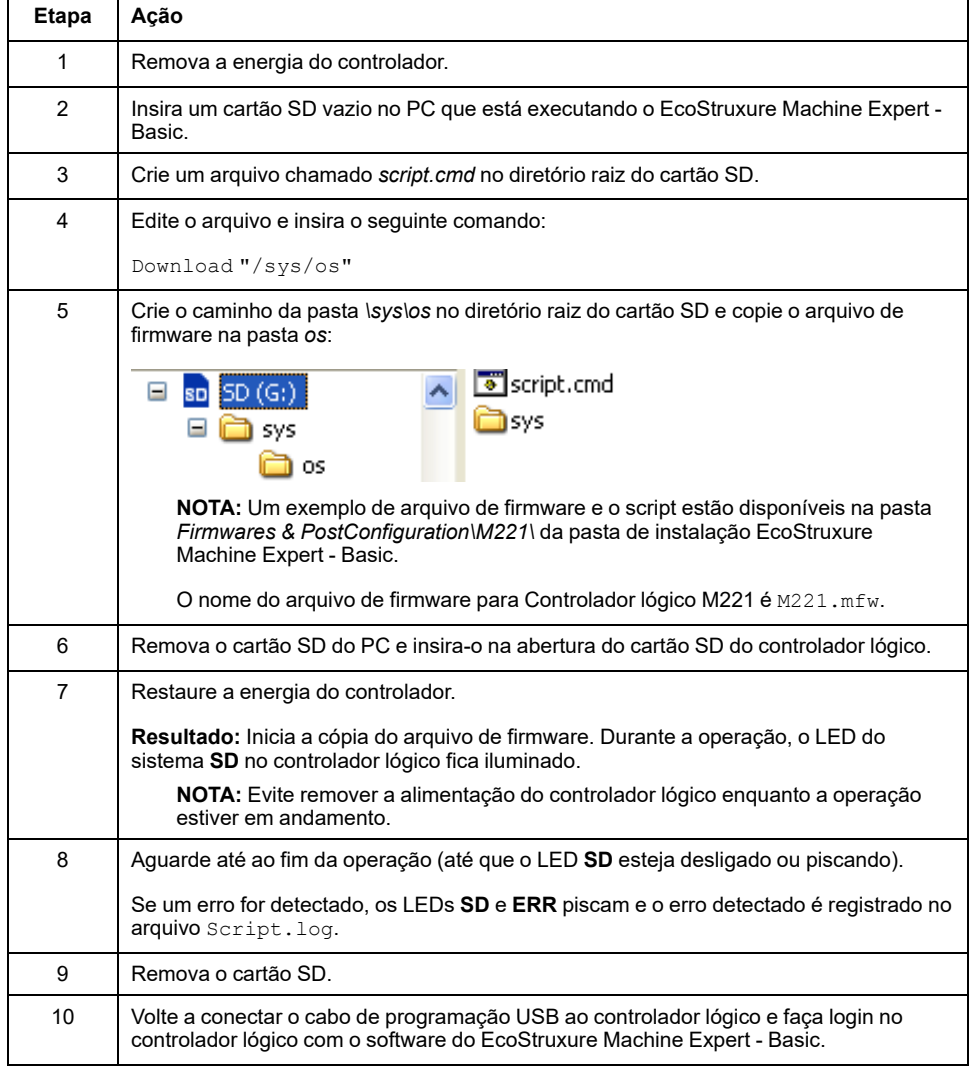

## **Fazer o download do firmware para o Visor gráfico remoto**

**NOTA:** Antes de fazer o download, verifique se a versão do firmware a ser instalada é compatível com a versão de software EcoStruxure Machine Expert - Basic instalada e com a versão de firmware do controlador lógico. Consulte Compatibilidade do Visor gráfico remoto (consulte Modicon TMH2GDB, Visor gráfico remoto, Guia do usuário)

Esta tabela descreve como fazer o download do firmware para o Visor gráfico remoto usando um cartão SD:

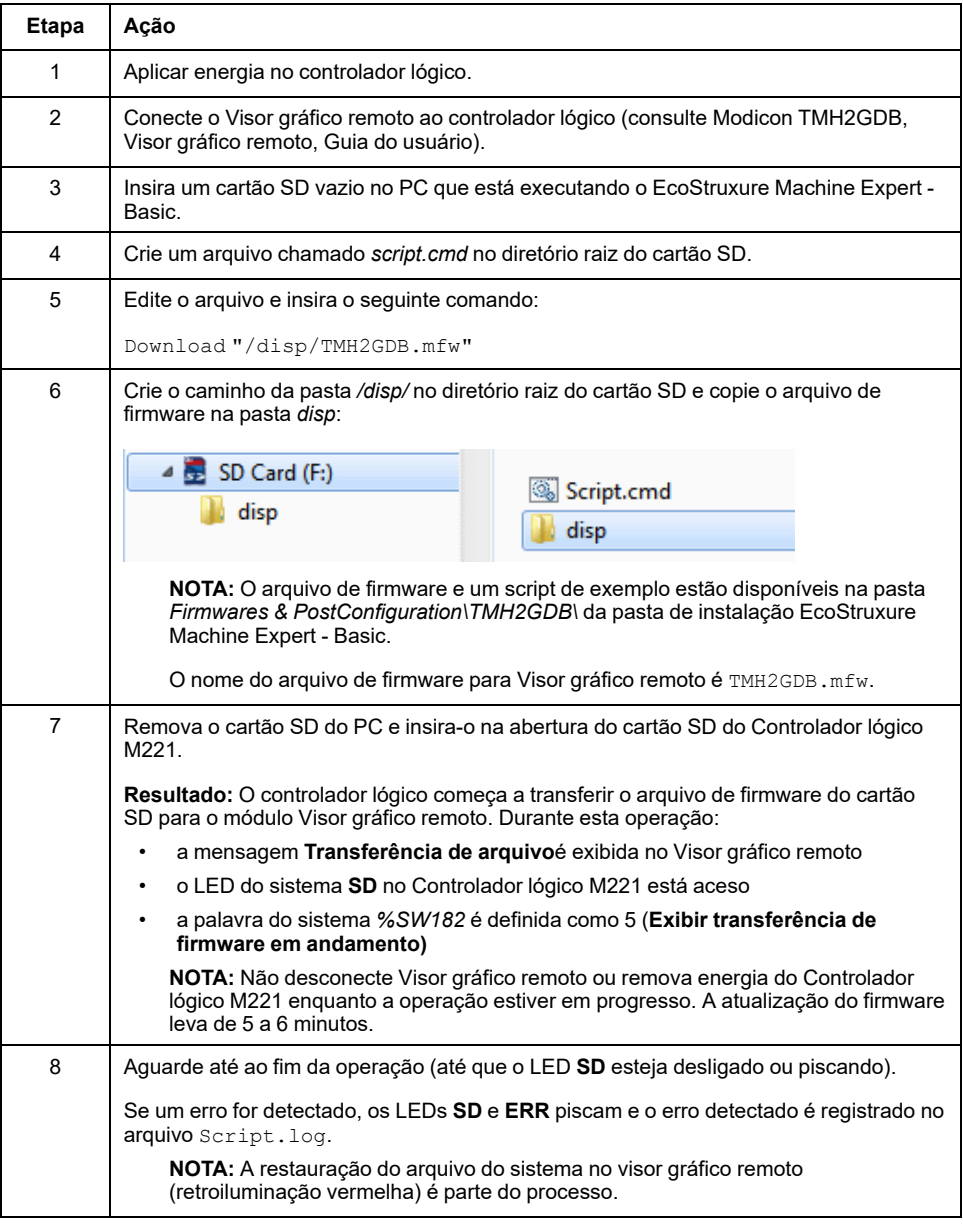

### **Download do firmware para os módulos de expansão TM3**

O firmware pode ser atualizado no:

- TM3D• e TM3XTYS4 com a versão do firmware ≥ 28 (SV ≥ 2.0)
- TM3A• e TM3T• com a versão do firmware ≥ 26 (SV ≥ 1.4)
	- **NOTA:** A versão do software (SV) é encontrada na embalagem e nos rótulos do produto.

As atualizações de firmware são realizadas usando um arquivo de script em um cartão SD. Quando o cartão SD é inserido na ranhura do cartão SD do Controlador lógico M221, o controlador lógico atualiza o firmware dos módulos de expansão analógicos TM3 no barramento de E/S, incluindo os que estão:

- Conectados remotamente, usando um Módulo transmissor/receptor TM3
- Em configurações que contêm uma variedade de módulos de expansão TM3 e TM2.

Esta tabela descreve como fazer o download de um firmware para um ou mais módulos de expansão TM3 usando um cartão SD:

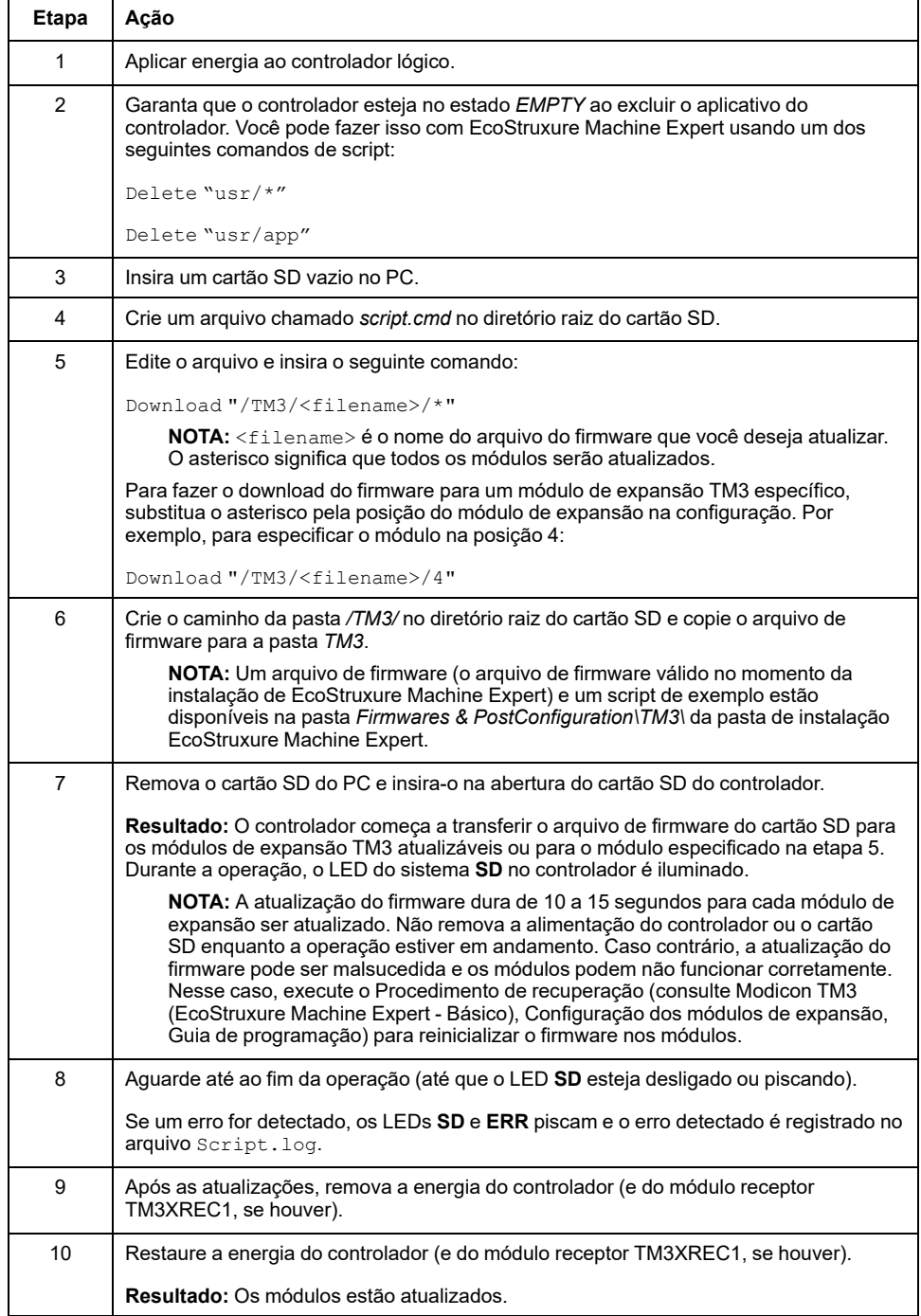

Se você remover a alimentação do dispositivo, ou se houver uma queda de energia ou interrupção das comunicações durante a transferência do aplicativo, seu dispositivo poderá ficar inoperante. Se uma interrupção na comunicação ou um corte na energia ocorrer, tente transferir novamente. Se houver um corte de energia ou interrupção na comunicação durante a atualização do firmware ou se um firmware inválido for utilizado, seu dispositivo pode ficar inoperante. Neste caso, utilize um firmware válido e tente atualizá-lo novamente.

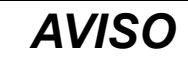

#### **EQUIPAMENTO INOPERÁVEL**

- Não interrompa a transferência do programa do aplicativo ou a alteração de firmware depois que a transferência tiver começado.
- Reinicie a transferência se ela for interrompida por qualquer motivo.
- Não tente colocar o dispositivo em serviço até que a transferência de arquivos seja concluída com sucesso.

**O não cumprimento destas instruções poderá resultar em danos do equipamento.**

## <span id="page-154-0"></span>**Gerenciamento de aplicativos**

## **Visão geral**

Você pode usar um cartão SD para criar um backup e restaurar o aplicativo do controlador ou copiá-lo para outro controlador com a mesma referência.

Para realizar o gerenciamento do aplicativo, o nome do cartão SD deve ser diferente do DATA, consulte Registro de dados.

#### **Criar backup de um aplicativo**

Esta tabela descreve como criar um backup do aplicativo do controlador lógico no cartão SD:

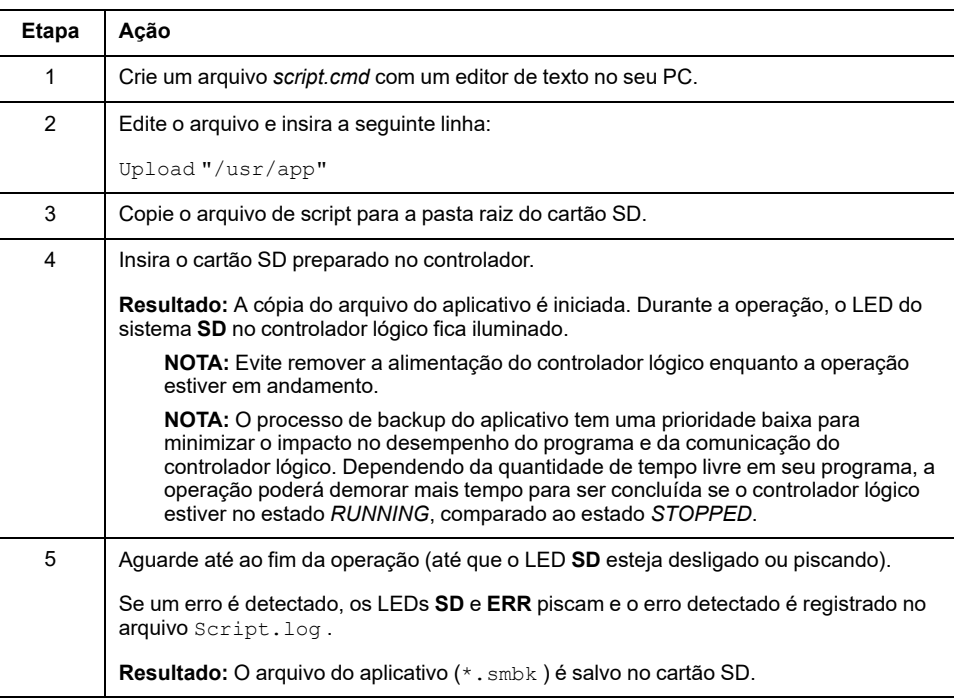

### **Restaurar um aplicativo ou copiar um aplicativo para outro controlador**

Esta tabela descreve como transferir o aplicativo do controlador do cartão SD para o controlador:

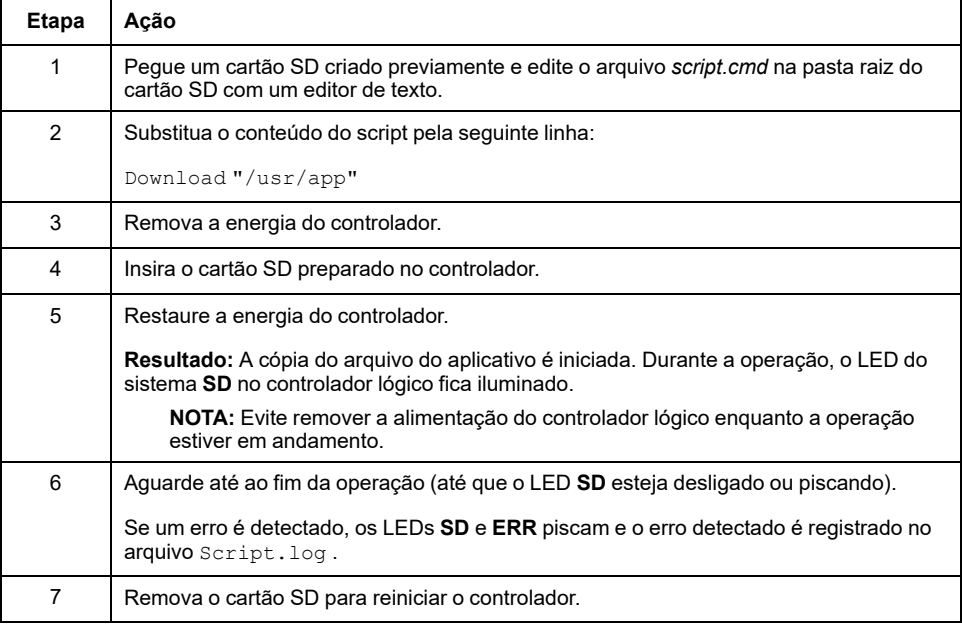

## <span id="page-155-0"></span>**Gerenciamento pós-configuração**

## **Visão geral**

Você pode usar um cartão SD para adicionar, alterar ou excluir o arquivo de pósconfiguração do seu controlador.

Para realizar o gerenciamento da pós-configuração, o nome do cartão SD deve ser diferente do DATA, consulte Registro de dados.

## **Adicionar ou alterar uma pós-configuração**

Esta tabela descreve como adicionar ou alterar a pós-configuração do controlador:

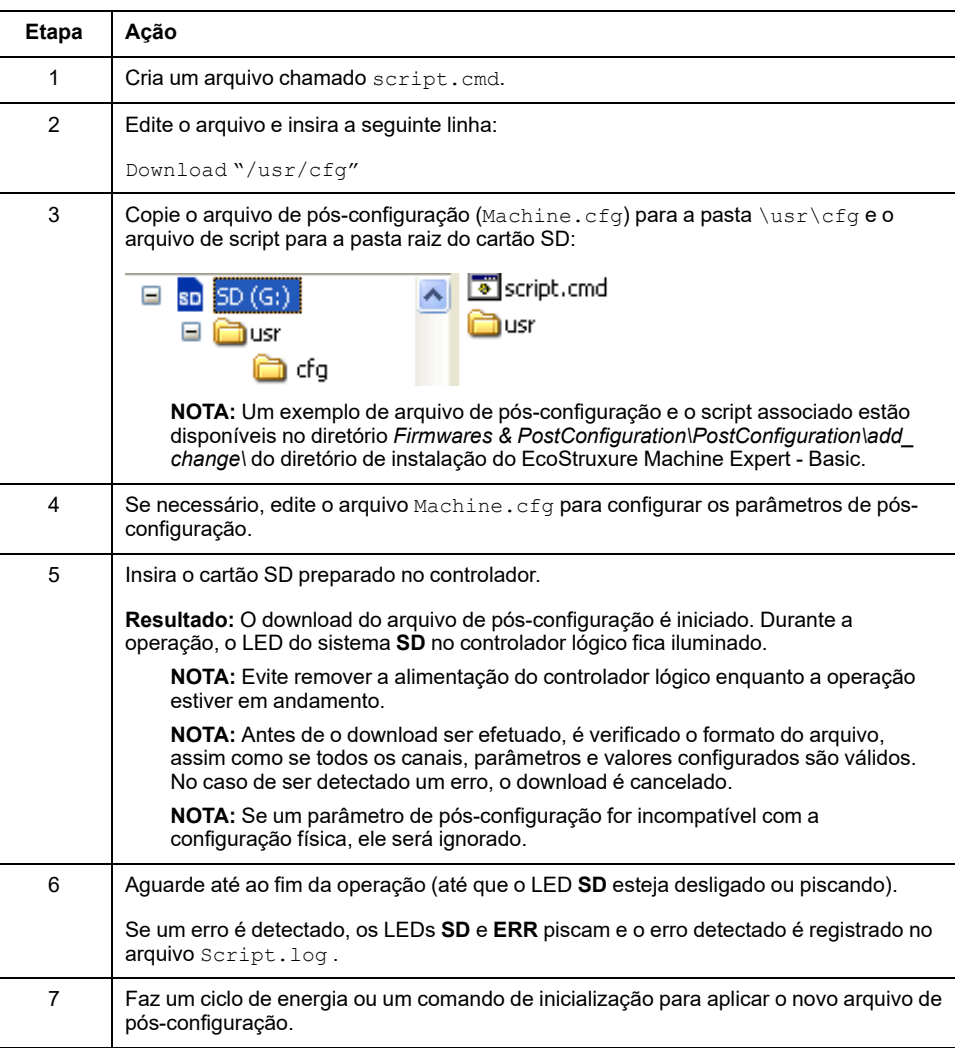

### **Ler um arquivo de pós-configuração**

Esta tabela descreve como ler o arquivo de pós-configuração do controlador:

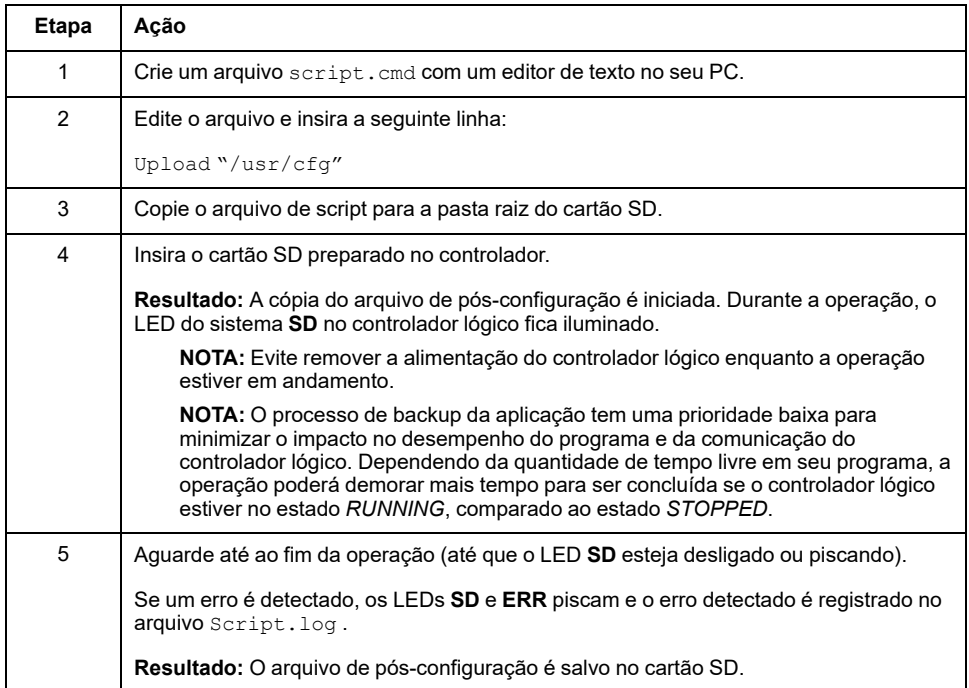

## **Remover um arquivo de pós-configuração**

Esta tabela descreve como remover o arquivo de pós-configuração do controlador:

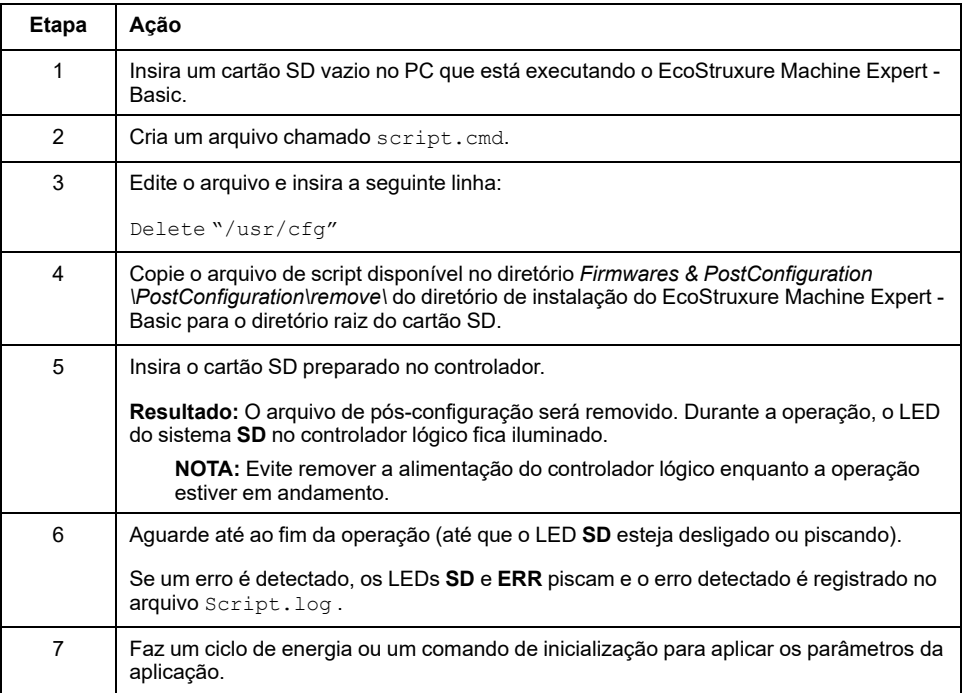

## <span id="page-158-0"></span>**Gerenciamento de logs de erros**

## **Visão geral**

Você pode usar o cartão SD para criar um backup ou excluir o arquivo de logs de erros do controlador lógico.

Para realizar o gerenciamento do registro de erros, o nome do cartão SD deve ser diferente do DATA, consulte Registro de dados.

### **Criar backup do log de erros**

Esta tabela descreve como criar um backup do arquivo de logs de erros do controlador lógico no cartão SD:

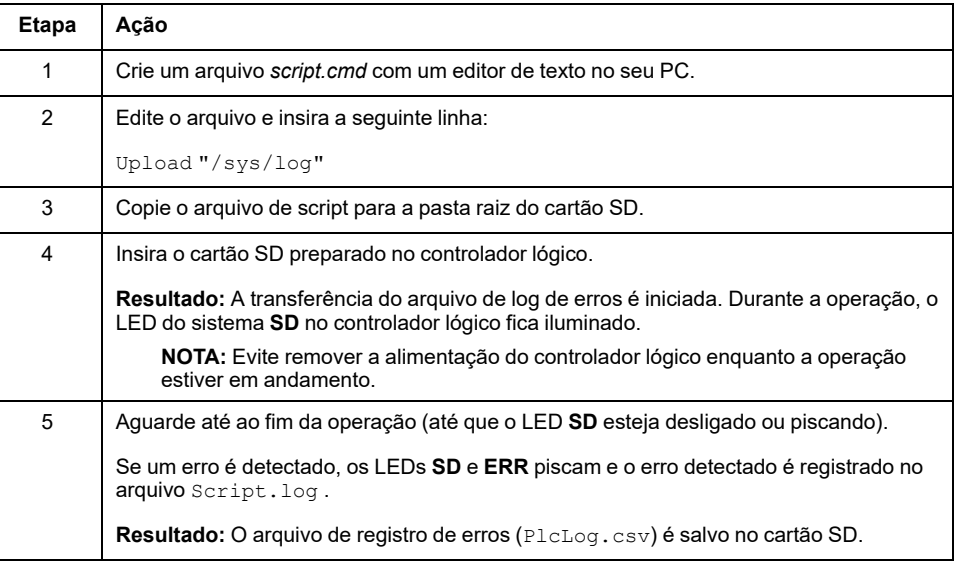

#### **Excluir o log de erros**

Esta tabela descreve como excluir o arquivo de logs de erros no controlador lógico:

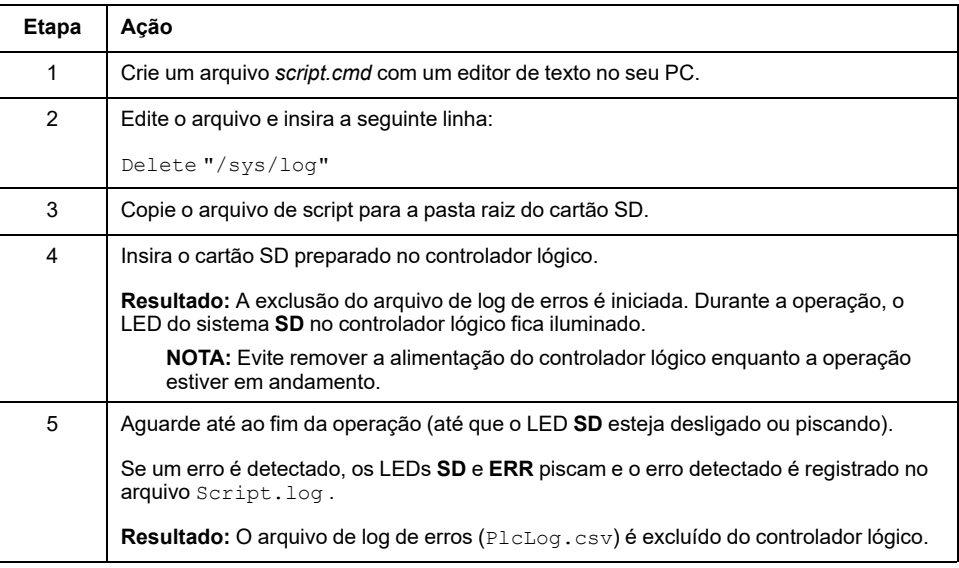

### **Formato de logs de erros**

O controlador lógico fornece uma lista de erros que contém os últimos 10 erros detectados na memória de logs. Cada entrada de erro no arquivo de registro de erros é composta pelas seguintes partes:

- Data e hora
- Nível
- **Contexto**
- Código de erro
- Prioridade (apenas para uso interno)

Após um upload através do cartão SD, o código é representado como no exemplo abaixo:

02/06/14, 12:04:01, 0x0111000100

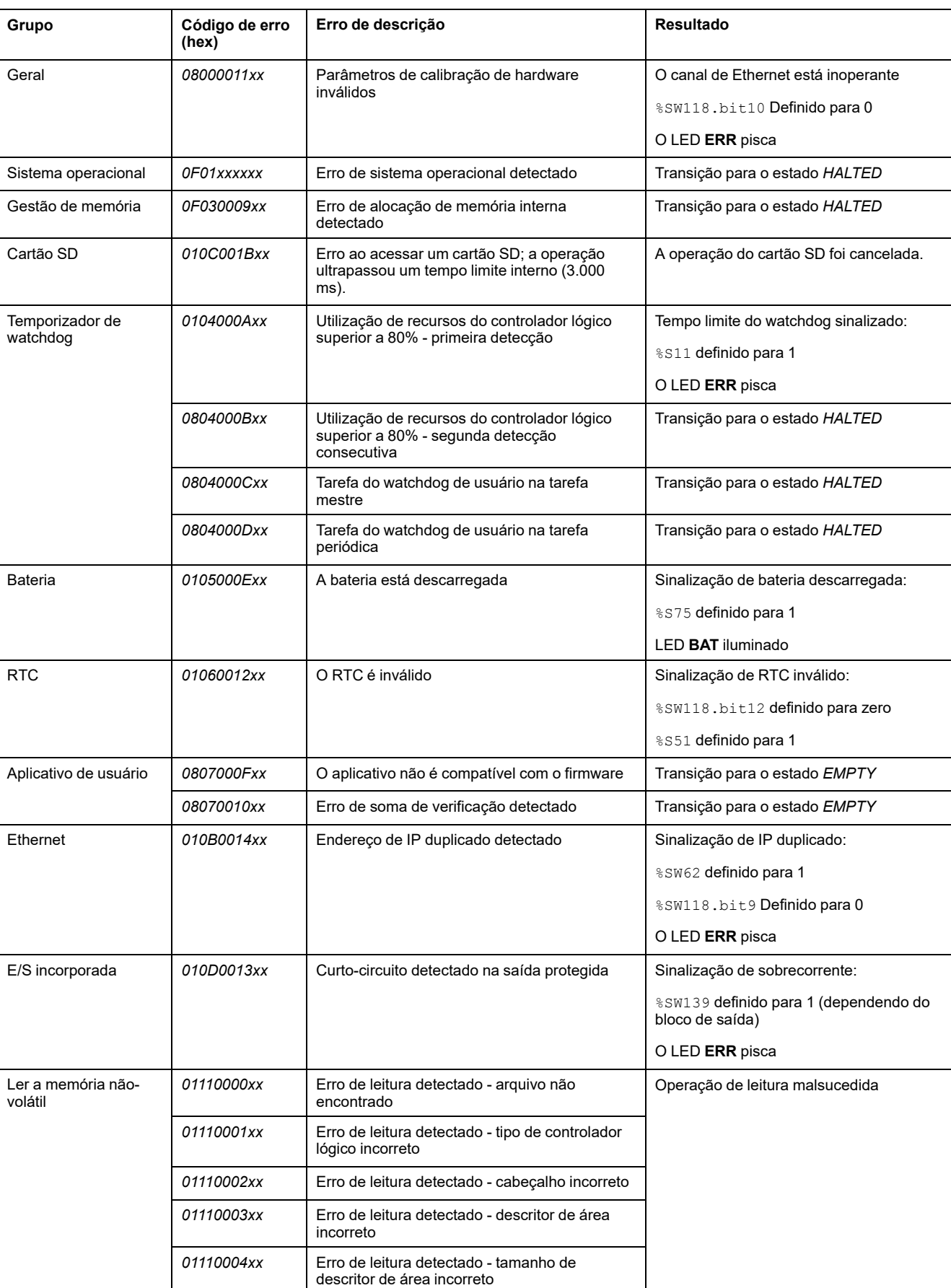

#### Esta tabela descreve o significado da representação de erros hexadecimais:

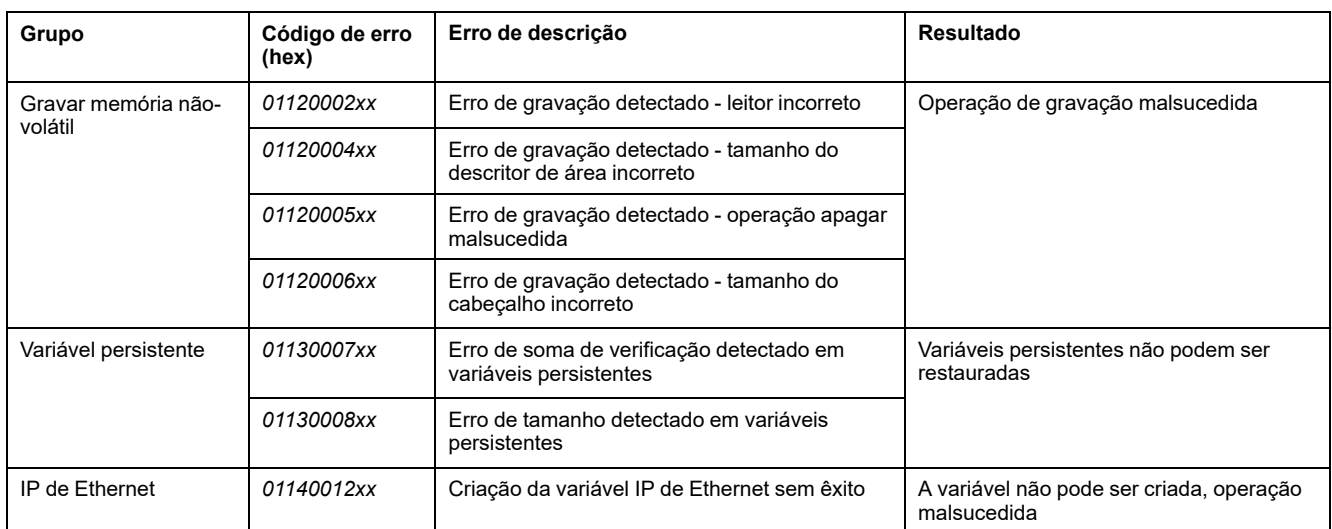

## <span id="page-161-0"></span>**Gerenciamento de memória: fazer backup e restaurar a memória do controlador**

### **Visão geral**

Você pode utilizar um cartão SD para fazer o backup e a restauração dos objetos de memória do controlador, ou copiar os objetos de memória para outro controlador.

### **Fazendo o backup da memória do controlador**

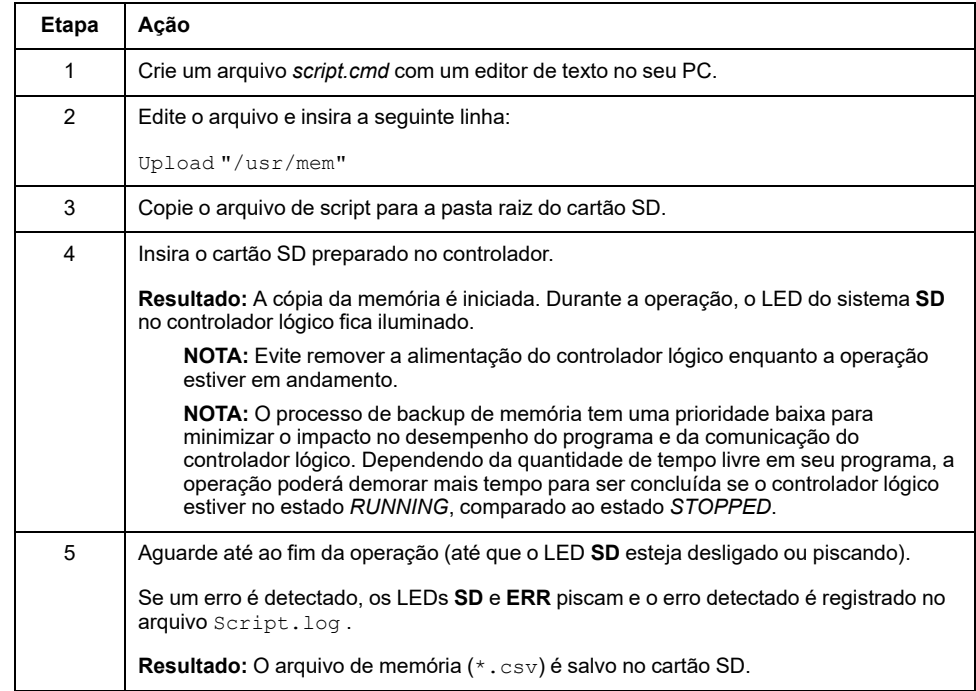

## **Restaurado a memória do controlador ou copiando para outro controlador**

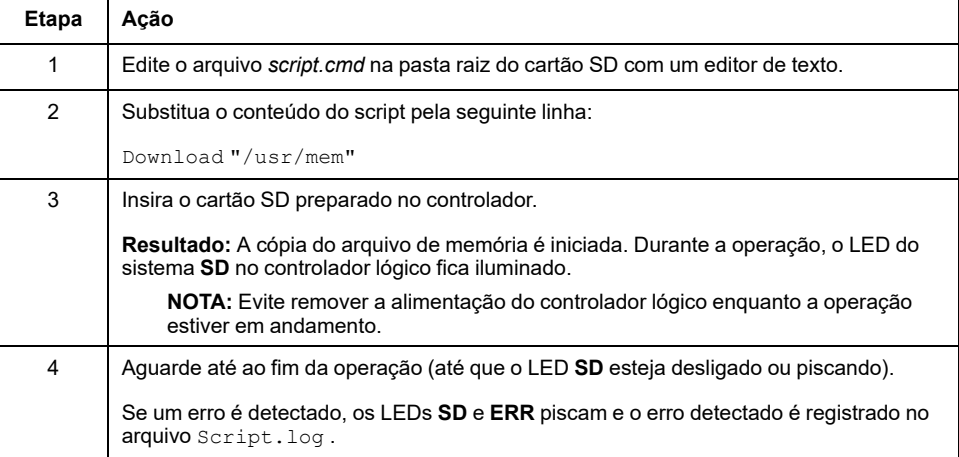

# **Programar o Controlador lógico M221**

#### **O que há nesta parte**

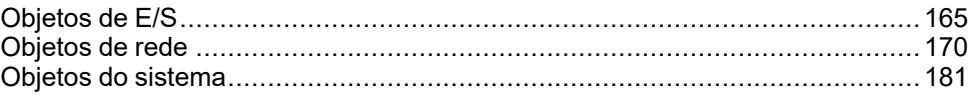

### **Visão geral**

Esta seção fornece informações sobre o sistema e objetos de E/S específicos do Controlador lógico M221. Estes objetos são exibidos na guia **Programação**.

Para obter descrições de todos os outros objetos, consulte EcoStruxure Machine Expert - Basic Guia da biblioteca de funções genéricas.

# <span id="page-164-0"></span>**Objetos de E/S**

#### **O que há neste capítulo**

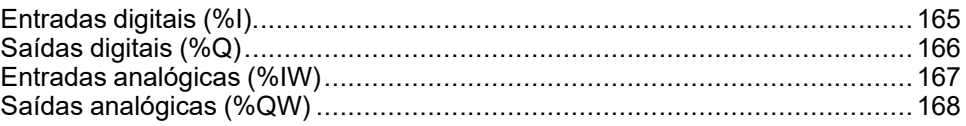

# <span id="page-164-1"></span>**Entradas digitais (%I)**

## **Introdução**

Os objetos de bit da Entrada digital são a imagem das entradas digitais no controlador lógico.

## **Exibir propriedades de entradas digitais**

Siga estes passos para exibir as propriedades das entradas digitais:

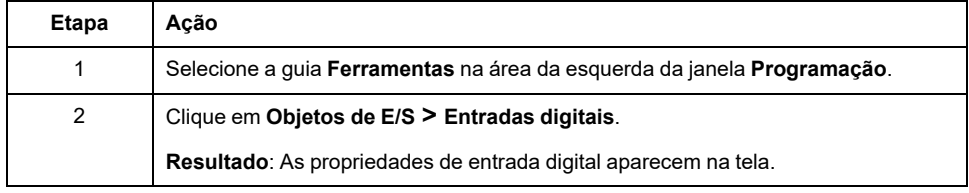

## **Propriedades das entradas digitais**

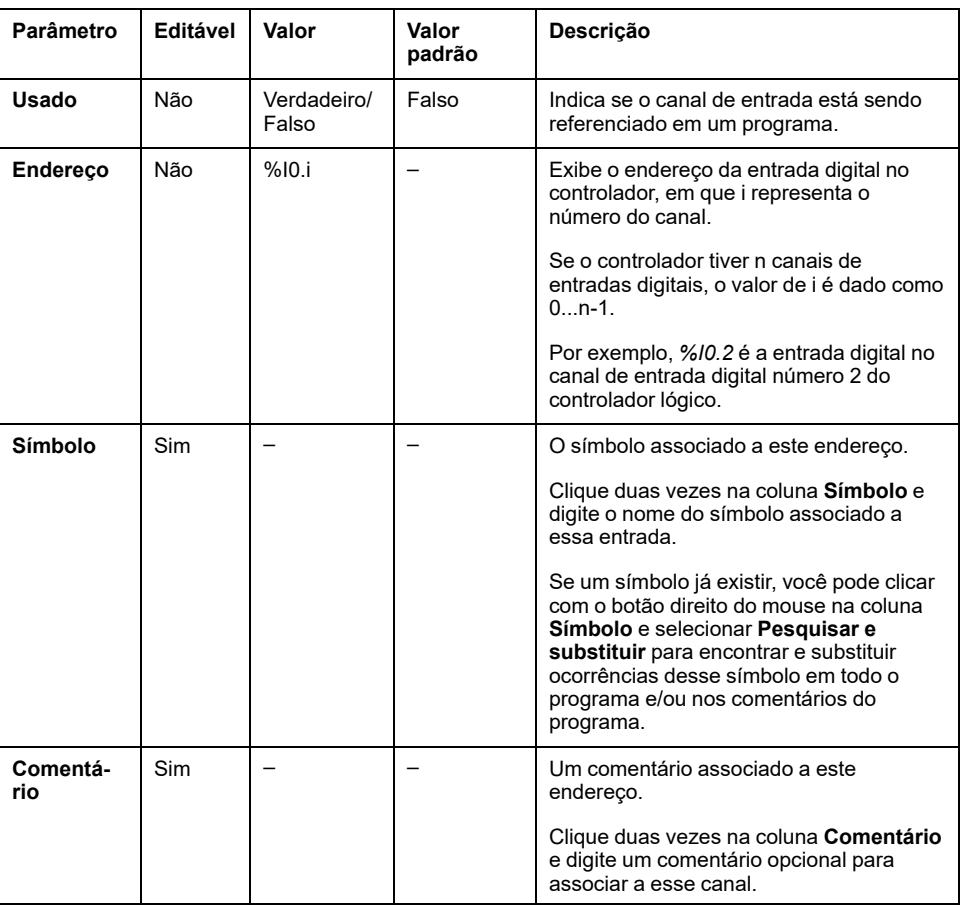

Esta tabela descreve cada propriedade da entrada digital:

## <span id="page-165-0"></span>**Saídas digitais (%Q)**

### **Introdução**

Os objetos de bit da Saída digital são a imagem das saídas digitais no controlador lógico.

### **Exibir propriedades de saídas digitais**

Siga estas etapas para exibir as propriedades das saídas digitais:

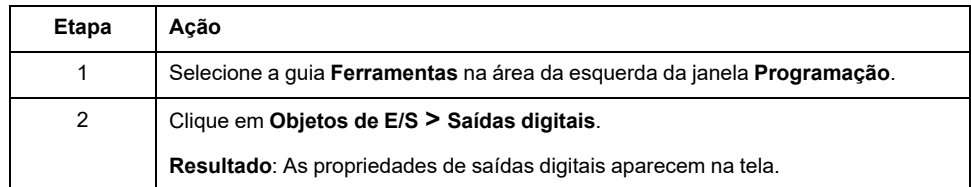

### **Propriedades de saídas digitais**

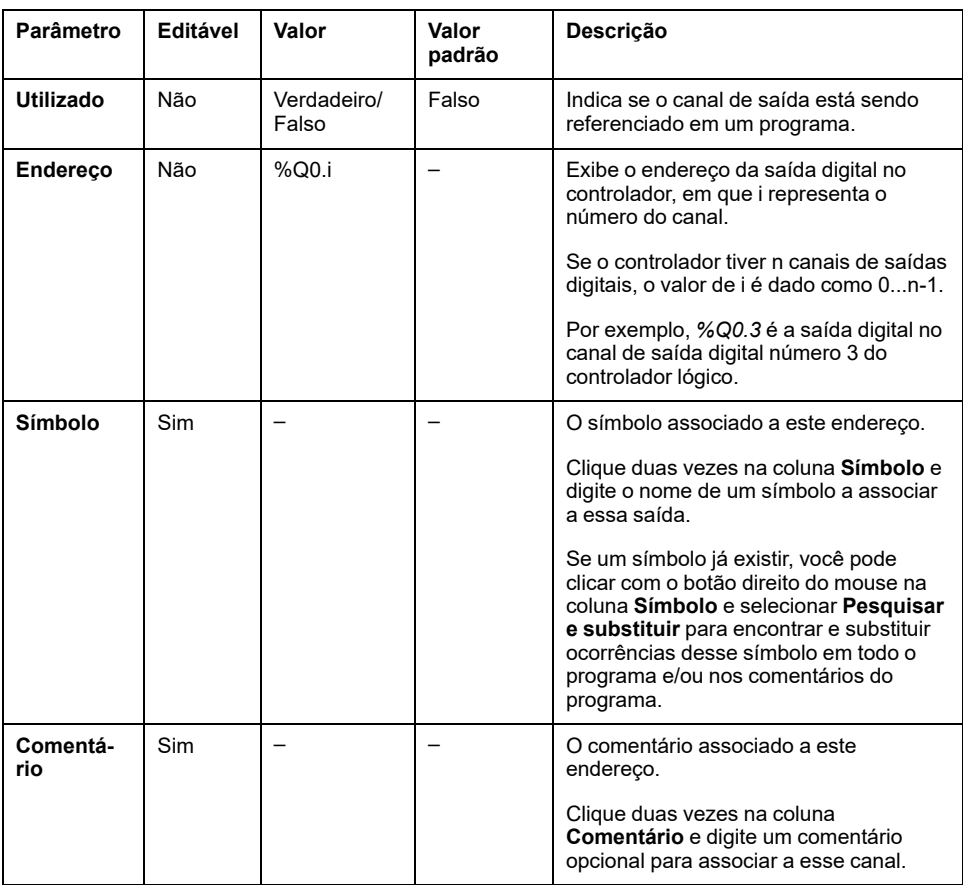

Esta tabela descreve cada propriedade da saída digital:

## <span id="page-166-0"></span>**Entradas analógicas (%IW)**

## **Introdução**

Os objetos de palavras Entrada analógica são os valores digitais de um sinal analógico conectado ao controlador lógico.

Estão incorporadas duas entradas analógicas de 0-10V no controlador lógico. As entradas analógicas incorporadas usam um conversor de resolução de 10 bits, para que cada incremento seja de aproximadamente 10 mV (10V/210-1). Quando o sistema detecta o valor 1023, o canal é considerado como estando saturado.

Consulte M221 Guia de hardware (consulte Controlador lógico Modicon M221, Guia de hardware) e TMC2 Guia de hardware de cartuchos usado na configuração para obter mais detalhes.

### **Exibir propriedades de entradas analógicas**

Siga estas etapas para exibir as propriedades das entradas analógicas:

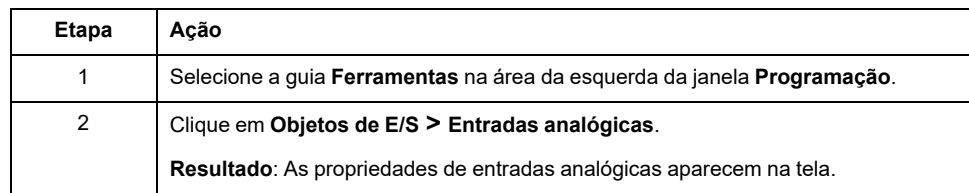

#### **Propriedades das entradas analógicas**

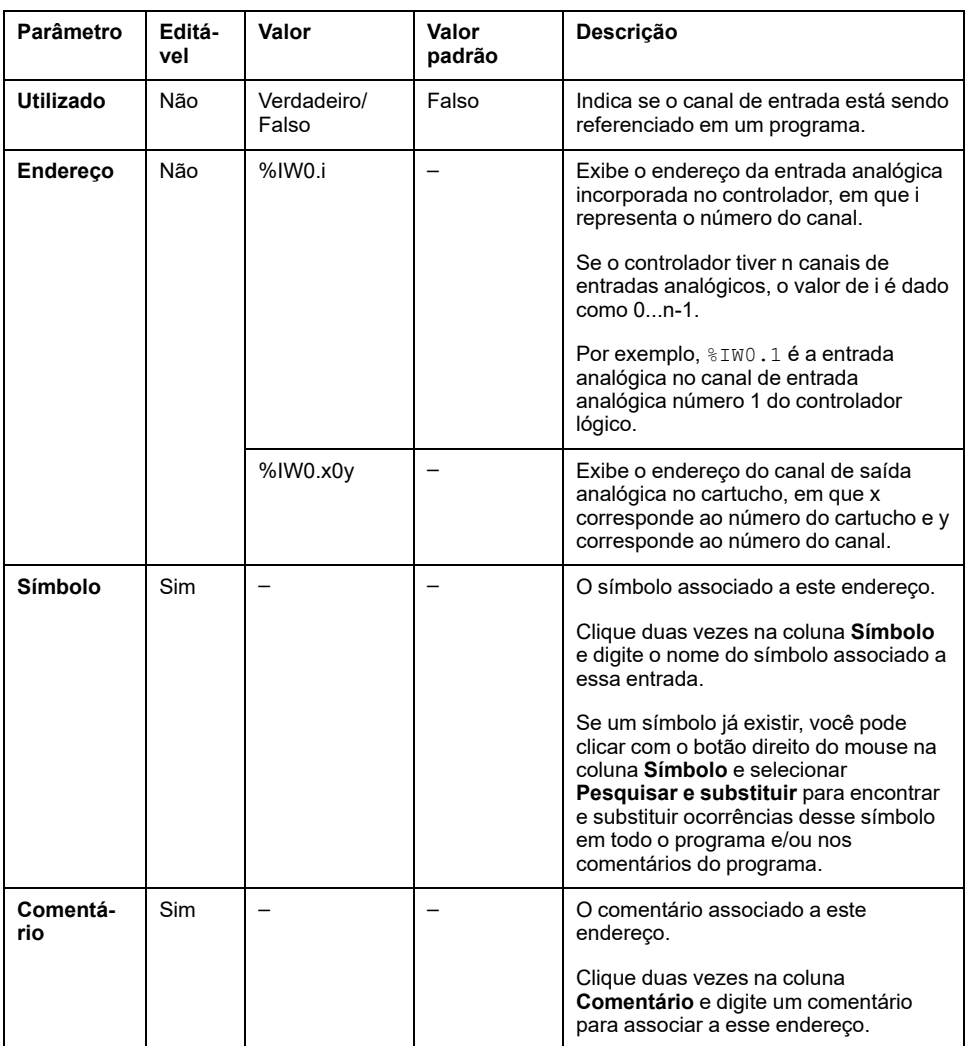

Esta tabela descreve cada propriedade da entrada analógica:

## <span id="page-167-0"></span>**Saídas analógicas (%QW)**

## **Introdução**

Os objetos de palavras de Saída analógica são os valores digitais dos sinais analógicos recebidos do controlador lógico usando cartuchos.

São incorporadas duas saídas analógicas de 0 a 10 V e duas saídas analógicas de 4 a 20 mA nos cartuchos TMC2AQ2C e TMC2AQ2V respetivamente.

Consulte TMC2 Cartuchos - Guia de Hardware usados na configuração para obter mais detalhes.

### **Exibir propriedades de saídas analógicas**

Siga estas etapas para exibir as propriedades das saídas analógicas:

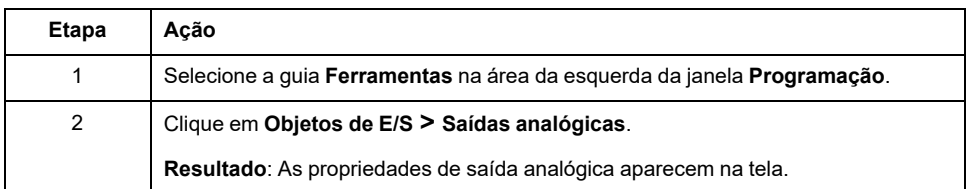

## **Propriedades de saídas analógicas**

Esta tabela descreve cada propriedade da saída analógica:

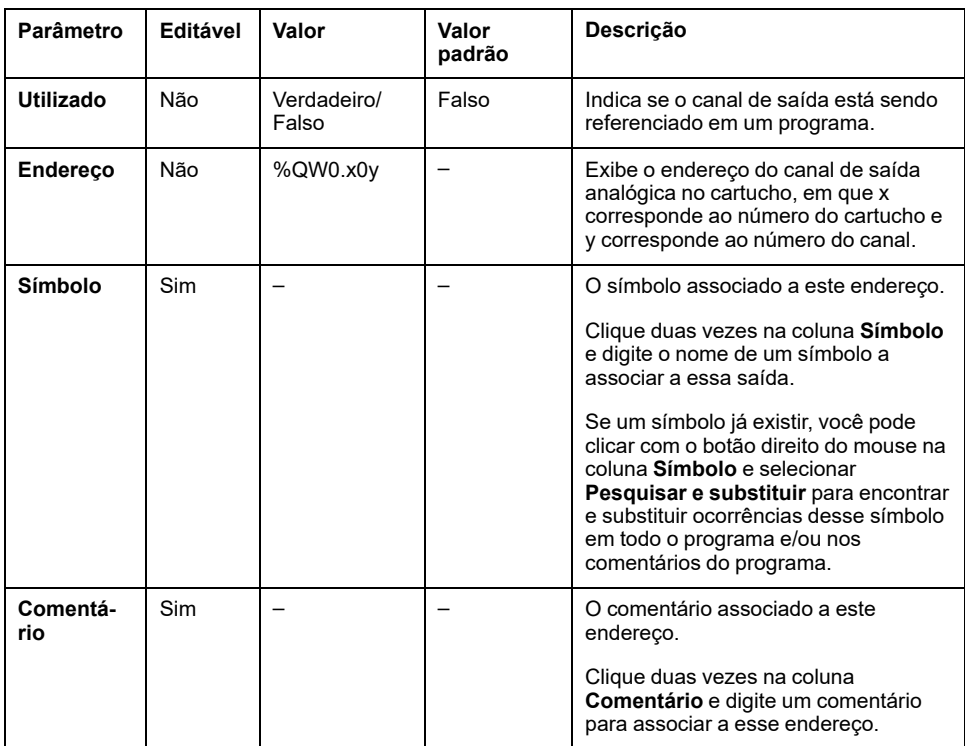

# <span id="page-169-0"></span>**Objetos de rede**

#### **O que há neste capítulo**

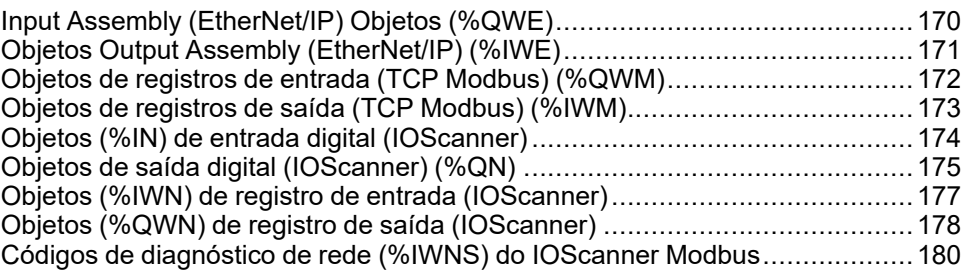

# <span id="page-169-1"></span>**Input Assembly (EtherNet/IP) Objetos (%QWE)**

## **Introdução**

Objetos Input assembly são valores digitais de quadros EtherNet/IP Input assembly recebidos no controlador lógico.

### **Exibir propriedades Input Assembly**

Siga estas etapas para exibir as propriedades dos objetos Input assembly:

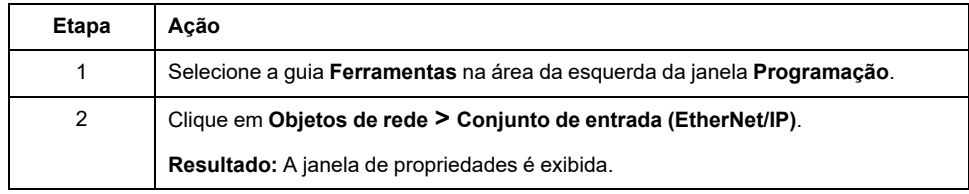

### **Input AssemblyPropriedades**

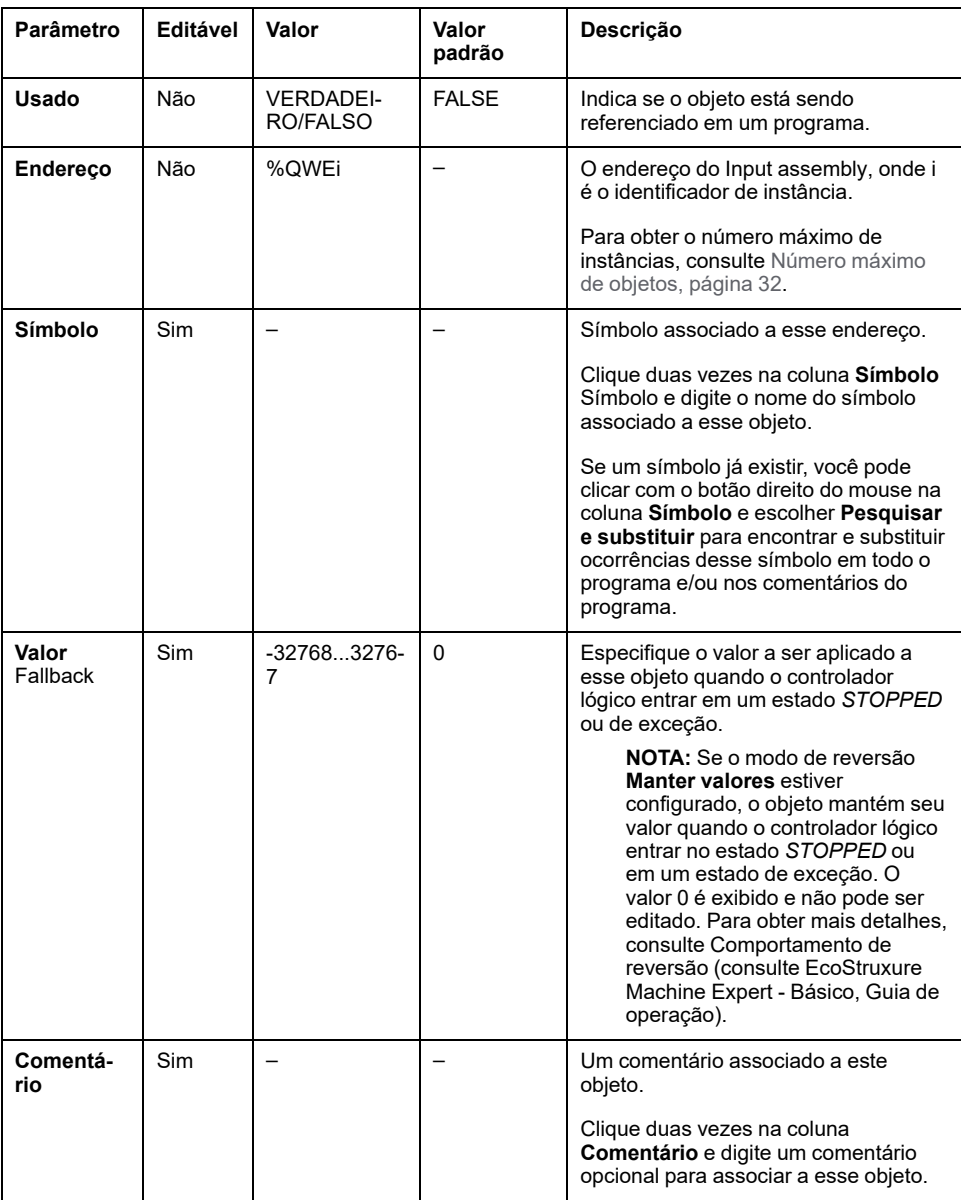

Esta tabela descreve cada propriedade de um objeto Input assembly:

# <span id="page-170-0"></span>**Objetos Output Assembly (EtherNet/IP) (%IWE)**

## **Introdução**

Objetos Output assembly são valores digitais de quadros EtherNet/IP Output assembly recebidos no controlador lógico.

### **Exibir propriedades Output Assembly**

Siga estas etapas para exibir as propriedades dos objetos Output assembly:

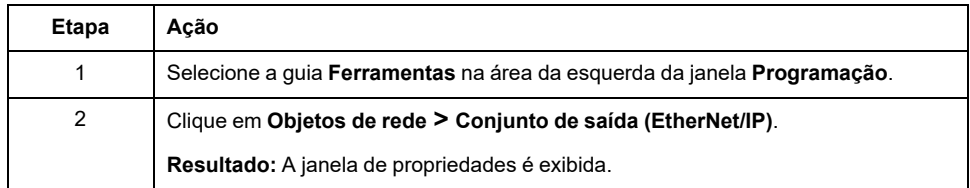

### **Output AssemblyPropriedades**

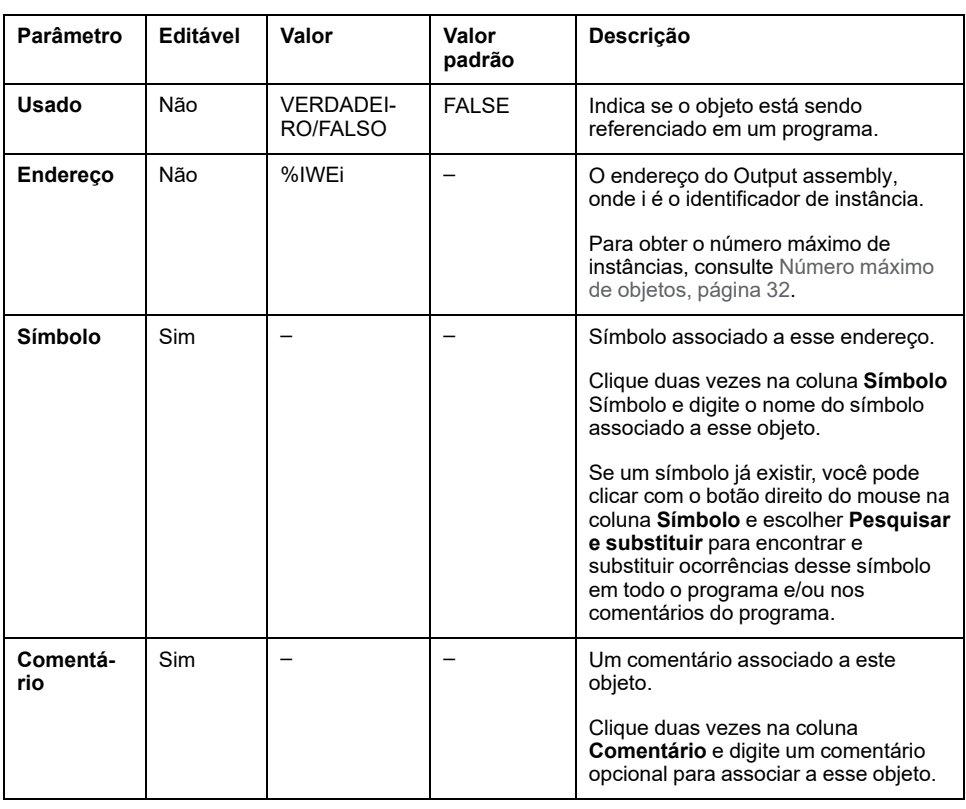

Esta tabela descreve cada propriedade de um objeto Output assembly:

## <span id="page-171-0"></span>**Objetos de registros de entrada (TCP Modbus) (%QWM)**

### **Introdução**

Objetos de registros de entrada são valores digitais dos registros de entrada da tabela de mapeamento do Modbus TCP recebidos no controlador lógico.

#### **Exibir propriedades de registros de entrada**

Siga estas etapas para exibir as propriedades dos objetos de registros de entrada:

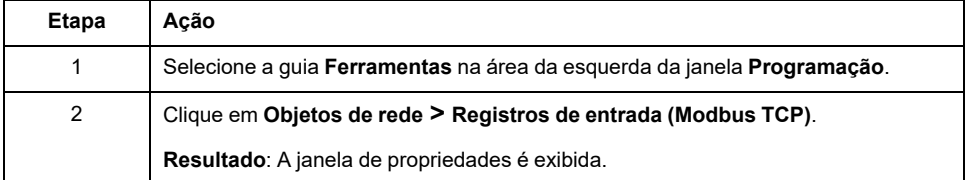

### **Propriedades de registros de entrada**

Esta tabela descreve cada propriedade de um objeto de registros de entrada:

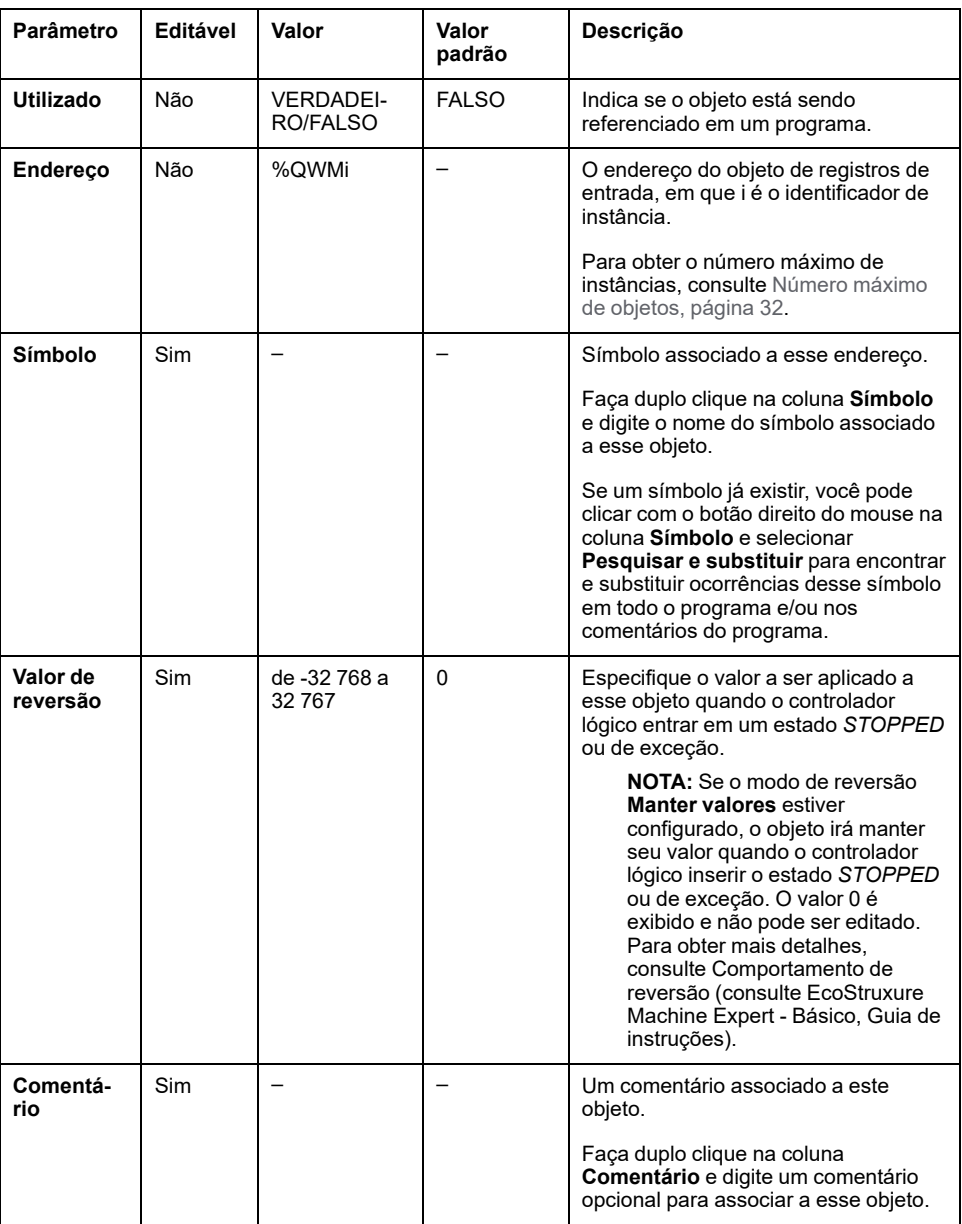

## <span id="page-172-0"></span>**Objetos de registros de saída (TCP Modbus) (%IWM)**

## **Introdução**

Registros de objetos de saída são valores digitais dos registros de saída da tabela de mapeamento do Modbus TCP recebidos no controlador lógico.

### **Exibir propriedades dos registros de saída**

Siga estas etapas para exibir as propriedades dos objetos de registro de saída:

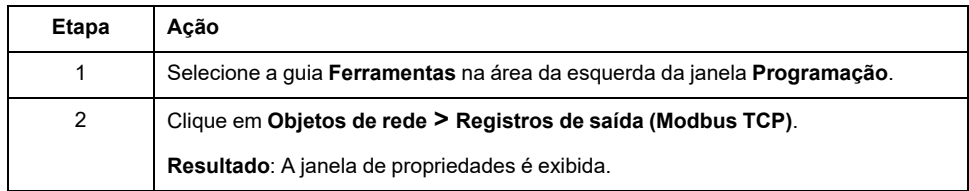

### **Propriedades dos registros de saída**

Esta tabela descreve cada propriedade de um objeto de registros de saída:

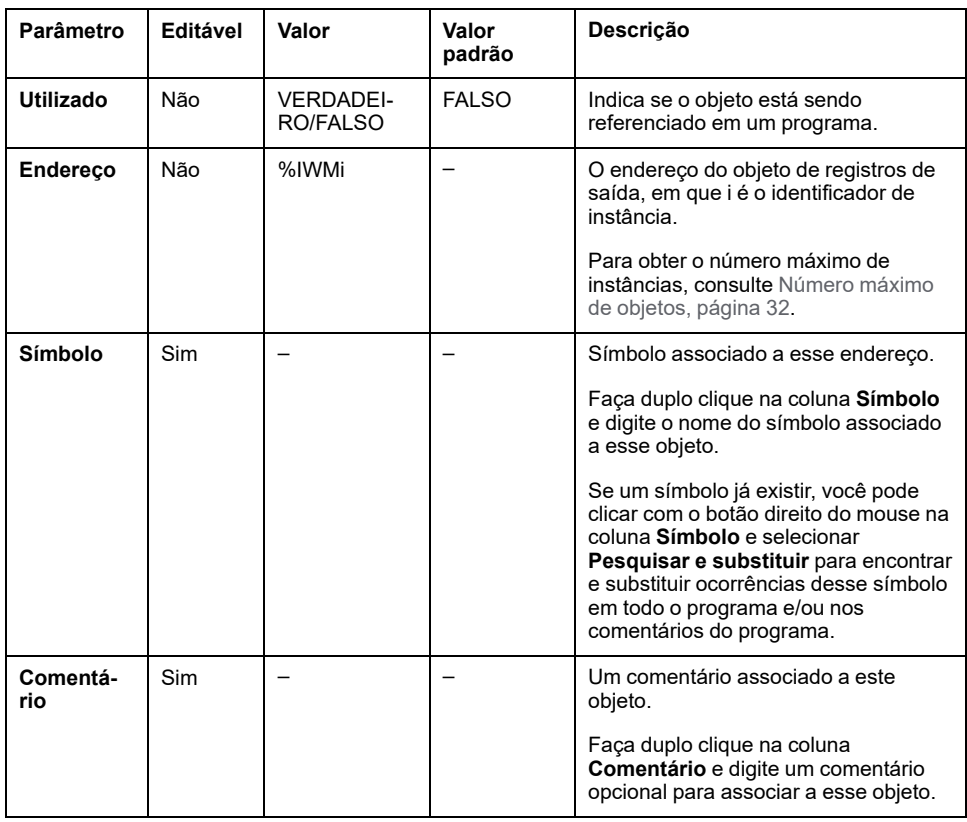

## <span id="page-173-0"></span>**Objetos (%IN) de entrada digital (IOScanner)**

### **Introdução**

Objetos de entrada digital (IOScanner) são os valores digitais recebidos do Modbus Serial IOScanner ou dos dispositivos do Modbus TCP IOScanner.

### **Exibir propriedades Entradas digitais (IOScanner)**

Siga estas etapas para exibir as propriedades dos objetos Entradas digitais (IOScanner):

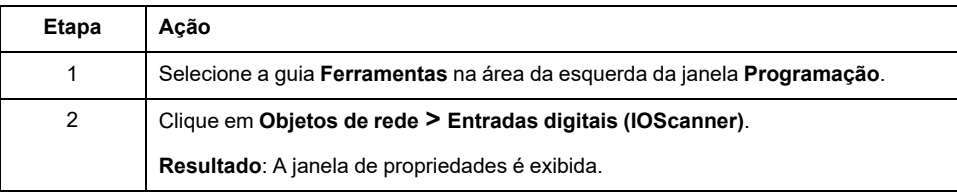

### **Entradas digitais (IOScanner)Propriedades**

Esta tabela descreve cada propriedade de um objeto Entradas digitais (IOScanner):

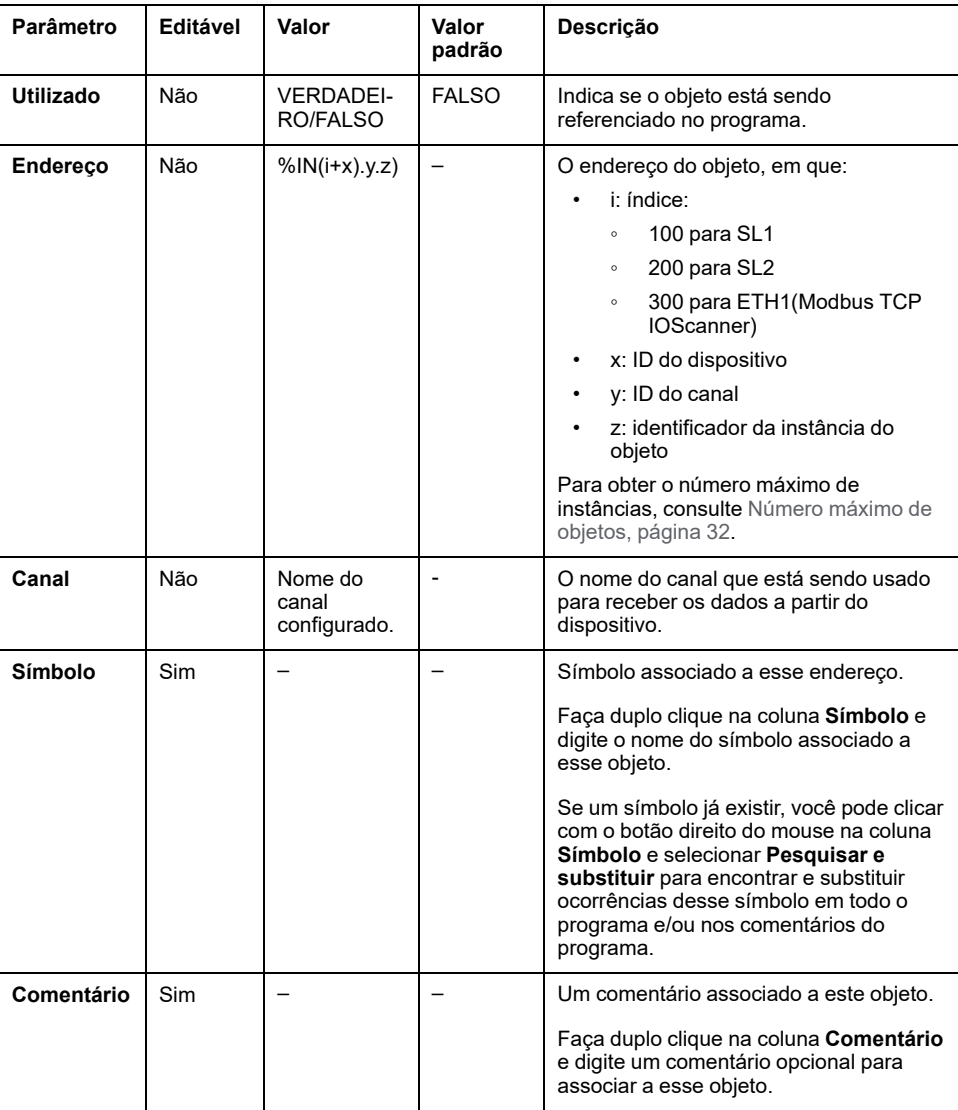

## <span id="page-174-0"></span>**Objetos de saída digital (IOScanner) (%QN)**

### **Introdução**

Objetos de saída digital (IOScanner) são os valores digitais enviados para o Modbus Serial IOScanner ou para os dispositivos do Modbus TCP IOScanner.

### **Exibir propriedades Saídas digitais (IOScanner)**

Siga estas etapas para exibir as propriedades dos objetos Saídas digitais (IOScanner):

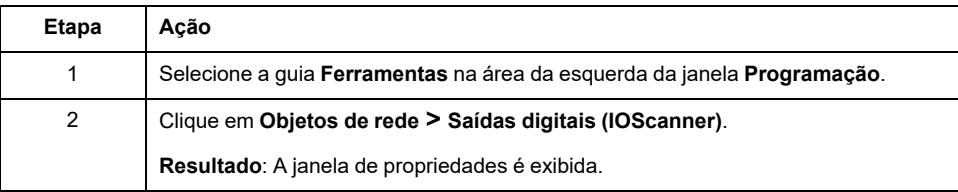

### **Propriedades do objeto de Saídas digitais (IOScanner)**

Esta tabela descreve cada propriedade de um objeto Saídas digitais (IOScanner):

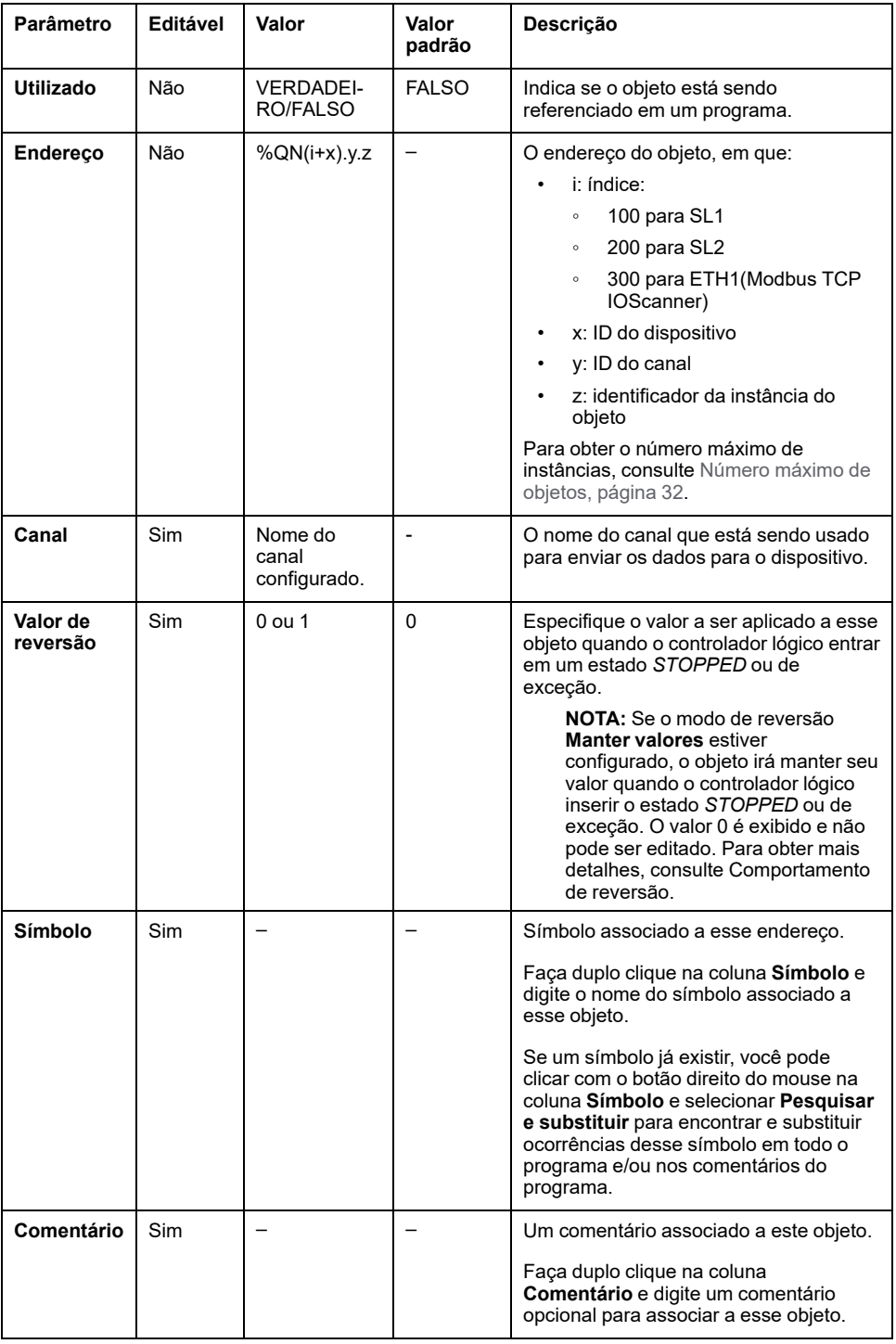

# <span id="page-176-0"></span>**Objetos (%IWN) de registro de entrada (IOScanner)**

## **Introdução**

Objetos de registro de entrada (IOScanner) são os valores de registro recebidos do Modbus Serial IOScanner ou dos dispositivos do Modbus TCP IOScanner.

### **Exibir propriedades Registros de entradas (IOScanner)**

Siga estas etapas para exibir as propriedades dos objetos Registros de entradas (IOScanner):

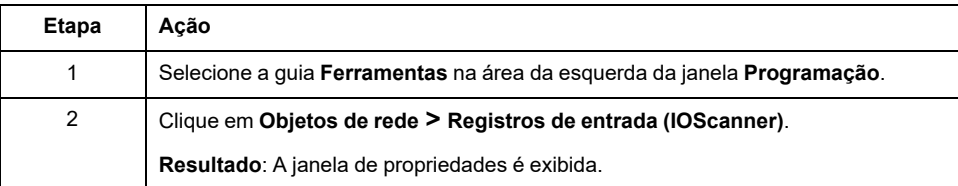

### **Registros de entradas (IOScanner)Propriedades**

Esta tabela descreve cada propriedade de um objeto Registros de entradas (IOScanner):

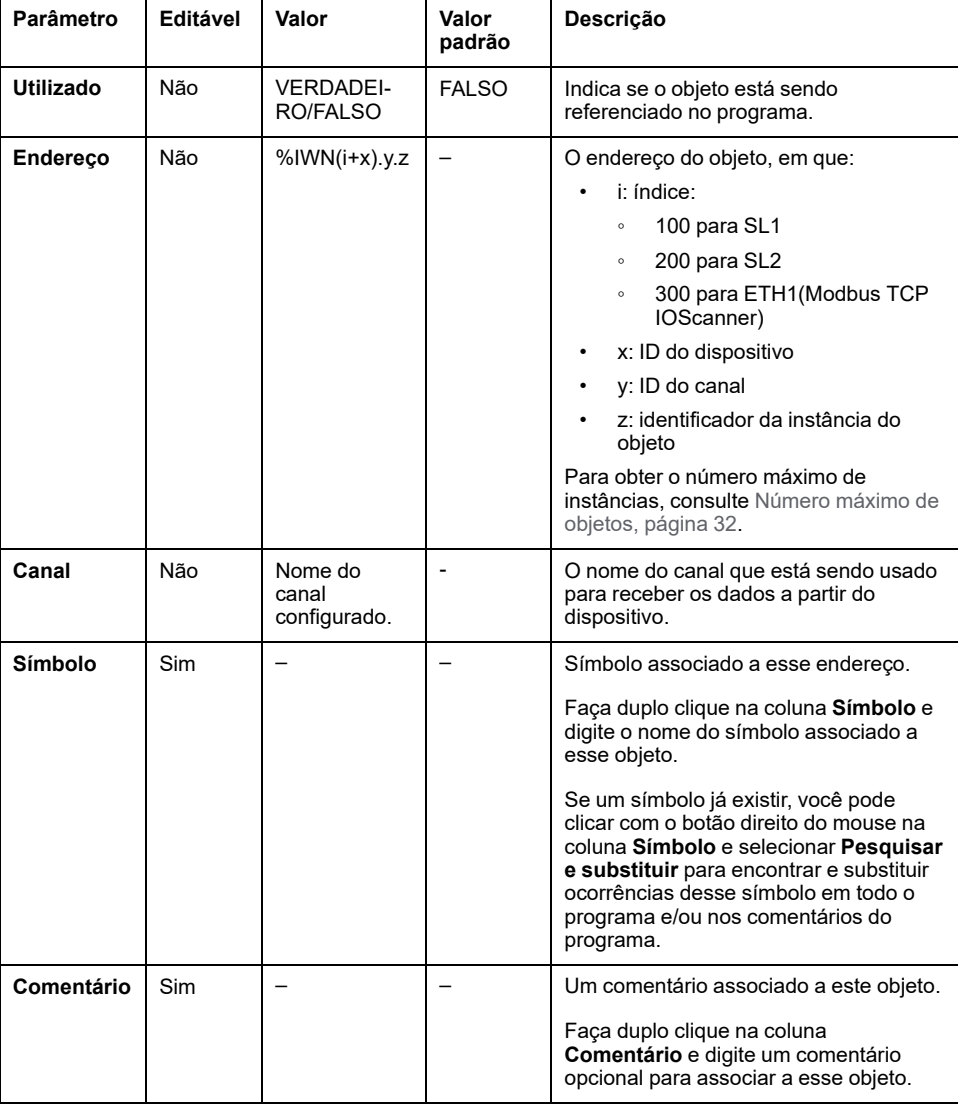

## <span id="page-177-0"></span>**Objetos (%QWN) de registro de saída (IOScanner)**

## **Introdução**

Objetos de registro digital (IOScanner) são os valores de registro enviados para o Modbus Serial IOScanner ou para os dispositivos do Modbus TCP IOScanner.

## **Exibir propriedades Registros de saída (IOScanner)**

Siga estas etapas para exibir as propriedades dos objetos Registros de saída (IOScanner):

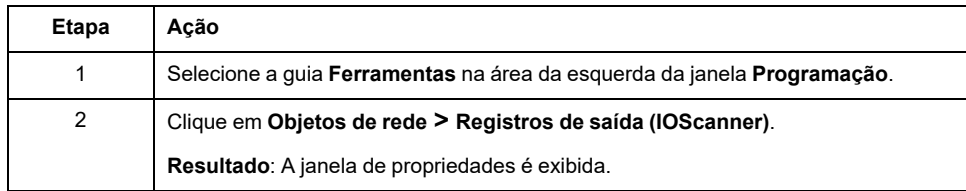

## **Propriedades do objeto de Registros de saída (IOScanner)**

Esta tabela descreve cada propriedade de um objeto Registros de saída (IOScanner):

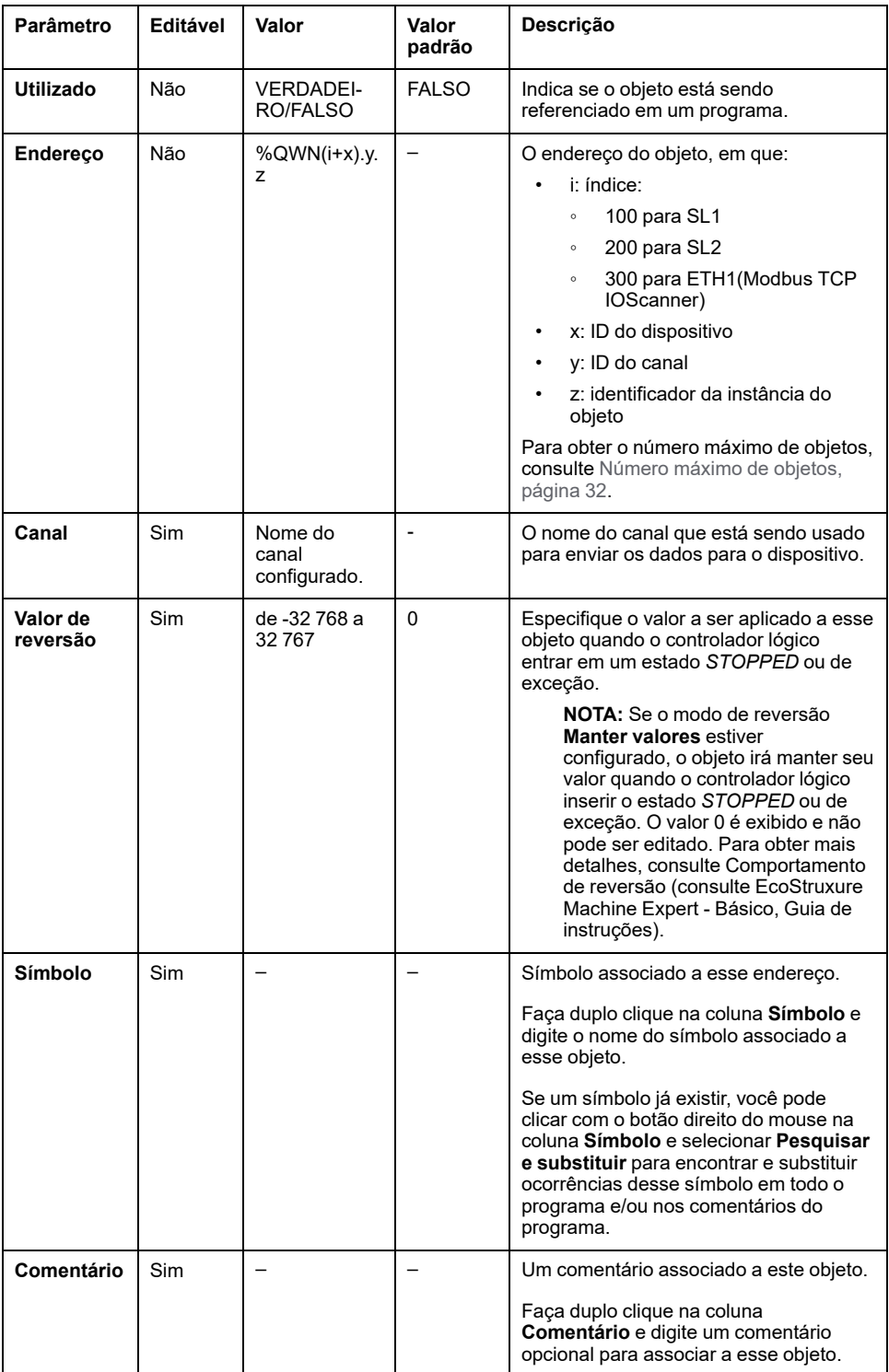

## <span id="page-179-0"></span>**Códigos de diagnóstico de rede (%IWNS) do IOScanner Modbus**

### **Códigos de diagnóstico do dispositivo**

A tabela a seguir mostra os possíveis valores dos códigos de diagnóstico retornados pelo dispositivo x no objeto de diagnóstico de rede do IOScanner Modbus correspondente (*%IWNS(100+x)* para SL1 ou *%IWNS(200+x)* para SL2, *%IWNS(300+x)* para ETH1):

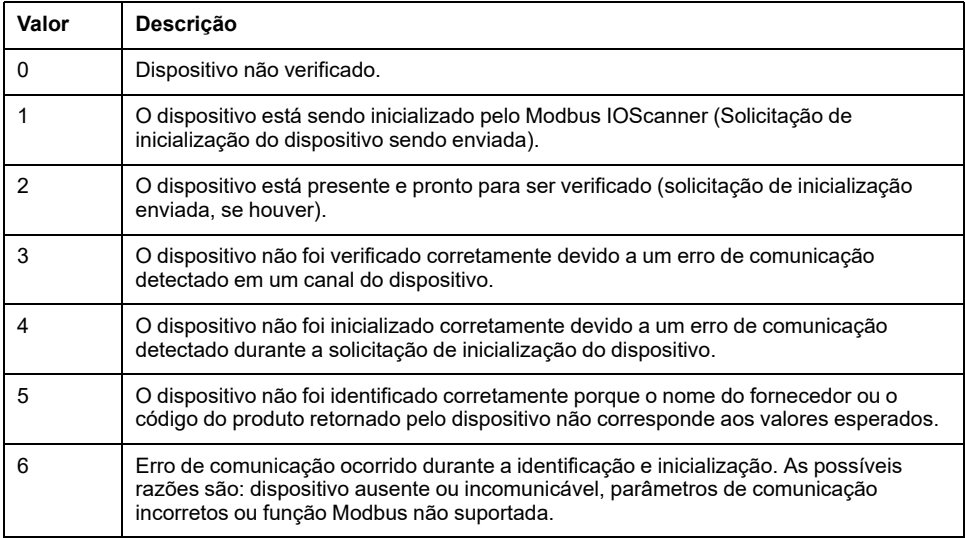

### **Códigos de diagnóstico do canal**

A tabela a seguir mostra os valores possíveis dos códigos de diagnóstico retornados pelo dispositivo x e canal y no objeto de diagnóstico de rede do IOScanner Modbus correspondente (*%IWNS(100+x).y* para SL1, *%IWNS(200+x). y* para SL2, *%IWNS(300+x).y* para ETH1):

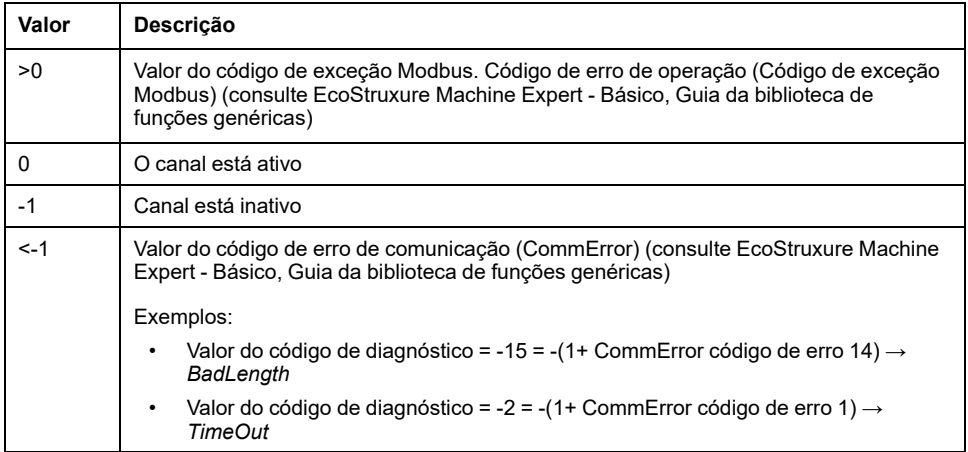
# <span id="page-180-1"></span>**Objetos do sistema**

### **O que há neste capítulo**

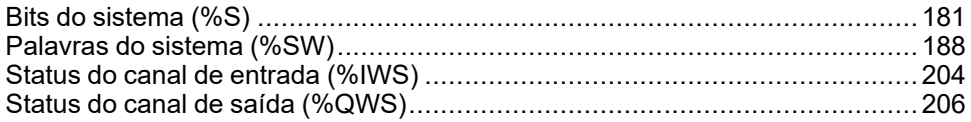

# <span id="page-180-0"></span>**Bits do sistema (%S)**

## <span id="page-180-2"></span>**Introdução**

Esta seção fornece informações sobre o funcionamento dos bits do sistema.

### **Exibir propriedades de bits do sistema**

Siga estes passos para exibir as propriedades dos bits do sistema:

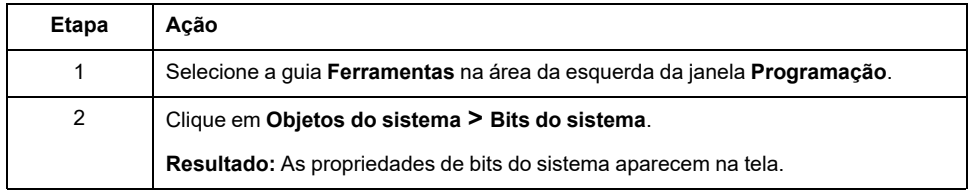

### **Propriedades de bits do sistema**

Esta tabela descreve cada propriedade do bit do sistema:

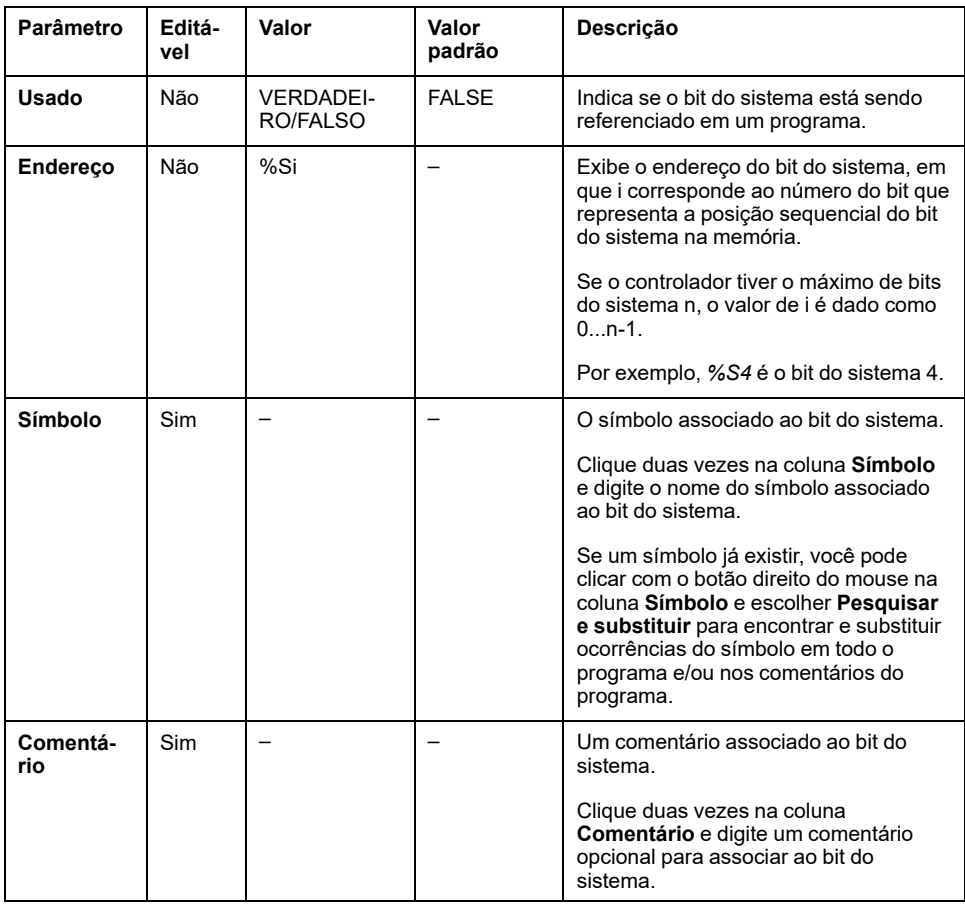

## <span id="page-181-0"></span>**Descrição dos bits do sistema**

Esta tabela apresenta a descrição dos bits do sistema e como eles são controlados:

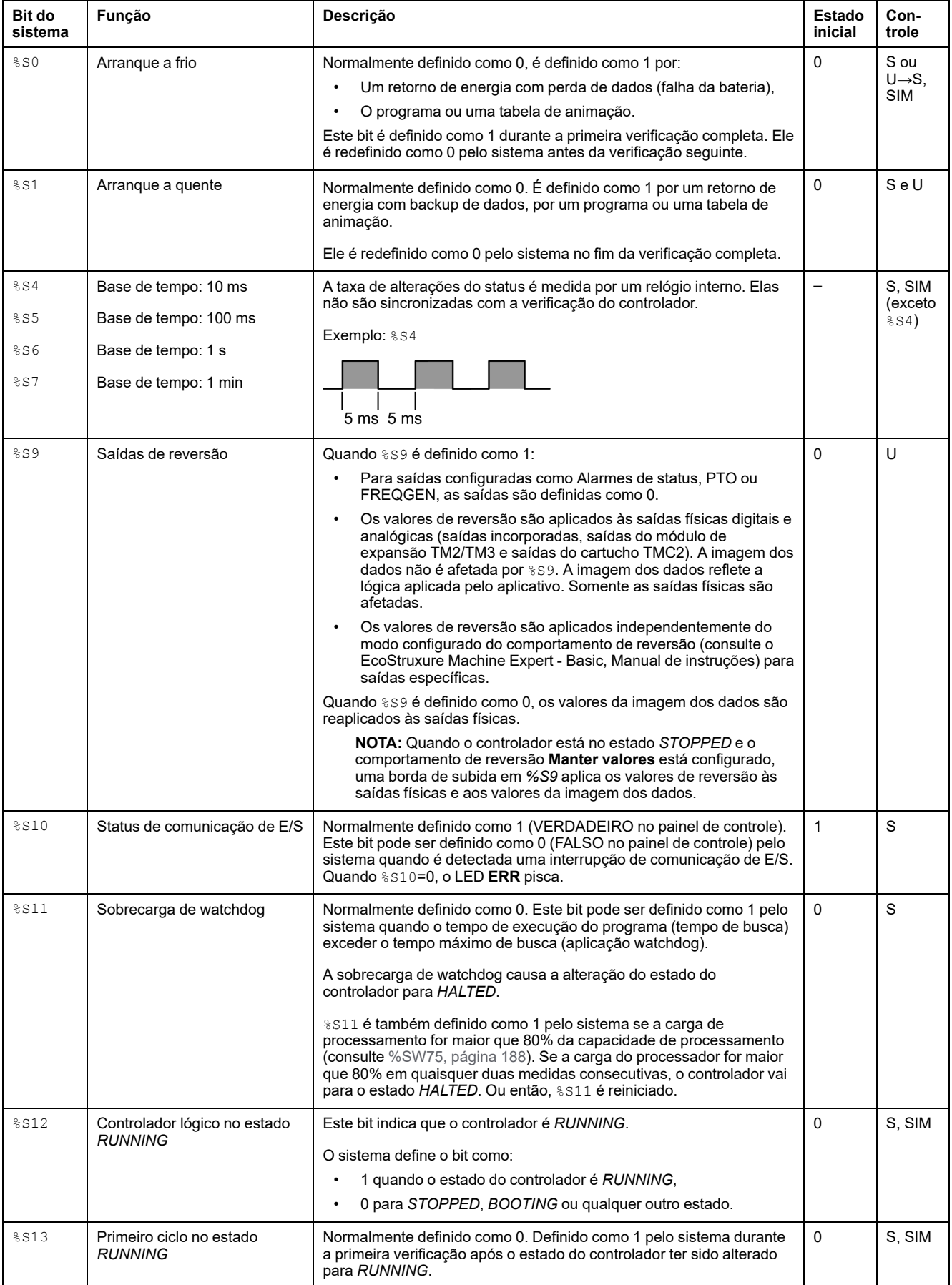

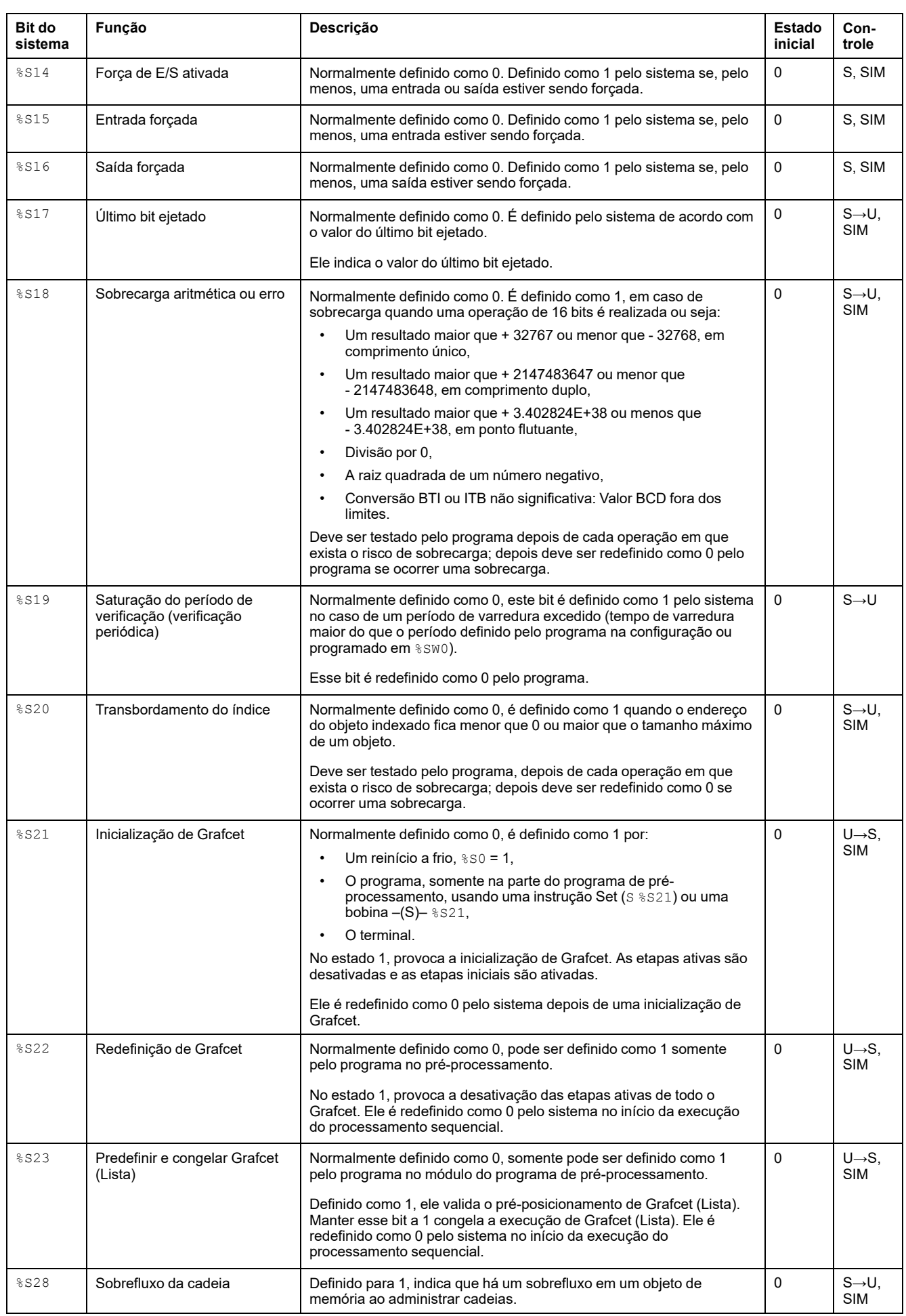

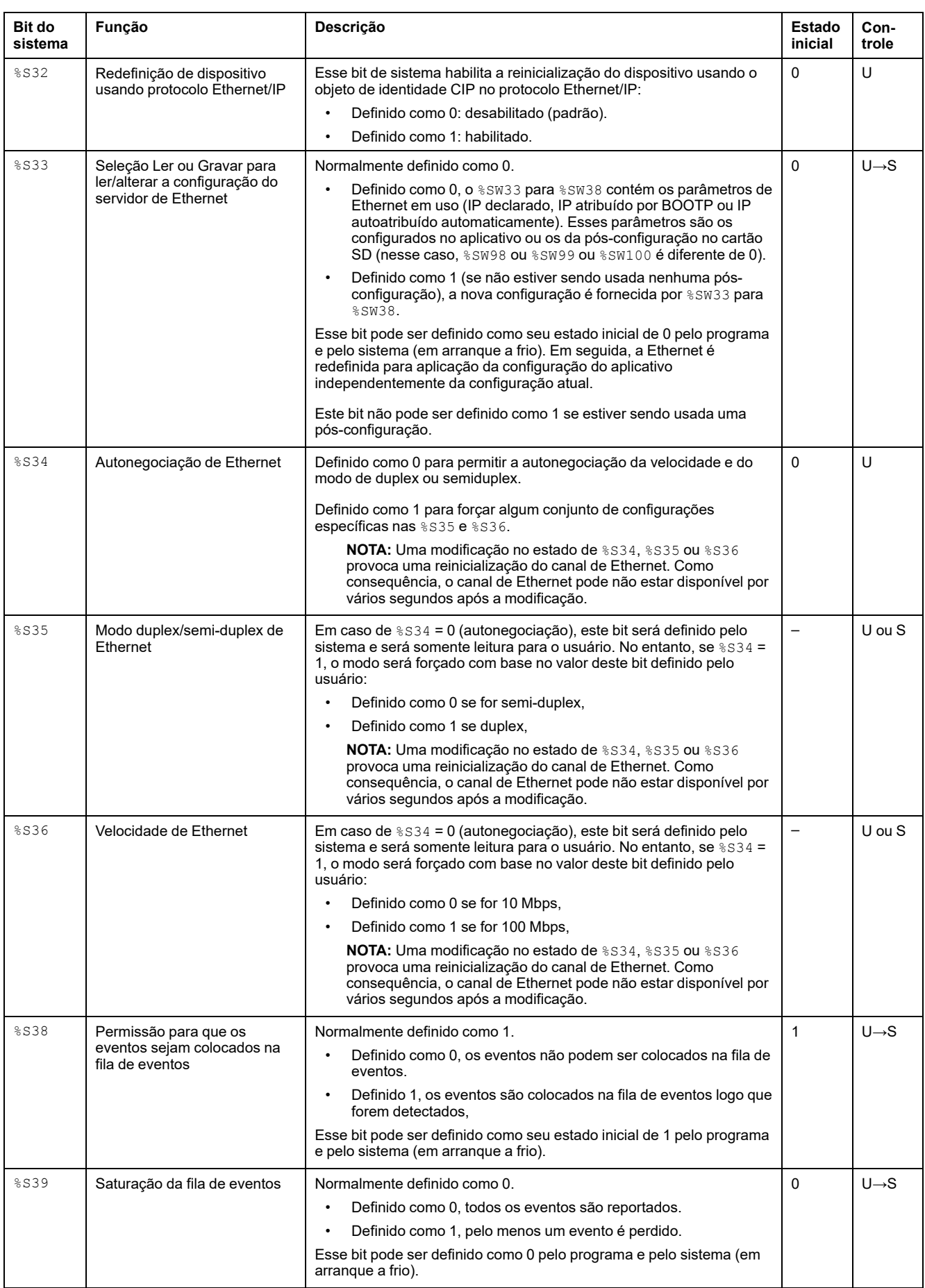

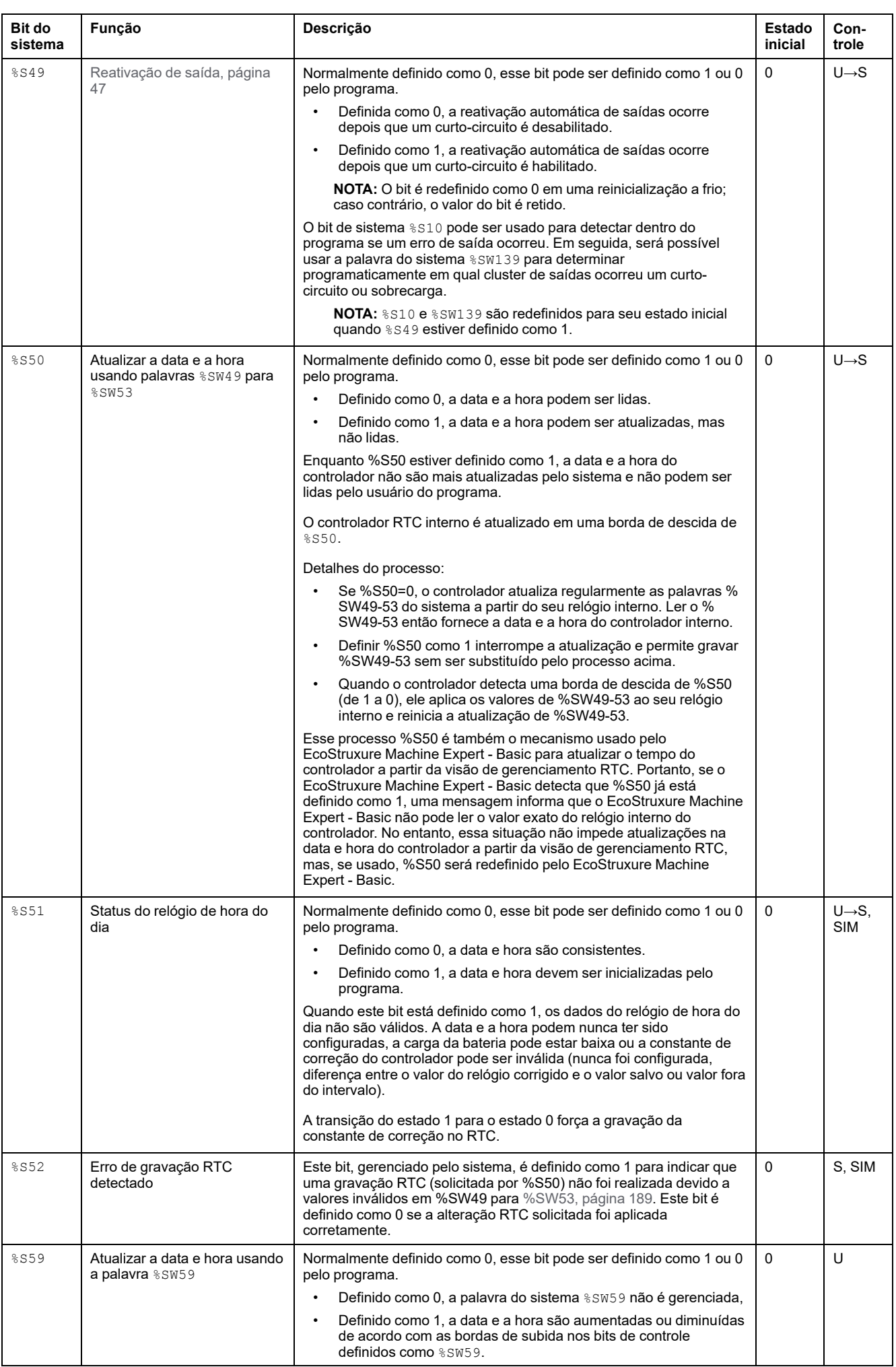

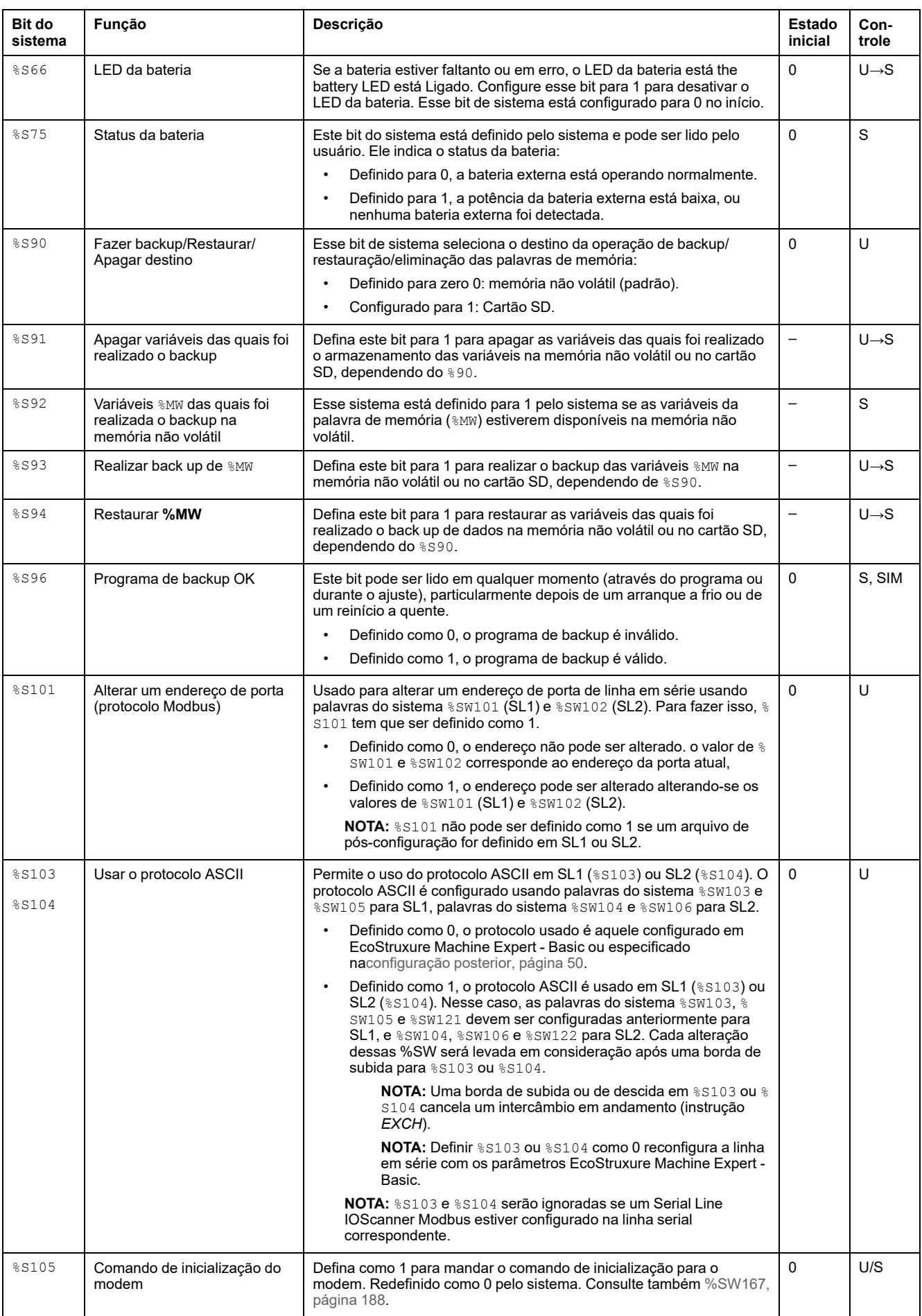

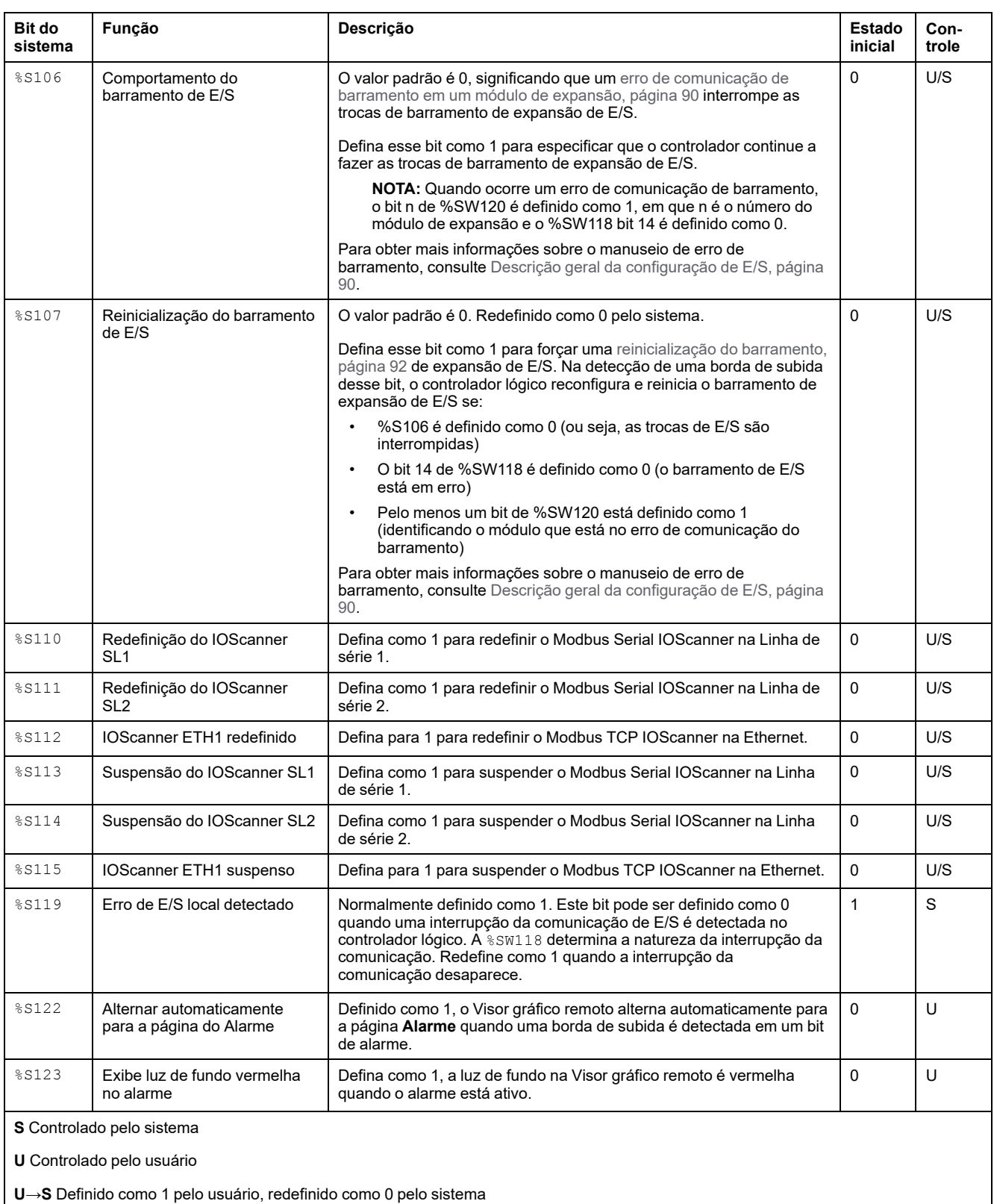

**S→U** Definido como 1 pelo sistema, redefinido como 0 pelo usuário

**SIM** Aplicado no simulador

# <span id="page-187-0"></span>**Palavras do sistema (%SW)**

## <span id="page-187-2"></span>**Introdução**

Esta seção fornece informações sobre a função das palavras do sistema.

## **Exibir propriedades de palavras do sistema**

Siga estes passos para exibir as propriedades das palavras do sistema:

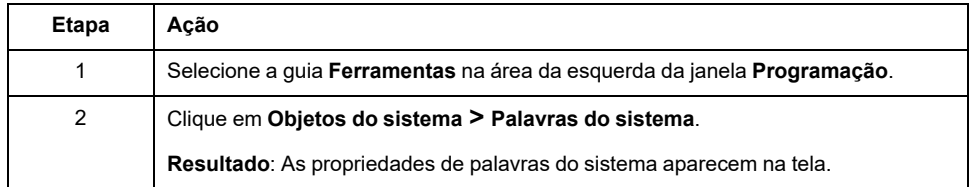

## <span id="page-187-1"></span>**Propriedades de palavras do sistema**

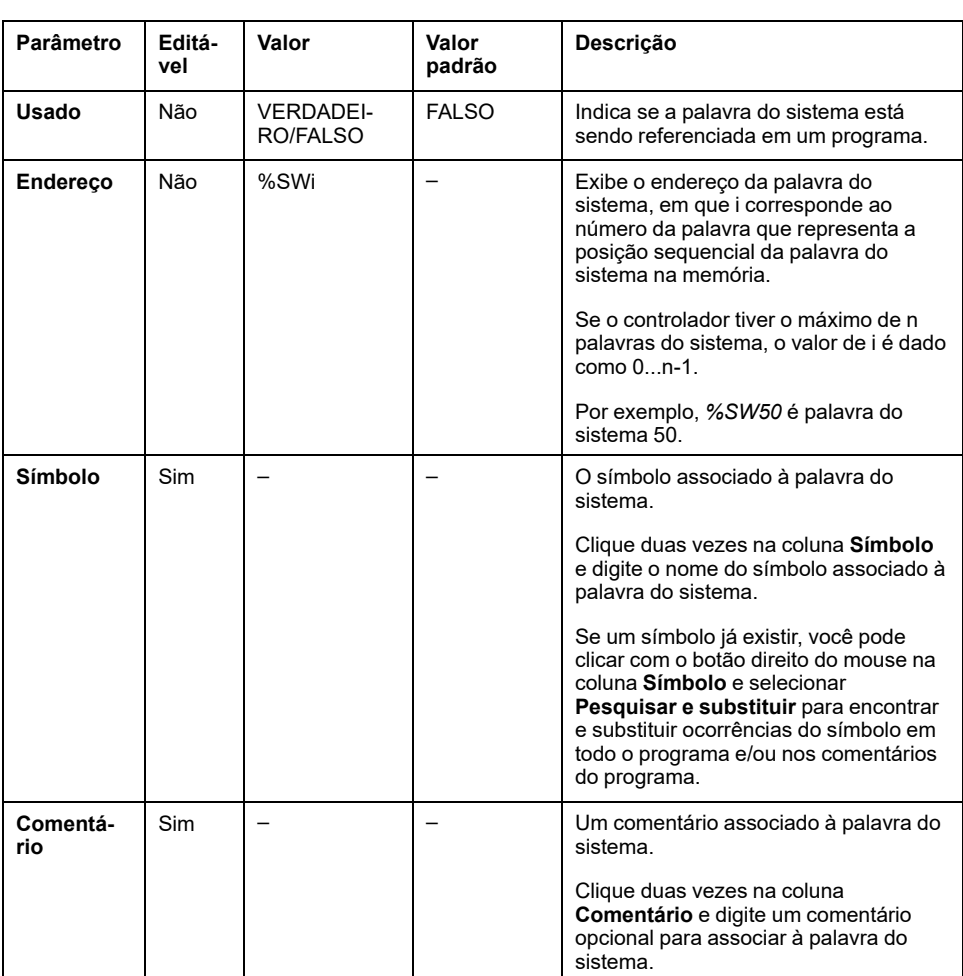

Esta tabela descreve cada propriedade da palavras do sistema:

## <span id="page-188-0"></span>**Descrição de palavras do sistema**

Esta tabela apresenta a descrição das palavras do sistema e como elas são controladas.

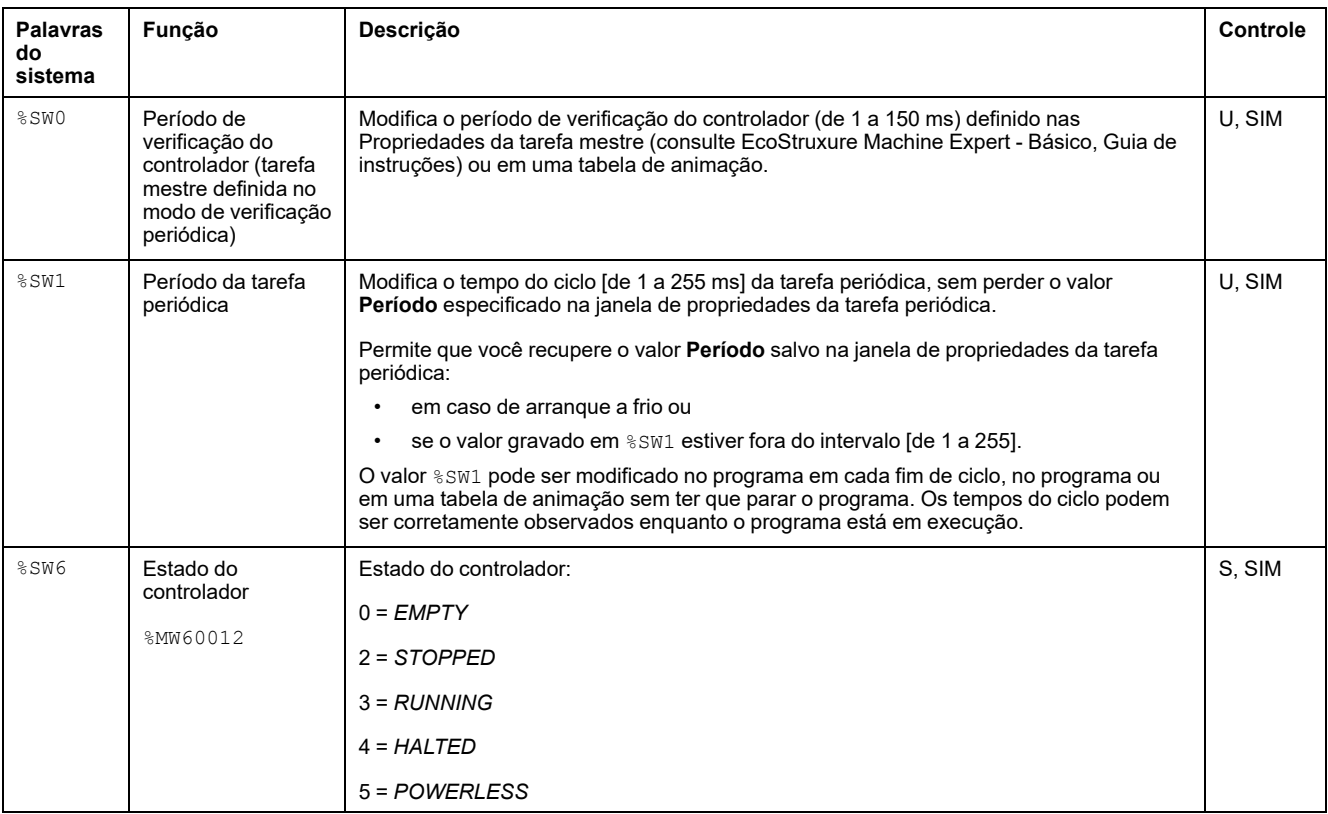

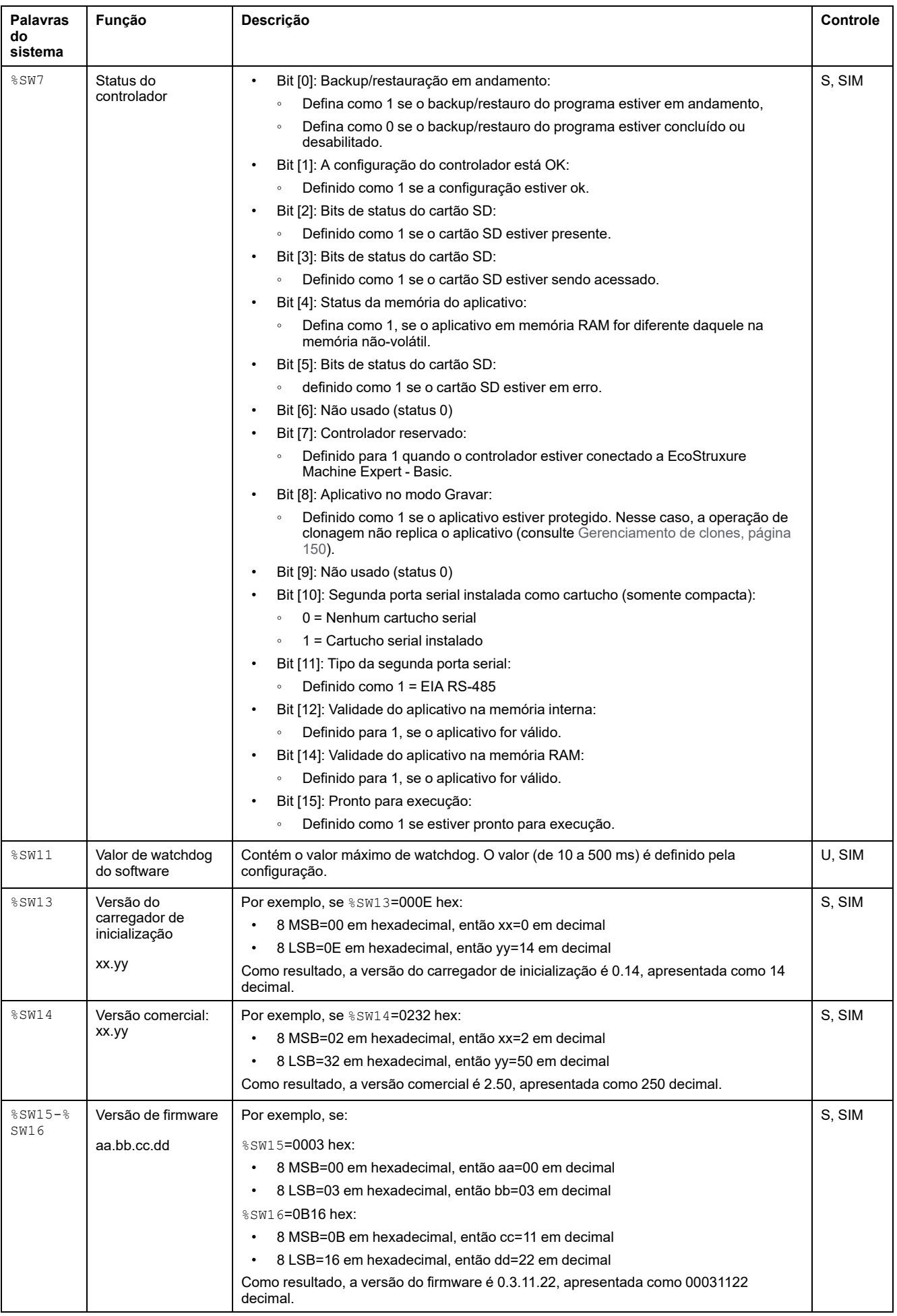

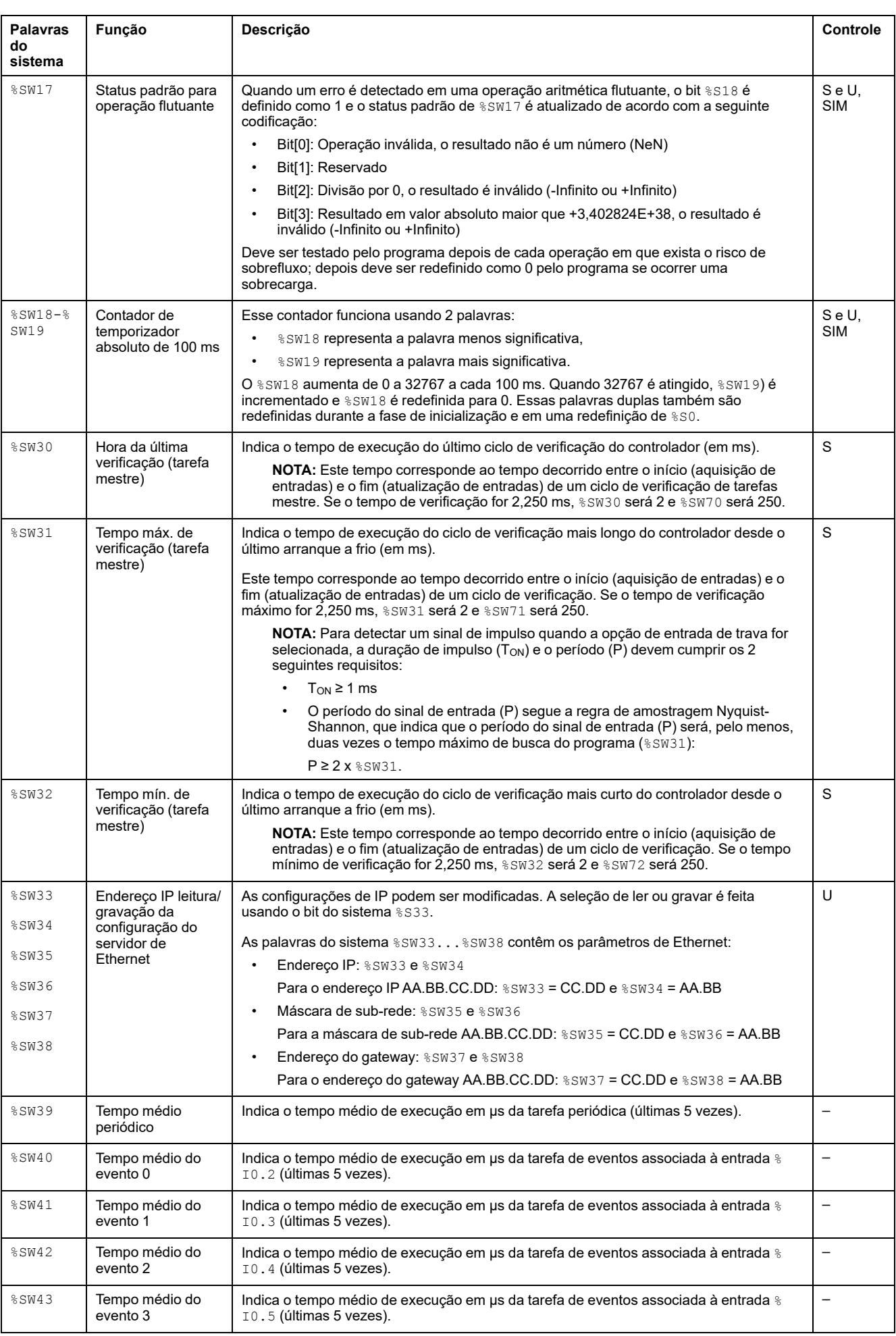

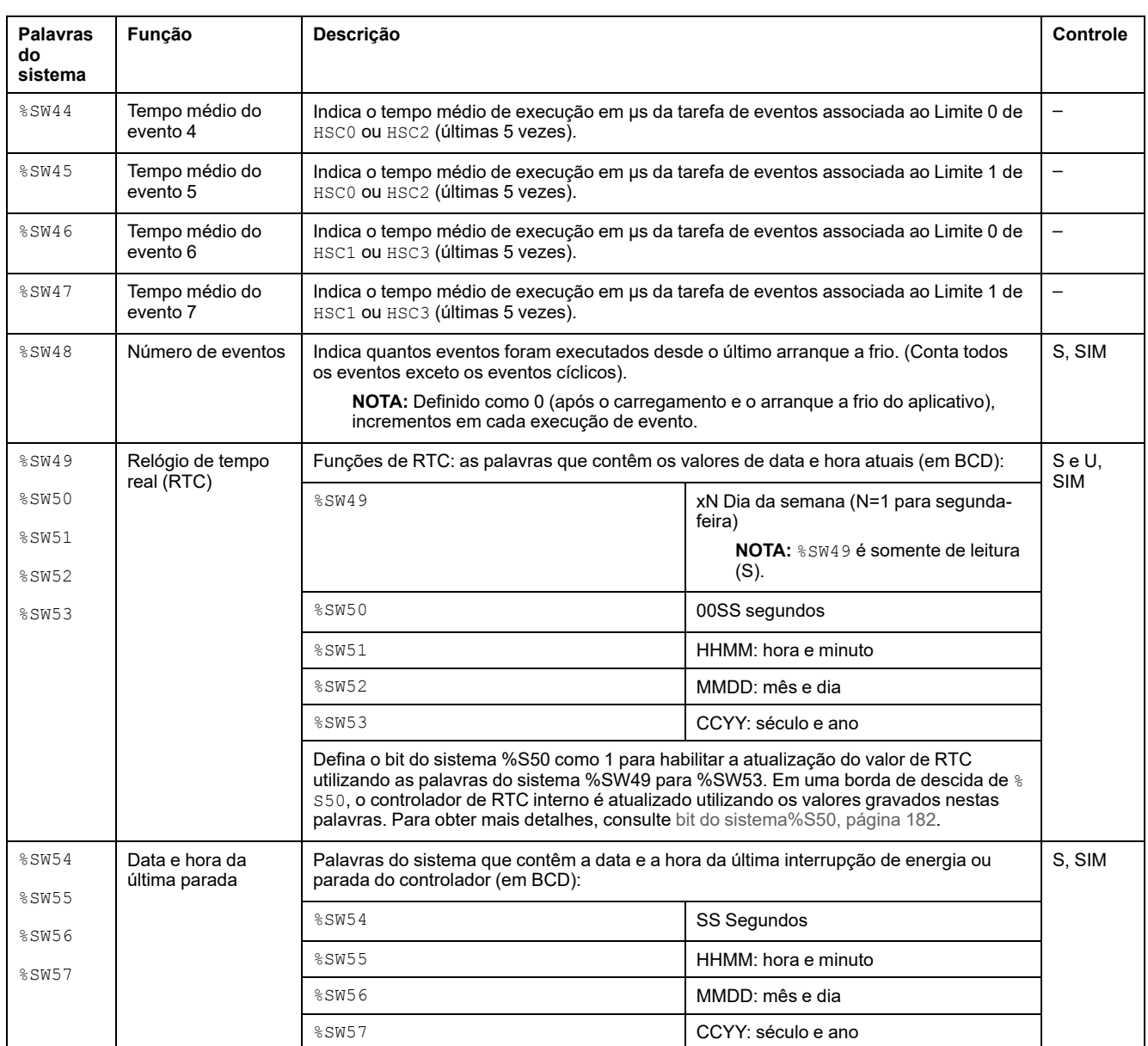

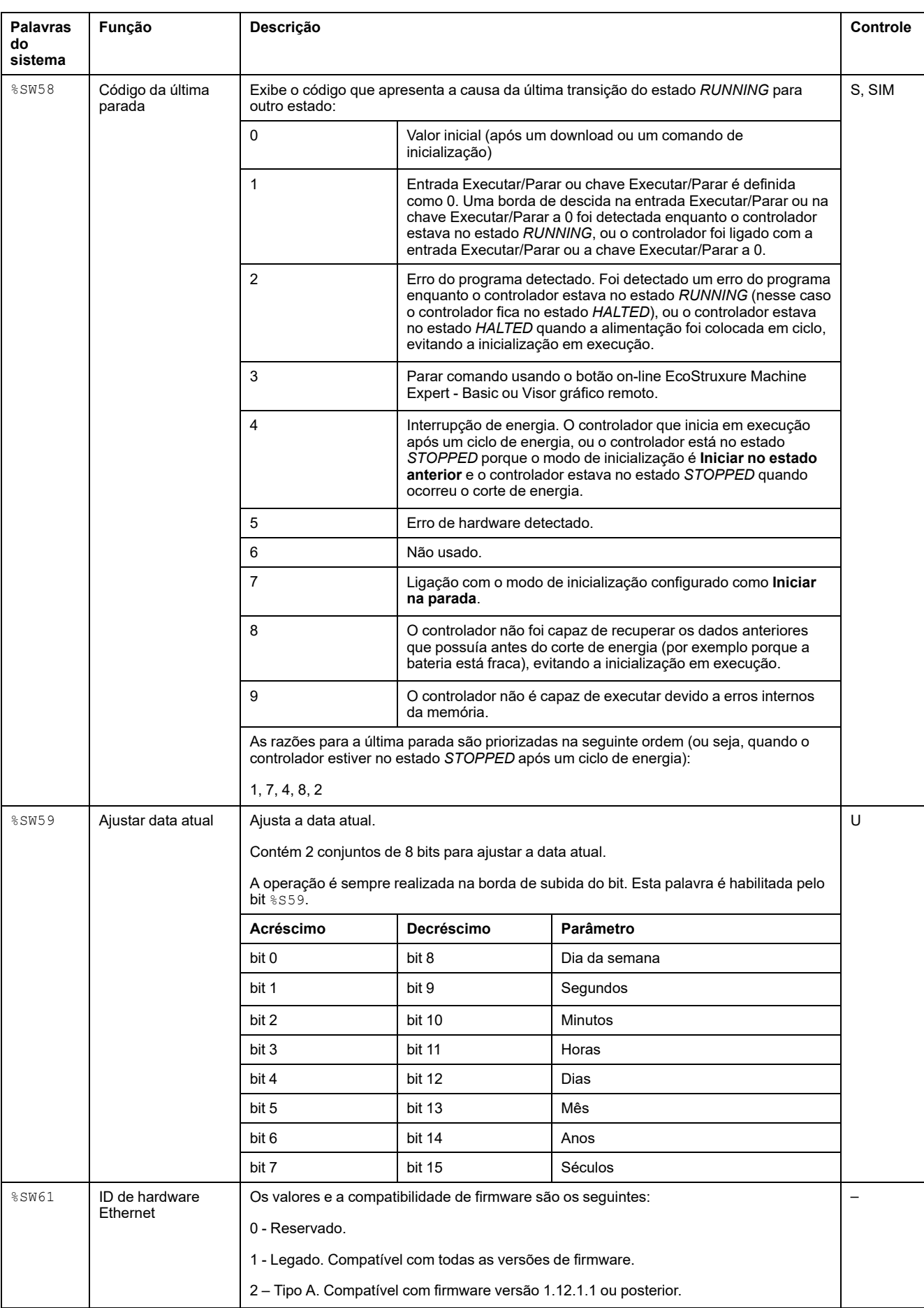

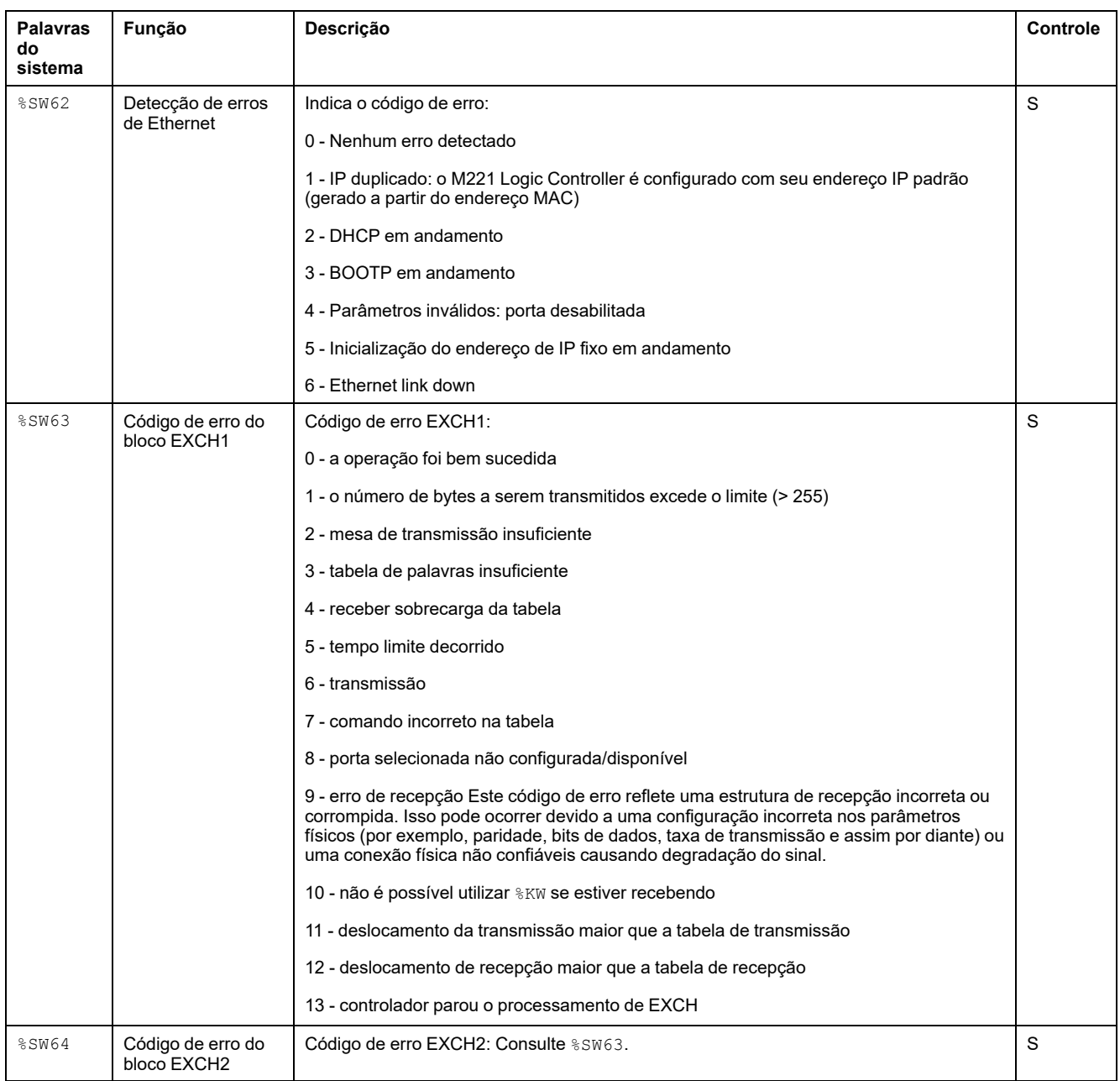

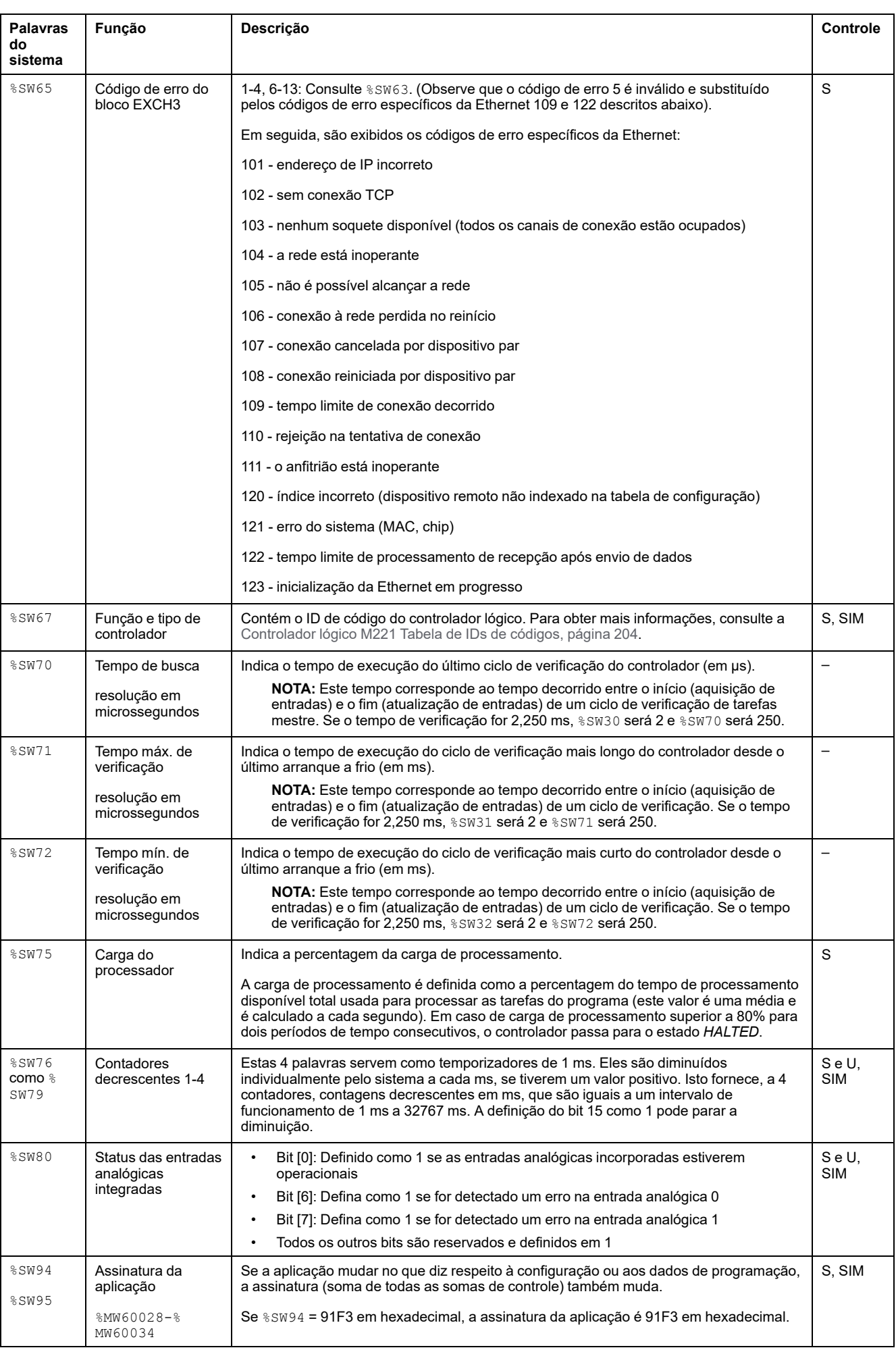

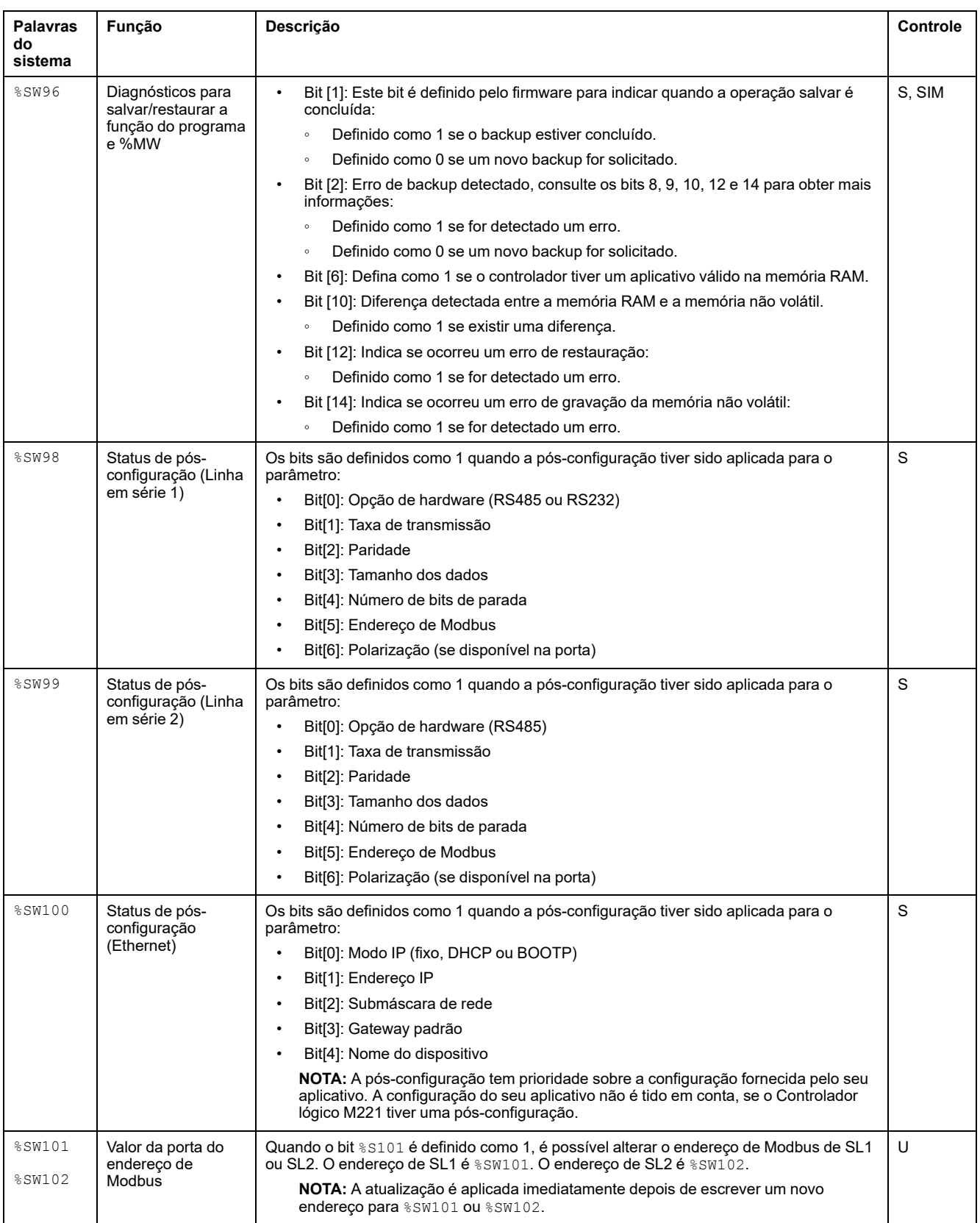

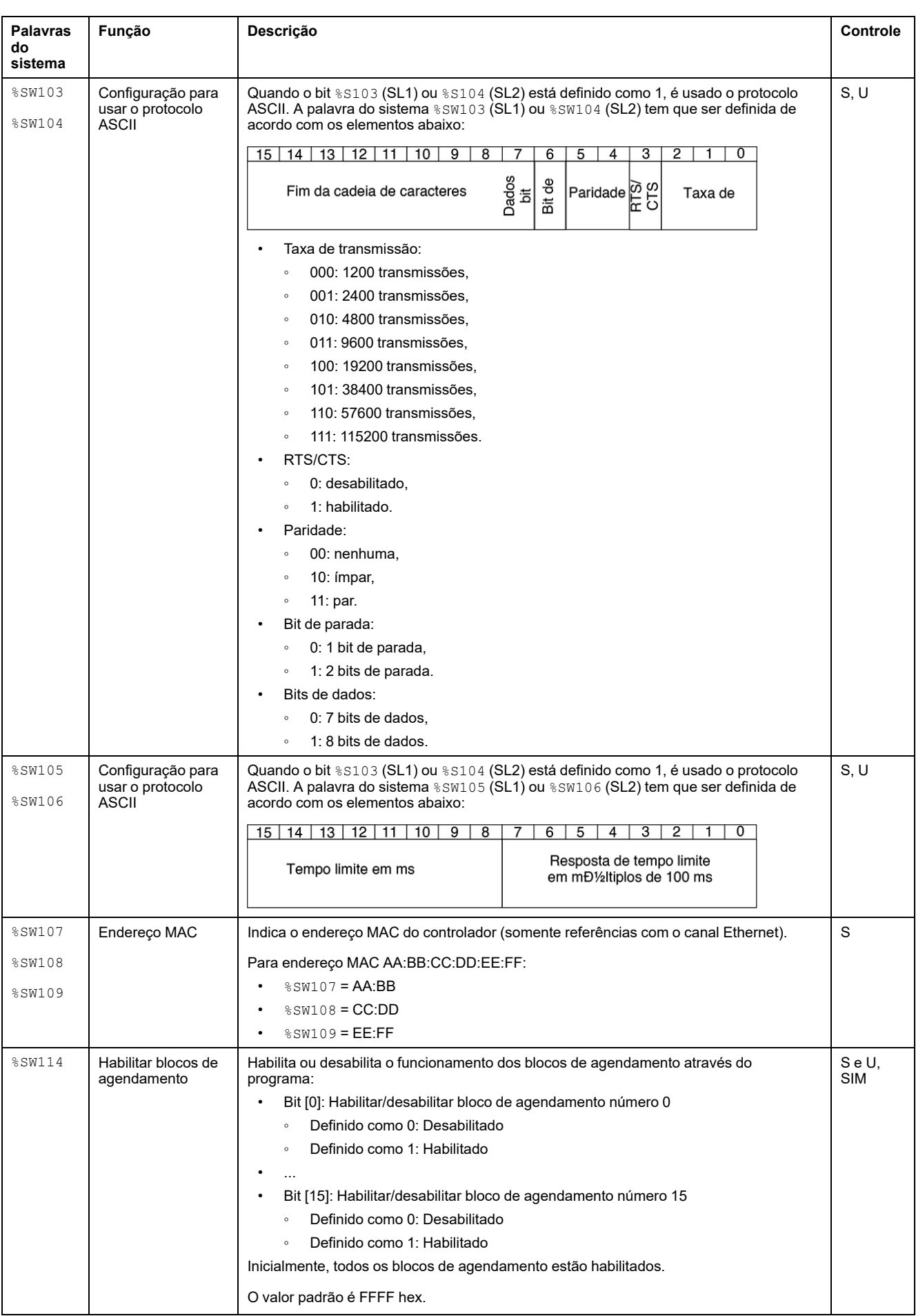

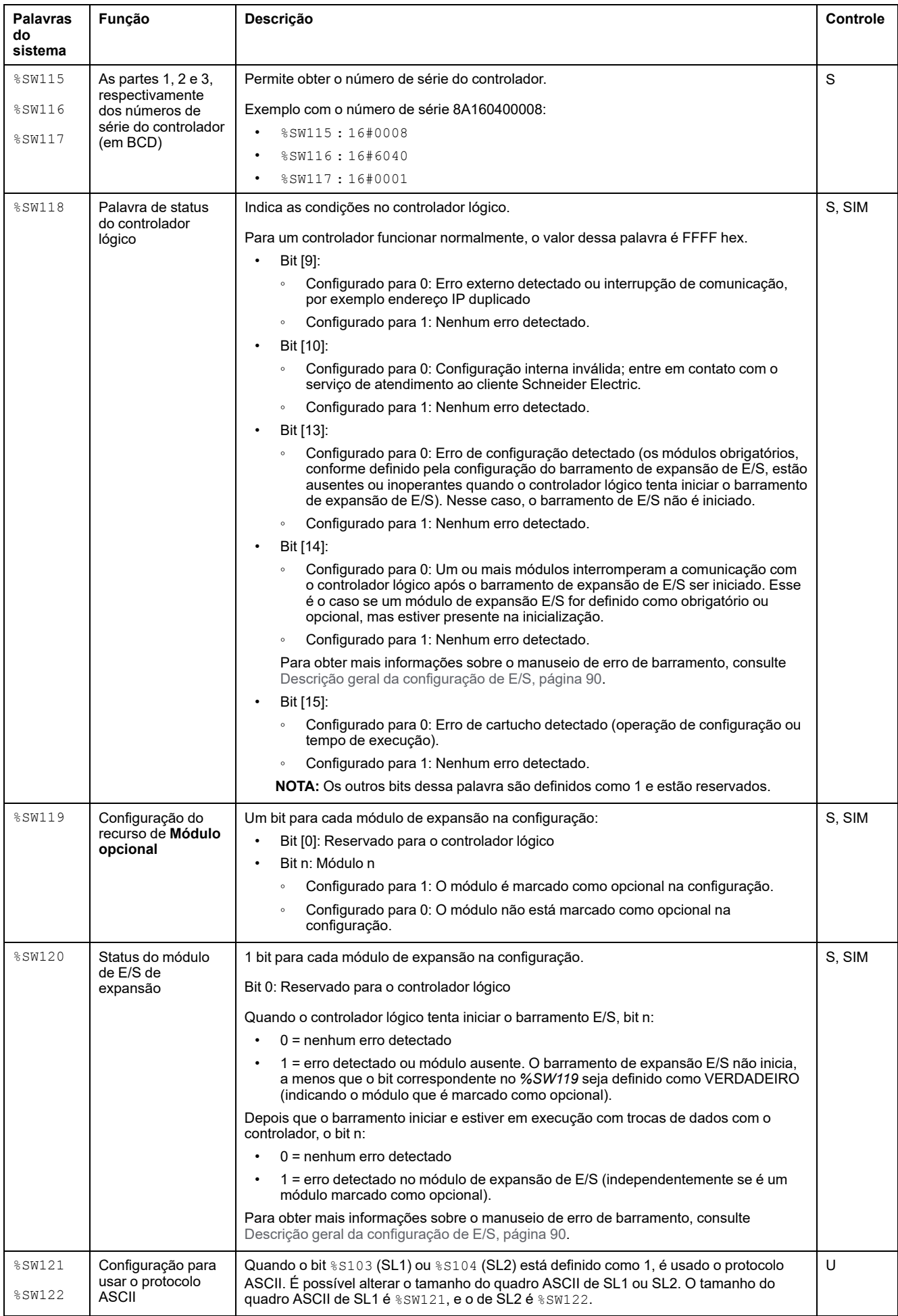

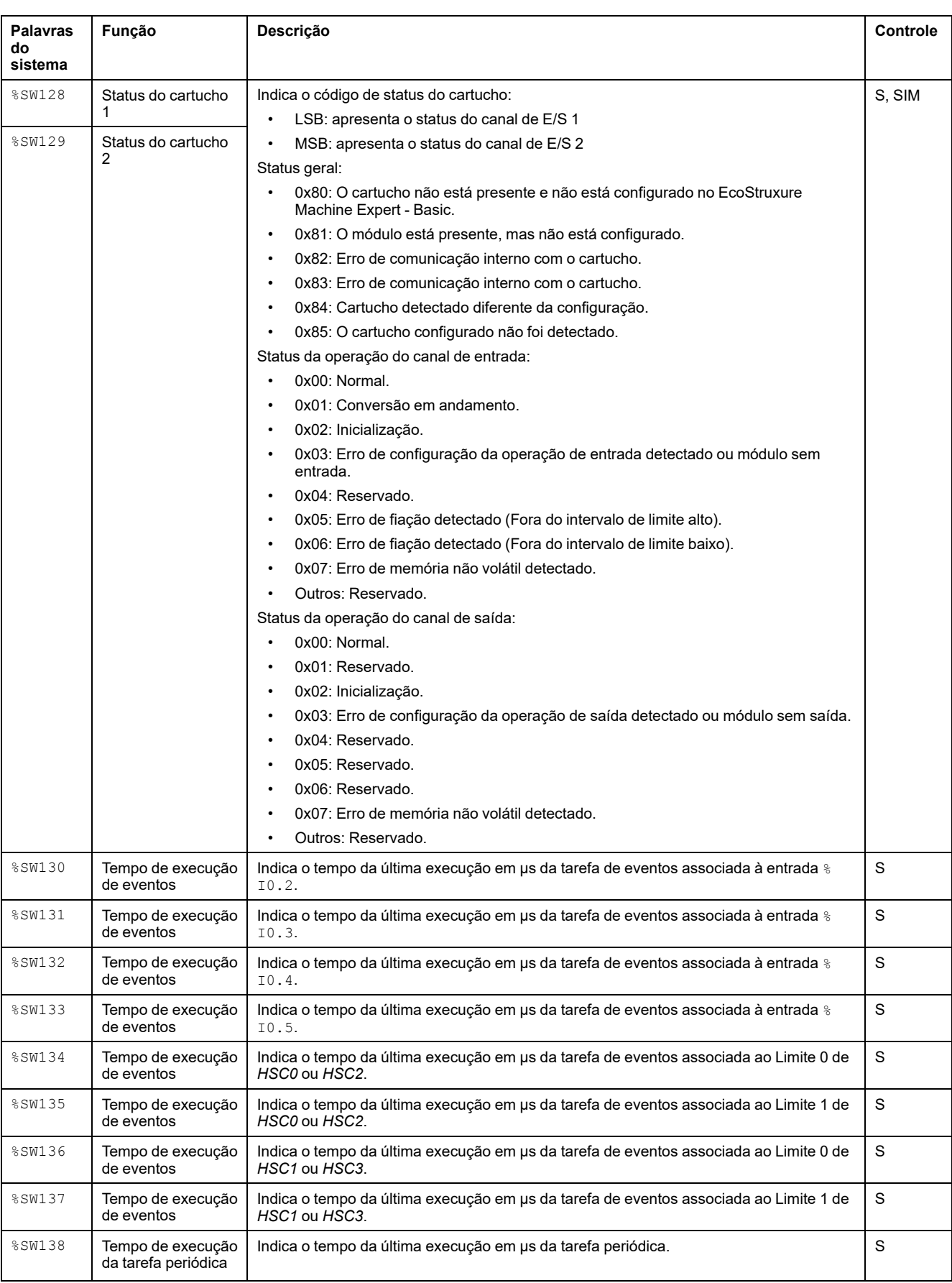

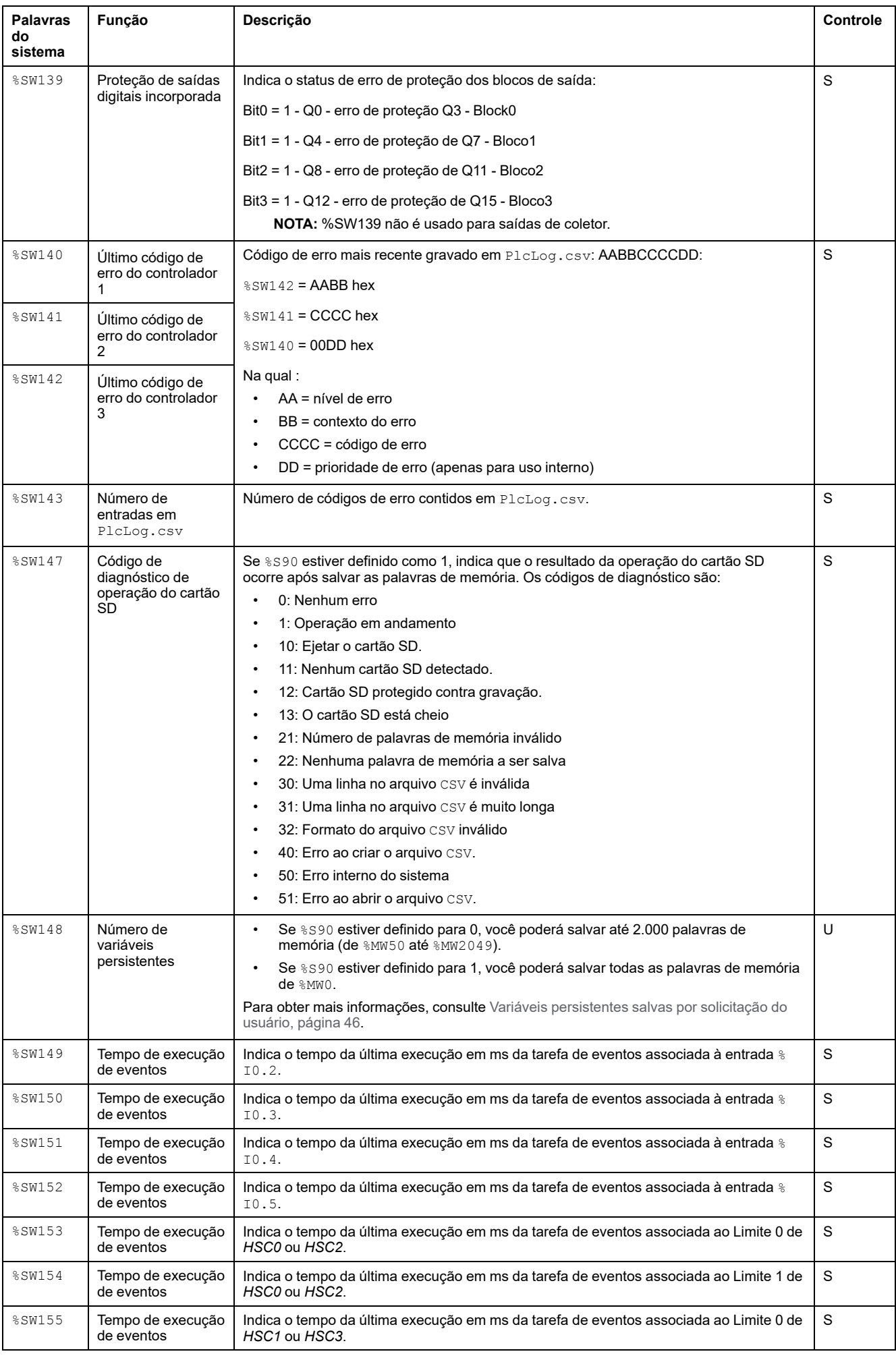

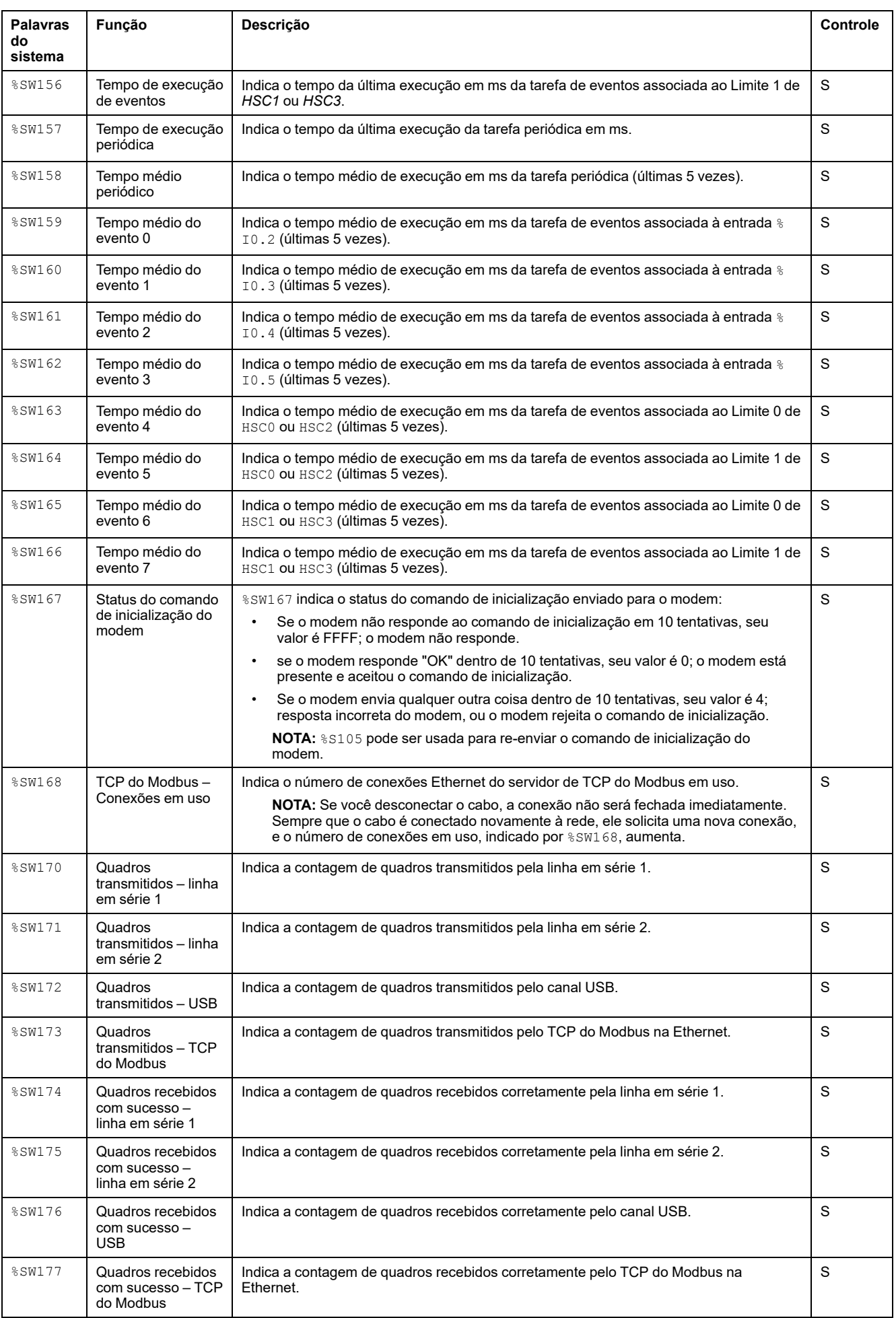

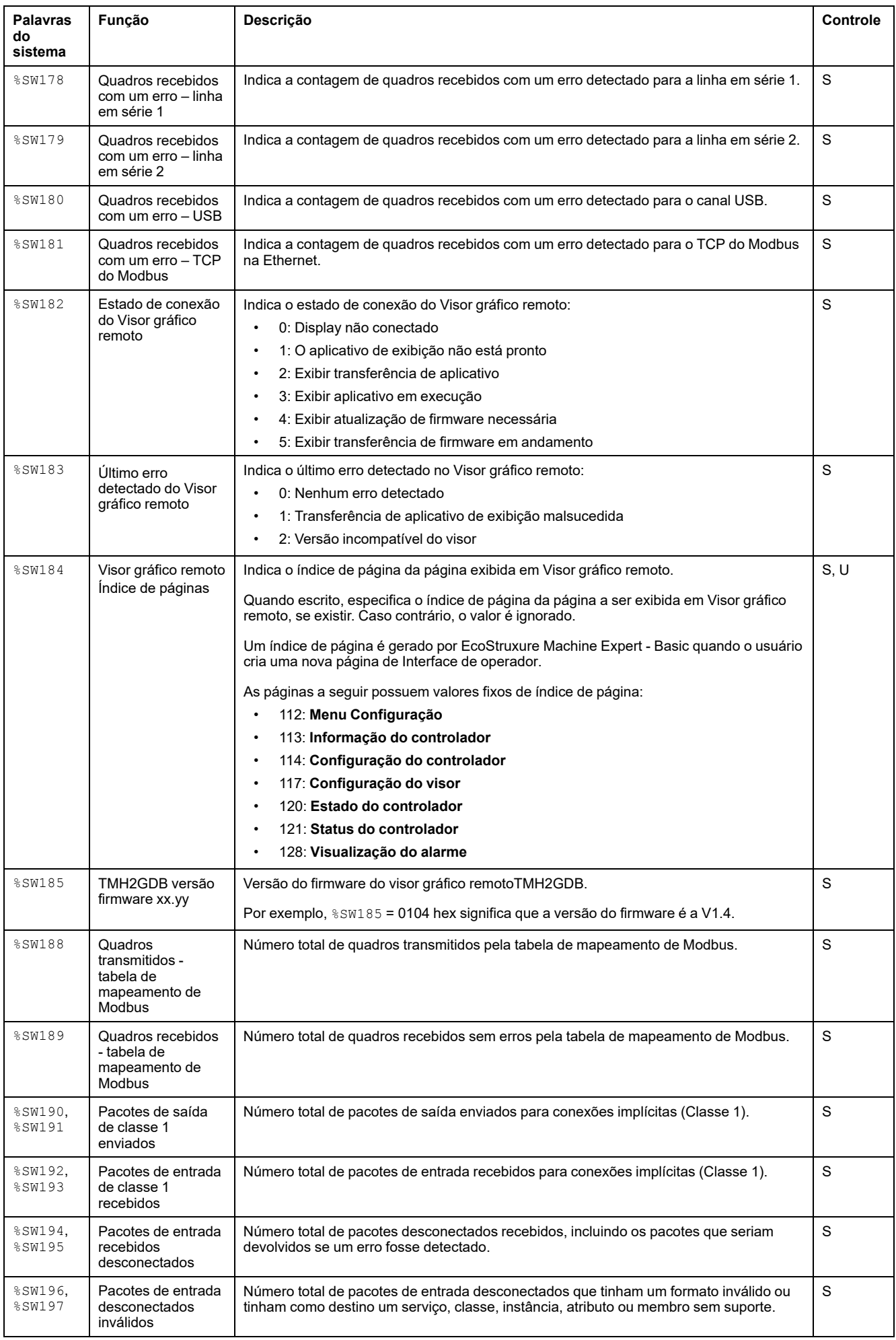

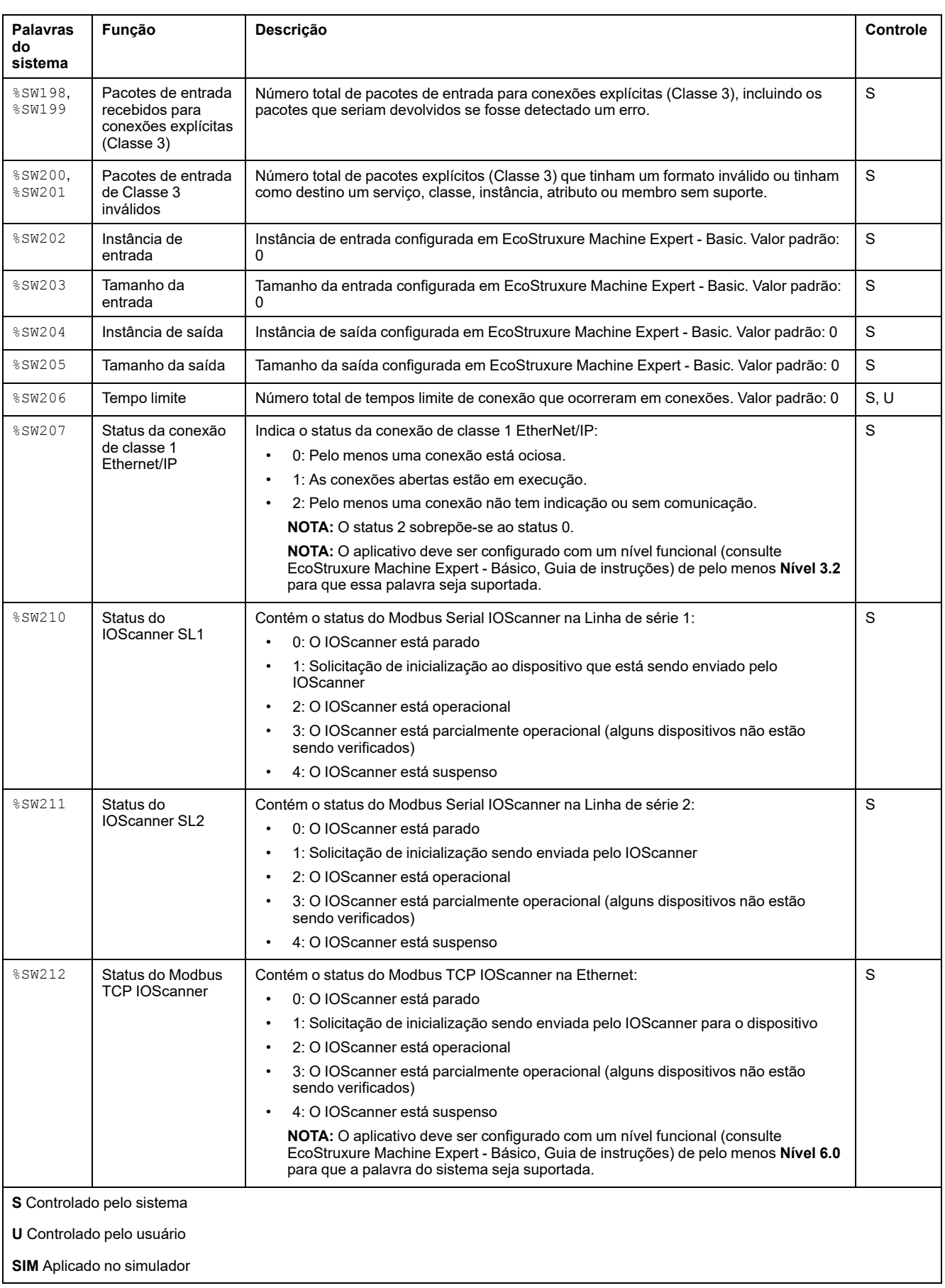

### <span id="page-203-1"></span>**ID de código do Controlador lógico M221**

Essa tabela mostra as IDs atuais de códigos das referências do Controlador lógico M221:

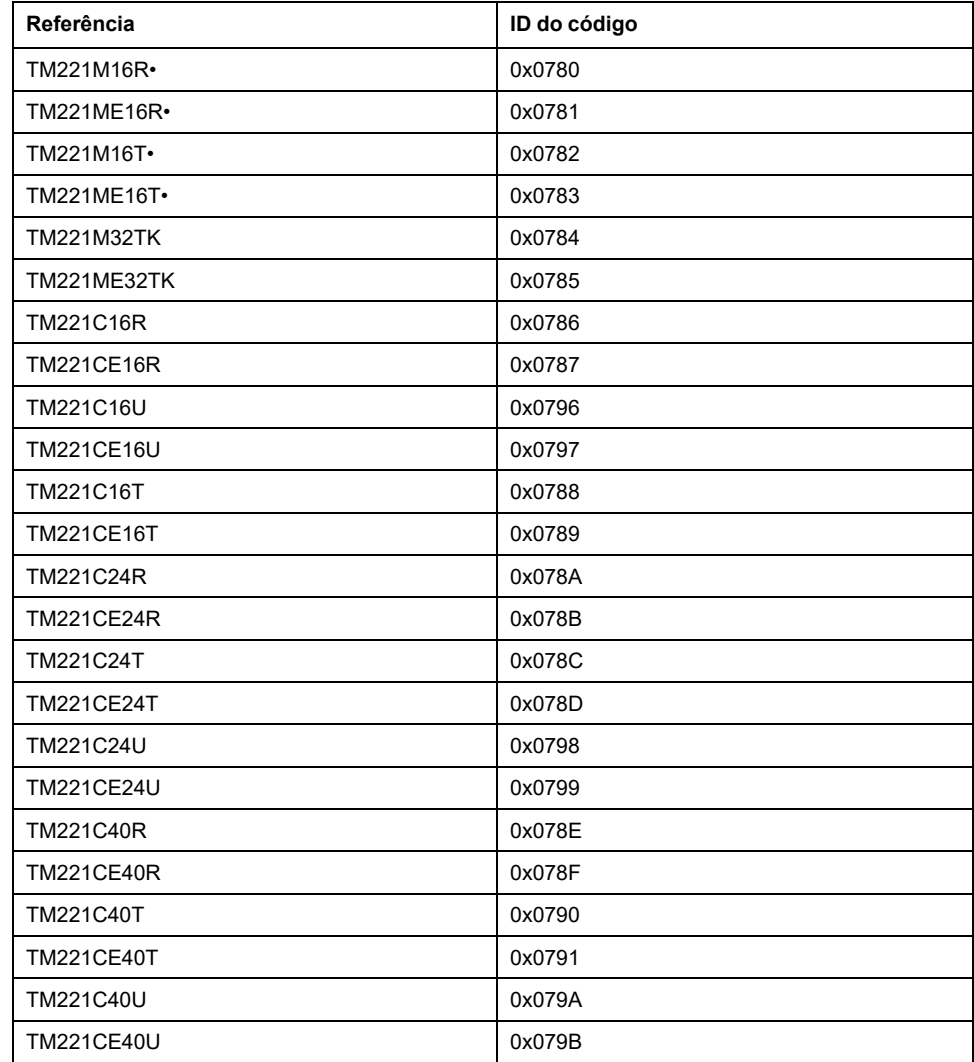

## <span id="page-203-2"></span><span id="page-203-0"></span>**Status do canal de entrada (%IWS)**

### **Introdução**

O seguinte fornece informações sobre as propriedades de palavras de status do canal de entrada. Existe uma palavra de status do canal de entrada para cada canal de entrada analógico adicionado utilizando um módulo de expansão de E/S ou Cartucho TMC2.

### **Exibir propriedades de palavras de status do canal de entrada**

Siga estas etapas para exibir as propriedades de palavras de status do canal de entrada:

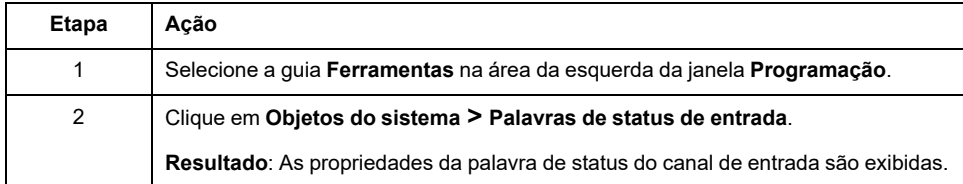

## **Propriedades de palavras de status do canal de entrada**

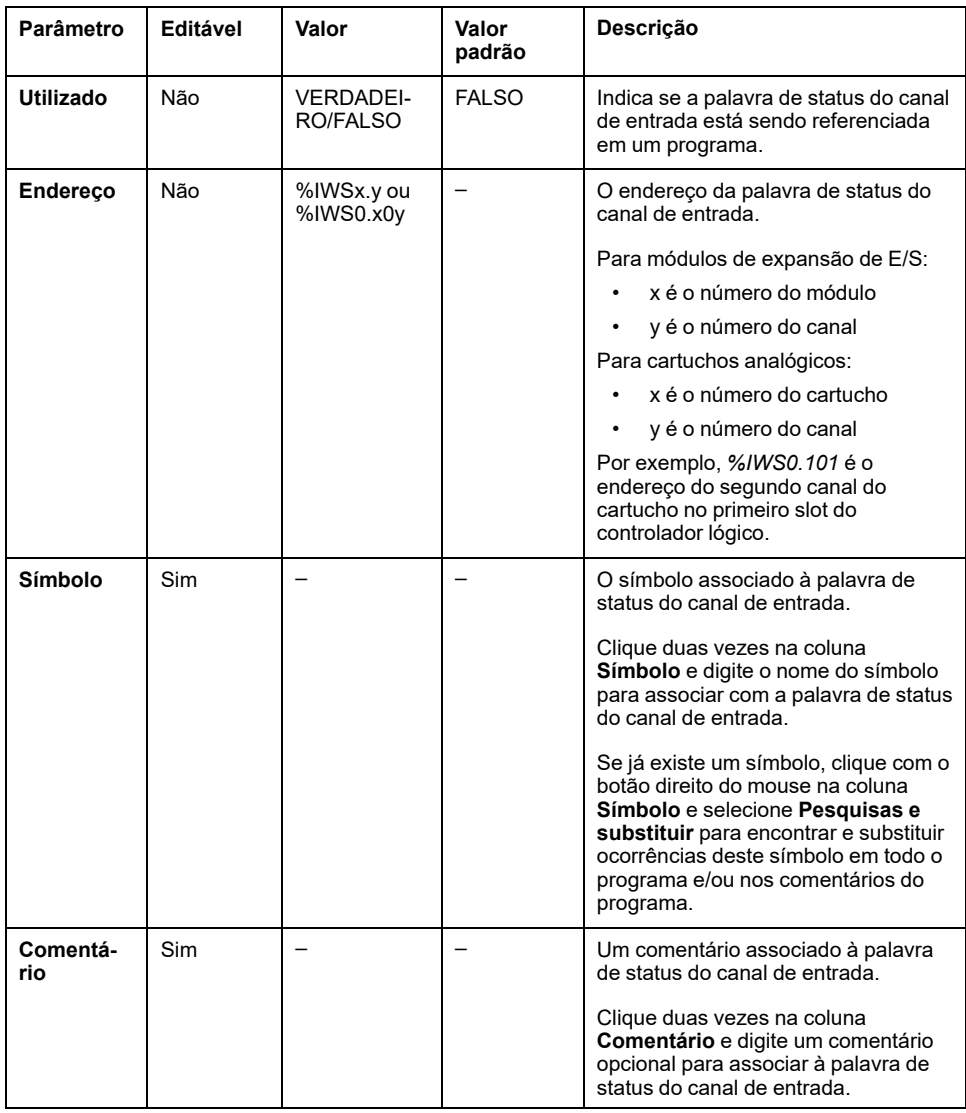

Esta tabela descreve cada propriedade da palavra de status do canal de entrada:

### **Para obter mais informações**

Visualizar os possíveis valores da palavra de status do canal de entrada:

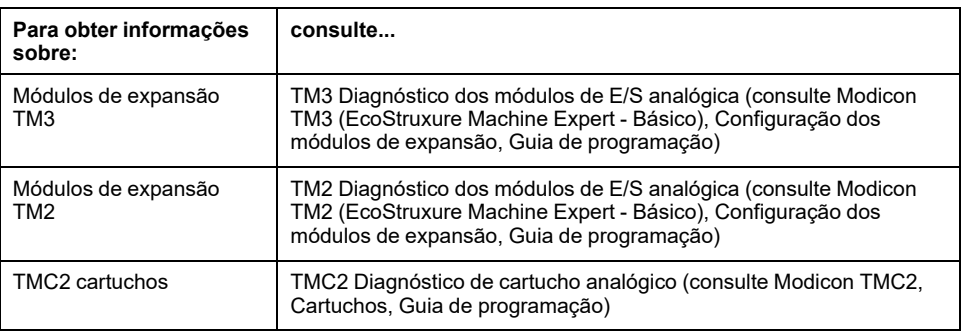

# <span id="page-205-0"></span>**Status do canal de saída (%QWS)**

## <span id="page-205-1"></span>**Introdução**

O seguinte fornece informações sobre as propriedades de palavras de status de saída. Existe uma palavra de status do canal de saída para cada canal de saída analógico adicionado utilizando um módulo de expansão de E/S ou Cartucho TMC2.

## **Exibir propriedades de palavras de status do canal de saída**

Siga estas etapas para exibir as propriedades de palavras de status do canal de saída:

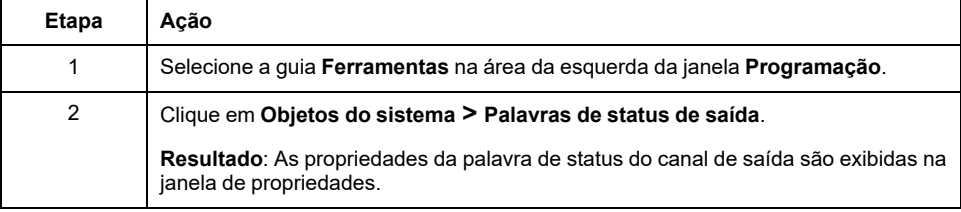

## **Propriedades de palavras de status do canal de saída**

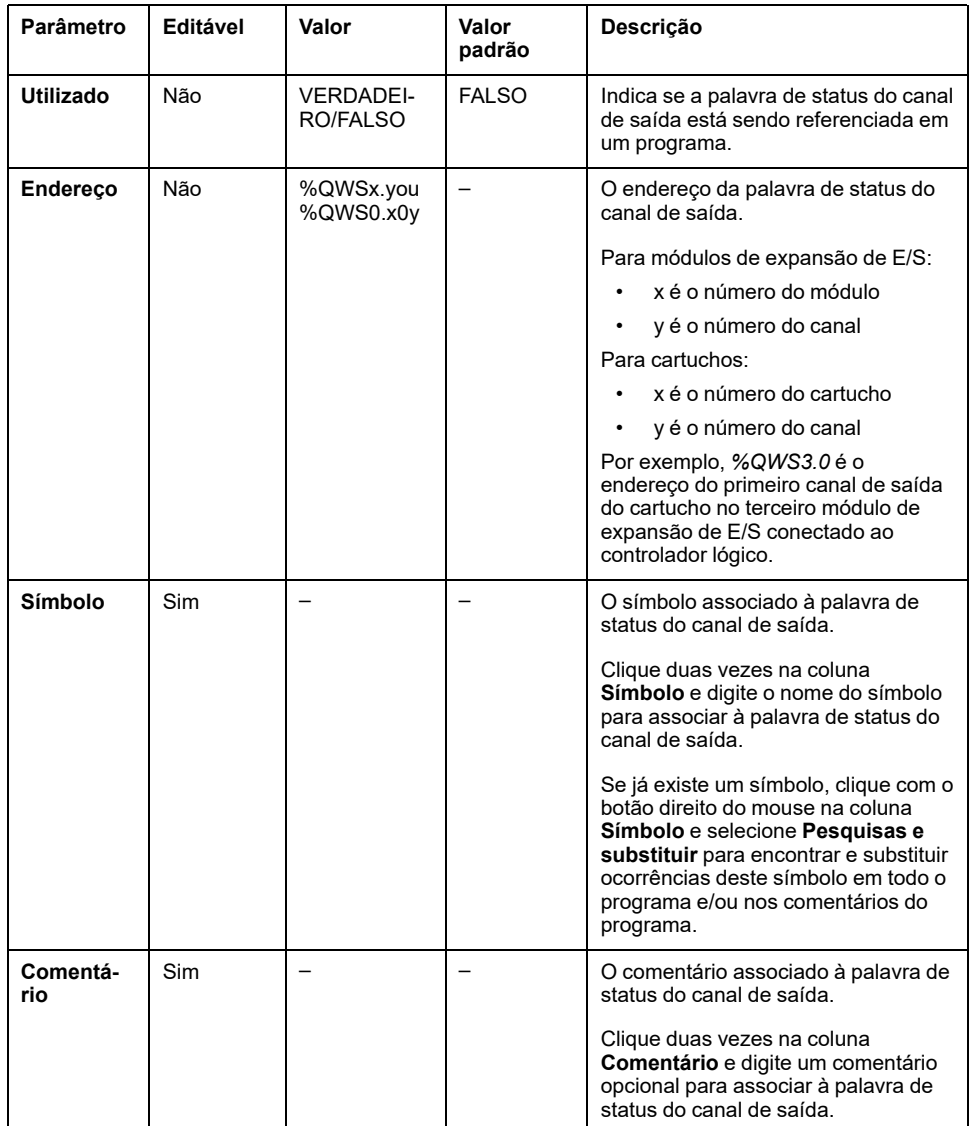

Esta tabela descreve cada propriedade da palavra de status do canal de saída:

### **Para obter mais informações**

Visualizar os possíveis valores da palavra de status do canal de saída:

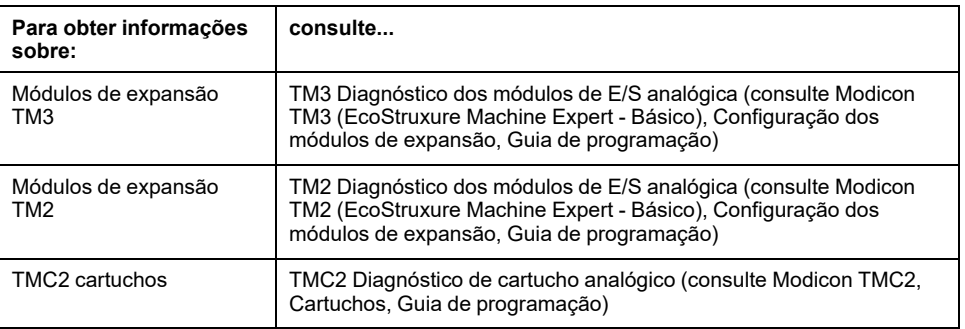

# **Glossário**

### **B**

#### **BOOTP:**

(*protocolo de inicialização própria*) Um protocolo de rede UDP que pode ser usado por um cliente de rede para obter um endereço IP automaticamente (e possivelmente outros dados) a partir de um servidor. O cliente identifica a si próprio ao servidor usando o endereço de cliente MAC. O servidor, que mantém uma tabela pré-configurada de endereços MAC de dispositivo de cliente, envia ao cliente seu endereço IP pré-configurado. O BOOTP era usado originalmente como um método que habilitava anfitriões sem disco a serem inicializados remotamente em uma rede. O processo BOOTP atribui um aluguel infinito de um endereço IP. O serviço BOOTP usa as portas UDP 67 e 68.

### **C**

#### **CFC:**

(*gráfico contínuo de função*) Uma linguagem de programação gráfica (uma extensão da norma IEC 61131-3) baseada na linguagem do diagrama do bloco de funções que trabalha como um fluxograma. No entanto, nenhuma rede é usada e o posicionamento livre dos elementos do gráfico não é possível, o que permite ciclos de informação. Para cada bloco, as entradas ficam na esquerda e as saídas na direita. Você pode conectar as saídas do bloco às entradas de outros blocos para criar expressões complexas.

#### **configuração:**

Organização e interconexão dos componentes de hardware em um sistema e parâmetros de hardware e software que determinam as características de operação do sistema.

### **D**

#### **DHCP:**

(*protocolo de configuração anfitriã dinâmica*) Uma extensão avançada do BOOTP. DHCP é mais avançada, mas DHCP e BOOTP são comuns. (DHCP pode lidar com solicitações de clientes BOOTP.)

### **E**

#### **entrada analógica:**

Converte os níveis de voltagem ou corrente recebida em valores numéricos. Você pode armazenar e processar esses valores no controlador lógico.

#### **E/S digital:**

(*entrada/saída digital*) Uma conexão de circuito individual no módulo eletrônico que corresponde diretamente ao bit de uma tabela de dados. O bit da tabela de dados mantém o valor do sinal no circuito de E/S. Ele dá o acesso digital lógico do controle aos valores E/S.

#### **EDS:**

(*folha de dados eletrônicos*) Um arquivo para descrição de dispositivo de barramento de campo que contém, por exemplo, as propriedades de um dispositivo como parâmetros e configurações.

#### **EtherNet/IP Adapter:**

Um EtherNet/IP Adapter, às vezes também chamado de servidor, é um dispositivo final em uma rede EtherNet/IP Blocos e drives E/S podem ser dispositivos EtherNet/IP Adapter.

#### **EtherNet/IP:**

(*Protocolo industrial deEthernet*) Um protocolo de comunicações aberto para soluções de automação de fabricação em sistemas industriais. EtherNet/IP está em uma família de redes que implementam o protocolo industrial comum em suas camadas superiores. A organização de apoio (ODVA) especifica a EtherNet/IP a cumprir com a adaptabilidade global e independência de mídia.

#### **execução periódica:**

A tarefa é executada cíclica ou periodicamente. No modo periódico, você determina um tempo específico (período) em que a tarefa é executada. Se ela for executada nesse tempo, um tempo de espera será gerado antes do próximo ciclo. Se for executada acima desse tempo, um sistema de controle indica o excesso. Se o excesso foi muito alto, o controlador será parado.

#### **F**

#### **FBD:**

(*diagrama do bloco de funções*) Uma de cinco linguagens para lógica ou controle suportado pela norma IEC 61131-3 para controle de sistemas. Diagrama do bloco de funções é uma linguagem de programação orientada graficamente. Ele trabalha com uma lista de redes, em que cada rede contém uma estrutura gráfica de caixas e linhas de conexão, que representa uma expressão lógica ou aritmética, a chamada de um bloco de funções, um salto ou uma instrução de retorno.

#### **FreqGen:**

(*gerador de frequência*) Uma função que gera um sinal de onda quadrado com frequência programada.

### **G**

#### **GRAFCET:**

Funcionamento de uma operação sequencial em uma forma estruturada e gráfica.

Esse é um método analítico que divide qualquer sistema de controle sequencial em uma série de etapas, com as quais ações, transições e condições estão associadas.

#### **H**

#### **HMI:**

(*interface homem-máquina*) Uma interface de operador (normalmente gráfica) para controle humano sobre equipamento industrial.

#### **HSC:**

(*Contador de alta velocidade*) Uma função que conta pulsos no controlador ou nas entradas do módulo de expansão.

#### **I**

#### **IEC 61131-3:**

Parte três de uma norma IEC de três partes para equipamento de automação industrial. A IEC 61131-3 diz respeito às linguagens de programação do controlador e define dois padrões de linguagem de programação gráfica e dois textuais. As linguagens de programação gráfica são diagrama ladder e diagrama de bloco de funções. As linguagens de programação textual incluem texto estruturado e lista de instrução.

#### **IL:**

(*lista de instruções*) Um programa gravado na linguagem que é composto de uma série de instruções com base em textos executadas sequencialmente pelo controlador. Cada instrução inclui um número de linha, um código de instrução e um operando (consulte a IEC 61131-3).

#### **Input Assembly:**

Conjuntos são blocos de dados trocados entre dispositivos de rede e do controlador lógico. Um Input Assembly geralmente contém informações de status de um dispositivo de rede lido pelo controlador.

#### **L**

#### **LAN:**

(*rede da área local*) Uma rede de comunicações curta que é implementada em um ambiente doméstico, profissional ou institucional.

#### **LD:**

(*diagrama ladder*) Uma representação gráfica das instruções de um programa de controlador com símbolos para contatos, bobinas e blocos em uma série de degraus executados sequencialmente por um controlador (consulte a IEC 61131- 3).

#### **linguagem da lista de instruções:**

Um programa gravado na linguagem da lista de instruções que é composto de uma série de instruções com base em textos executadas sequencialmente pelo controlador. Cada instrução inclui um número de linha, um código de instrução e um operando (consulte a IEC 61131-3).

#### **linguagem de gráfico de função contínua:**

Uma linguagem de programação gráfica (uma extensão da norma IEC61131-3) baseada na linguagem do diagrama do bloco de funções que trabalha como um fluxograma. No entanto, nenhuma rede é usada e o posicionamento livre dos elementos do gráfico não é possível, o que permite ciclos de informação. Para cada bloco, as entradas ficam na esquerda e as saídas na direita. Você pode conectar as saídas do bloco às entradas de outros blocos para criar expressões complexas.

#### **linguagem do diagrama ladder:**

Uma representação gráfica das instruções de um programa de controlador com símbolos para contatos, bobinas e blocos em uma série de degraus executados sequencialmente por um controlador (consulte a IEC 61131-3).

#### **LSB:**

(*bit/byte menos significativo*) Parte de um número, endereço ou campo que é gravado como o valor único à direita em hexadecimal convencional ou notação binária.

#### **M**

#### **Modbus:**

Protocolo que permite comunicações entre muitos dispositivos conectados à mesma rede.

#### **MSB:**

(*bit/byte mais significativo*) Parte de um número, endereço ou campo que é gravado como o valor único à esquerda em hexadecimal convencional ou notação binária.

### **N**

#### **N/C:**

(*normalmente fechado*) Um par de contatos que se fecha quando o atuador é desenergizado (nenhuma energia é aplicada) e se abre quando o atuador é energizado (energia é aplicada).

#### **N/O:**

(*normalmente aberto*) Um par de contatos que se abre quando o atuador é desenergizado (nenhuma energia é aplicada) e se fecha quando o atuador é energizado (energia é aplicada).

### **O**

#### **Output Assembly:**

Conjuntos são blocos de dados trocados entre dispositivos de rede e do controlador lógico. Um Output Assembly geralmente contém comando enviado pelo controlador de dispositivos de rede.

#### **P**

#### **parâmetros de segurança:**

Um conjunto de parâmetros de segurança utilizados para ativar ou desativar protocolos específicos e características relacionadas à cibersegurança de uma aplicação.

#### **PID:**

(*proporcional, integral, derivado*) Um mecanismo de feedback de ciclo de controle genérico (controlador) largamente usado nos sistemas de controle industrial.

#### **pós-configuração:**

(*pós-configuração*) Uma opção que permite modificar alguns parâmetros do aplicativo sem alterar o aplicativo. Parâmetros de pós-configuração são definidos em um arquivo que é restaurado no controlador. Eles estão sobrecarregando os parâmetros de configuração do aplicativo.

#### **protocolo:**

Uma definição convencional ou padrão que controla ou ativa a conexão, comunicação e transferência de dados entre dois sistemas e dispositivos de computação.

#### **PTO:**

(*saídas do trem de impulso*) Uma saída rápida que oscila entre ligado e desligado em um ciclo de funcionamento 50-50 fixo, produzindo uma forma de onda quadrada. PTO são adequadas para aplicativos como motores passo a passo, conversores de frequência e controle de motor servo, entre outros.

#### **PWM:**

(*modulação da largura do impulso*) Uma saída rápida que oscila entre ligado e desligado em um ciclo de funcionamento, produzindo uma forma de onda quadrada (embora você possa ajustá-la para produzir uma onda quadrada).

#### **R**

#### **RTC:**

(*relógio em tempo real*) Um relógio e calendário alimentado por bateria que funciona continuamente, mesmo quando o controlador não é alimentado pela bateria.

### **S**

#### **saída analógica:**

Converte valores numéricos no controlador lógico e emite níveis de voltagem e corrente proporcionais.

#### **SFC:**

(*gráfico de função sequencial*) Uma linguagem que é composta de etapas com ações associadas, transições com condição lógica associada e links diretos entre etapas e transições. (A norma SFC é definida na IEC 848. É compatível com a IEC 61131-3.)

#### **SMS:**

(*serviço de mensagem curta*) Um serviço de comunicação padrão para telefones (ou outros dispositivos) que enviam mensagens de texto curtas através do sistema de comunicação móvel.

#### **ST:**

(*texto estruturado*) Uma linguagem que inclui declarações complexas e instruções aninhadas (como circuitos de interação, execuções condicionais ou funções). ST é compatível com a IEC 61131-3.

### **T**

#### **tarefa mestre:**

Uma tarefa de processador que é executada através do seu software de programação. A tarefa mestre tem duas seções.

- **IN:** As entradas são copiadas para a seção IN antes da execução da tarefa mestre.
- **OUT:** As saídas são copiadas para a seção OUTapós a execução da tarefa mestre.

#### **tarefa periódica:**

A tarefa periódica é de alta prioridade, periódica e de curta duração que é executada em um controlador lógico através do seu software de programação. A curta duração da tarefa periódica evita que ela interfira na execução de tarefas de prioridade mais baixa e mais lentas. Uma tarefa periódica é útil quando alterações periódicas rápidas em entradas digitais precisam ser monitoradas.

# **Índice**

## **A**

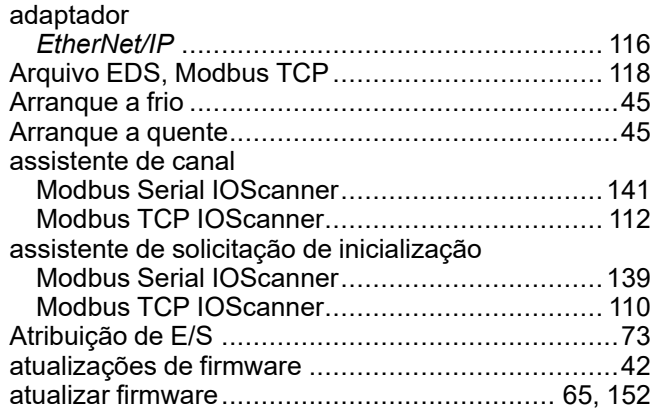

### **B**

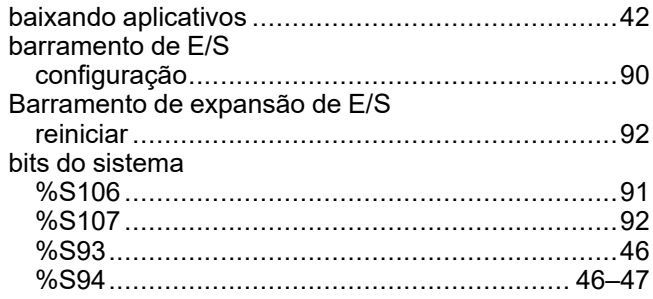

### **C**

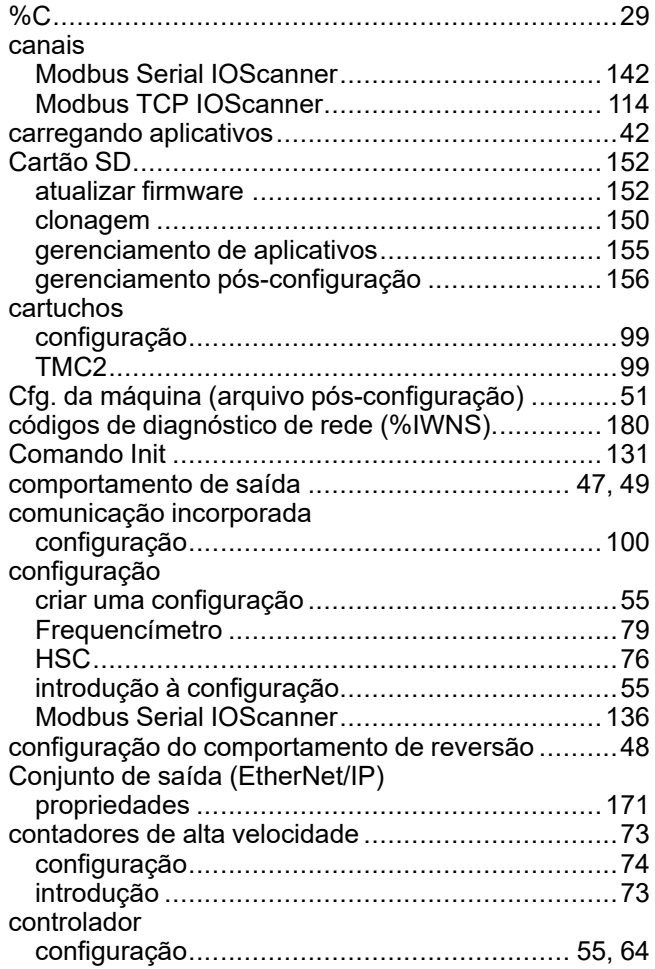

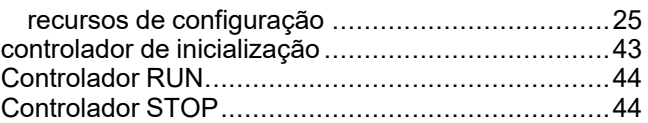

### **D**

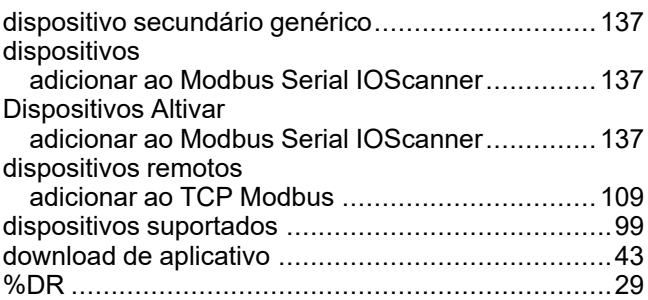

## **E**

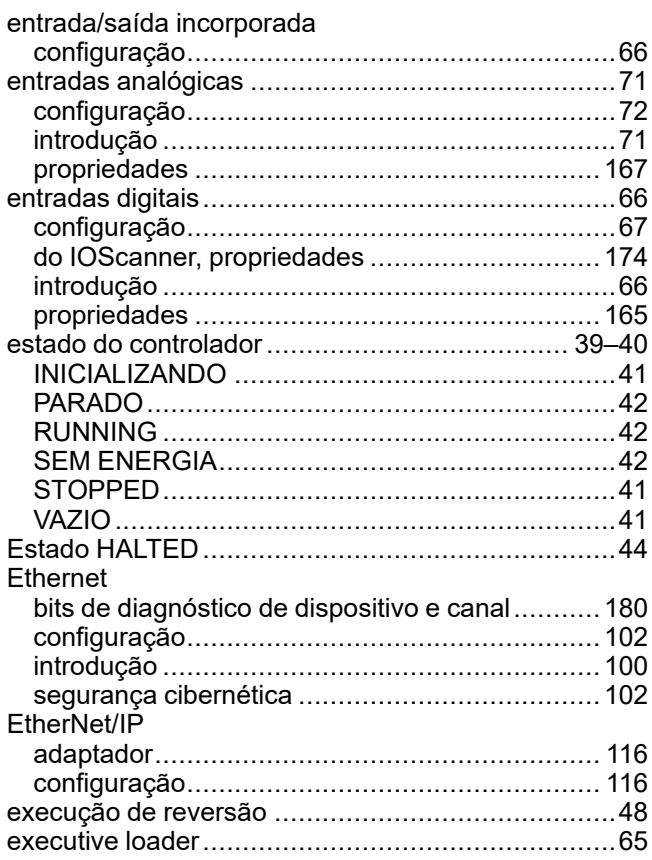

## **F**

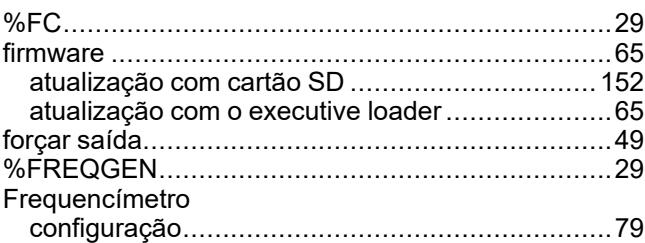

## **G**

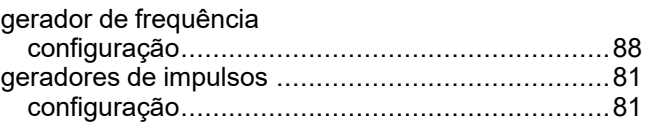

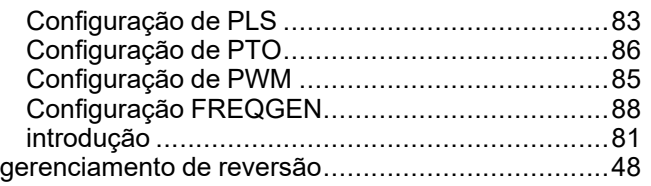

## **H**

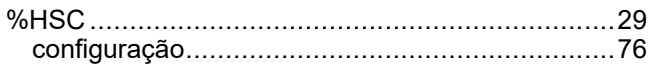

## **I**

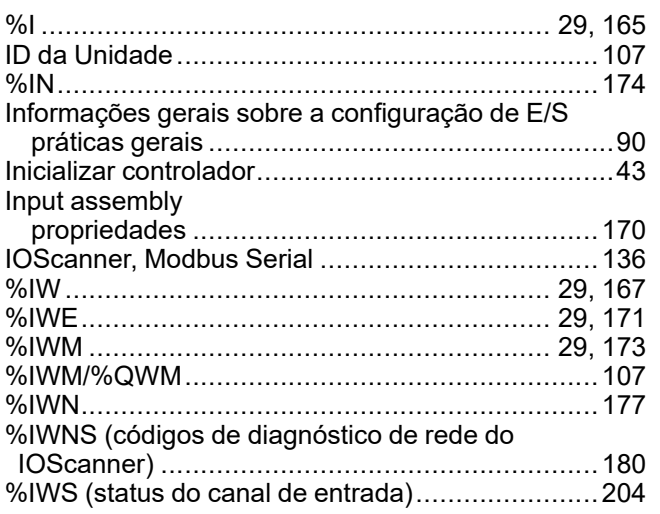

# **K**

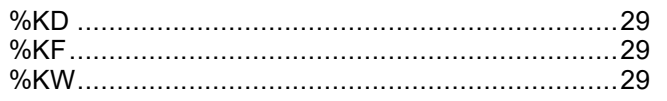

## **L**

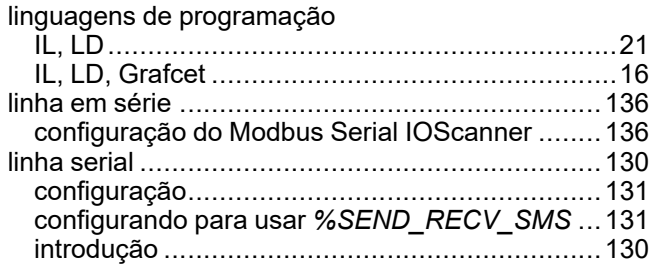

## **M**

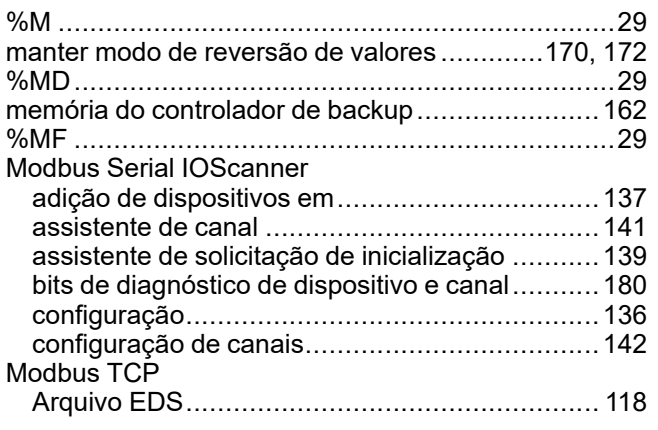

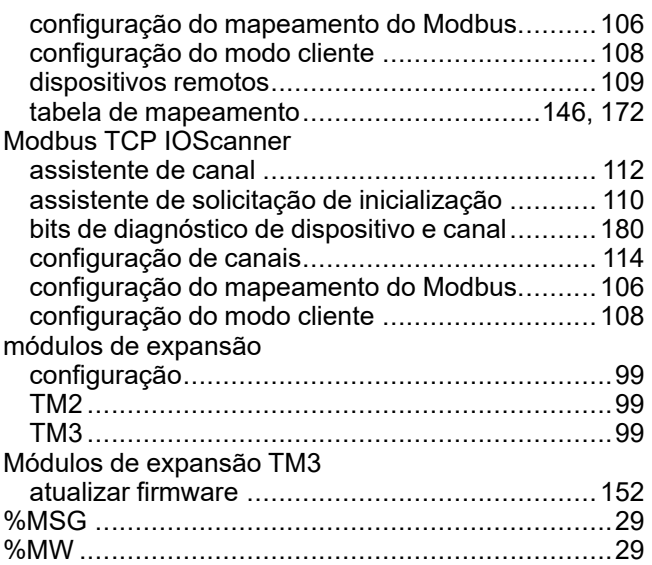

### **O**

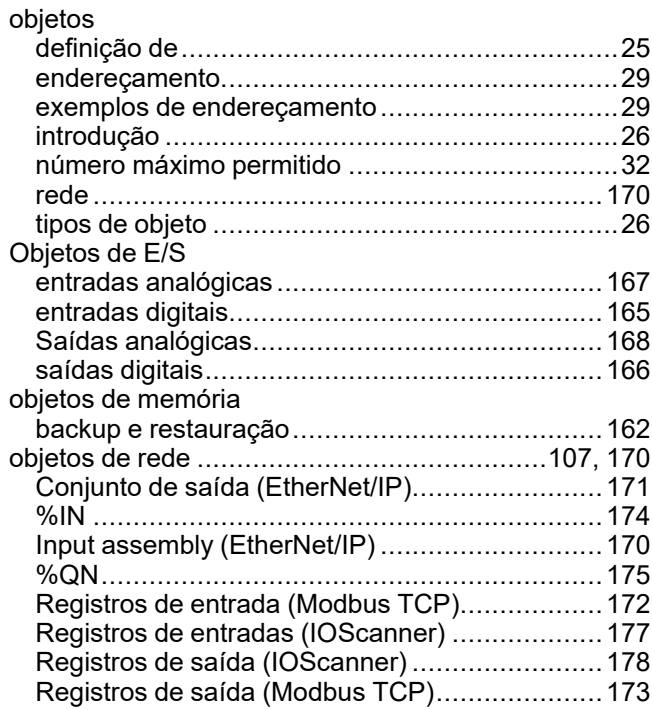

### **P**

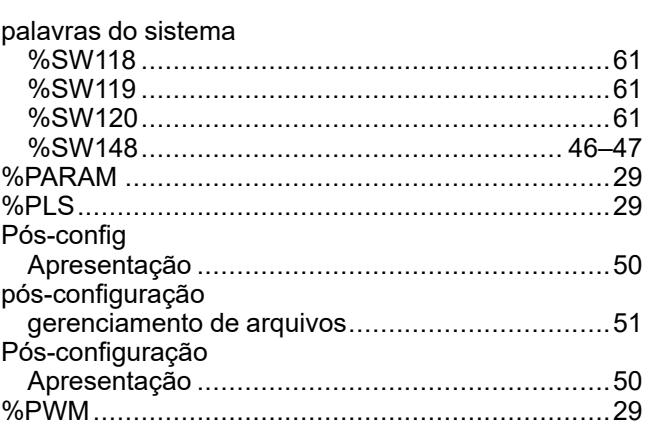

# **Q**

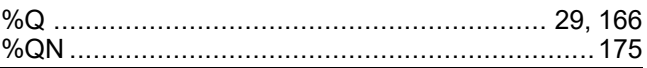

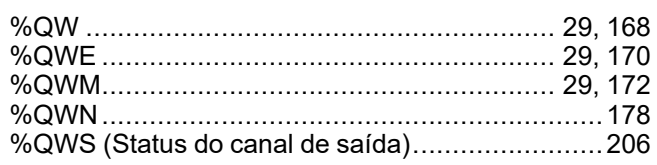

## **R**

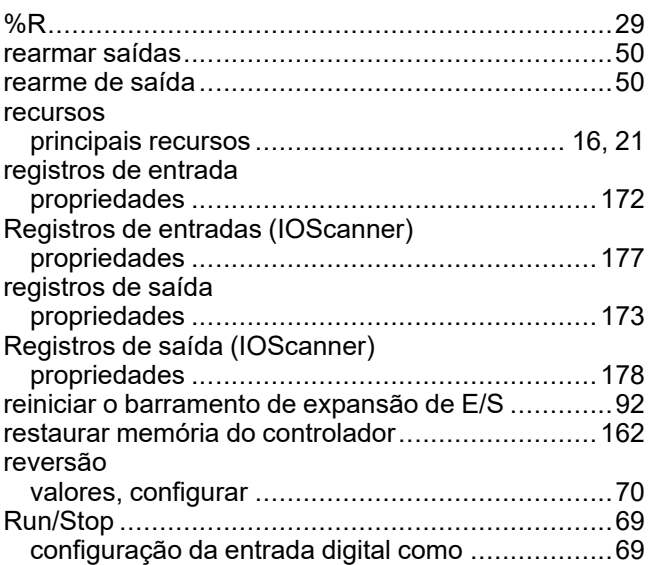

# **S**

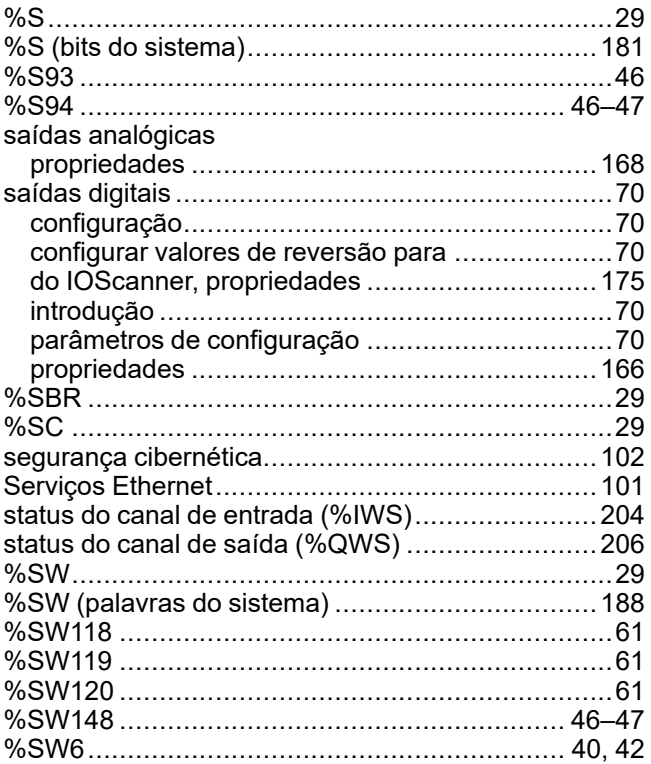

## **T**

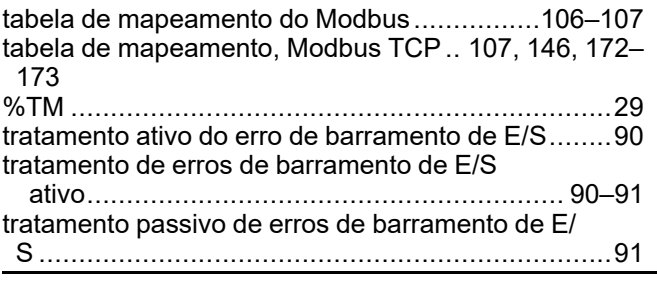

### **V**

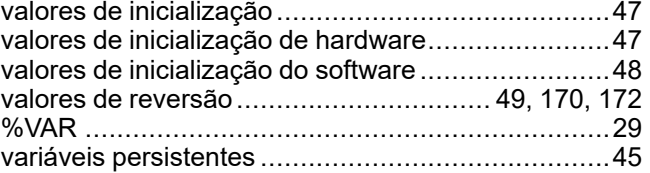
## Schneider Electric

35 rue Joseph Monier 92500 Rueil Malmaison France

+ 33 (0) 1 41 29 70 00

[www.se.com](https://www.se.com)

Uma vez que padrões, especificações e design mudam de vez em quando, peça para confirmar as informações fornecidas nesta publicação.

© 2024 Schneider Electric. Todos os direitos reservados.

EIO0000003303.03